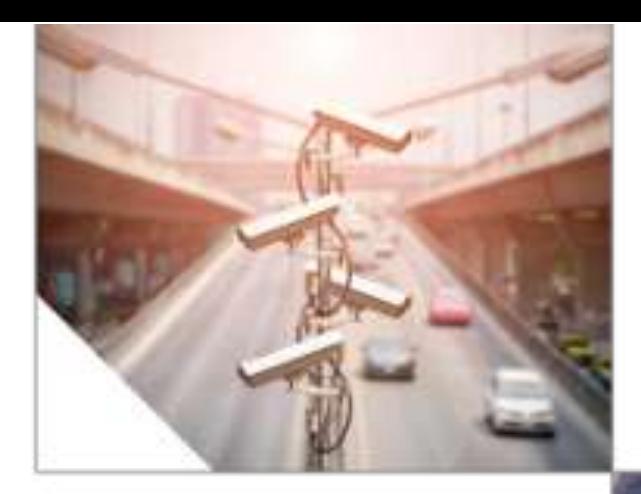

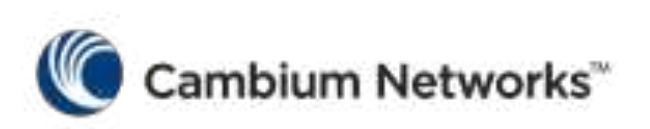

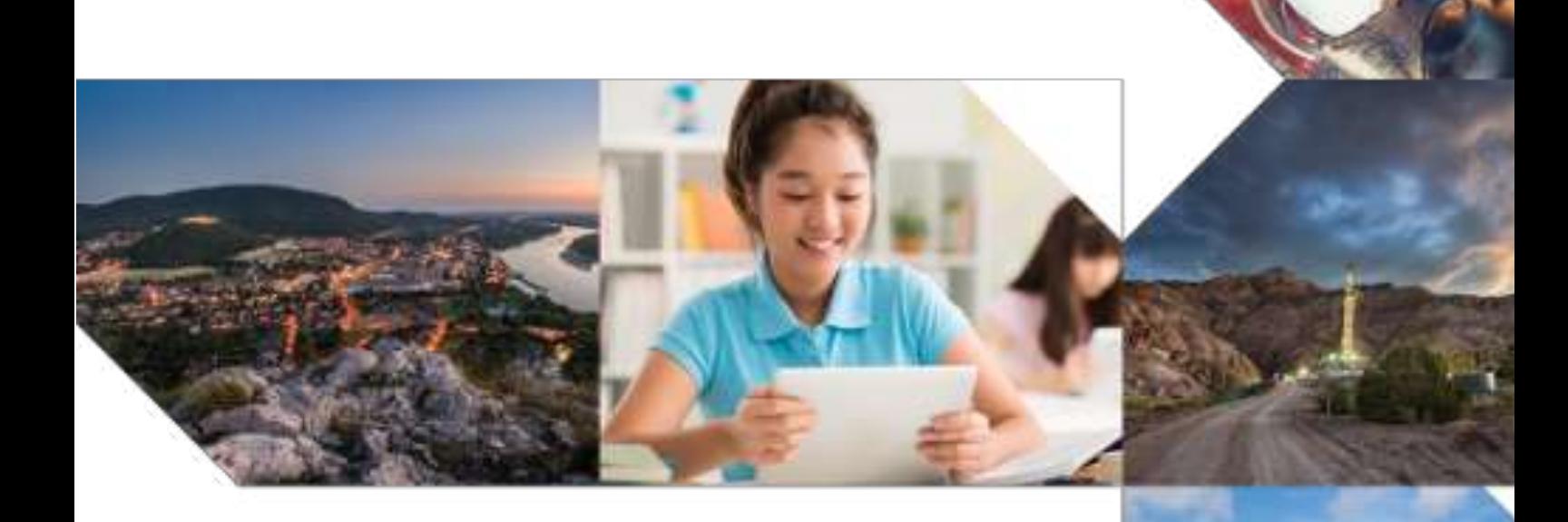

**Car** 

# **User Guide**

cnMatrix Web GUI Configuration Software Version 2.0.5

# Table of Contents

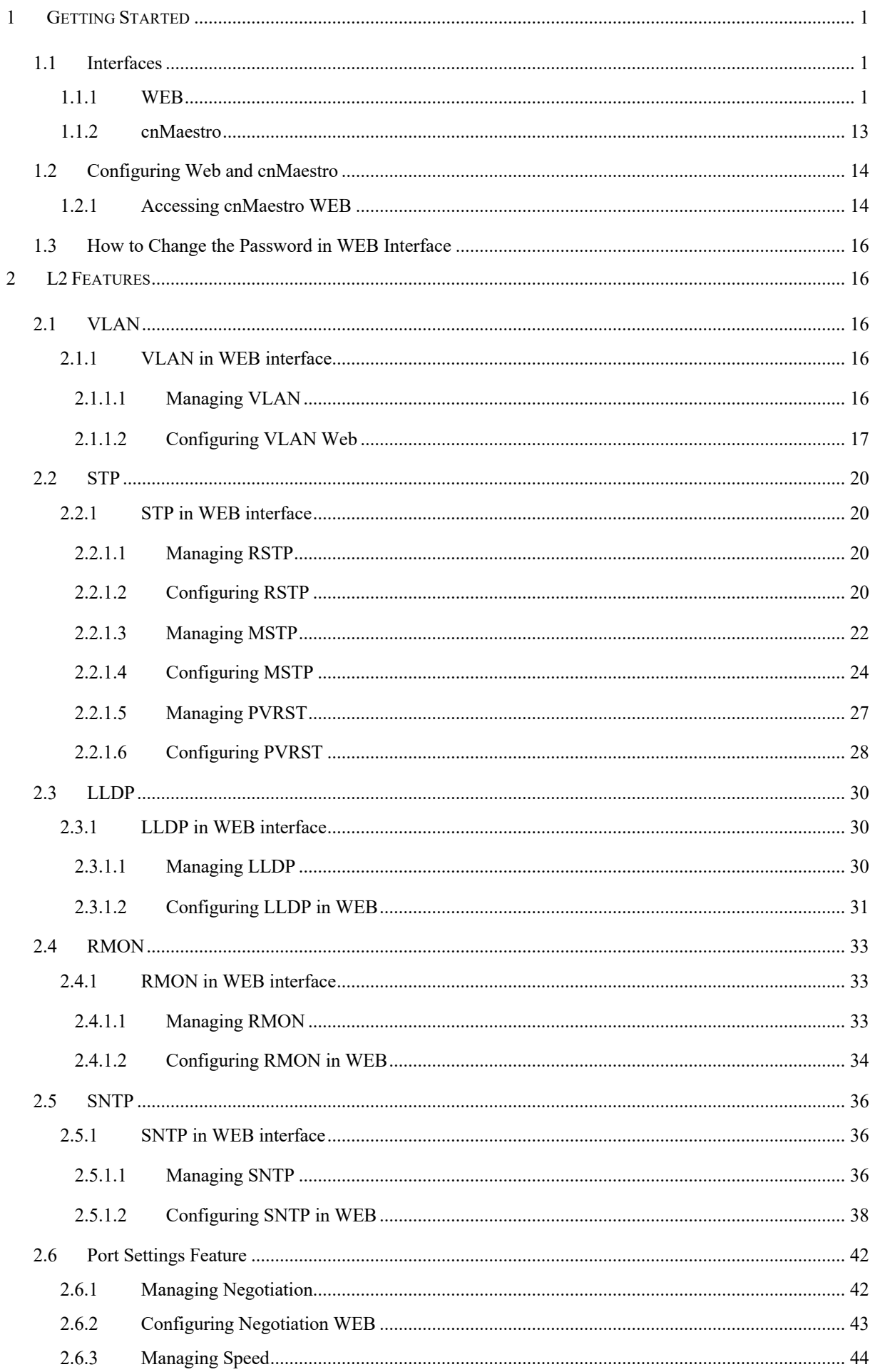

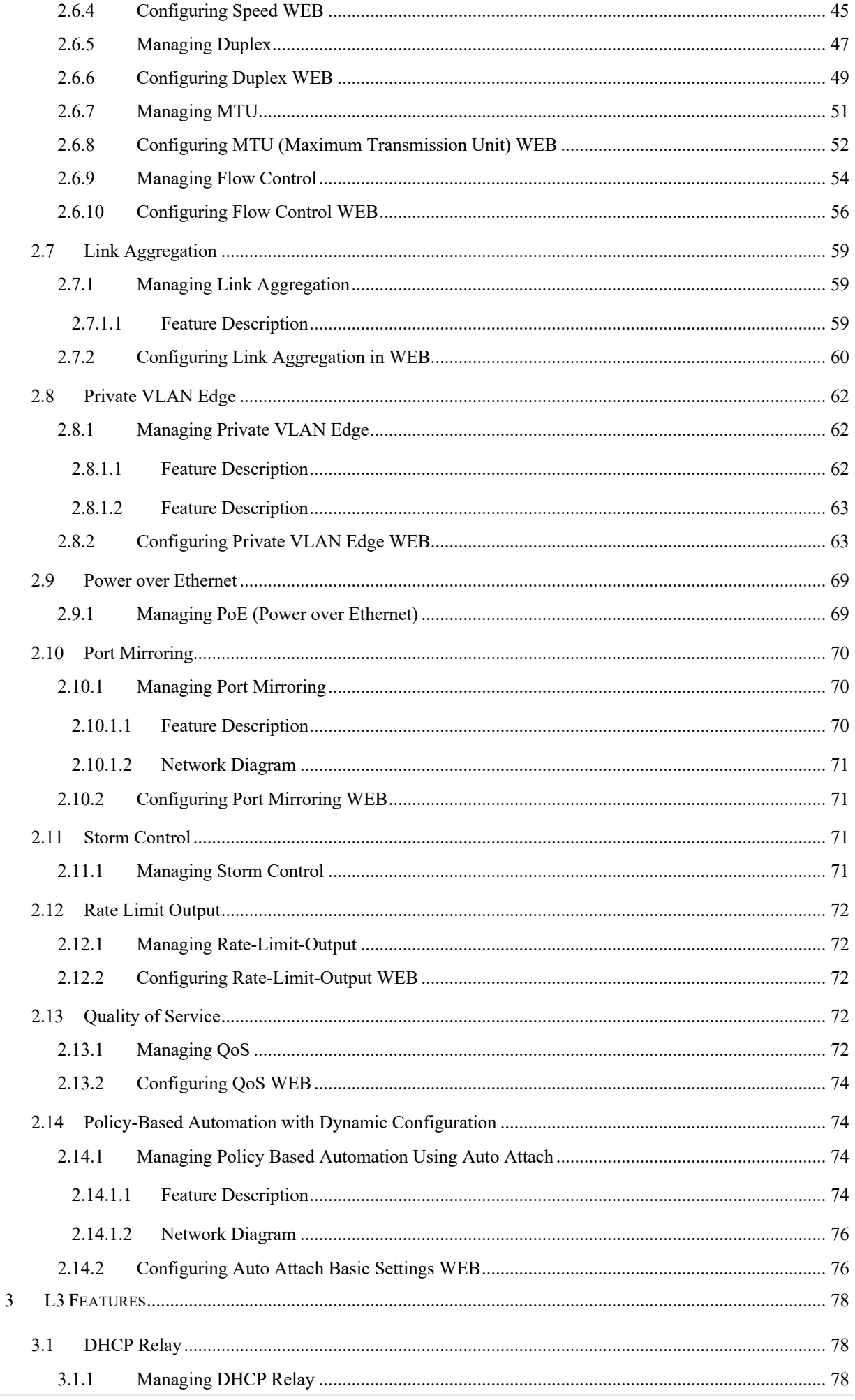

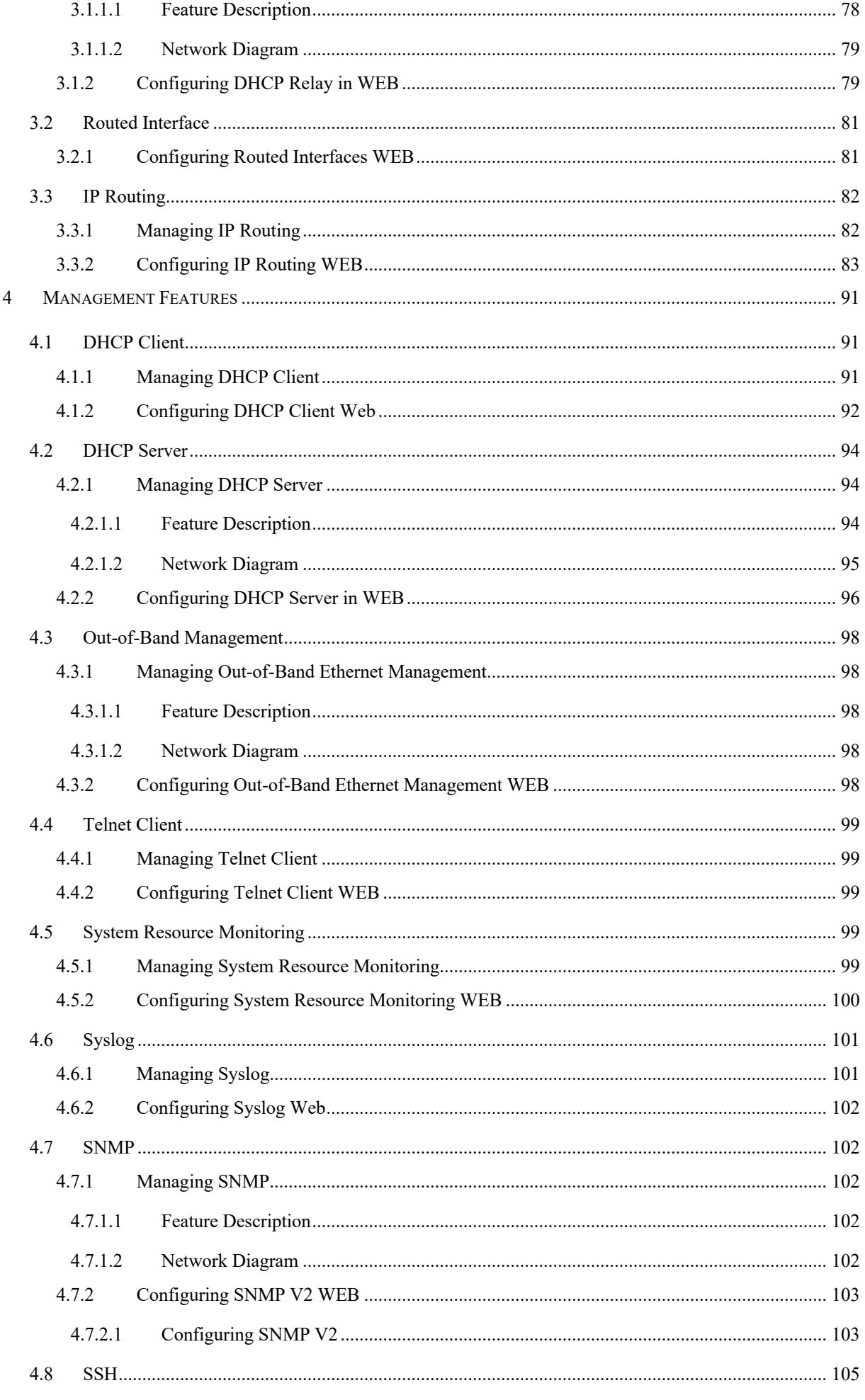

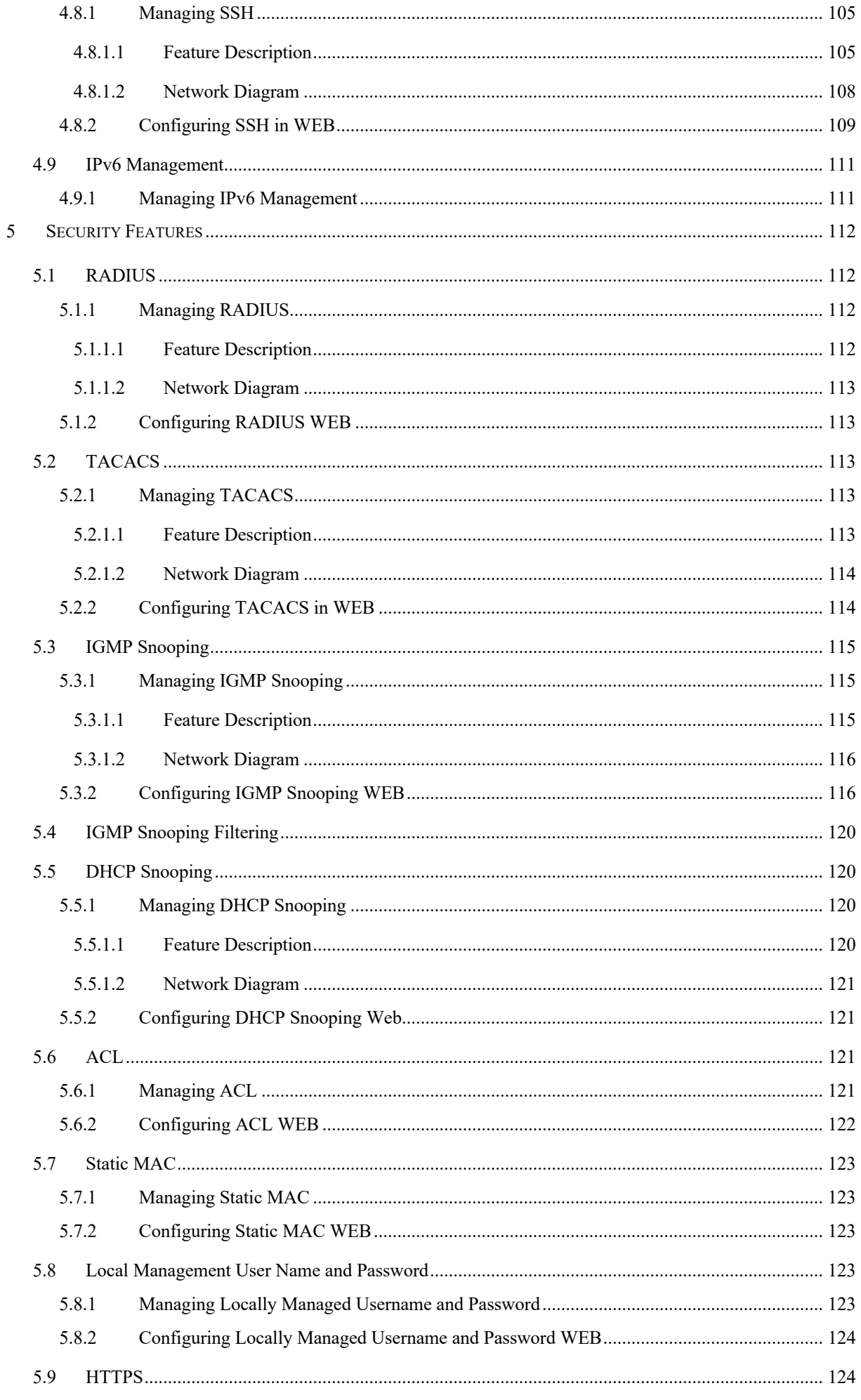

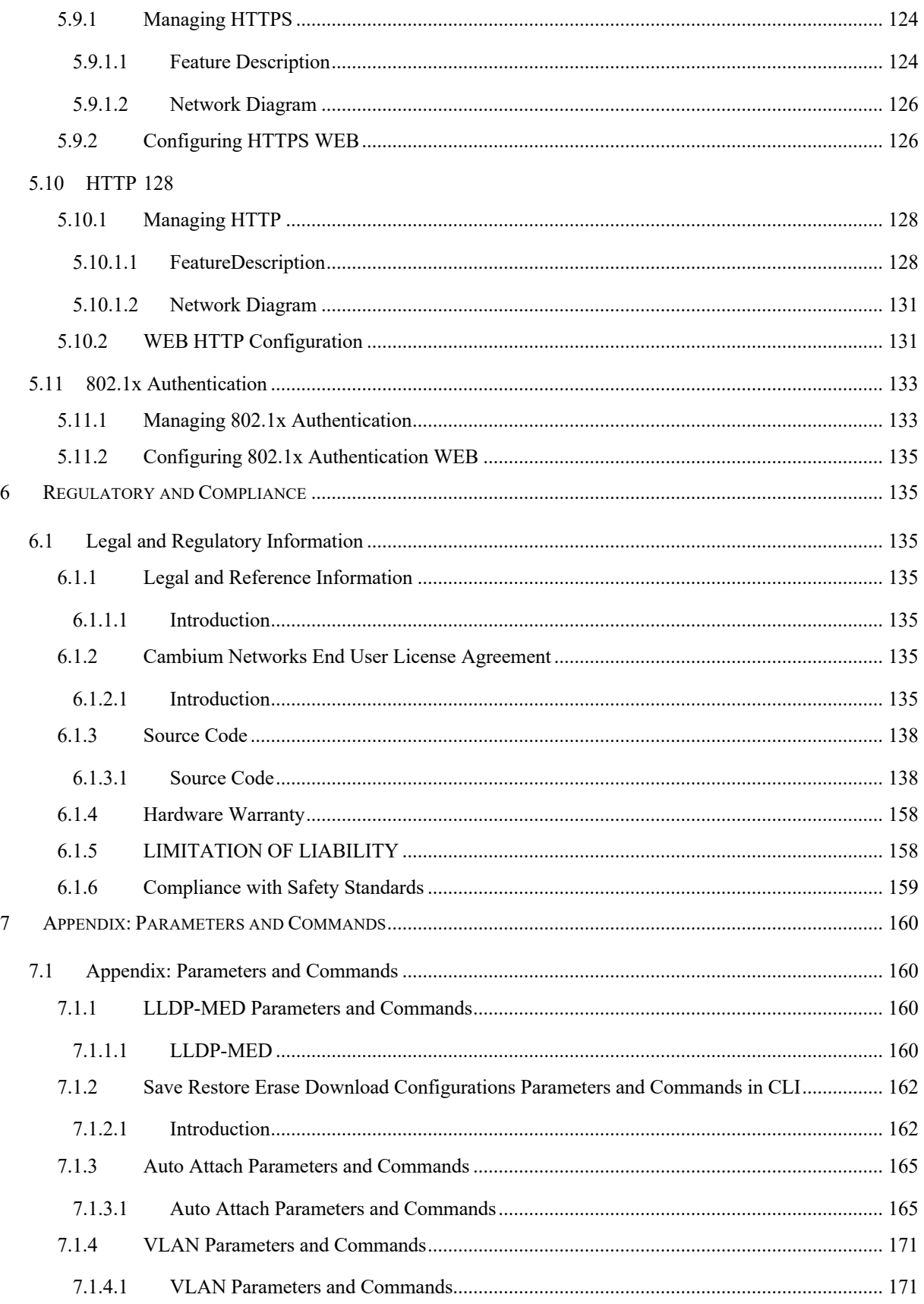

# 1 Getting Started

## **1.1 Interfaces**

## **1.1.1 WEB**

#### WEB

This section describes the configuration of cnMatrix using the WEB interface.

The WEB can be used to configure, show the configuration, monitor statistics and troubleshoot the switch. You can access the WEB interface by typing the user name and password in the authentication window.

The following tabs are available in the WEB interface:

#### System Tab

The following options are available in the System tab:

#### System Information

General information about the switch is available in this tab, such as Hardware Version, Software Version and System Name. Here you can configure global information such as the System Name, System Time, as well as the System Time and Telnet Server Status.

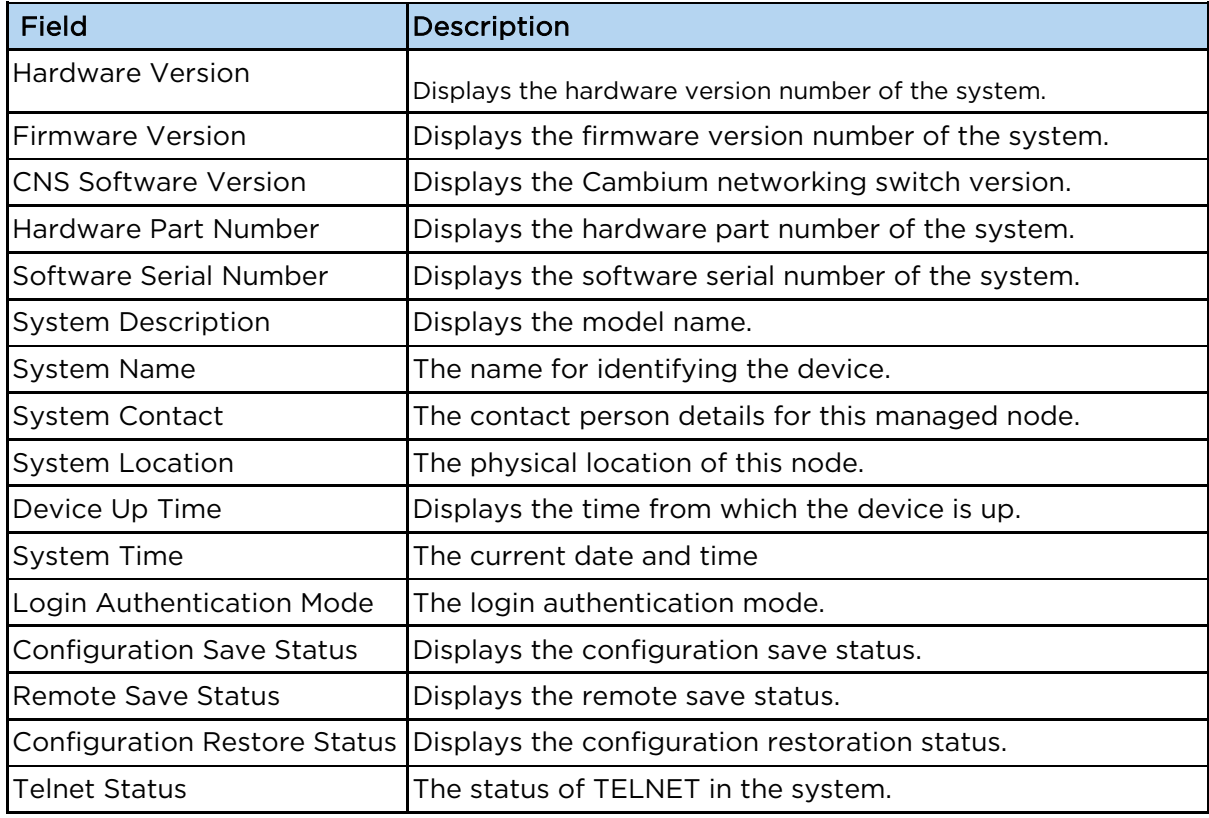

#### System Resources

System Temperature, CPU and RAM and Flash Memory Usage are available in this tab.

Thresholds can be configured for these values, so that SYSLOG messages can be generated when they are reached.

The following fields are available in the System Resources window:

| Field                       | <b>Description</b>                                |
|-----------------------------|---------------------------------------------------|
| CurrentTemperature(celsius) | The current temperature of the switch in Celsius. |

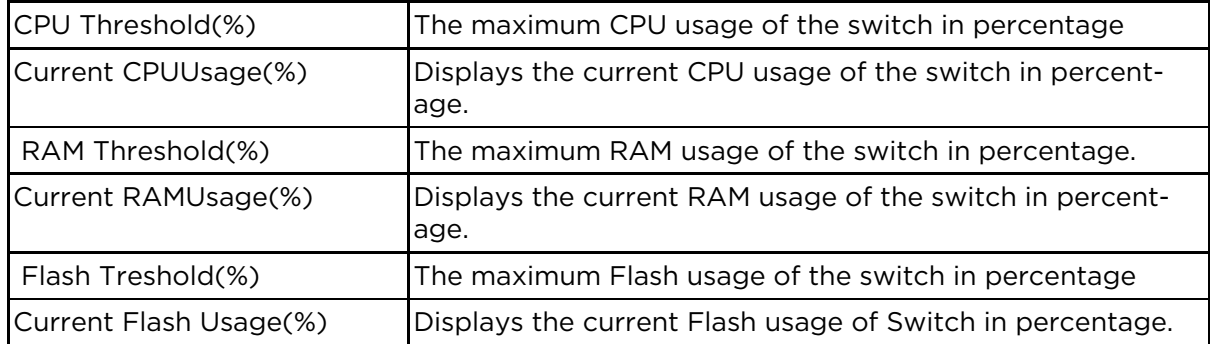

The following fields are available in the Fan Details window:

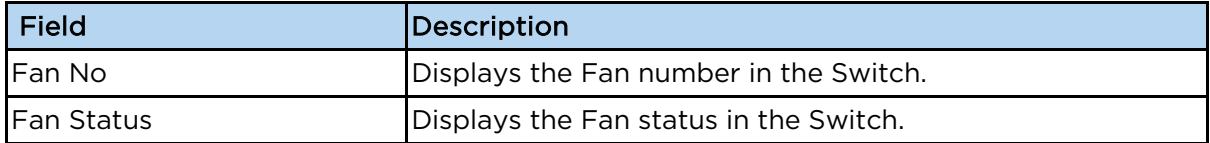

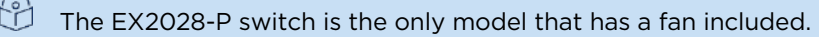

#### Save and Restore

The configuration files can be uploaded or downloaded to/from the switch's Flash memory. Files can also be erased form the Flash using this tab, including the startup config file, or even the entire contents of the Flash memory.

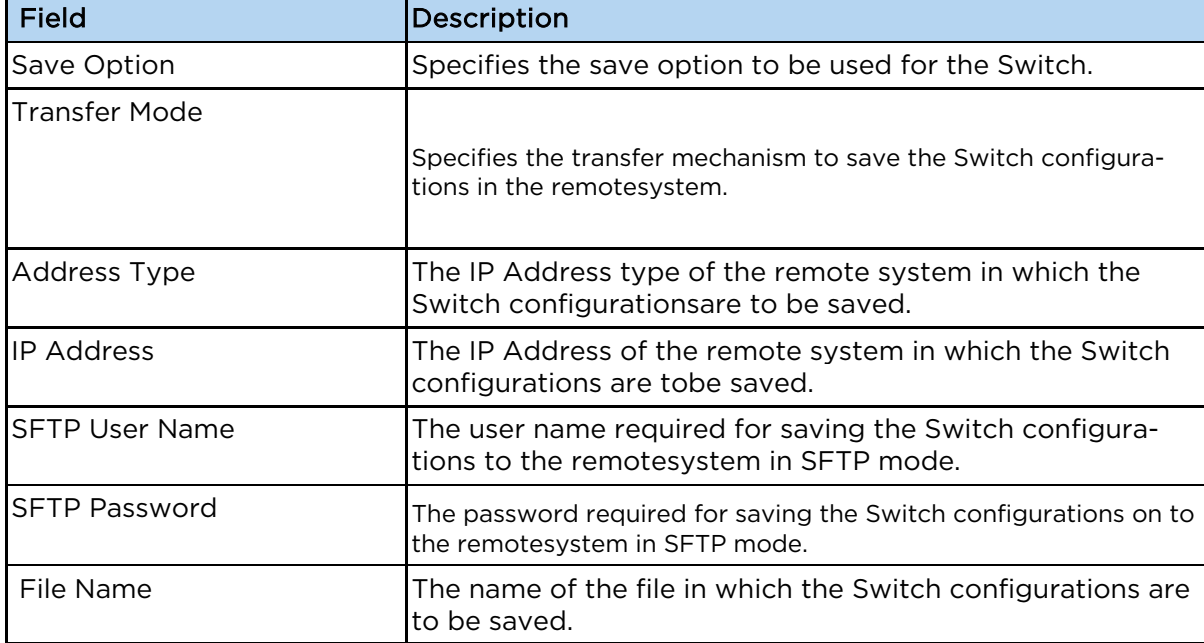

The following fields are available in the Save Configuration window:

The following fields are available in the Restore Configuration window:

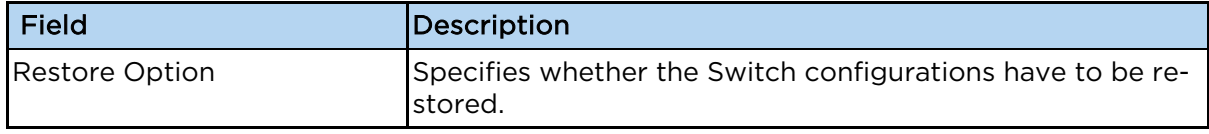

The following fields are available in the Erase Configuration window:

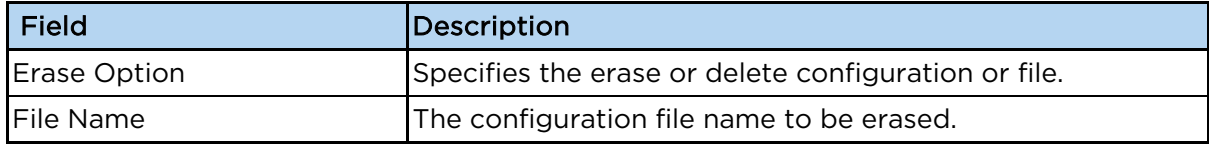

#### Image Download

A software image upgrade can be performed via this tab. The switch will connect to a TFTP or SFTP server, will download the specified upgrade file and will program it on the box. A reboot is needed to run the new software.

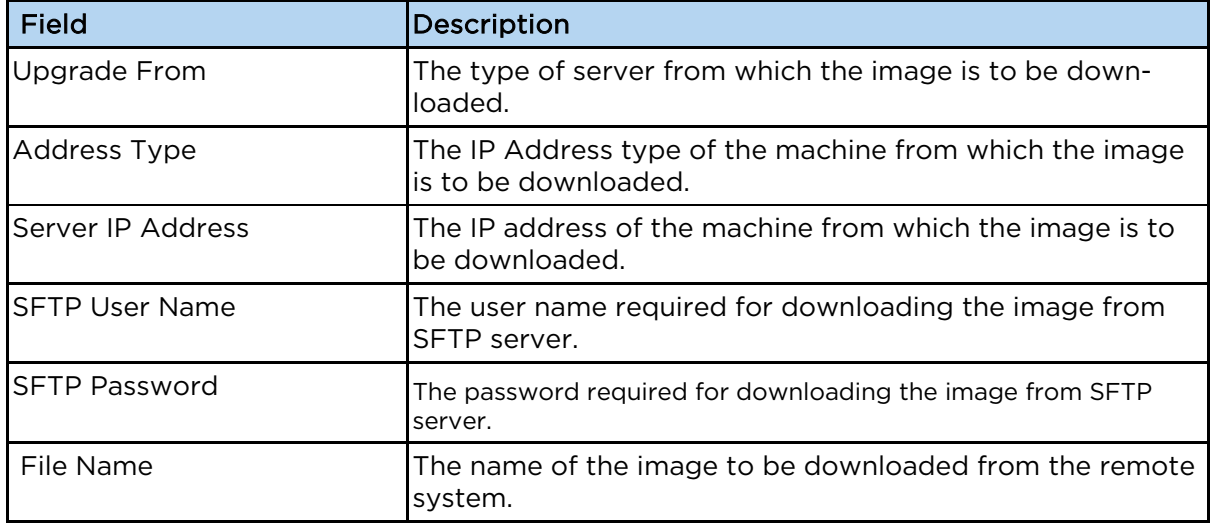

#### File Transfer

The custom files can be uploaded or downloaded to/from the switch's Flash memory.

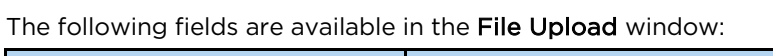

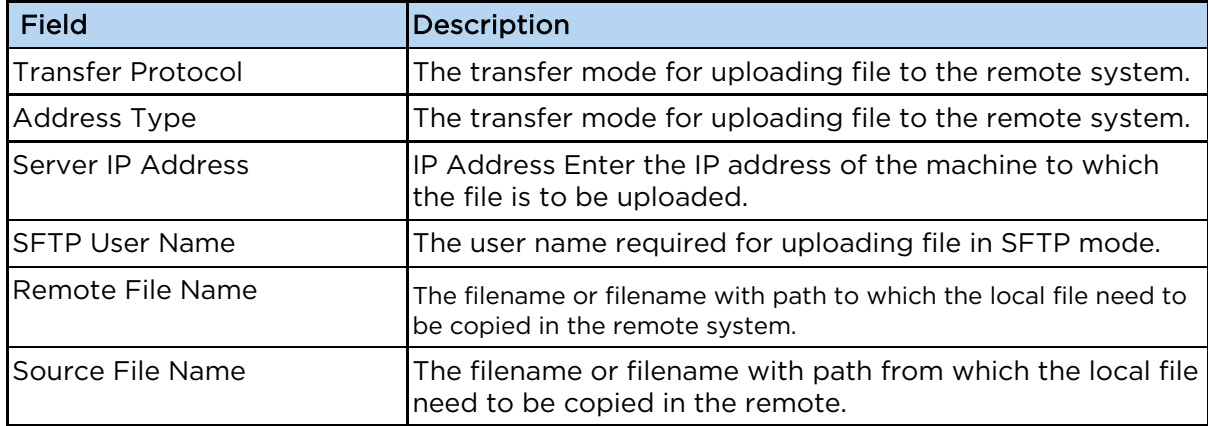

The following fields are available in the File Download window:

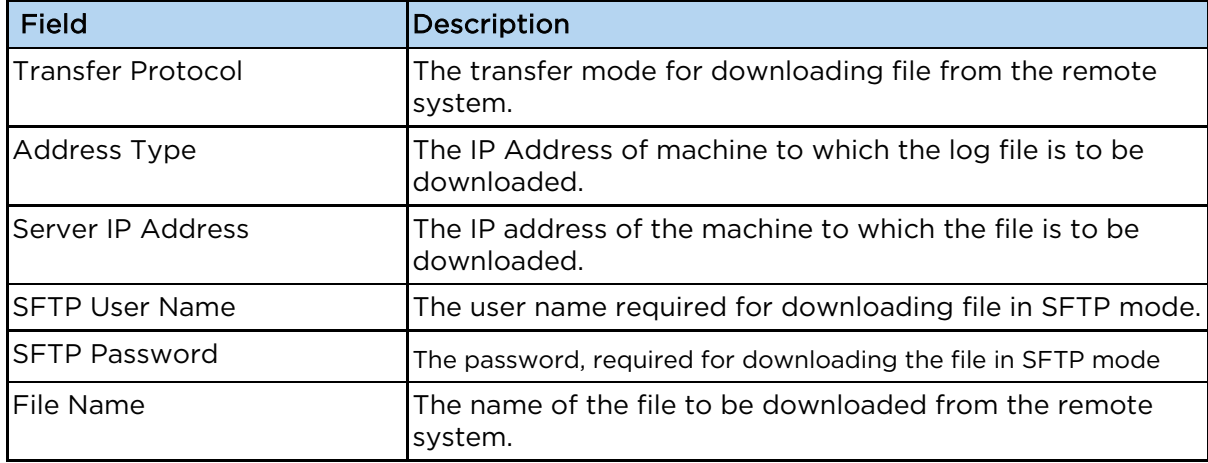

For more information, see Save/ Restore/Erase/ Download Configurations in WEB Interface.

Simple Network Time Protocol can be configured using this tab. SNTP is disabled by default. Configuration options are available for:

- SNTP Scalars Configuration
- SNTP Unicast Table Configuration
- SNTP Broadcast Configuration
- SNTP Multicast Configuration
- SNTP Manycast Configuration

For more information, see SNTP Tab Fields.

#### **SSH**

Secure Shell can be enabled or disabled via this page. Supported ciphers and HMAC types can be configured. SSH server is enabled by default.

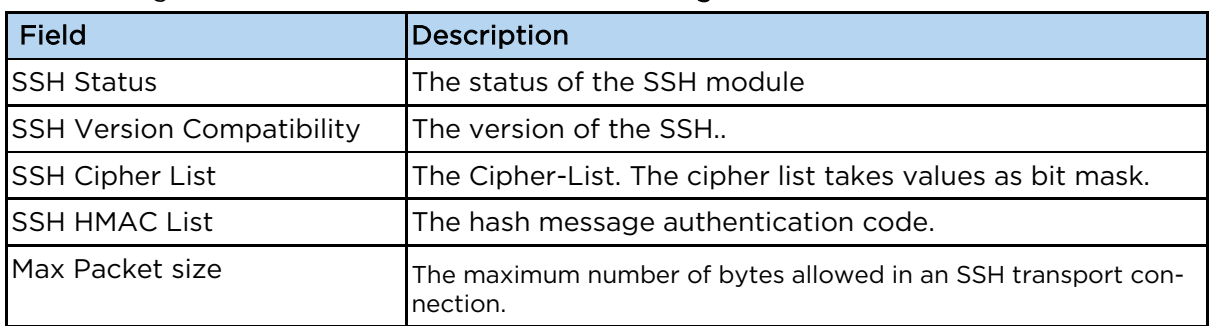

#### The following fields are available in the SSH Global Settings window:

#### **SSL**

The HTTP Secure Server can be enabled and configured. A SSL certificate can be uploaded, or one can be generated on request.

The following fields are available in the SSL Global Settings window:

| Field                          | Description                                             |
|--------------------------------|---------------------------------------------------------|
| <b>HTTP Secure Server</b>      | The status of the HTTP secure server.                   |
| <b>ISSL Version</b>            | The protocols to configure the SSL version.             |
| <b>HTTP Secure Ciphersuite</b> | The cipher suite from the list for providing the input. |

The following fields are available in the SSL Digital Certificate window:

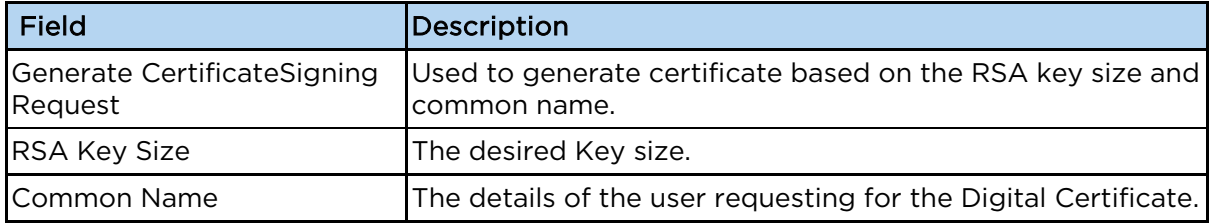

#### SNMP

The Simple Network Management Protocol can be configured. The protocol is enabled by default. Configuration options are available for:

- SNMP Community Settings
- SNMP GROUP Settings
- SNMP Group Access Settings
- SNMP Target Address Settings
- SNMP Target Parameter Settings
- SNMP Security Settings
- SNMP Trap Settings
- SNMP Filter Settings
- SNMP Basic Settings

For more information, see **SNMP Tab Fields**.

Attention: "private" and "public" community names must be changed from their defaults. Running SNMP with the default cmmunity names is a a major security issue.

#### Layer2 Management Tab

The following options are available in the Layer 2 Management tab:

#### Port Manager

 $\frac{1}{\nu}$ 

The Port Interfaces can be administratively enabled or disabled. Port settings such as speed, duplex, auto-negotiation mode can be viewed and configured here.

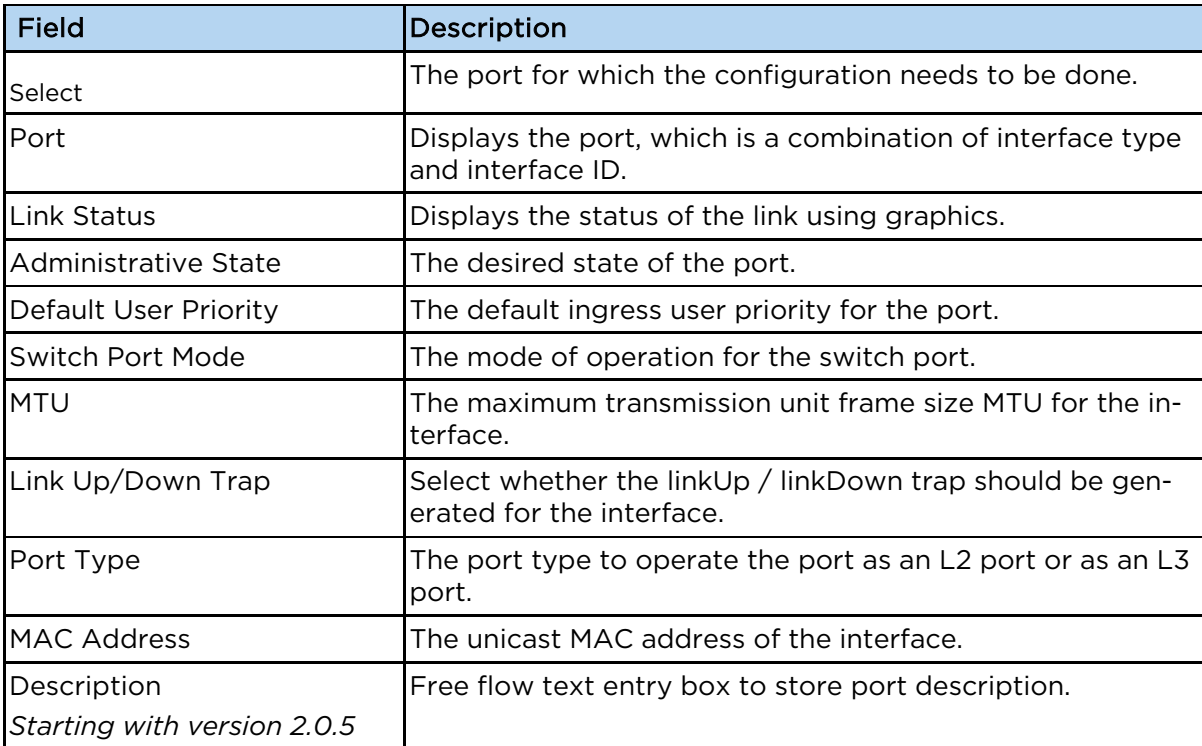

The following fields are available in the Port Basic Settings window:

The following fields are available in the Port Control window:

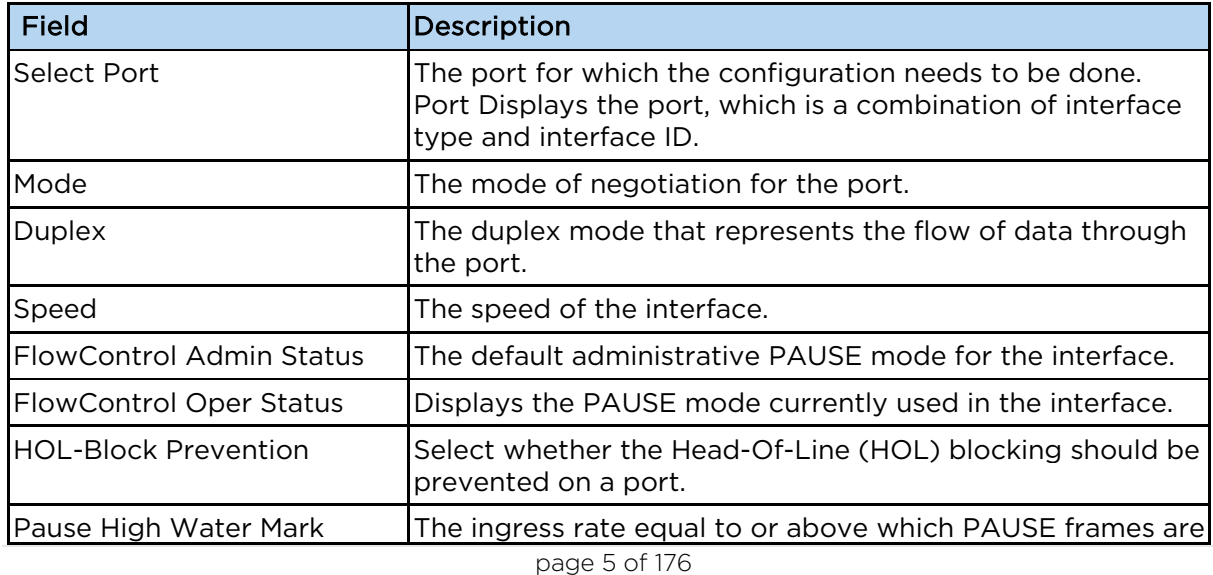

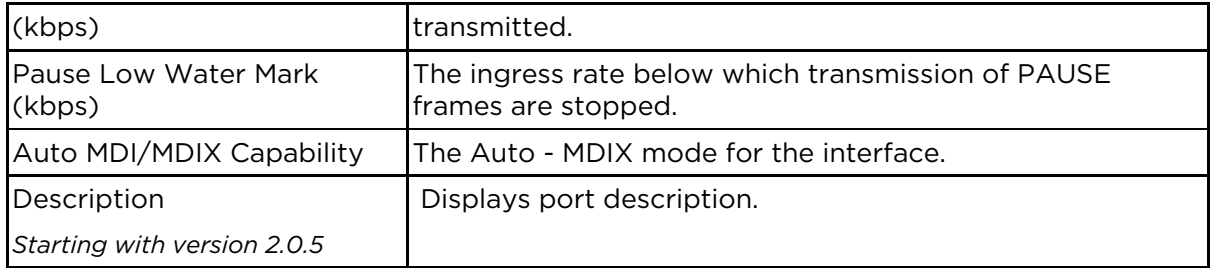

#### VLAN

The VLAN interfaces can be created and removed. Per-port VLAN settings such as PVIDm Ingress/Egress VLAN TPIDs can also be configured. You can decide on a per-port basis which frame type the port should accept: All, Tagged or UnTagged, depending on the role the port has in the network. VLAN Port configurations include:

- VLAN Basic Settings
- VLAN Port Settings
- Static VLAN Configuration
- VLAN Protocol Group Settings
- Port VLAN Protocol Settings
- FDB Flush

For more information, see VLAN Tab Fields.

ťY Protocol VLANs are also supported in the Layer2 Management Tab.

#### MSTP, PVRST and RSTP

The respective spanning tree protocols can be configured. RSTP is enabled by default. To enable a different spanning tree protocol, configure "System Control" for the other two as "Shutdown", and for the desired one as "Start". MSTP, PVRST and RSTP configuration options include:

- Global Configuration
- Instance Bridge Configuration
- Instance Port Configurations
- Instance Port Status

For more information see MSTP Tab Fields, RSTP Tab Fields, PVRST Tab Fields.

#### Link Aggregation

The LACP protocol on the switch can be configured: you can create or destroy Aggregators and configure LACP-related settings on a per-port or per-LAG basis. Load balancing mode can also be configured here.

To configure an aggregator, first configure a "Port Channel ID" as UP, then assign ports to it in the "Port Channels Settings" page (gi0/1, gi0/2, etc.) and choose a mode (LACP or manual). In the port group page you can configure the per-port LACP settings such as Timeout and LACP mode (Active or Passive). Link Aggregation configuration options include:

- LA Basic Settings
- PortChannel Interface Basic Settings
- LA Port Channel Settings
- LA Port Settings
- LA Port StateMachine Information

For more information ,see Link Aggregation Tab Fields.

#### LLDP

Link-Layer Discovery protocol is globally enabled by default and set to transmit/receive frames on all ports. Various global timers can be configured. Transmitting and receiving LLDPDUs are configurable on a per-port basis. LLDP Configuration options include:

- LLDP Global Configuration
- Interface Settings
- Neighbor Information

For more information, see LLDP Tab Fields.

#### Layer3 Management Tab

The following options are available in the Layer 3 Management tab:

#### IP

IP interfaces can be configured on VLANs. The "Get IP Address Mode" can be configured either as "manual" or "DHCP" for each interface.

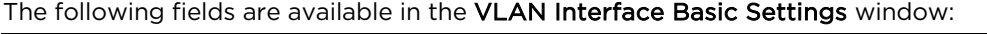

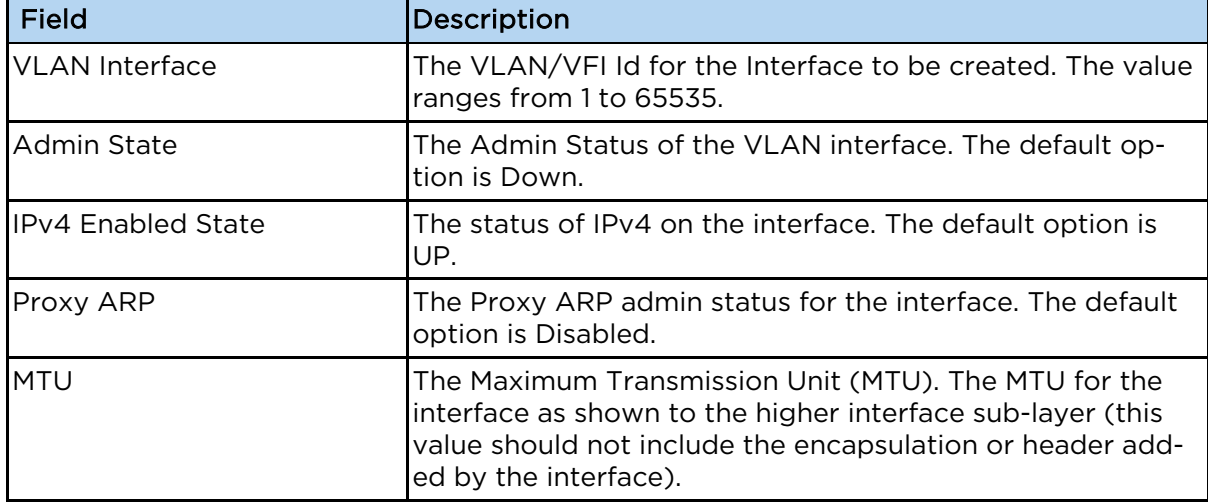

LLDP additiona configuration options include:

- IPv4 Interface Settings
- IP Route Configuration
- IP Information
- ARP ENTRY

For more information, see IP Tab Fields.

#### **IPv6**

The IPv6 Interface can be configured using this option. Before configuring the IPv6 interface, first you have to create a VLAN IP interface in the VLAN Interface Basic Settings window.

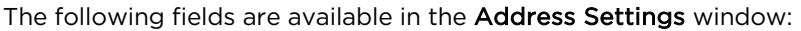

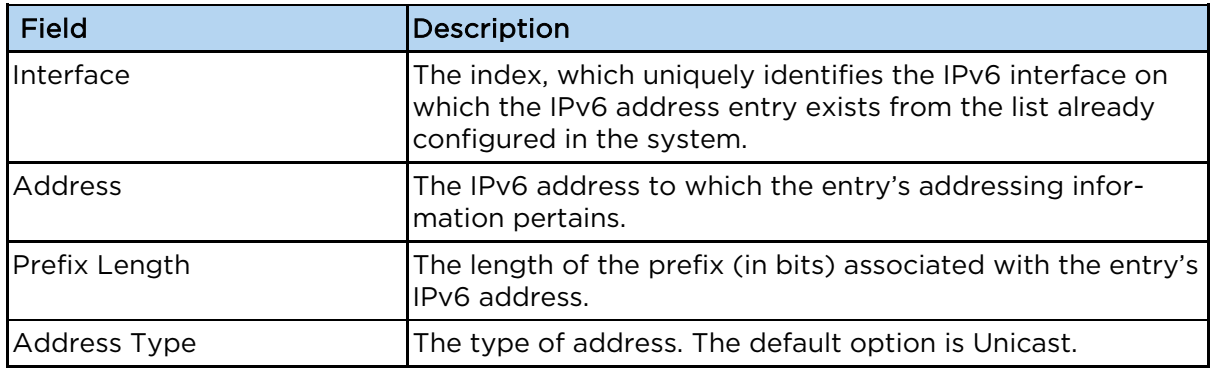

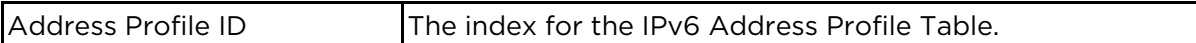

#### DHCP Server

The switch can run a DHCP server application that will offer IP addresses to DHCP clients.

To offer this service to a network, first create an IP interface on a VLAN by using the VLAN Interface Basic Settings window, then create a DHCP pool on the same subnet as the configured VLAN IP interface.

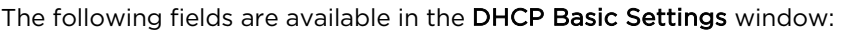

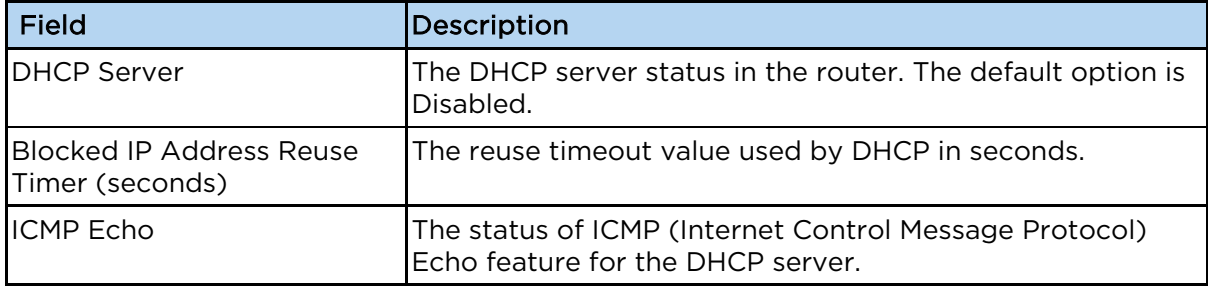

Various DHCP options can be configured for each pool in the DHCP Pool Option Settings window or for any particular host in the DHCP Host Option window. A specific hosts identified by its MAC address can be associated to a specific IP address in a pool in the DHCP Host IP Settings window.

For more on these additional options, see DHCP Server Tab Fields.

#### DHCP Relay

DHCP Relay agent is used to forward the DHCP packets between client and server when they are not in the same subnets. The relay receives packets from the client and inserts certain information like the network in which the packet is removed and then forwards it to the server. The server identifies the client's network from this information and allocates IP accordingly, then sends the reply to the relay. The relay strips the information inserted and broadcasts the packets into the client's network.

The following fields are available in the DHCP Relay Configuration window:

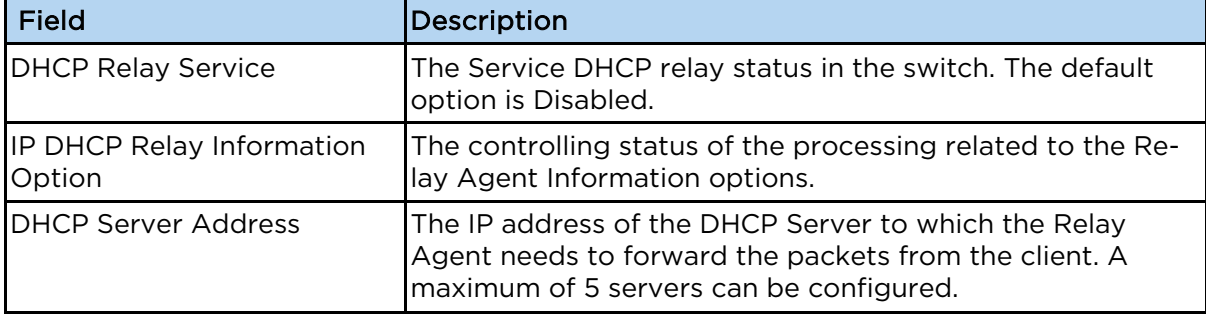

For more on additional options, see DHCP Relay Tab Fields.

#### DHCP Client

DHCP client uses DHCP to temporarily receive a unique IP address for it from the DHCP server. It also receives other network configuration information such as default gateway, from the DHCP server.

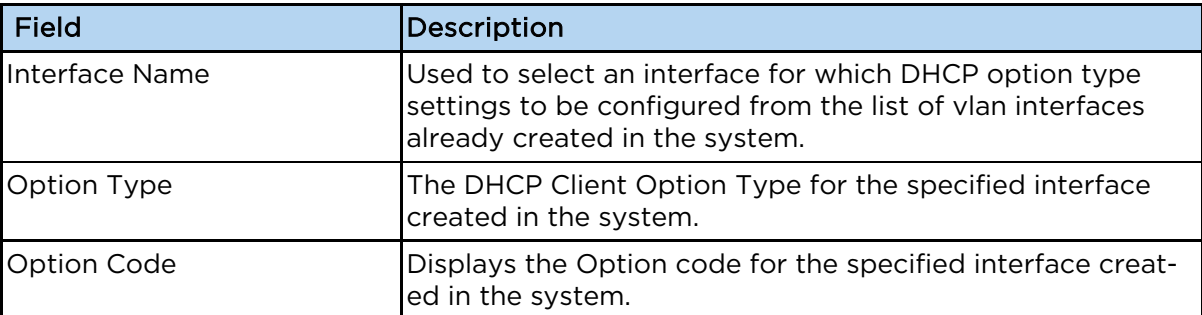

The following fields are available in the DHCP Option Type Settings window:

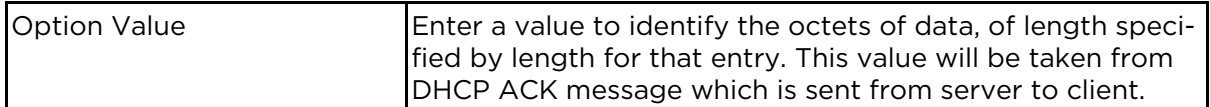

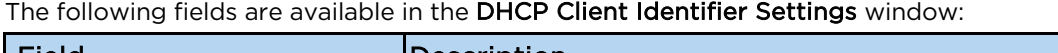

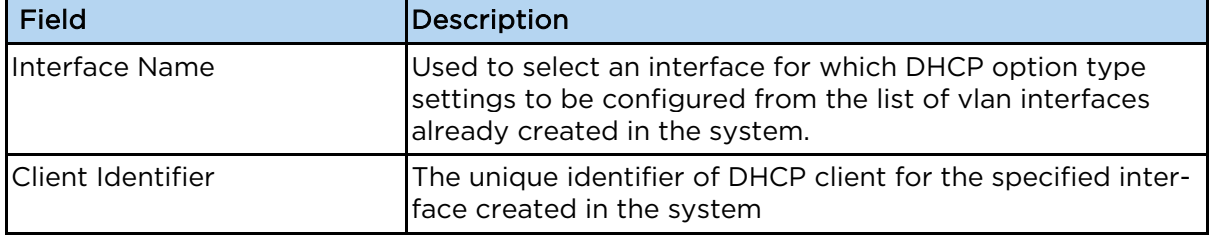

#### DHCPv6-Client

DHCPv6 client is a node that initiates requests on a link to obtain configuration parameters, such as the list of available DNS (Domain Name Server) servers, from DHCPv6 servers. It transmits and receives DHCP messages using link-local address or addresses determined through other mechanisms.

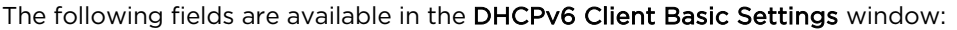

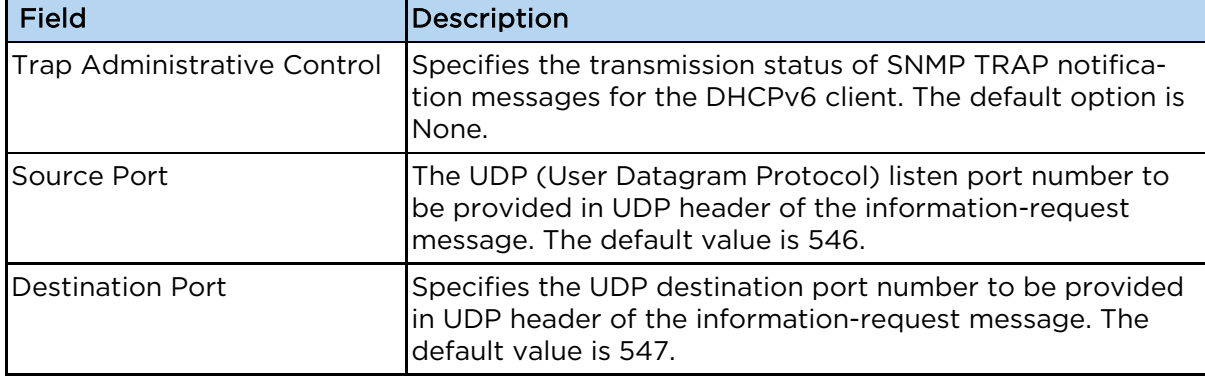

The following fields are available in the DHCPv6 Client Interface Configuration window:

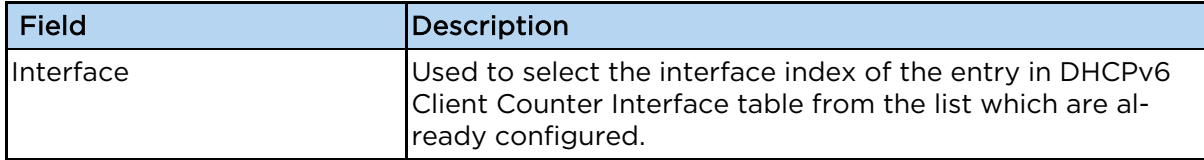

#### Multicast Tab

The following options are available in the Multicast tab:

#### IGMP Snooping

You can enable IGMP snooping globally, and then you can enable it on any existing VLAN. Per-VLAN settings include "Operating Version", "Querier Status", and various timers. Router Ports can also be configured in this tab including:

- IGMP Snooping Configuration
- IGMP Snooping Timer Configuration
- IGMP Snooping Vlan Configuration
- IGMP Snooping Interface Configuration
- IGMP Snooping Vlan Router Port Configuration
- IGMP Snooping VLAN Router Ports
- IP Based Multicast Forwarding Table

For more information, see **IGMP** Snooping Tab Fields.

#### **TAC**

Transmission and Admission Control module allows the network administrator to filter IGMP reports based on their group or source IP addresses. Filtered groups are not registered on the switch.

The following fields are available in the TAC Profile Configuration window:

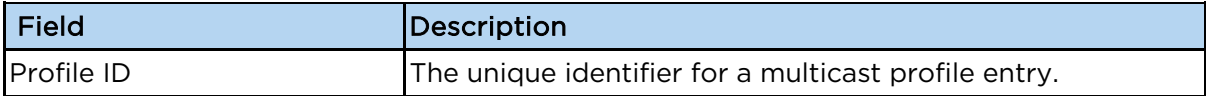

The following fields are available in the TAC Profile Filter Configuration window:

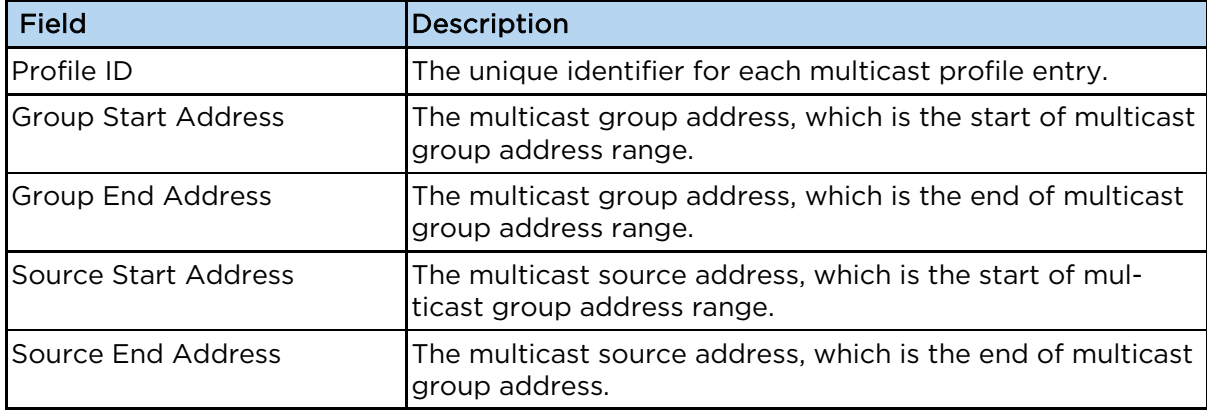

#### **RMON Tab**

The following options are available in the RMON tab:

#### **RMON**

You can configure various alarms that are triggered when certain SNMP object values reach a threshold.

The following fields are available in the RMON Basic Settings window:

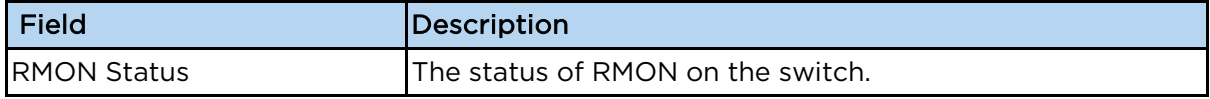

Additional configuration options include:

- RMON Alarm Configuration.
- Ethernet Statistics Configuration.
- Event Configuration.
- History Control Configuration.

For more information, see RMON Tab Fields **WFB** 

#### **Policy Based Automation Tab**

The following options are available in the Policy Based Automation tab:

In the Auto Attach Basic Settings window, you can control global Auto-Attach settings, such as:

- Enabling/disabling the feature in the Auto Attach Global Status field.
- Setting the string comparison mode in the String Comparison field.

In the Auto Attach Interface Settings window, the current state of the Auto Attach feature on all system ports is displayed.

In the Auto Attach Rule Settings window, you can define new Auto Attach rules or delete rules that are not referenced by an Auto Attach policy.

In the Auto Attach Action Settings window, you can define Auto Attach Actions or delete existing actions.

In the Auto Attach Policy Settings window, you can define Auto Attach policies or delete existing policies that are not currently active.

In the Auto Attach Script Settings window, you can define Auto Attach scripts or delete existing scripts that are not currently active

The following fields are available in the Auto Attach Basic Settings window:

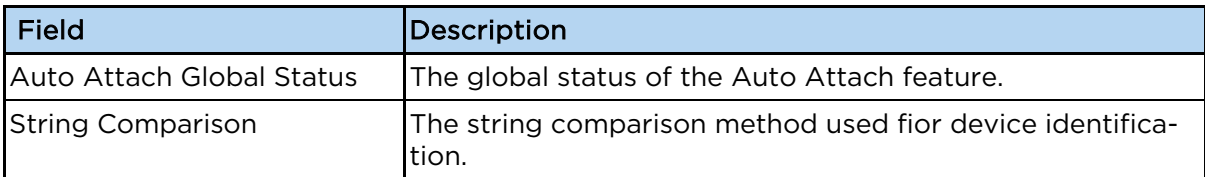

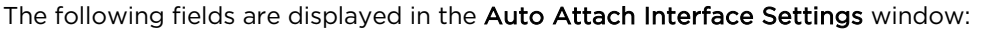

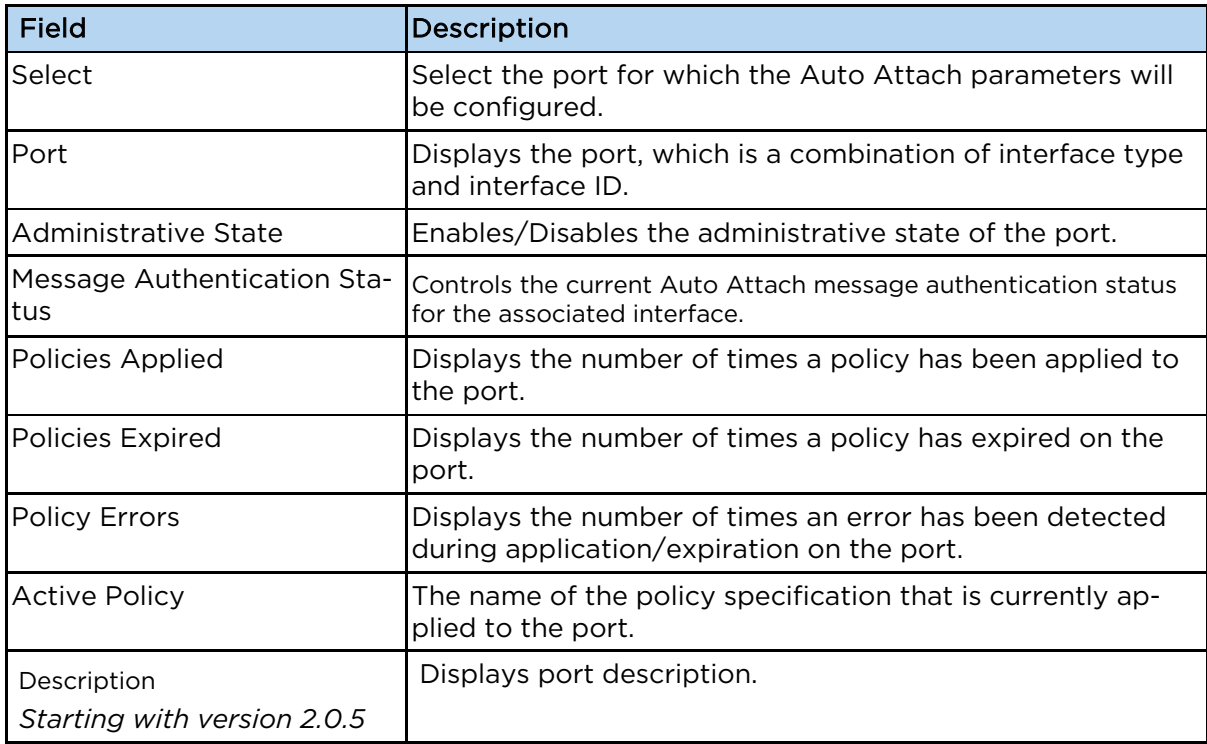

The following fields are displayed in the Auto Attach Rule Settings window:

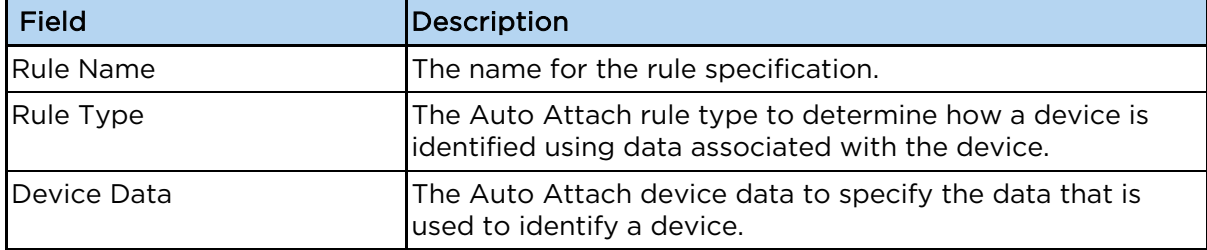

The following fields are displayed in the Auto Attach Action Settings window:

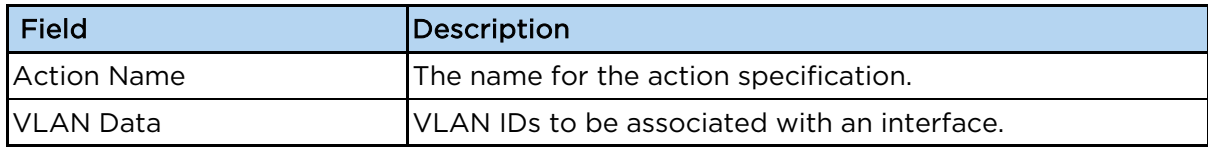

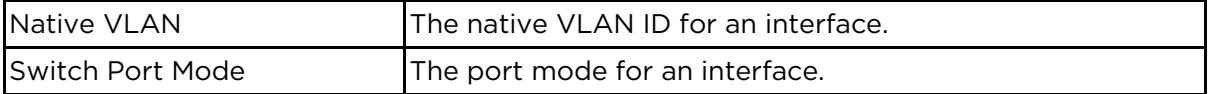

The following fields are displayed in the Auto Attach Policy Settings window:

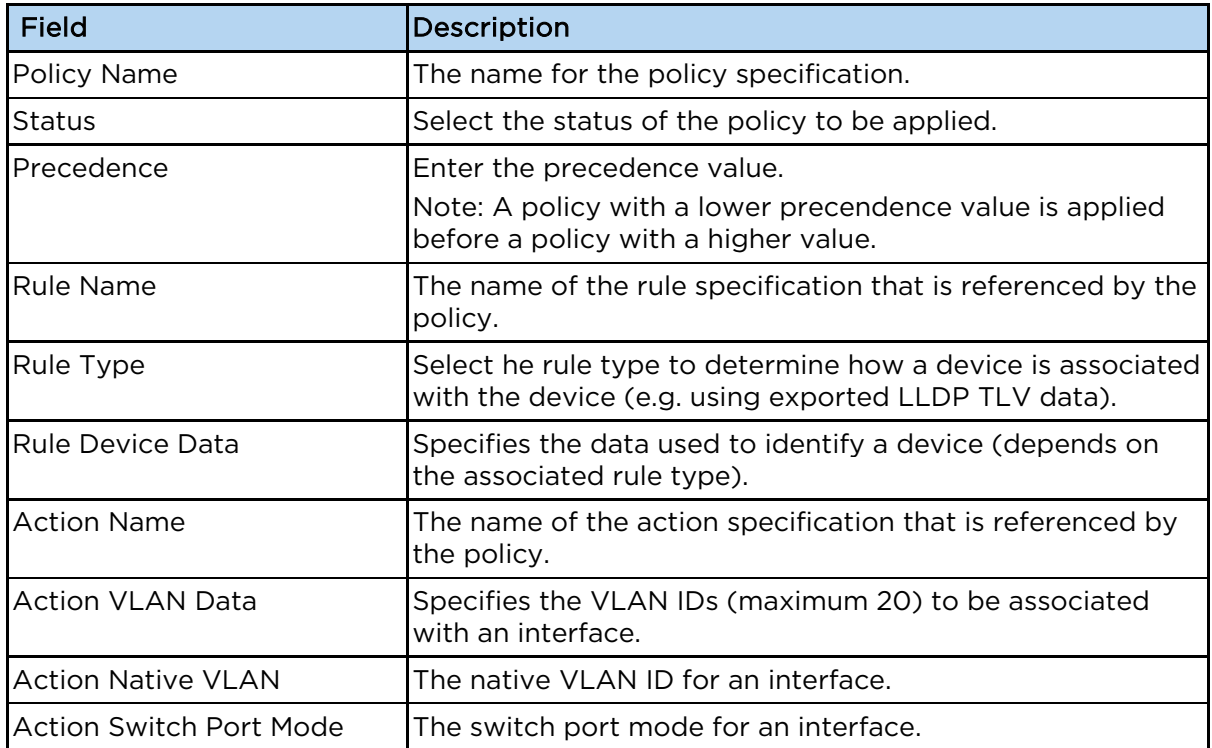

The following fields are displayed in the Auto Attach Script Settings window:

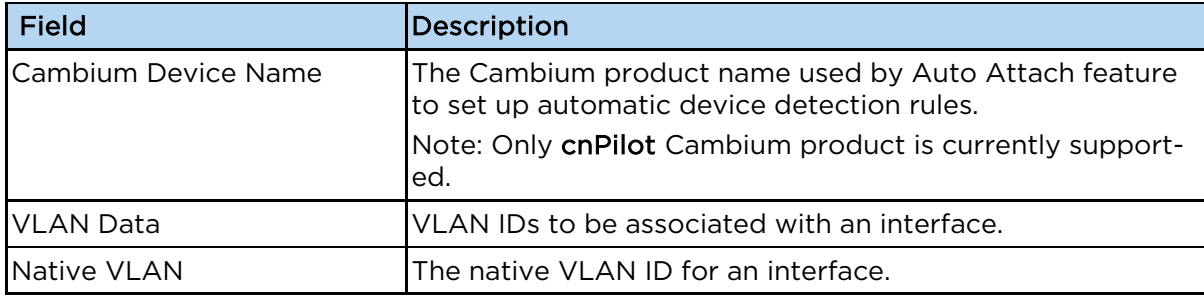

#### Clock Tab

The following options are available in the Clock tab:

#### Clock Interactions

This option enables you to set the time source of the system clock and maintains the information about the clock quality such as clock accuracy, class, and variance.

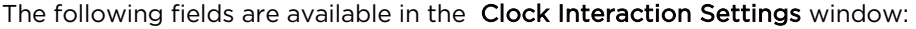

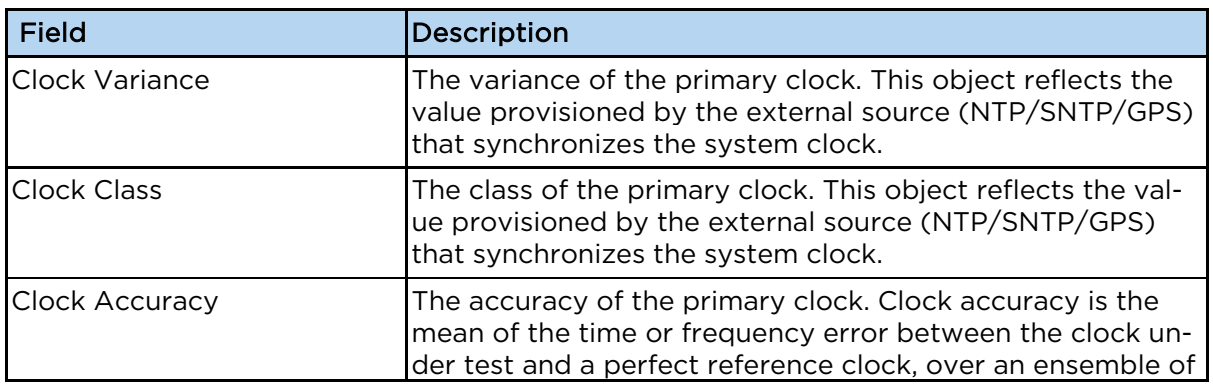

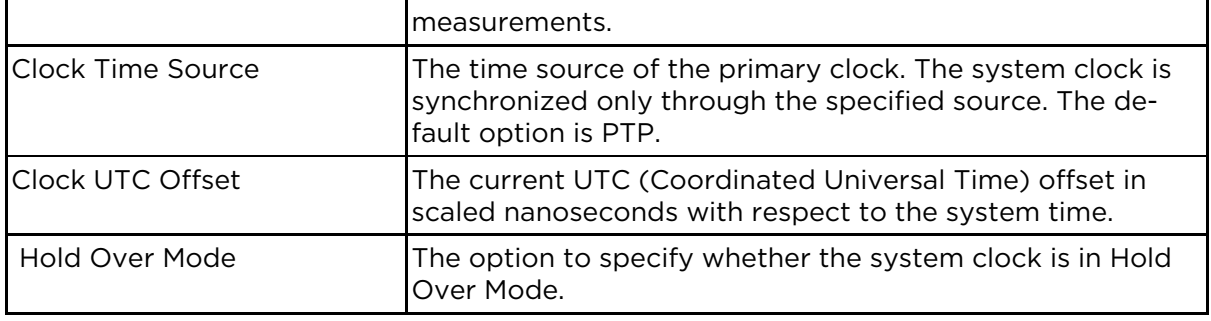

#### **Statistics Tab**

The statistics for various applications are displayed.

## **1.1.2 cnMaestro**

 cnMaestro is a cloud-based or on-premises platform specialized for secure, end-to-end network lifecycle management: inventory management, device onboarding, daily operations, and maintenance and is recommended for managing cnMatrix switches based networks.

The cnMaestro network manager simplifies device management by offering full network visbility. Network operators can have a real-time view of their complete end-to-end network and perform a full suite of network management functions to optimize system availability, maximize throughput and meet emerging needs of business and residential customers.

 Starting with 2.0.3, cnMaestro Cloud supports cnMatrix devices with minimum 2.0.3-r4 build. You should manually upgrade your cnMatrix switch to version 2.0.3–r4.

For more information about cnMaestro, please visit cnMaestro Online Help.

The cnMatrix switches with 2.0.1 version will be automatically upgraded during the onboarding process.

## **1.2 Configuring Web and cnMaestro**

## **1.2.1 Accessing cnMaestro WEB**

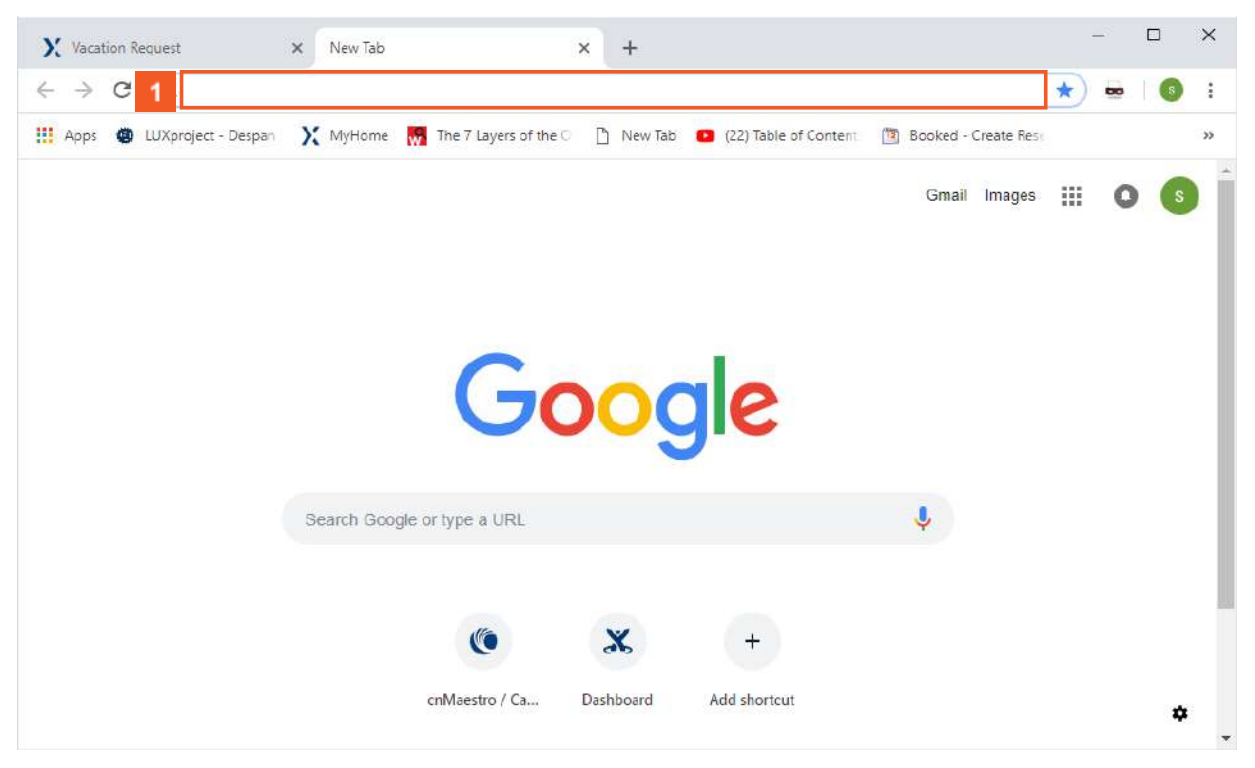

-1 Enter https://support.cambiumnetworks.com/files/cnmaestro/ into the Address and search bar field.

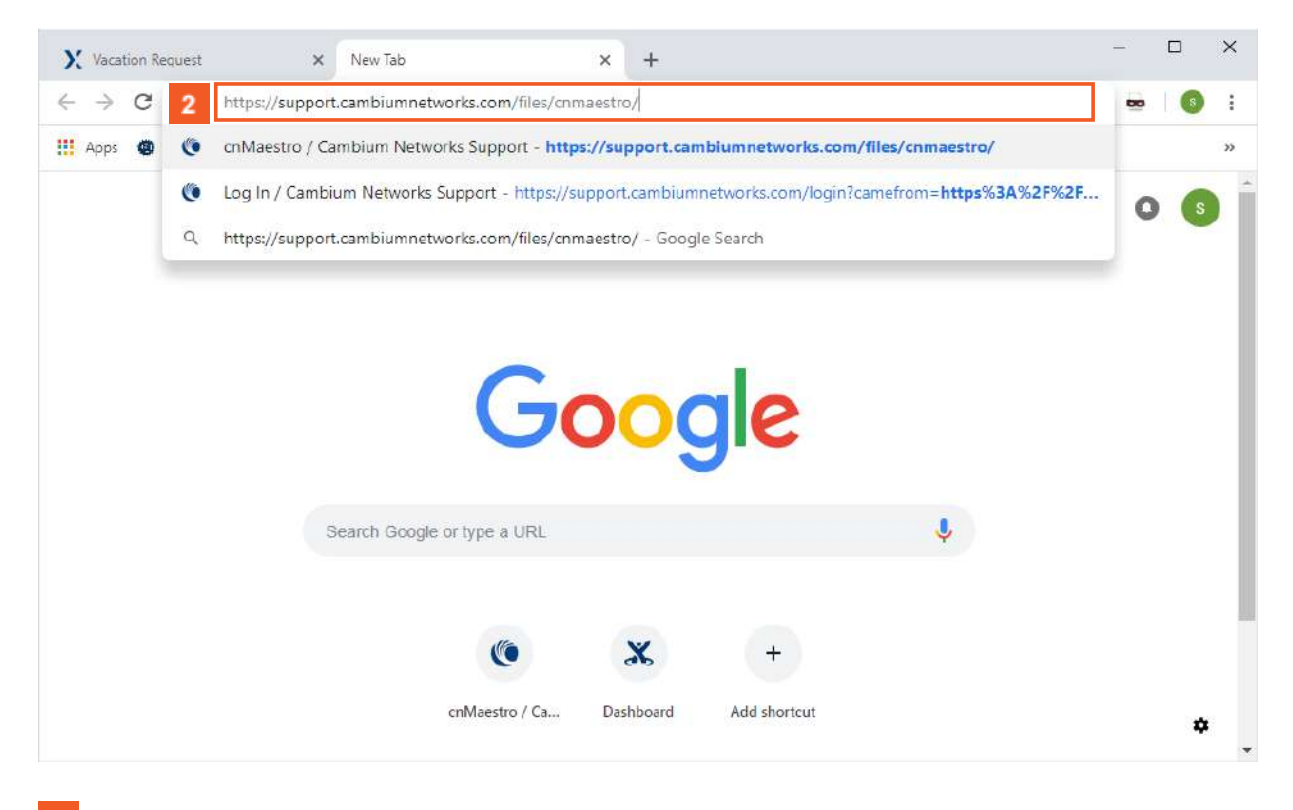

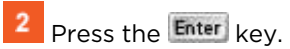

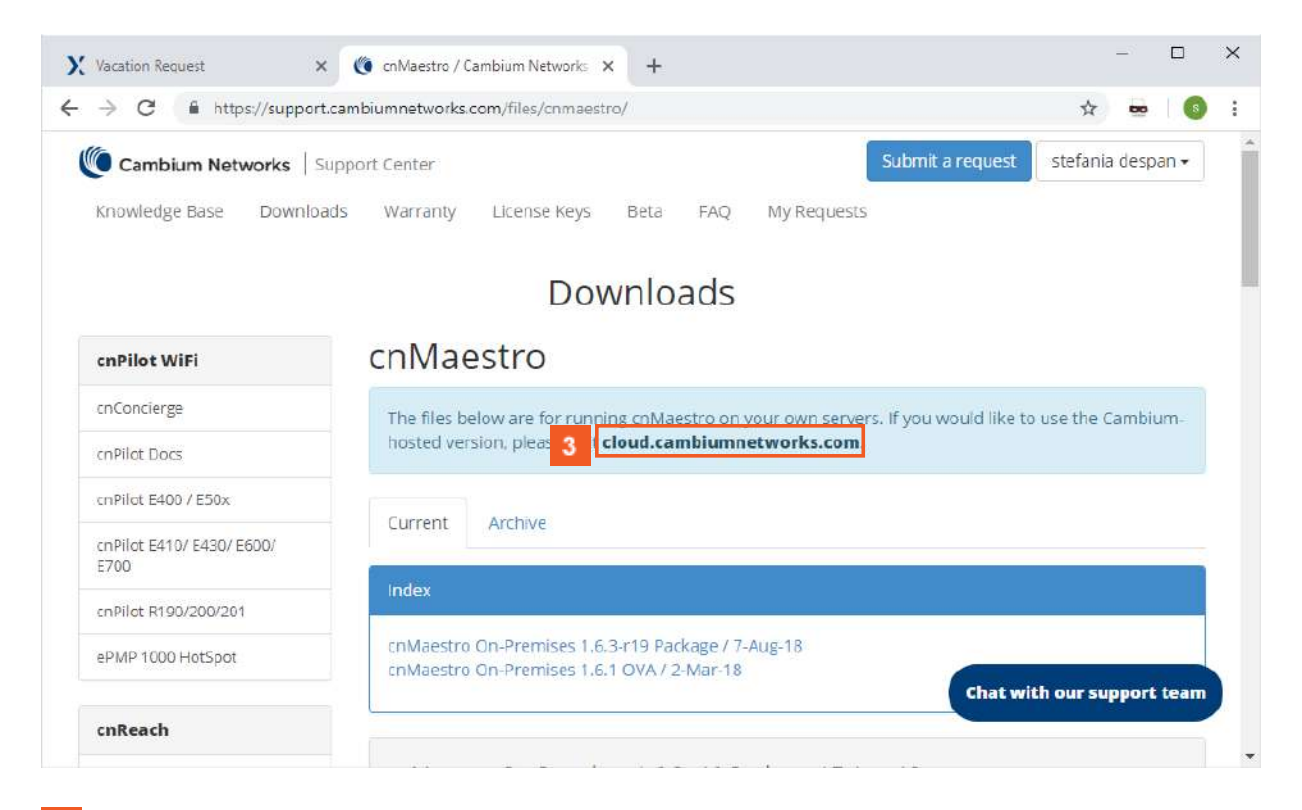

 $\overline{3}$ Click the cloud.cambiumnetworks.com hyperlink.

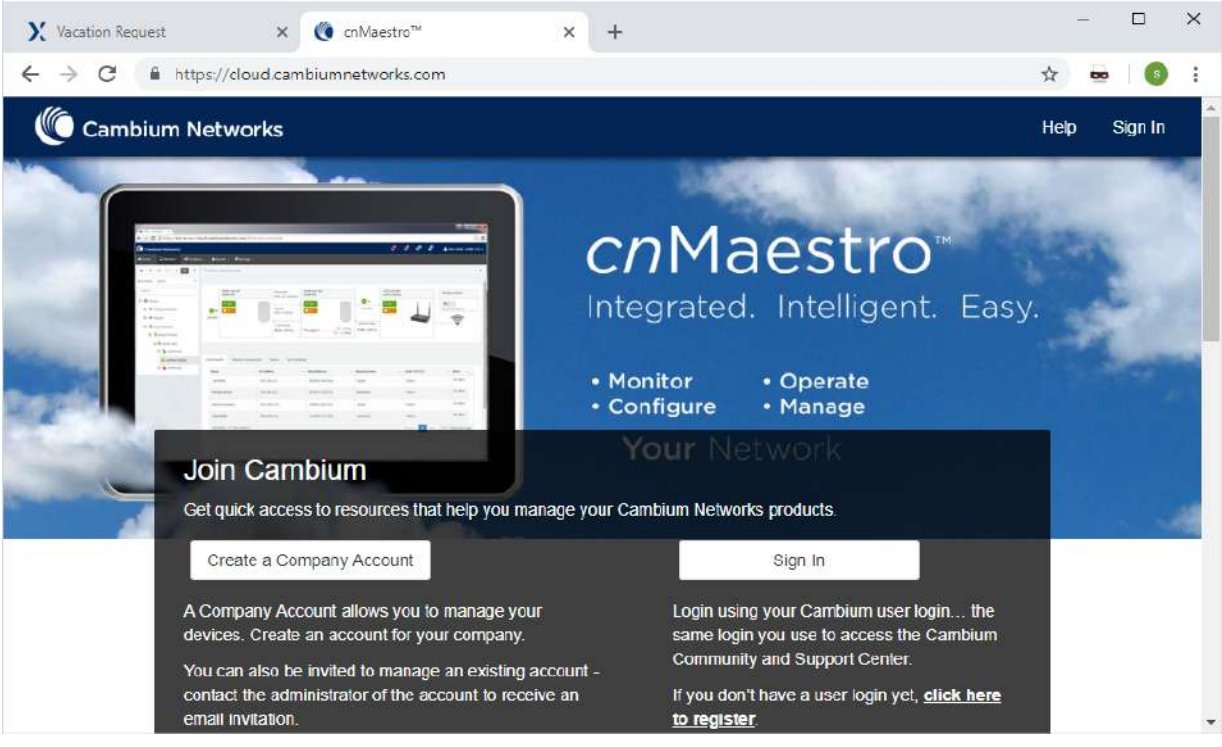

For more information, see How to Create a Cloud Account.

.

## **1.3 How to Change the Password in WEB Interface**

## 2 L2 Features

## **2.1 VLAN**

## **2.1.1 VLAN in WEB interface**

**2.1.1.1 Managing VLAN**

#### **1.1.1.1.1 Feature Description**

#### **Feature Overview**

The VLAN feature represents a group of devices on one or more LANs that are configured to communicate with each other as a whole, even if they are located on different LAN segments. The VLAN feature segments a broadcast domain in multiple broadcast domains and allows network administrators to group hosts together even if those hosts are not connected to the same switch.

#### **Standards**

- IEEE 802.1Q defines a system of VLAN tagging for Ethernet frames.
- 802.1Q is the IEEE standard for tagging frames and supports up to 4096 VLANs. In 802.1Q, the trunking device inserts a 4-byte tag into the original frame and recomputes the frame check sequence (FCS) before the device sends the frame over the trunk link. At the receiving end, the tag is removed and the frame is forwarded to the assigned VLAN.

#### **Scaling Numbers**

■ A maximum of 4066 series can be created.

#### **Limitations**

■ A maximum of 32 VLANs can be configured in PVRST mode.

#### **Default Values**

- VLAN switching feature is started and enabled in the switch.
- VLAN 1 is created by default.
- All ports available in the switch are configured as member ports and untagged ports of the default VLAN (VLAN 1) and the default operation mode for all ports is hybrid.

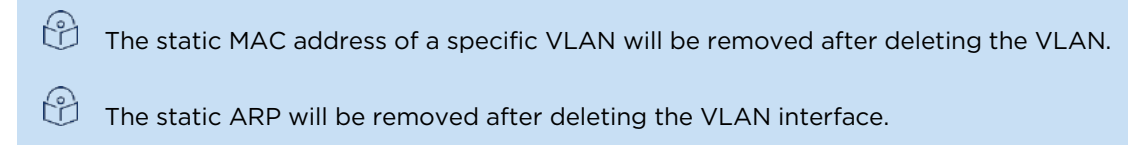

VLAN 1 cannot be deleted using the no form of the command: no vlan <vlan-id>.

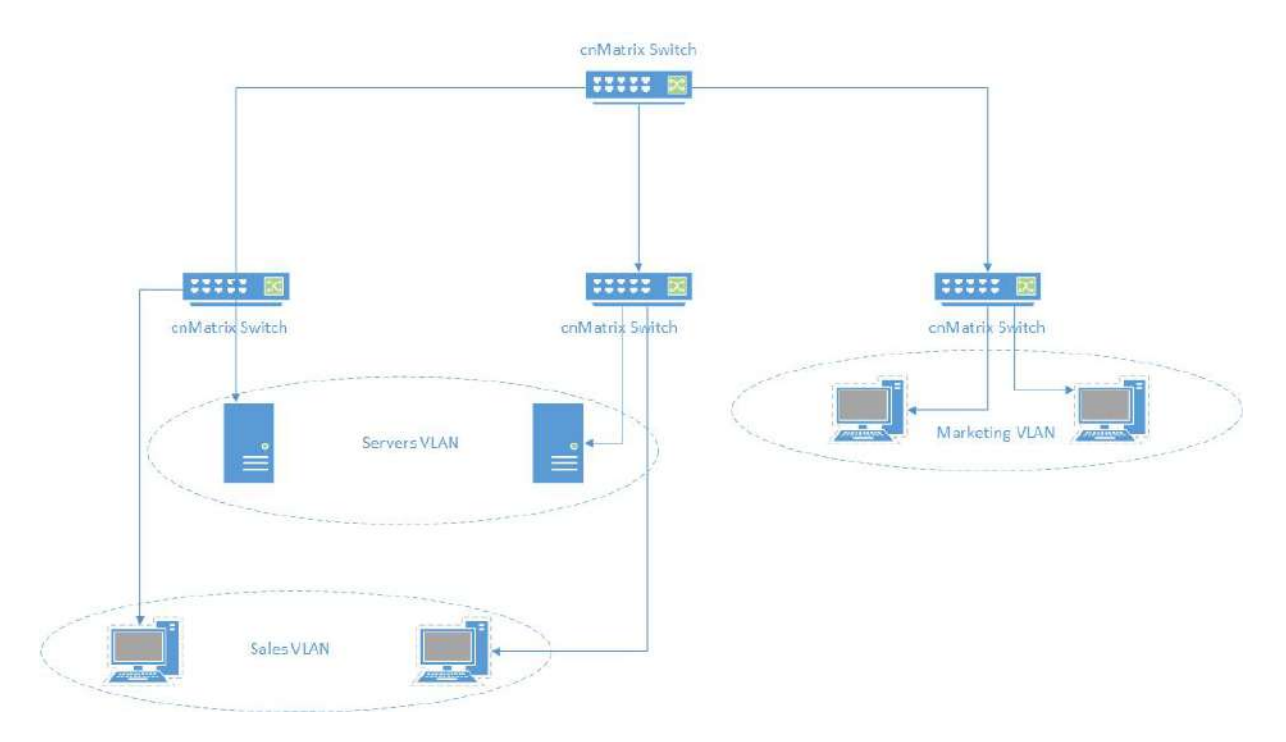

### **1.1.1.1.2 Network Diagram**

## **2.1.1.2 Configuring VLAN Web**

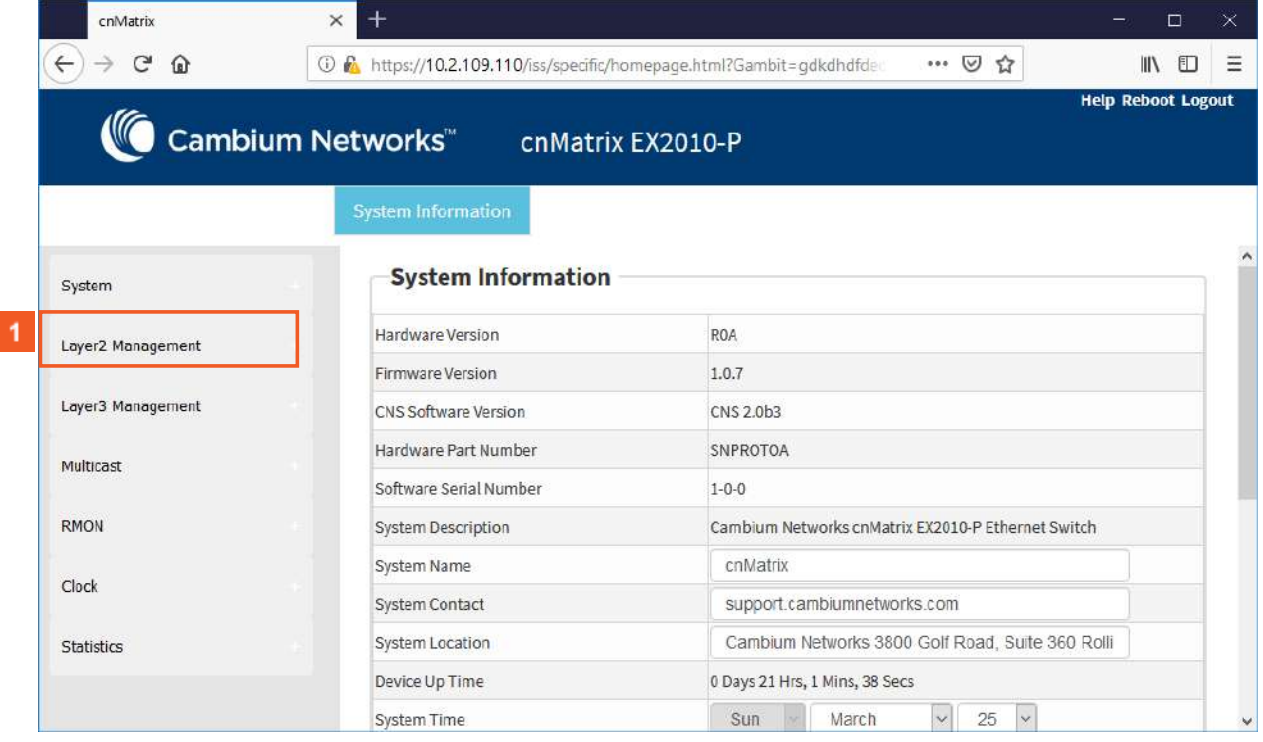

 $\vert 1 \vert$ 

Click the Layer2 Management menu item. The L2 Features are displayed.

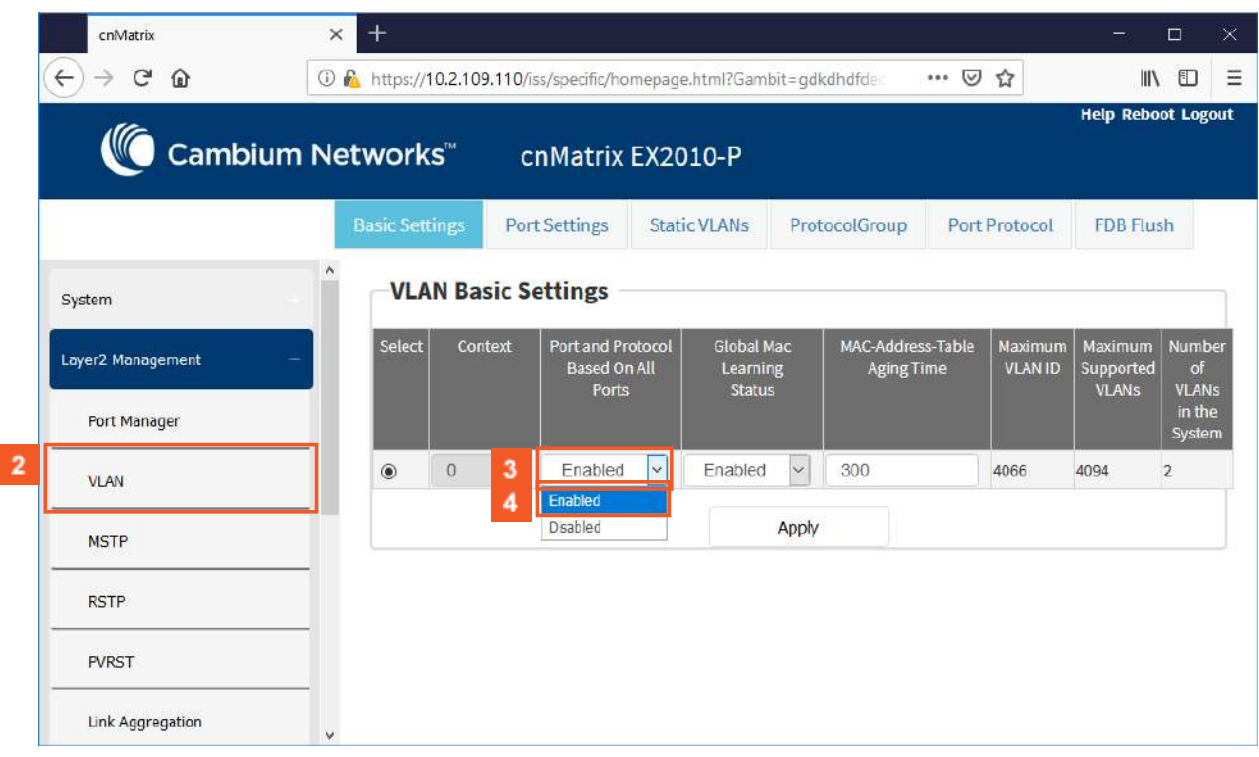

Click the VLAN menu item.

 $\overline{2}$ 

 $\overline{4}$ 

 $3<sup>°</sup>$ Click the Enabled combobox. Select whether the classification of VLAN membership should be done based on port and protocol on the selected port.

Click the Enabled list item.

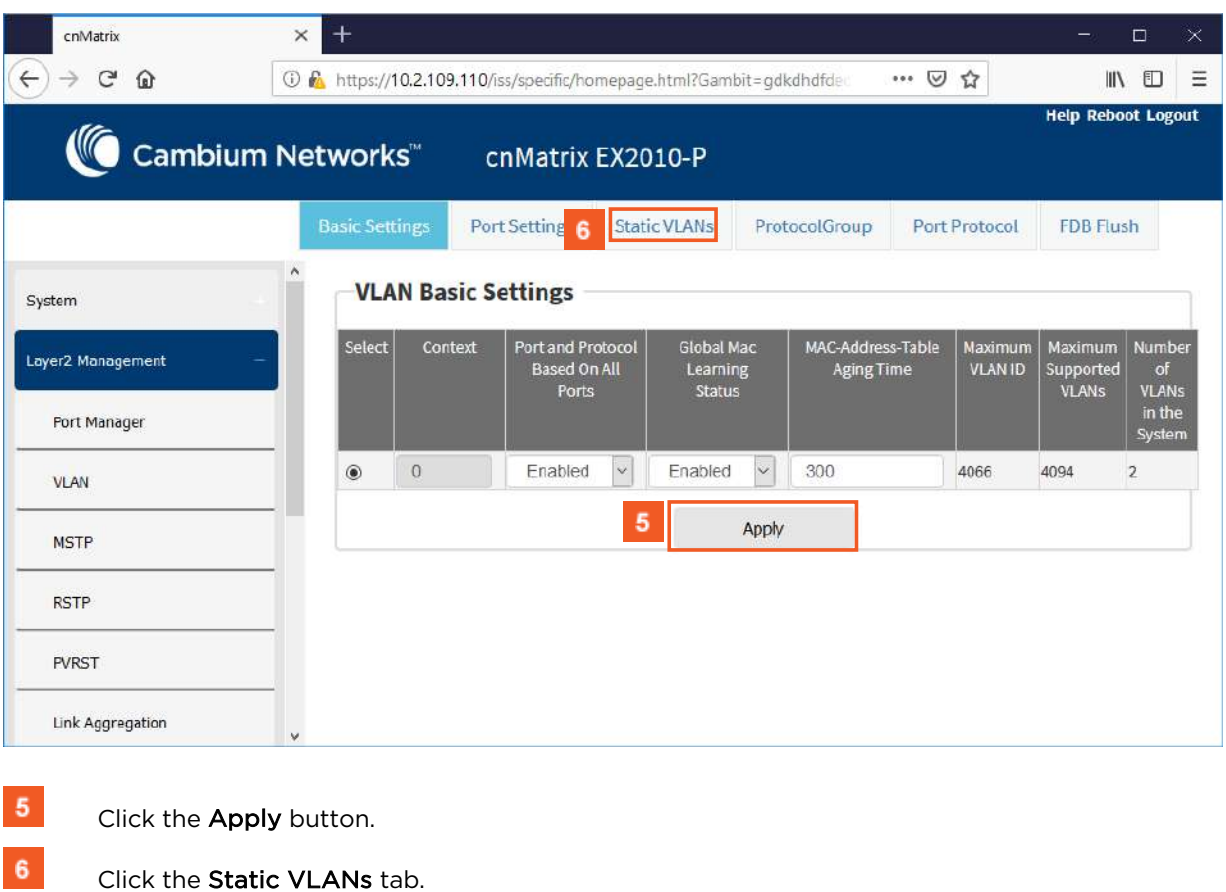

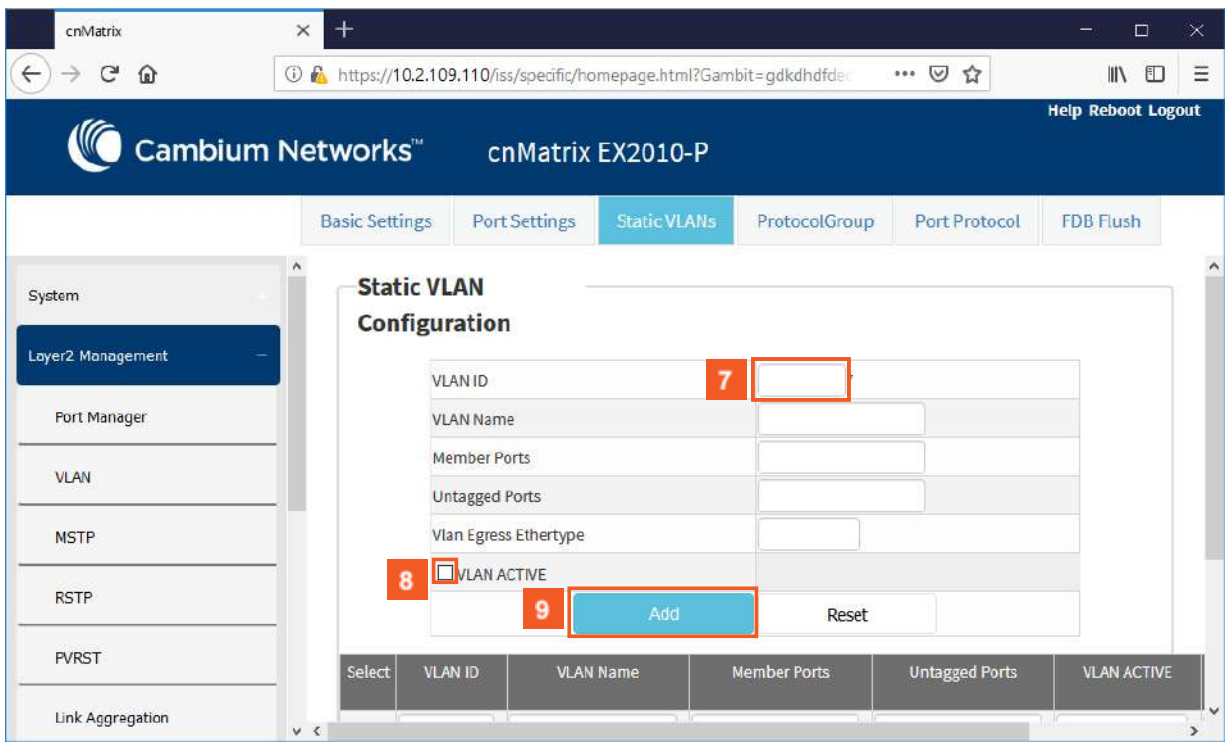

 $7<sup>°</sup>$ 

 $\vert 8 \vert$ 

 $\overline{9}$ 

#### Enter 3 into the VLAN ID field.

t9 Number 3 represents the VLAN ID that uniquely identifies a specific VLAN. The maximum value for VLAN ID is: 4066.

Click the VLAN ACTIVE checkbox. The configured VLAN becomes active on your switch.

Click the Add button.

## **2.2 STP**

 $\vert 1 \vert$ 

ſ

 $\overline{2}$ 

## **2.2.1 STP in WEB interface**

### **2.2.1.1 Managing RSTP**

### **2.2.1.2 Configuring RSTP**

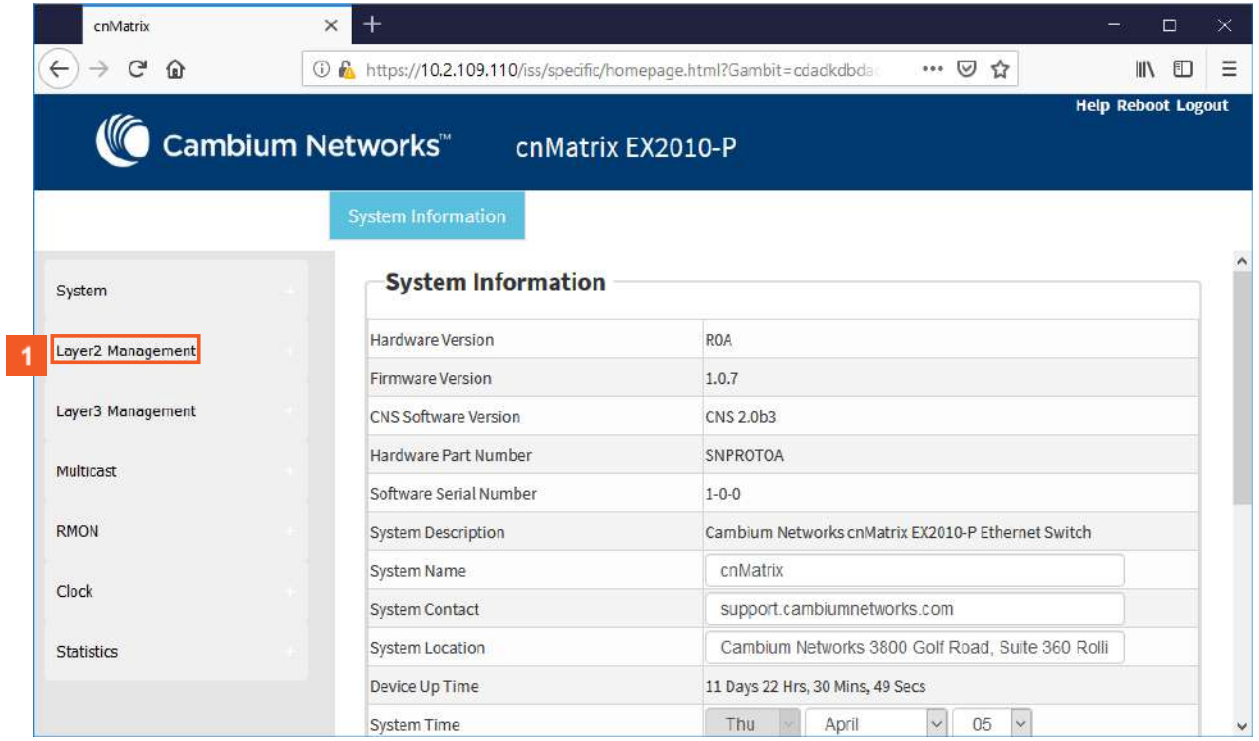

#### Click the Layer2 Management menu item. The L2 Features are displayed.

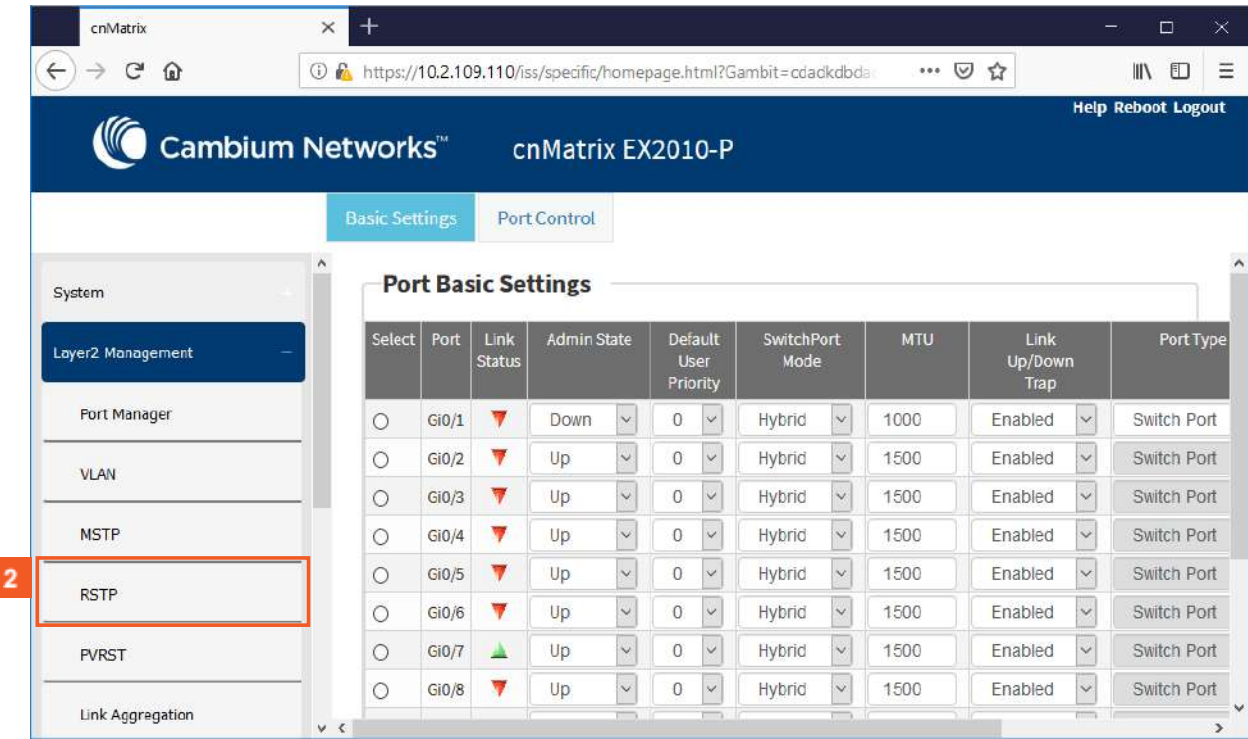

Click the RSTP menu item.

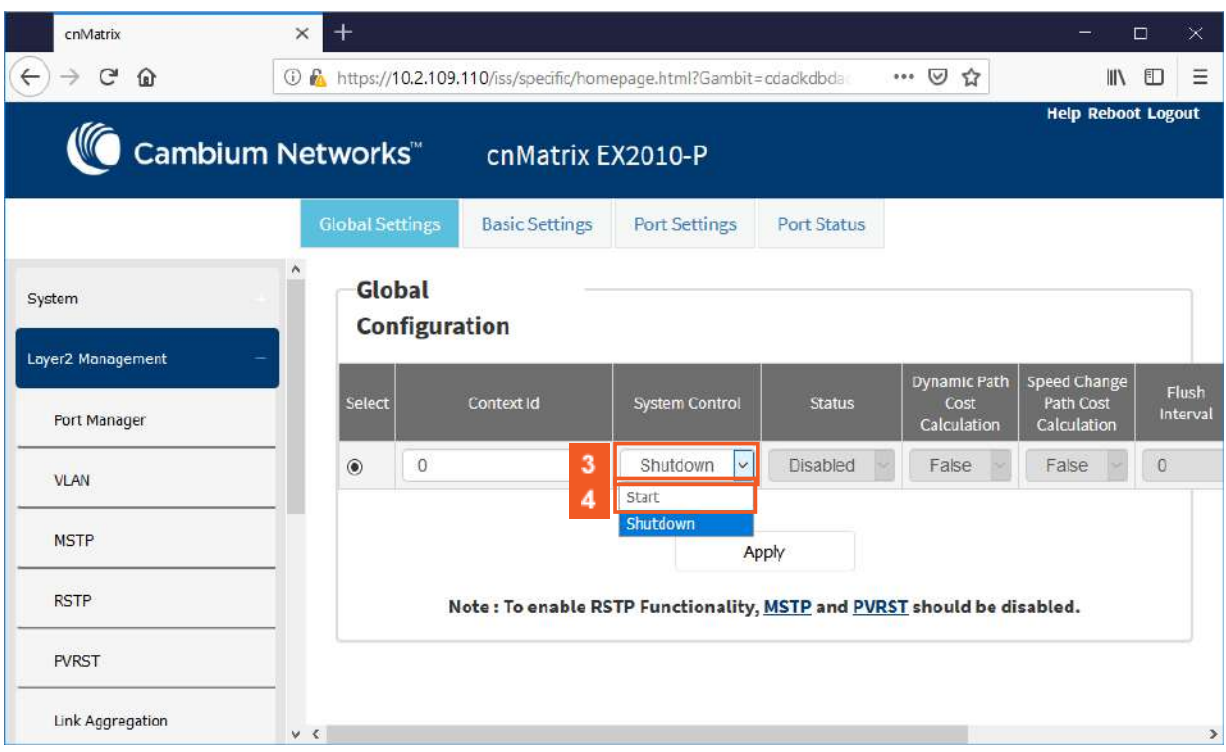

 $3<sup>°</sup>$ In the System Control column, select the administrative system control status for the RSTP feature.

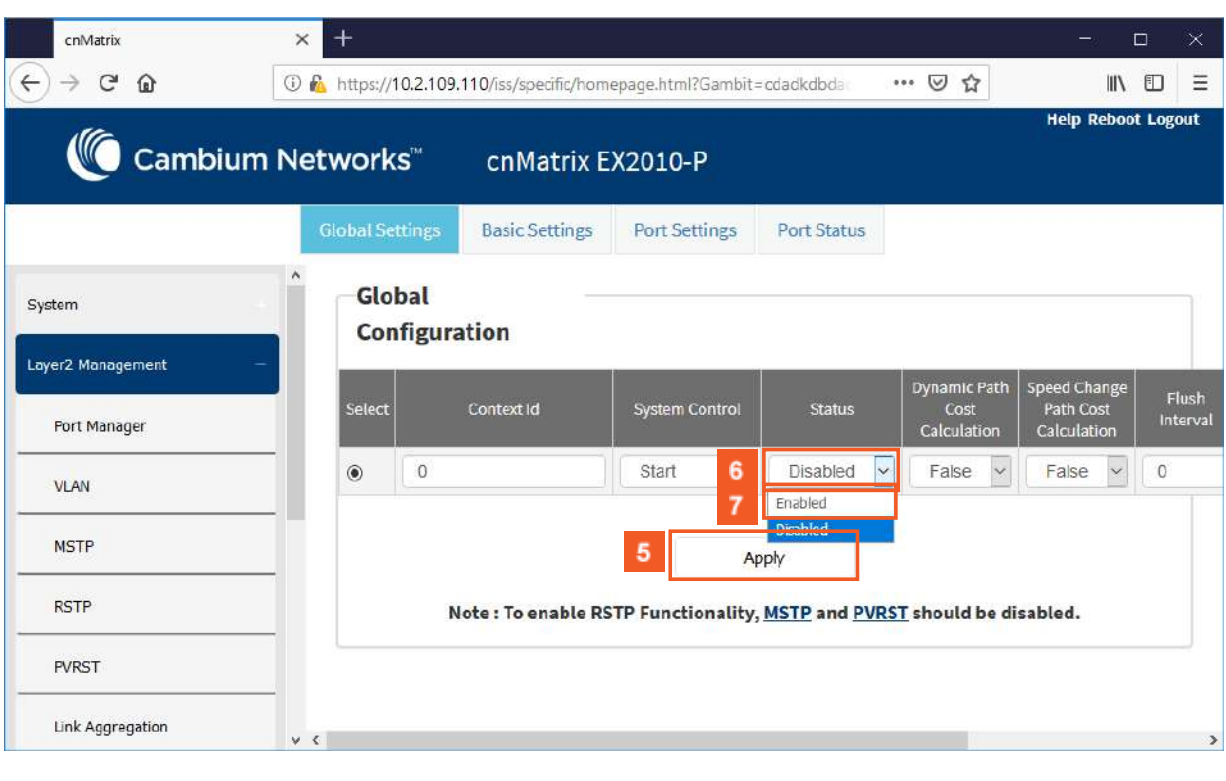

 $\vert 5 \vert$ 

 $\vert 6 \vert$ 

 $\overline{7}$ 

Click the **Apply** button.

Select the Start list item.

 $\overline{4}$ 

In the Status column, select the administrative module status for the RSTP feature.

Click the Enabled list item.

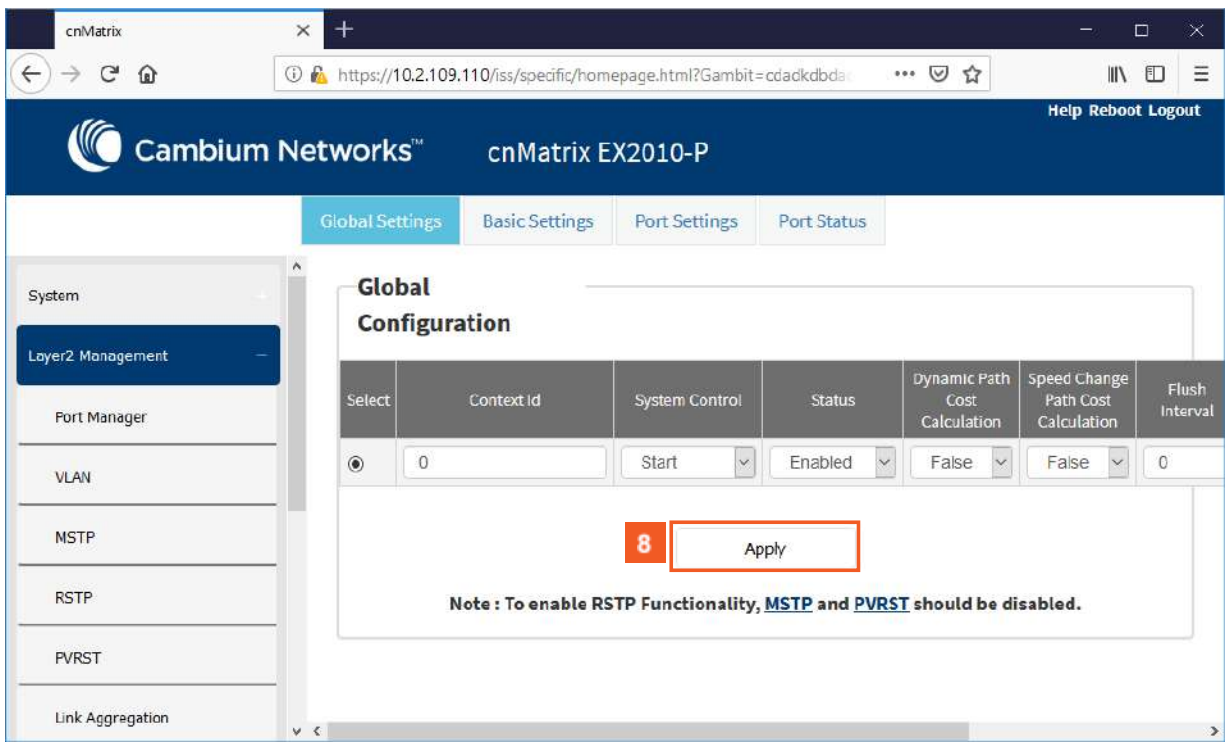

### $\mathbf{8}$

Click the Apply button.

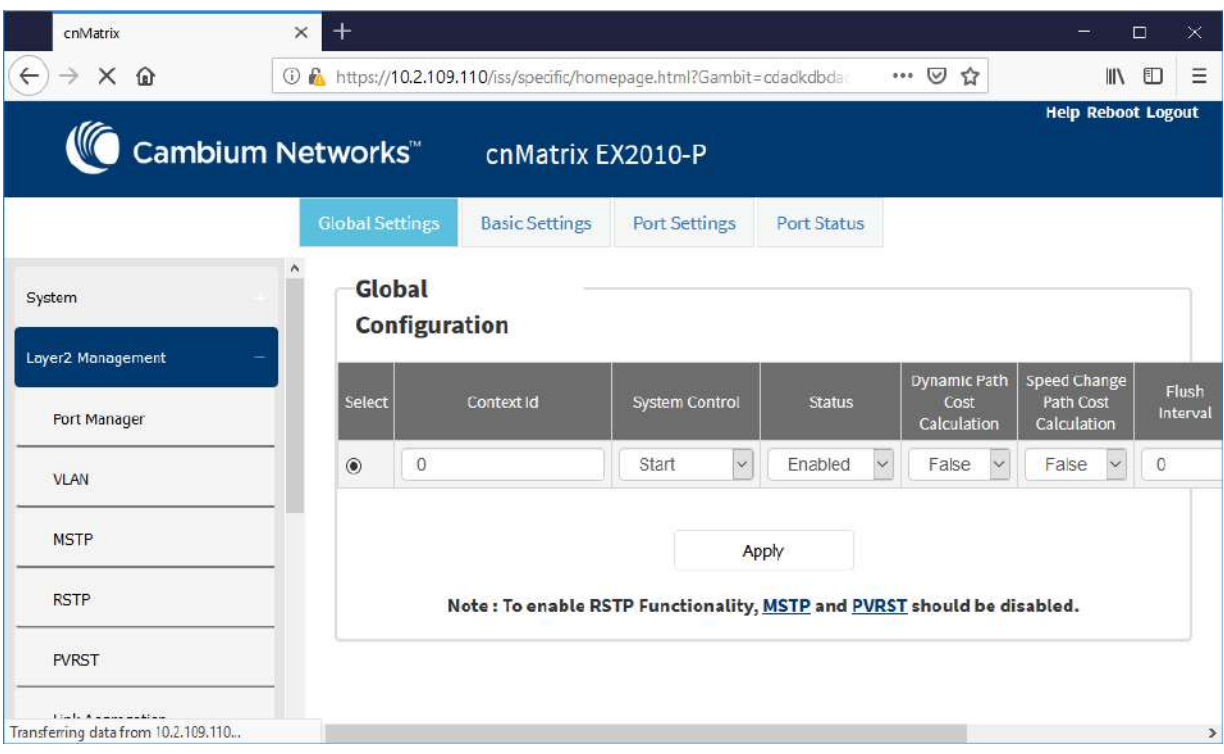

To enable the RSTP feature, make sure that the MSTP and PVRST feature are disabled.

## **2.2.1.3 Managing MSTP**

 $\frac{\mathcal{A}}{\mathcal{V}}$ 

 $\mathscr{L}$ 

### **1.1.1.1.3 Feature Description**

To enable the MSTP functionality, RSTP and PVRST should be disabled.

#### Feature Overview

The MSTP feature enables VLANs to be grouped into spanning-tree instances, with each instance having a spanning-tree topology independent of other spanning-tree instances.

The MSTP feature enables the VLAN bridges to use multiple spanning trees, providing traffic belonging to different VLANs to flow over potentially different paths within the virtual bridged LAN.

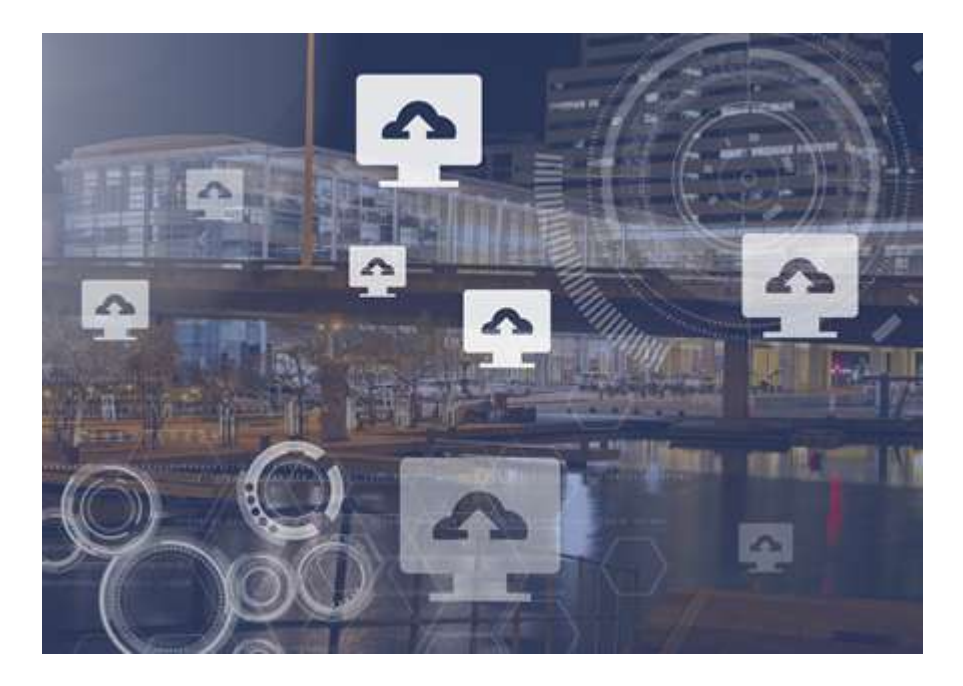

#### **Standards**

■ 802.1s

#### **Scaling Numbers**

■ Up to 8 MSTP instances.

#### **Limitations**

N/A

#### **Default Values**

- The default value for the forward time of the spanning tree: 15 seconds.
- The default value for the max-age timer of the spanning tree: 20 seconds.
- The default value for the revision number for the MST region: 0.
- The MST instance 0 is created and mapped with all VLANs.
- The default spanning tree hello time: 2 seconds.

#### **Prerequisites**

■ spanning-tree mode mst - enables the spanning tree operating mode.

## **1.1.1.1.4 Network Diagram**

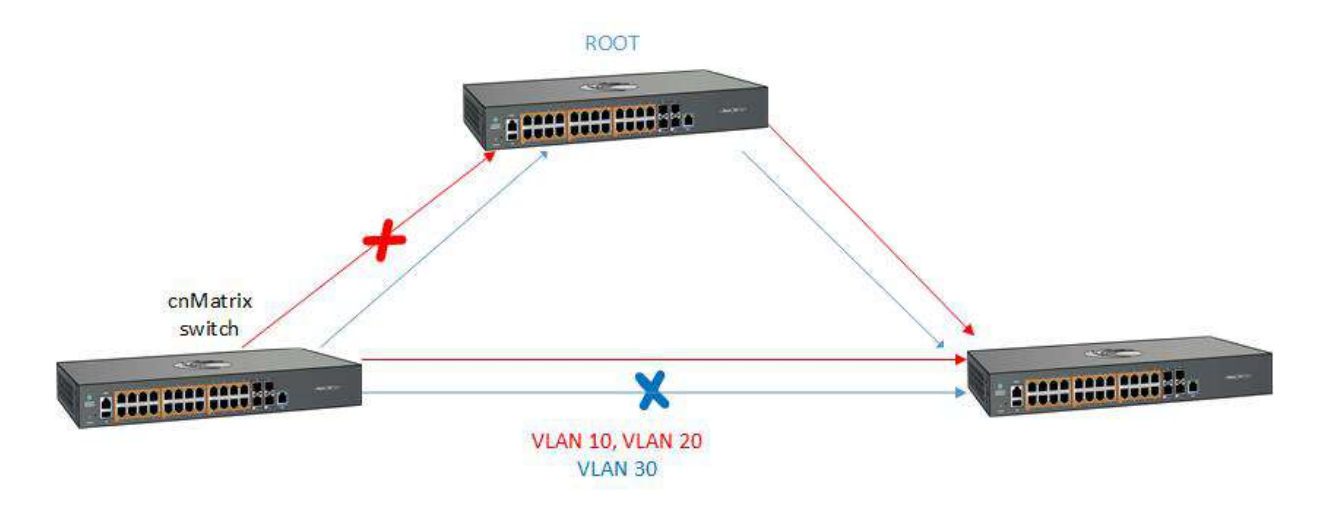

### **2.2.1.4 Configuring MSTP**

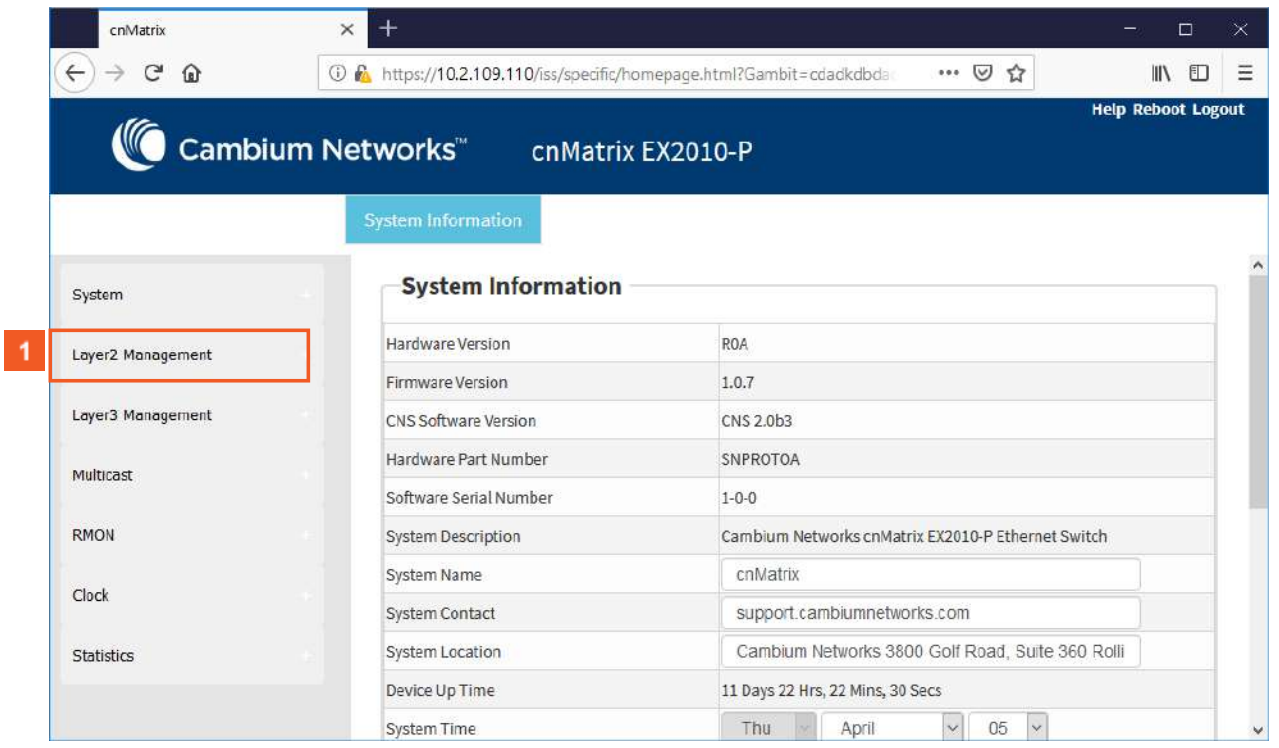

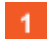

Click the Layer2 Management button. The L2 Features are displayed.

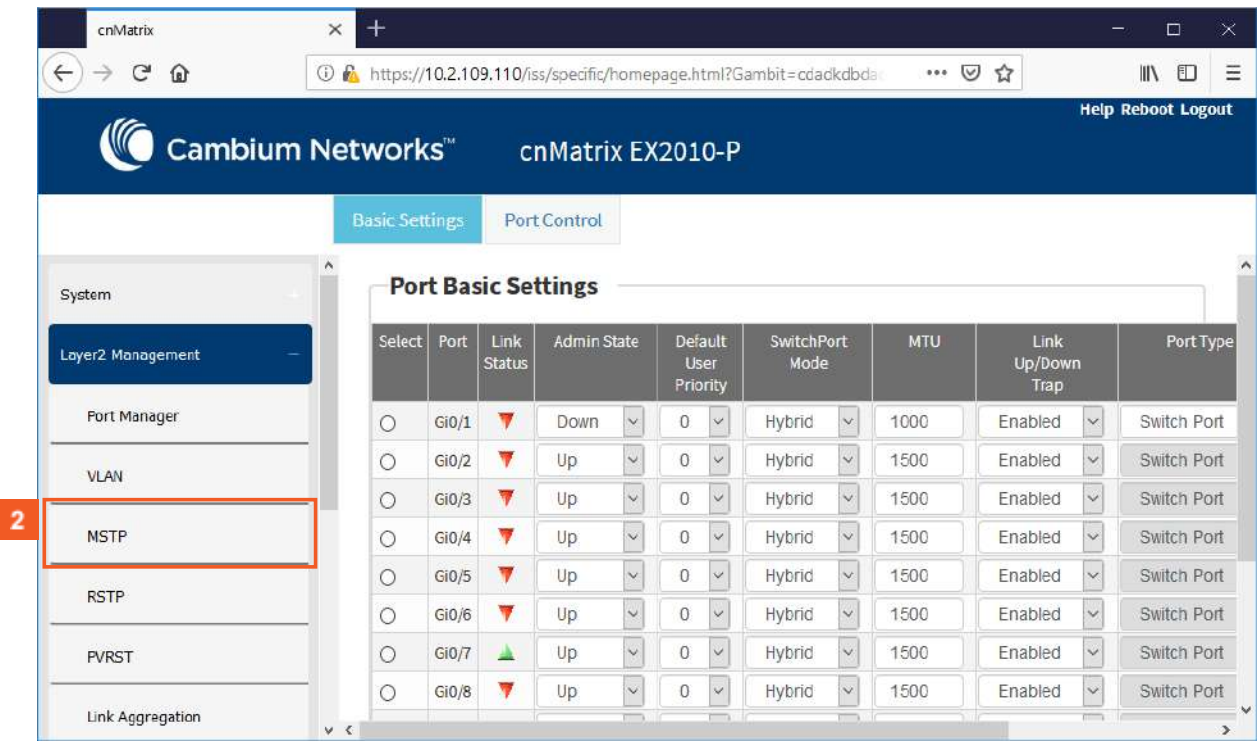

 $2<sup>1</sup>$ 

Click the MSTP menu item.

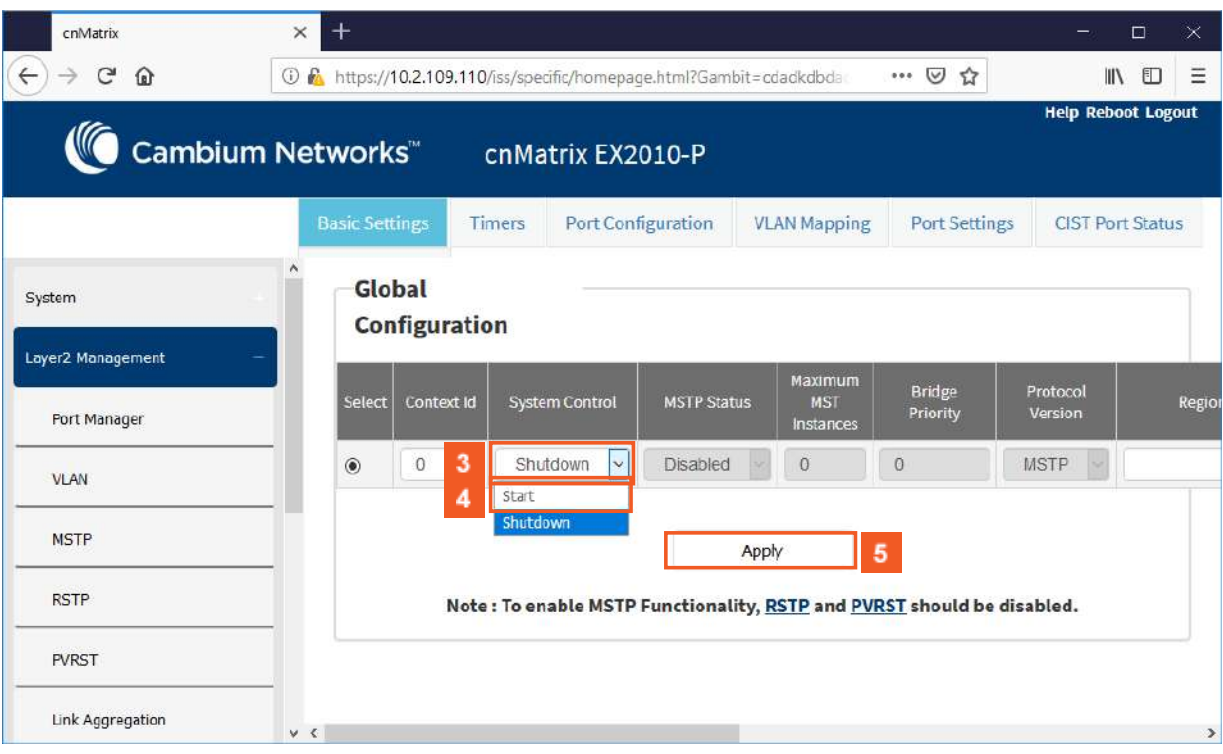

 $3<sup>°</sup>$ In the System Control column, select from the drop-down list the administrative shutdown status for the MSTP module.

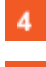

Select the Start list item.

 $5<sup>1</sup>$ 

Click the Apply button.

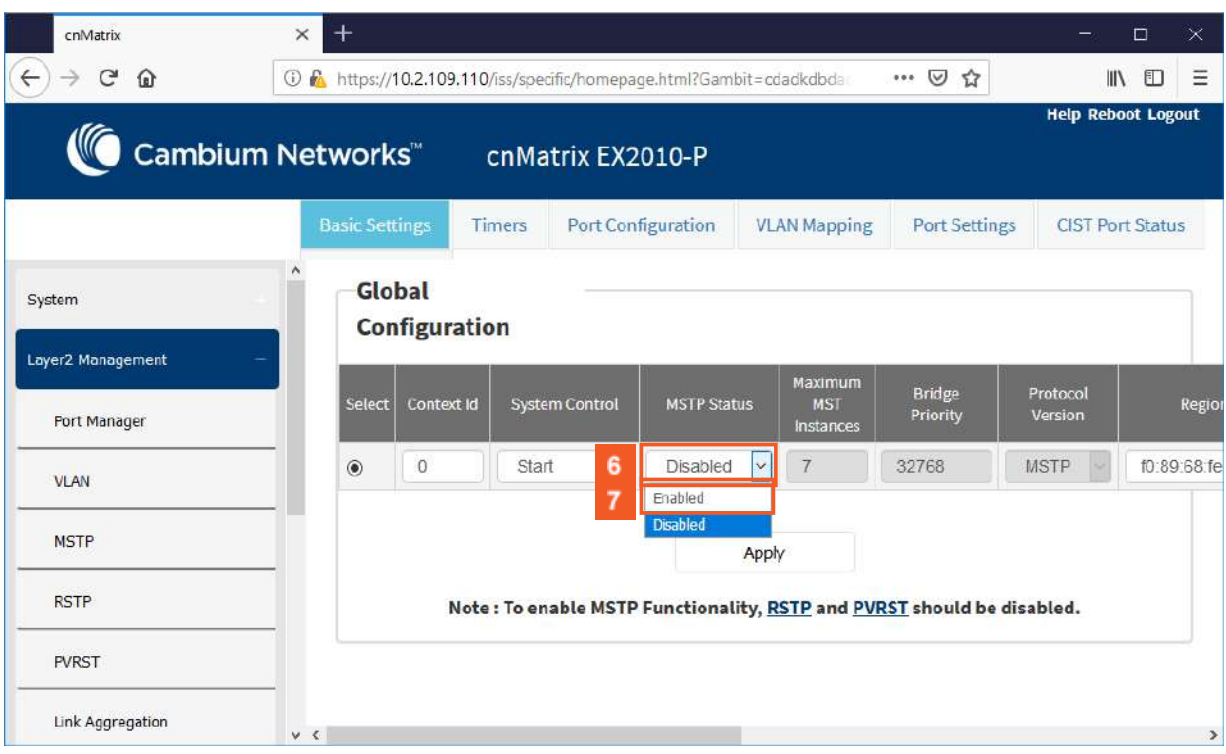

 $\,$  6  $\,$ In the MSTP Status column, select from the drop-down list the administrative status for the MSTP feature.

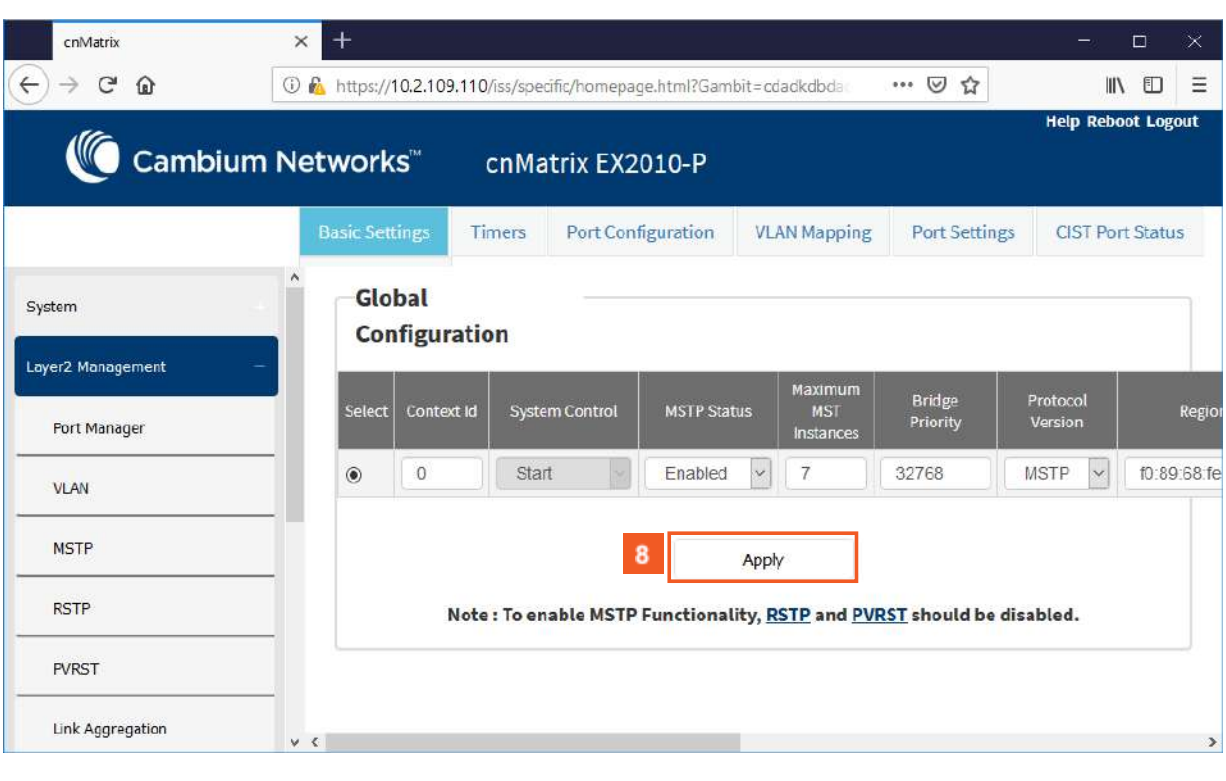

 $8<sup>°</sup>$ Click the Apply button.

 $\frac{A}{V}$ 

Select the Enabled list item.

 $7<sup>2</sup>$ 

To enable the MSTP feature, make sure that the RSTP and PVRST features are disabled.

### **2.2.1.5 Managing PVRST**

#### **1.1.1.1.5 Feature Description**

#### Feature Overview

The PVRST feature provides better control traffic in the network and enables the RSTP feature to work in conjunction with VLAN in order to provide better control traffic in the network.

#### **Standards**

N/A

#### **Scaling Numbers**

■ Up to 32 PVRST instances.

#### **Default Values**

- The default value for the forward time of the spanning tree: 15 seconds.
- The default value for the max-age timer of the spanning tree: 20 seconds.
- The default value for the revision number for the PVRST region: 0.
- The PVRST instance 0 is created and mapped with all VLANs.
- The default spanning tree hello time: 2 seconds.

#### **Prerequisites**

■ To enable the PVRST Functionality, MSTP and RSTP should be disabled.

## **1.1.1.1.6 Network Diagram**

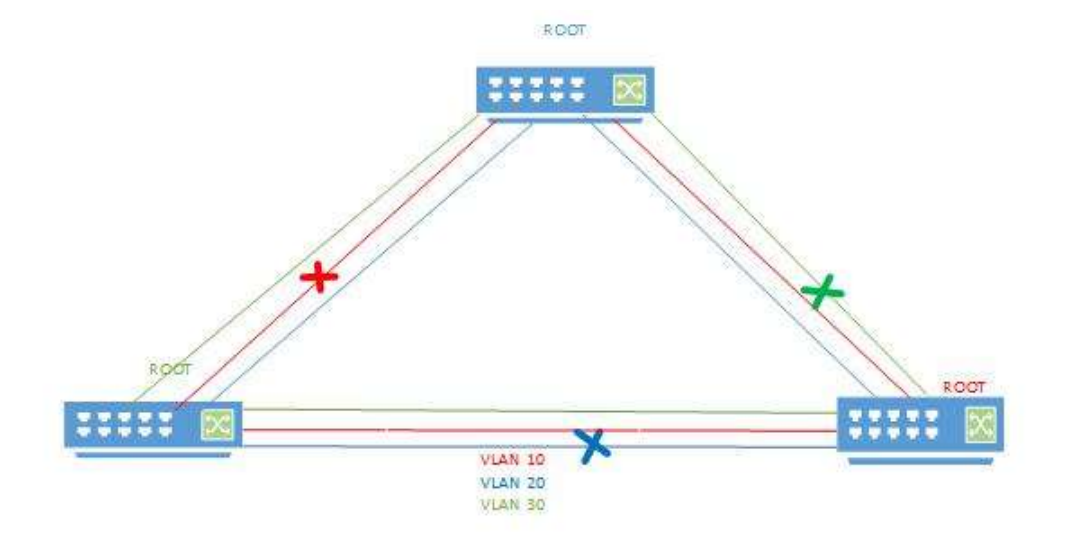

## **2.2.1.6 Configuring PVRST**

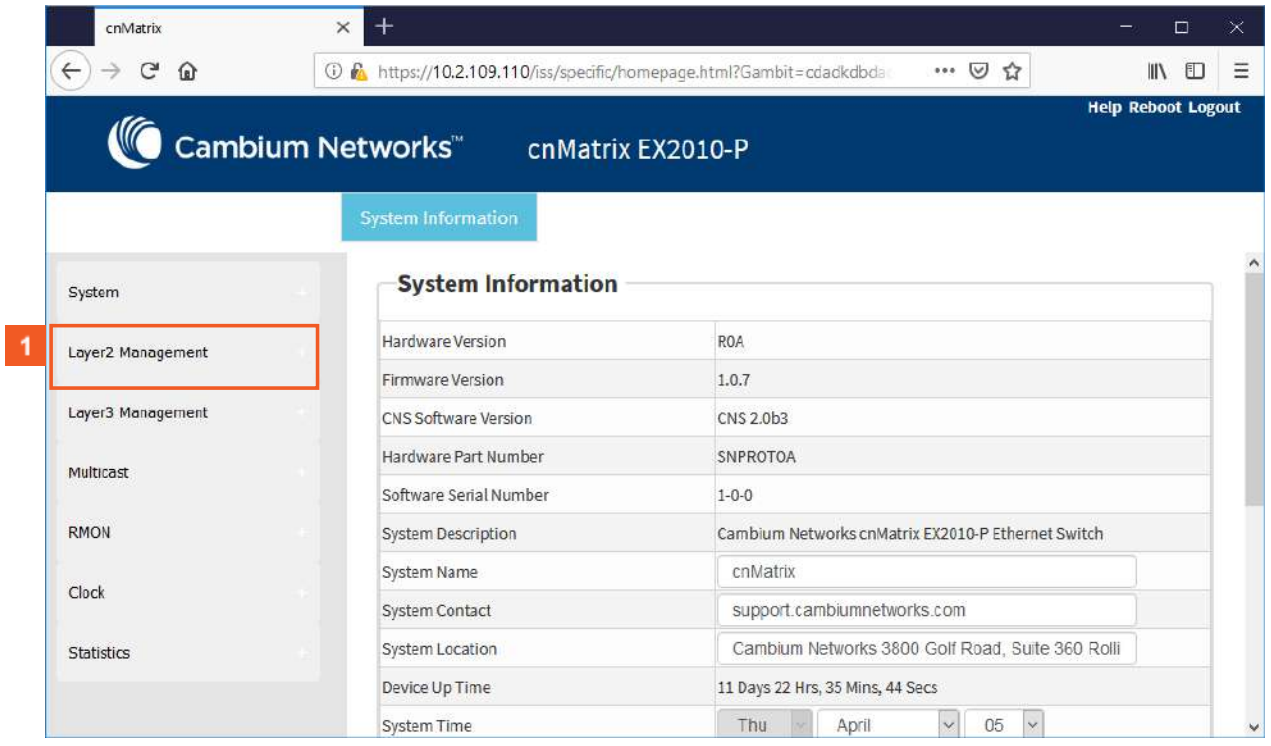

 $\vert 1 \vert$ 

Click the Layer2 Management menu item. The L2 Features are displayed.

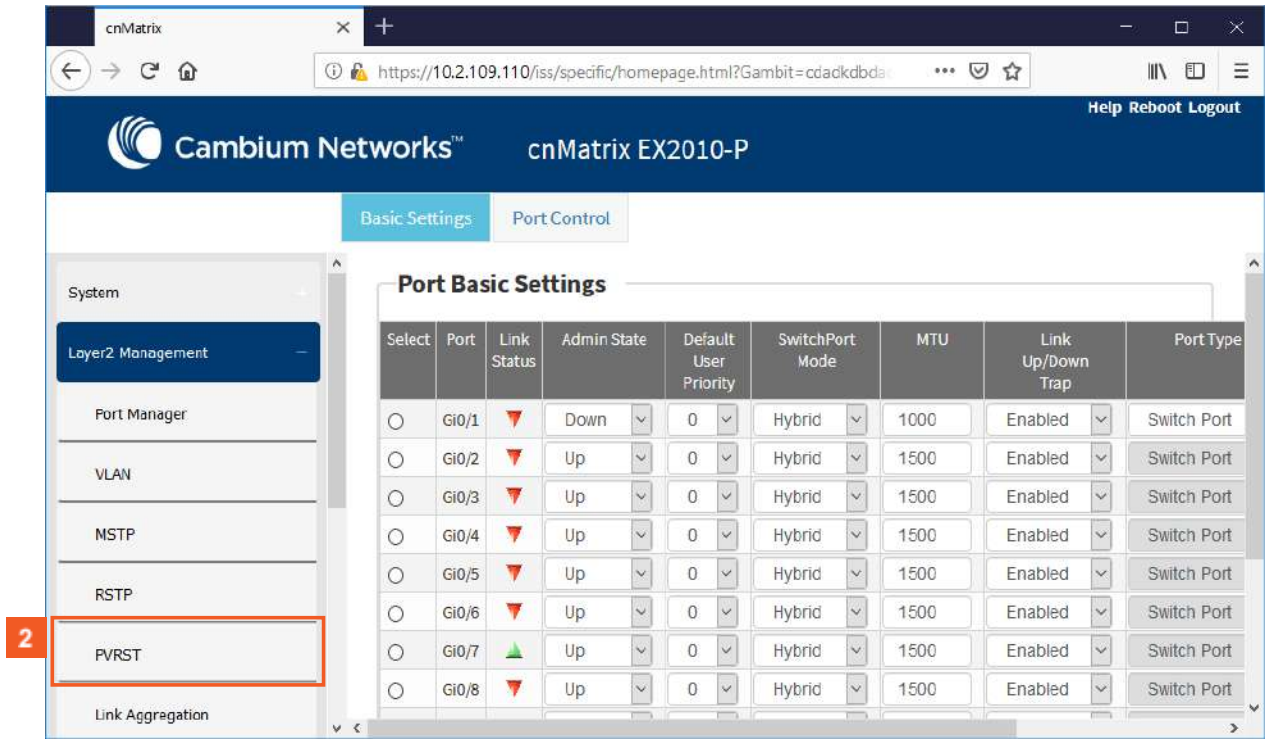

 $2<sup>1</sup>$ 

## Click the PVRST menu item.

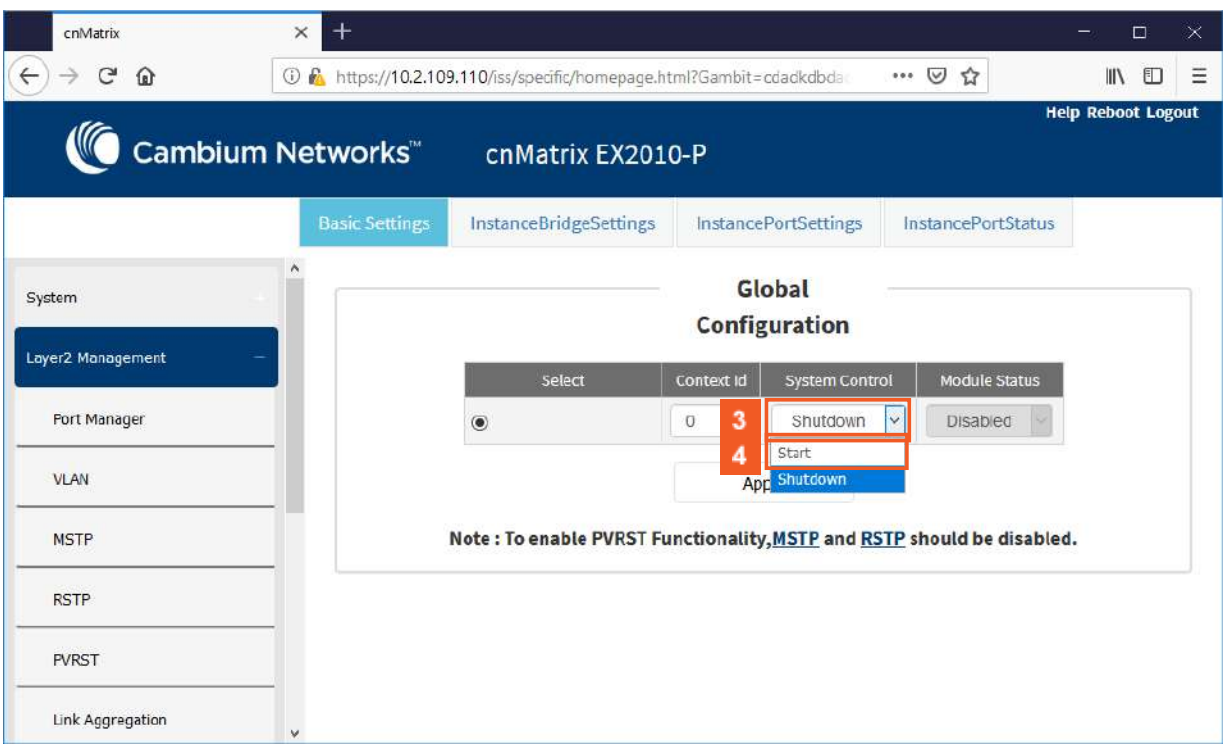

 $3<sup>°</sup>$ In the System Control column, select the administrative system control status for the PVRST feature.

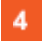

Select the Start list item.

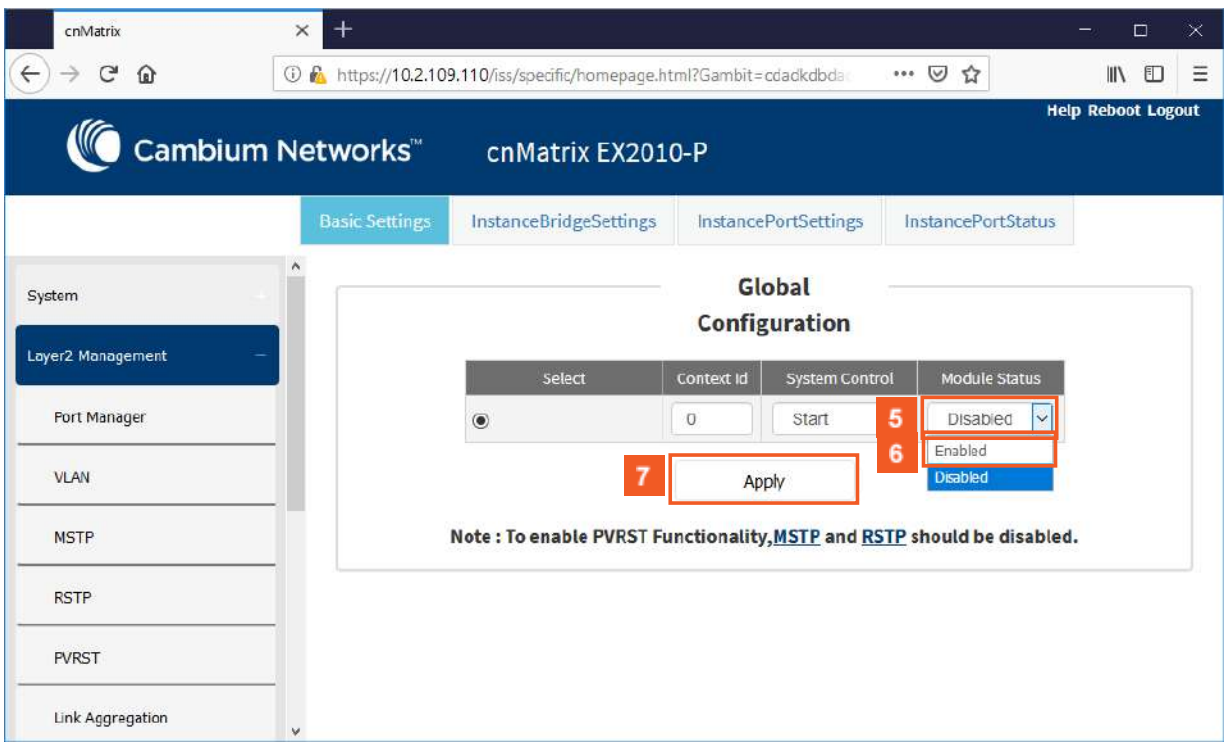

-5 In the Module Status column, select from the drop-down the administrative module status for the PVRST feature.

6  $7<sup>7</sup>$ 

Select the Enabled list item.

Click the Apply button.

Section complete. Click X to close.

## **2.3 LLDP**

## **2.3.1 LLDP in WEB interface**

#### **2.3.1.1 Managing LLDP**

#### Feature Overview

The LLDP feature enables you to discover the neighbor devices.

LLDP (Link Layer Discovery Protocol) is a link-layer protocol used by devices to advertise their identity and capabilities to their neighbors on a LAN.

#### **Standards**

■ The protocol is standardized as IEEE 802.1ab and IEEE 802.3-2012 section 6 clause 79.

#### **Scaling Numbers**

■ A maximum number of 256 neighbors are supported in this release.

#### **Limitations**

■ LLDP-MED is not supported in this release.

#### **Default Values**

- The default transmission interval: 30 seconds.
- The default value for holdtime-multiplier: 4.
- The default value for reinitialization delay time: 2.
- Transmission / reception of LLDPU are enabled by default.
- The default LLDP version is v2.
- Port description, system name, system description and system capabilities TLVs are enabled on all ports.

### **Prerequisites**

L

■ For the basic functionality, no user configuration is necessary. The reception and transmission of LLDPDUs are enabled by default on all ports.

### **2.3.1.2 Configuring LLDP in WEB**

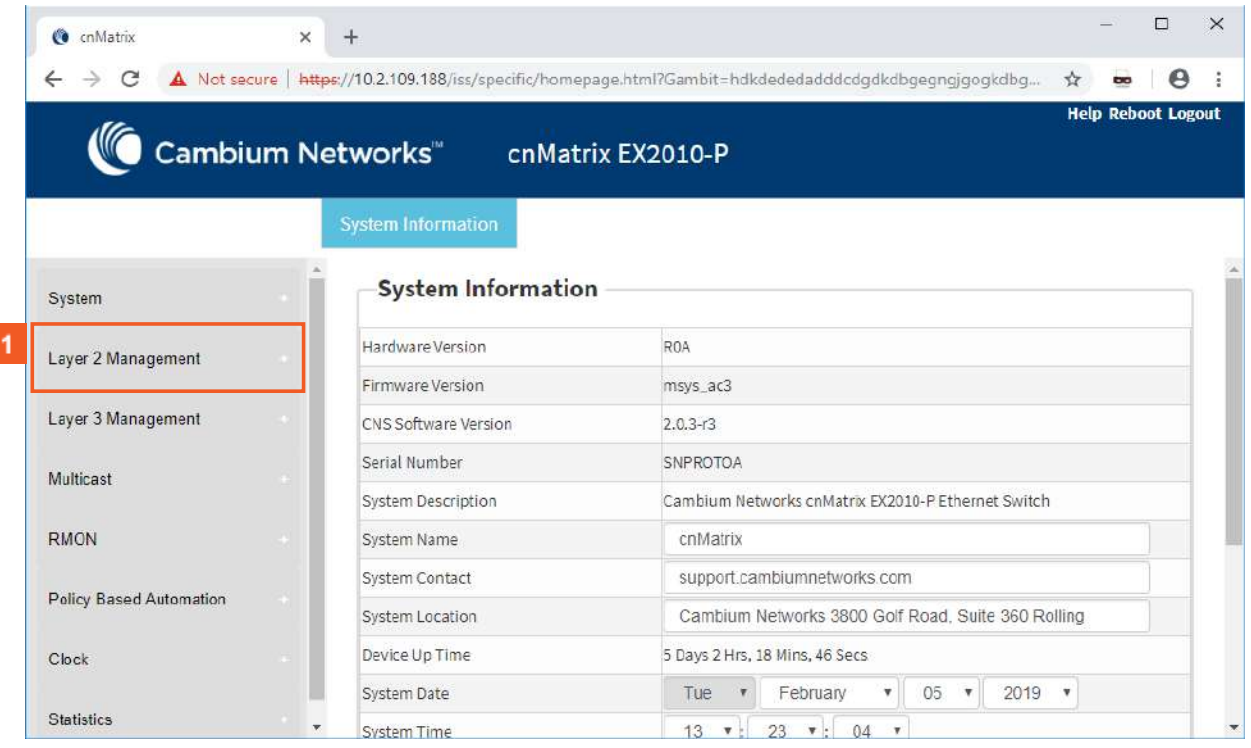

**1** Click the Layer2 Management menu item. The L2 Features are displayed.

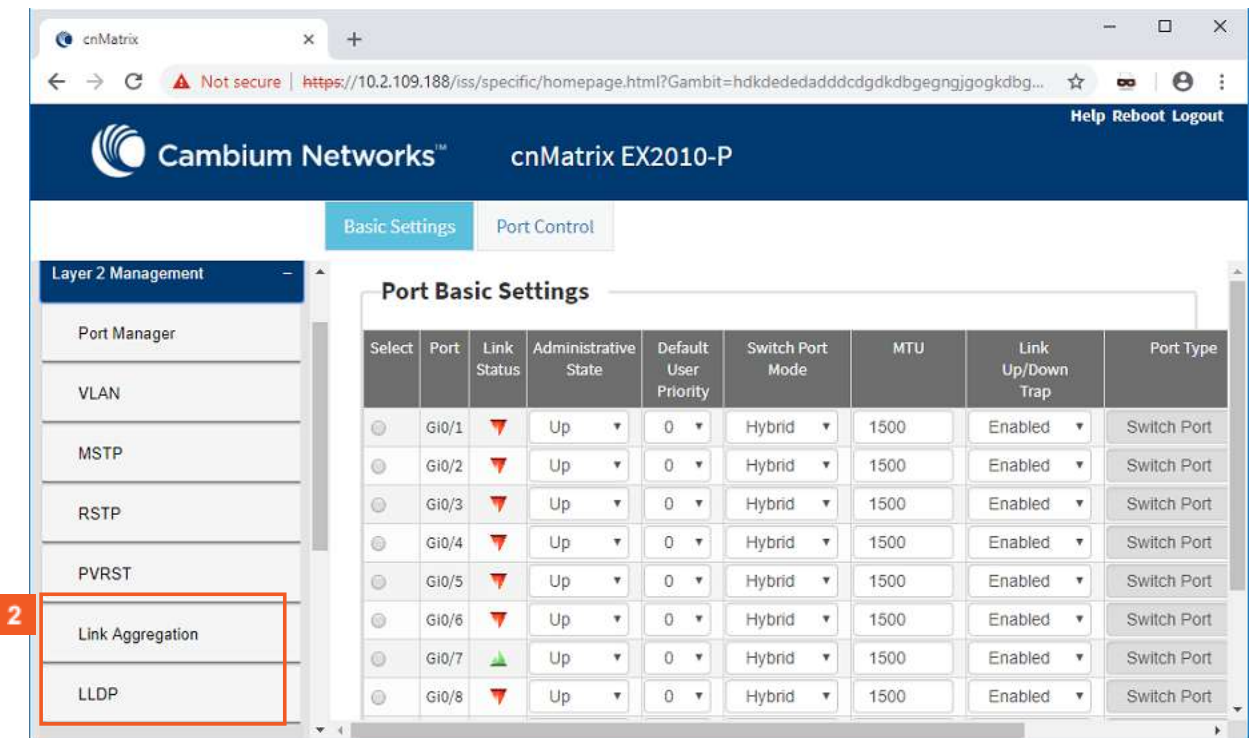

2 Click the LLDP menu item.

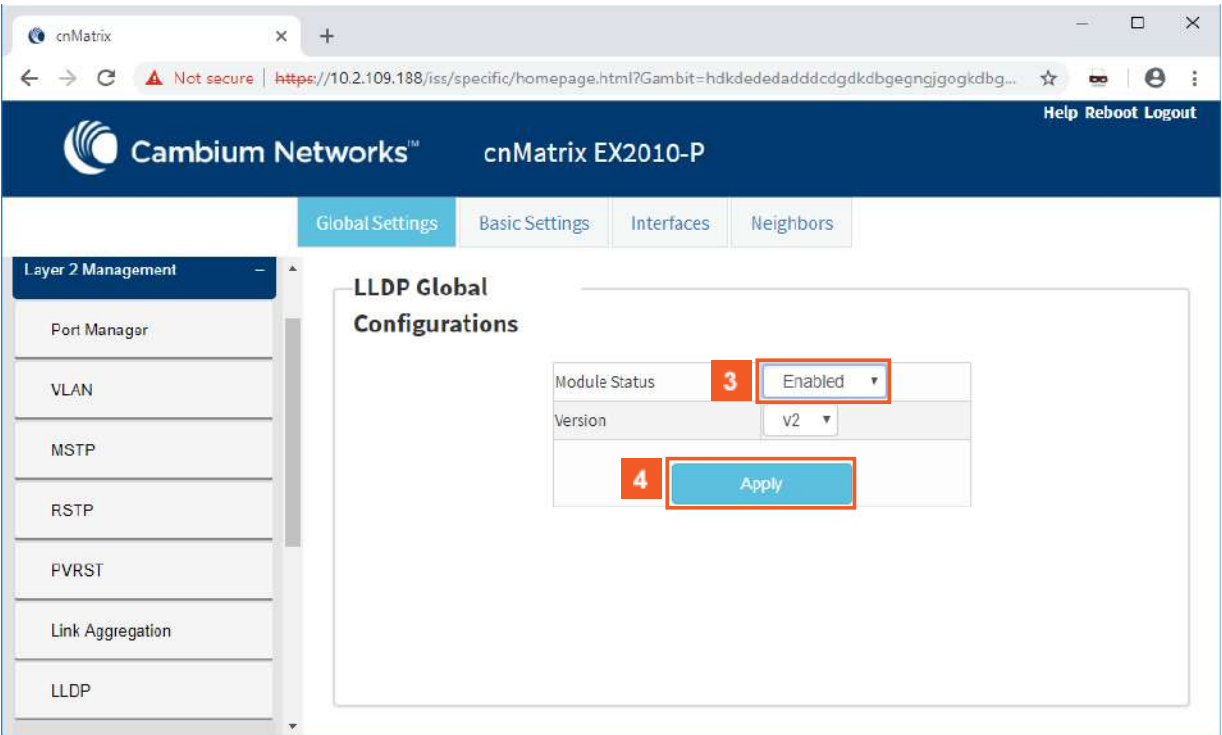

Click the Module Status drop-down button to select the administrative module status of LLDP module. Select the Enabled list item.

4 Click the Apply button.

# **2.4 RMON**

## **2.4.1 RMON in WEB interface**

### **2.4.1.1 Managing RMON**

The RMON feature defines a set of statistics and functions that can be exchanged between RMONcompliant console managers and network probes and enables various network monitors and console systems to exchange network-monitoring data.

### Feature Overview

### **Standards**

■ The RMON feature is documented in RFC 2819.

### **Scaling Numbers**

- A maximum number of 50 RMON events can be created.
- A maximum number of 50 RMON alarms can be created.
- A maximum number of 74 history collection entries can be created.

### **Limitations**

- User must configure an SNMP user and a notification receiver to use the SNMP notification events.
- The RMON alarm mib must be configured in its complete format, including final index For example 1.3.6.1.2.1.2.2.1.10.1 refers to ifInOctets for interface 1.
- RMON alarms can be configured only for MIB objects that resolve to an integer.

### **Default Values**

- The RMON feature is disabled by default.
- By default, the least event number in the event table is assigned for the rising and falling threshold as its event number.

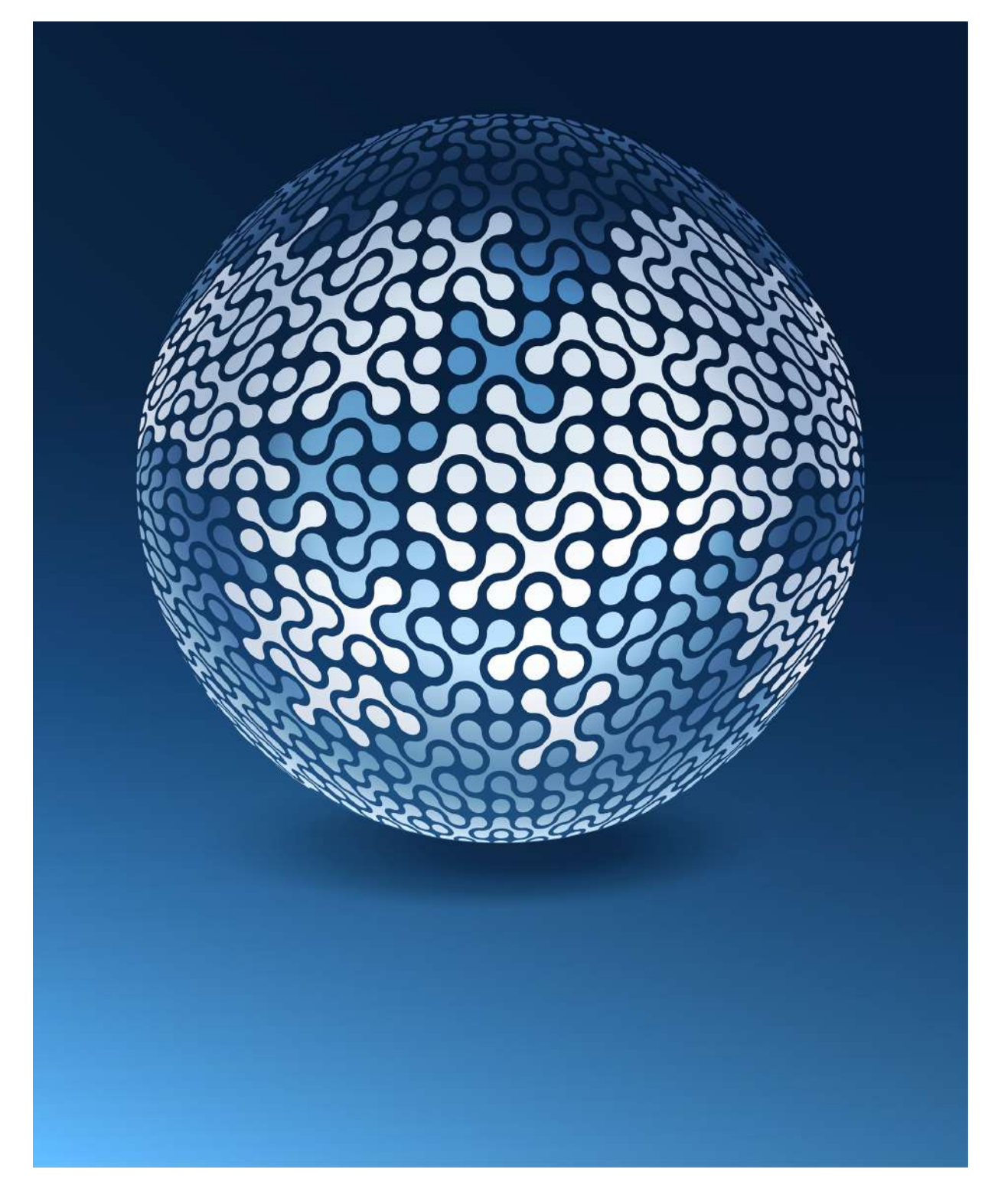

**2.4.1.2 Configuring RMON in WEB**

| C<br>$\leftarrow$<br>$\rightarrow$ |                       |       |                       |                                |                                                | 40 Not secure   10.2.109.57/iss/specific/homepage.html?Gambit=edkdidadfdfdhdkdbgegngjgogkdbgegngjgog |            | 0 <sub>T</sub><br>☆                       | <b>DO</b>                 |
|------------------------------------|-----------------------|-------|-----------------------|--------------------------------|------------------------------------------------|----------------------------------------------------------------------------------------------------|------------|-------------------------------------------|---------------------------|
|                                    | Cambium Networks"     |       |                       | cnMatrix EX2010-P              |                                                |                                                                                                    |            |                                           | <b>Help Reboot Logout</b> |
|                                    |                       |       |                       |                                |                                                |                                                                                                    |            |                                           |                           |
|                                    | <b>Basic Settings</b> |       |                       | Port Control                   |                                                |                                                                                                    |            |                                           |                           |
| System                             |                       |       |                       | <b>Port Basic Settings</b>     |                                                |                                                                                                    |            |                                           |                           |
| Laver 2 Management                 | Select                | Port  | Link<br><b>Status</b> | Administrative<br><b>State</b> | <b>Default</b><br><b>User</b><br>Priority      | <b>Switch Port</b><br>Mode                                                                           | <b>MTU</b> | Link<br>Up/Down<br>Trap                   | Port Type                 |
| Layer 3 Management                 | o                     | Gi0/1 | 盘                     | Up<br>$\overline{\mathbf{v}}$  | $\Omega$<br>$\overline{\mathbf v}$             | Hybrid<br>$\boldsymbol{\mathrm{v}}$                                                                  | 1500       | <b>Enabled</b><br>$\overline{\mathbf{v}}$ | Switch Port               |
| Multicast                          | 6                     | Gi0/2 | a                     | Up<br>۷                        | 0<br>$\boldsymbol{\mathrm{v}}$                 | Hybrid<br>$\pmb v$                                                                                   | 1500       | Enabled<br>$\mathbf w$                    | Switch Port               |
|                                    | $\circledcirc$        | Gi0/3 | v                     | Up<br>$\overline{\mathbf{v}}$  | $\Omega$<br>$\overline{\mathbf{v}}$            | Hybrid<br>v                                                                                          | 1500       | Enabled<br>$\boldsymbol{\mathrm{v}}$      | Switch Port               |
| <b>RMON</b>                        | 0                     | Gi0/4 | ÷                     | Up<br>۷                        | $\ddot{\mathrm{o}}$<br>$\overline{\mathbf{v}}$ | Hybrid.<br>$\boldsymbol{\mathrm{v}}$                                                                 | 1500       | Enabled<br>$\boldsymbol{\mathrm{v}}$      | Switch Port               |
| Policy Based Automation            | 0                     | Gi0/5 | ah.                   | Up<br>$\overline{\mathbf{v}}$  | $\Omega$<br>$\overline{\mathbf{v}}$            | Hybrid<br>$\boldsymbol{\mathrm{v}}$                                                                  | 1500       | <b>Enabled</b><br>$\overline{\mathbf{v}}$ | Switch Port               |
|                                    | ⋒                     | Gi0/6 | v                     | Up<br>۷                        | 0<br>$\boldsymbol{\mathrm{v}}$                 | Hybrid<br>۷                                                                                          | 1500       | Enabled<br>$\boldsymbol{\mathrm{v}}$      | Switch Port               |
|                                    |                       |       | v                     | Up<br>$\overline{\mathbf{v}}$  | $\Omega$<br>$\overline{\mathbf{v}}$            | Hybrid<br>v                                                                                          | 1500       | Enabled<br>$\boldsymbol{\mathrm{v}}$      | Switch Port               |

Click the RMON menu item.

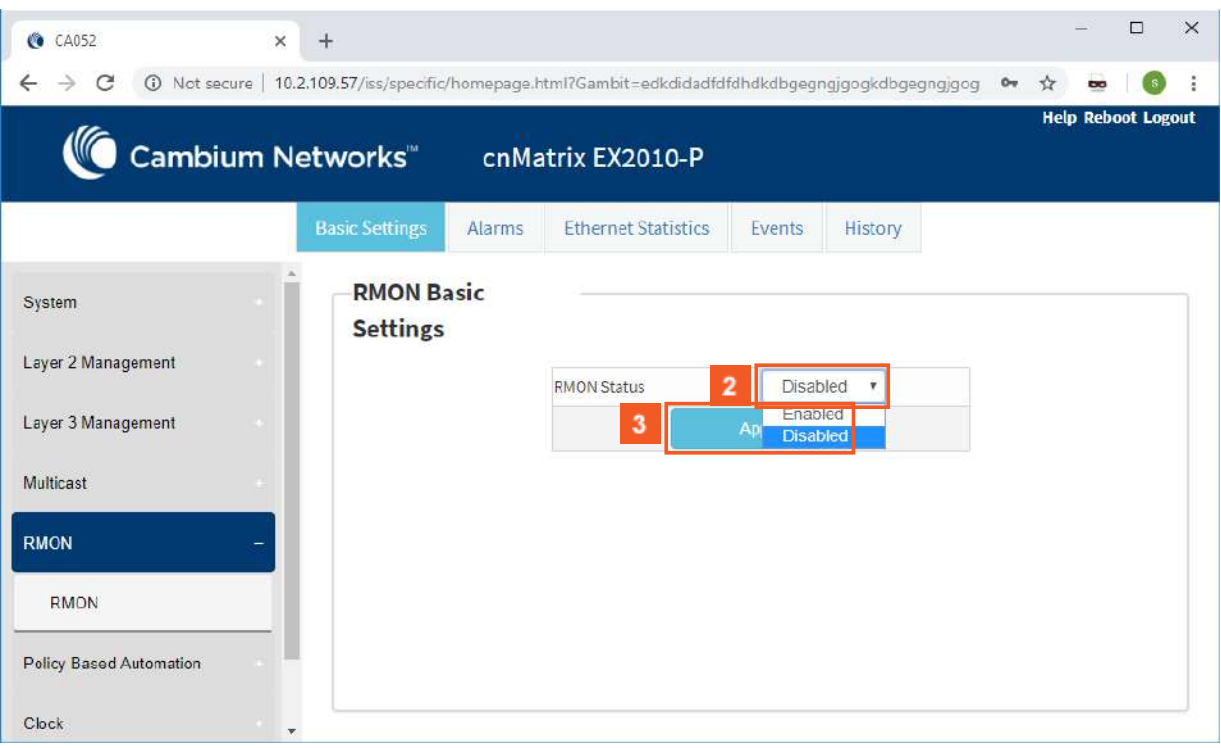

 $\overline{2}$ Click the RMON Status drop-down button and select the status of the RMON feature on the switch.

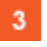

 $\vert 1 \vert$ 

Select the **Enabled** list item.

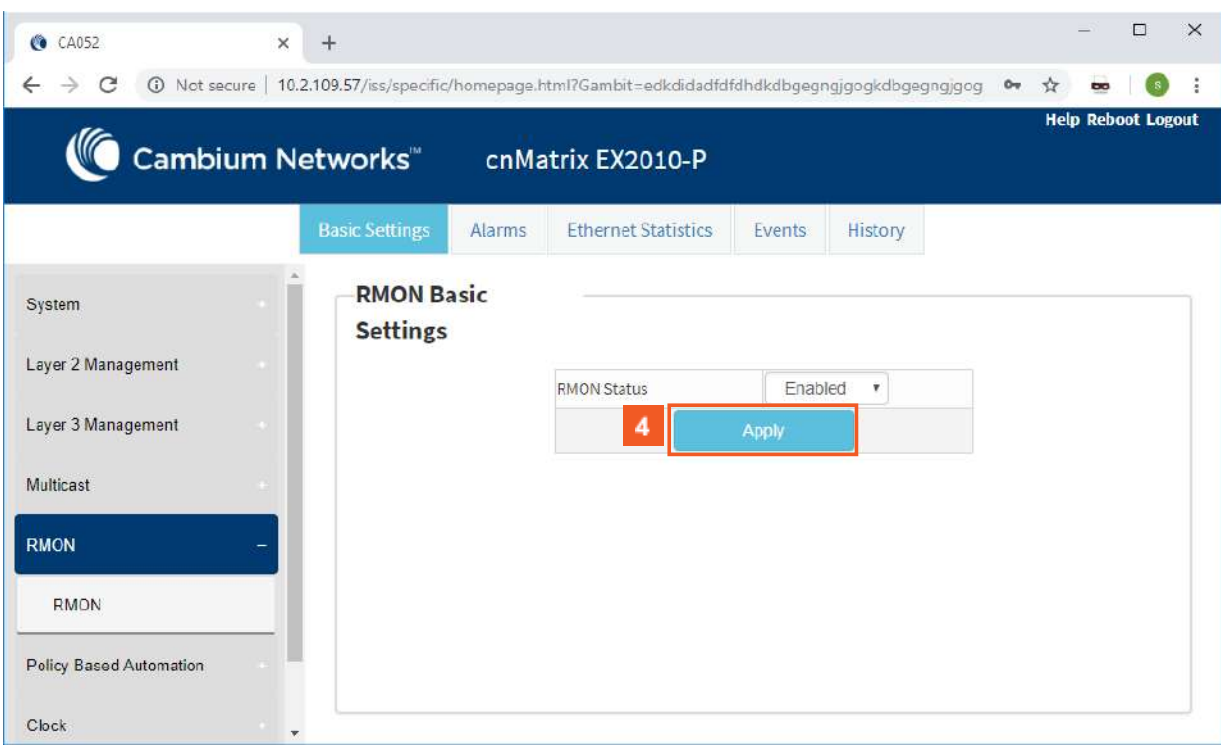

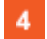

Click the Apply button.

### **2.5 SNTP**

### **2.5.1 SNTP in WEB interface**

**2.5.1.1 Managing SNTP**

### **1.1.1.1.7 Feature Description**

The SNTP client feature enables you to synchronize the time and date in cnMatrix with a SNTP Server and to determine the time, roundtrip delay and local clock offset in reference to a SNTP server.

### **Standards**

■ cnMatrix SNTP client is RFC 4330 compliant.

### **Scaling Numbers**

■ cnMatrix SNTP is a client feature and depends only on scaling capabilities of the server.

### **Limitations**

- SNTP client accesses a single server to synchronize with. For unicast mode, there is a backup server in case the primary server fails.
- The software does not support SNTP symmetric mode.
- When configured to function in Unicast Addressing mode, the software delivers the functionality listed below:
	- **Discovers dynamically the Version Number of the SNTP server.**
	- Sets the transmit time field in the request packet to determine roundtrip delay and system clock offset relative to the server.
	- < Avoids sending client request message with less than 1-minute periodic interval.
- **Stops sending request packets to a particular server while receiving a reply with stratum** field set to zero.
- **E** Retransmits request packet using an exponential-back off algorithm, after receiving reply packet with stratum field set as zero.
- Allows administrative configuration for two designated SNTP servers.
- When configured to function in Broadcast or Multicast Addressing Mode, the software delivers the functionality listed below:
	- < Listens for a Broadcast or Multicast Address from one or more broadcast servers.
	- Allows configuration of the designated Broadcast or Multicast servers.
	- **Sends request packet to measure the propagation delay and continues operation in lis**ten-only mode.
	- $\blacksquare$  Abandons the measurement and assumes a default value for the delay, if it does not receive a reply from the broadcast server.
- The software does not support any authentication schemes.
- When configured to function in Manycast Addressing Mode, the software delivers the functionality listed below:
	- Sends a client request packet to designated Manycast servers.
	- Adjusts the TTL field in the IP header for appropriate scope in the client request message.
	- Sets the message header to zero, except the Mode, Version Number and optional transmit Timestamp fields in the client request message.
	- Sets the Mode field to three (client) in the client request packet header.
	- $\blacksquare$  Avoids sending any request packet with version number set as zero.
	- $\blacksquare$  Allows the administrator to configure the version number field.
	- $\blacksquare$  Discovers the version number of the server dynamically.
	- $\blacksquare$  Sets the transmit time field in the request packet which allows to determine roundtrip delay and system clock offset relative to the server.
	- Sends client request messages periodically.
	- $\blacksquare$  Avoids sending client request messages with less than 1-minute periodic interval.
	- **Stops sending request packets to a particular server when receives a reply with stratum** field set to zero.
	- **Retransmits a request packet using an exponential-backoff algorithm, after receiving re**ply packet with stratum field set as zero.

#### **Default Values**

- The default SNTP client version is v4
- The default SNTP addressing mode is unicast
- The SNTP to send status request is disabled by default.
- The default SNTP unicast server: IPv4.
- The default value for the maximum poll retries is 3.
- The default value for the maximum poll interval timeout: 5 seconds.
- The default unicast poll interval is: 64 seconds.
- The auto discovery option is disabled by default.
- The default time zone is: +00:00.
- The default clock format: hours.
- The default client port number is: 123.
- The default SNTP addressing mode is unicast.

### **Prerequisites**

■ Network connectivity to a SNTP server.

### **1.1.1.1.8 Network Diagram**

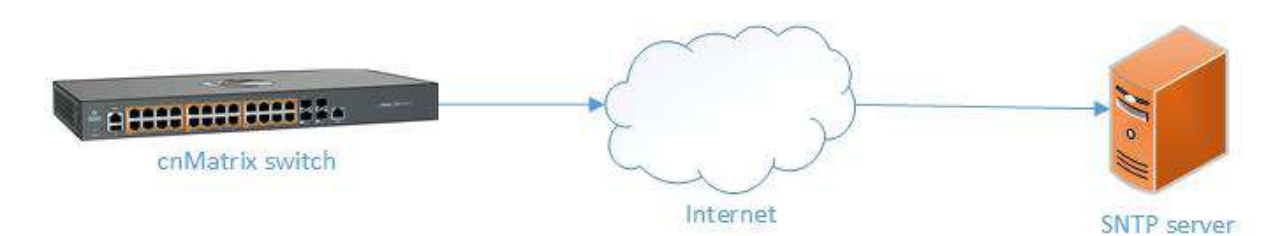

### **2.5.1.2 Configuring SNTP in WEB**

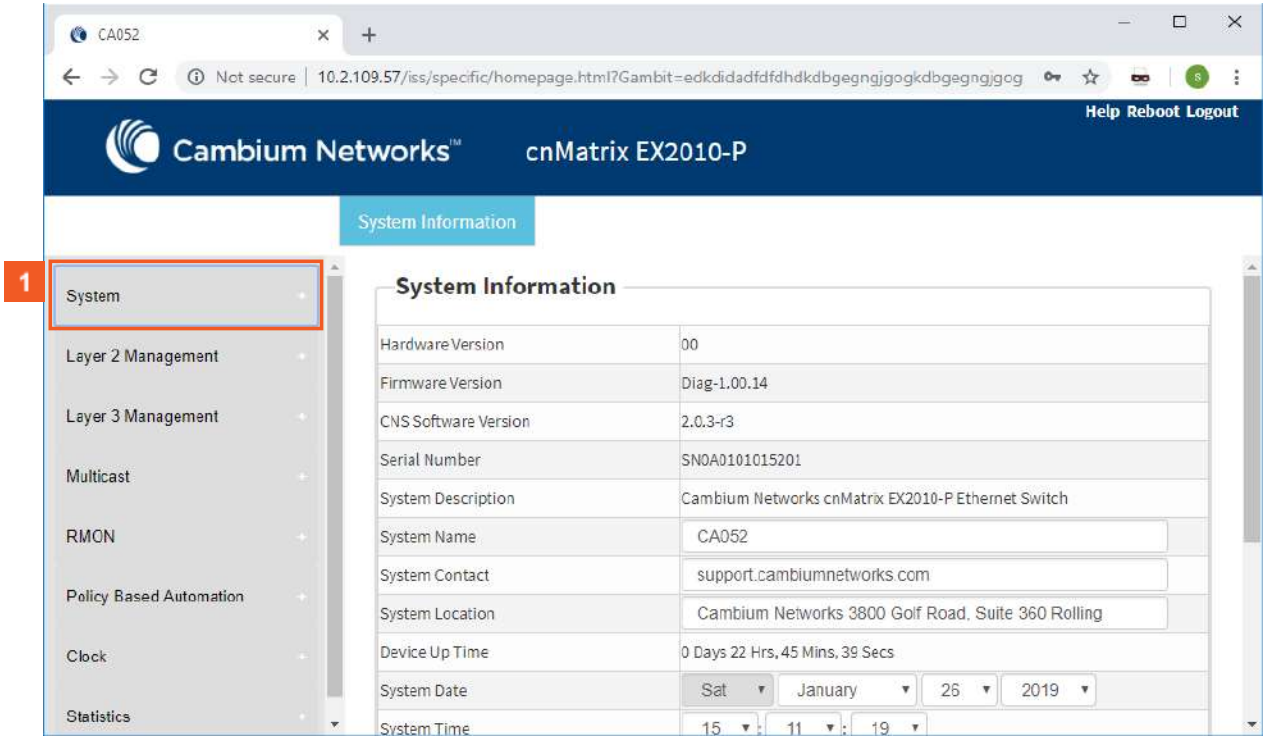

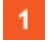

Click the System menu item.

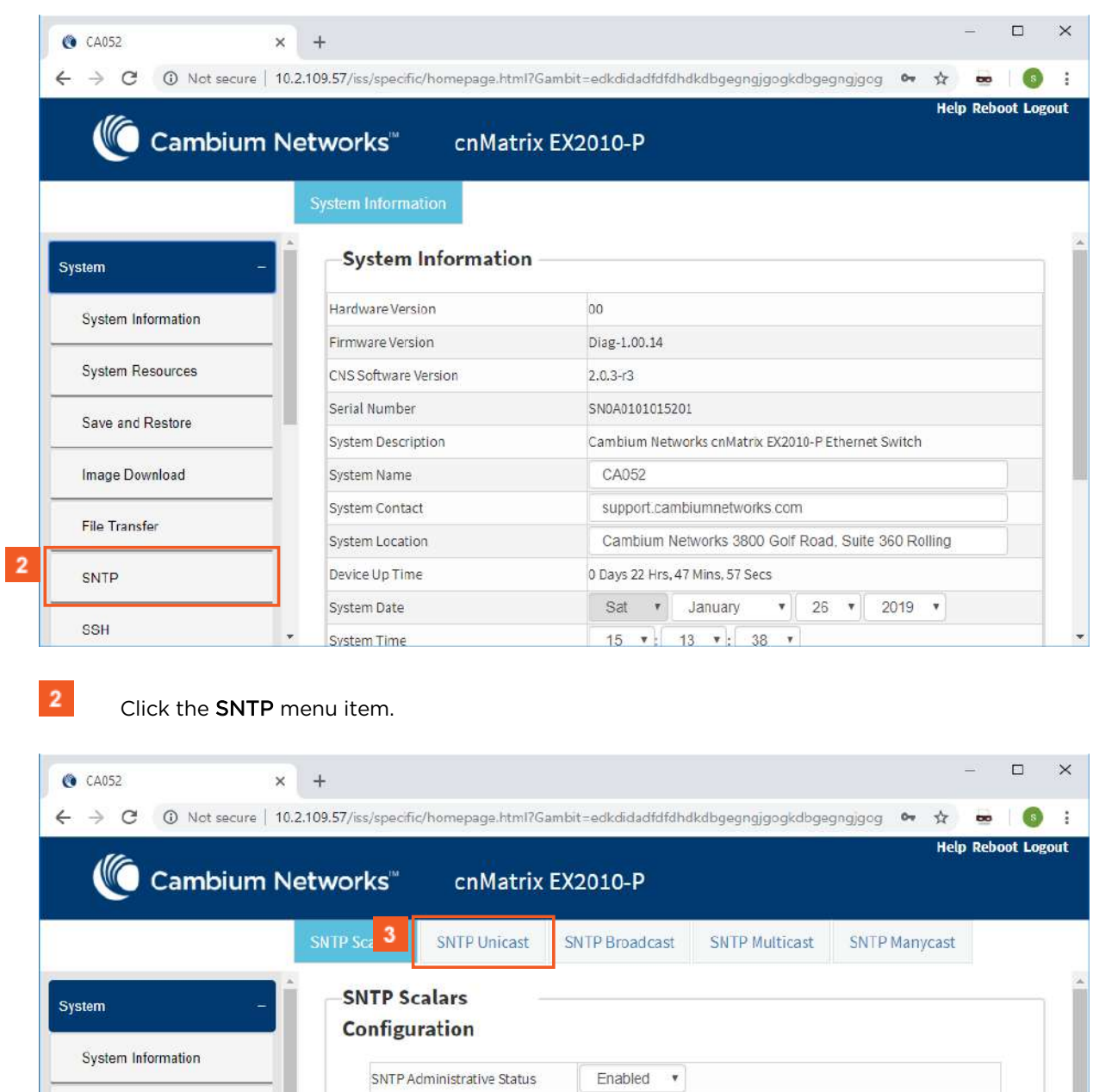

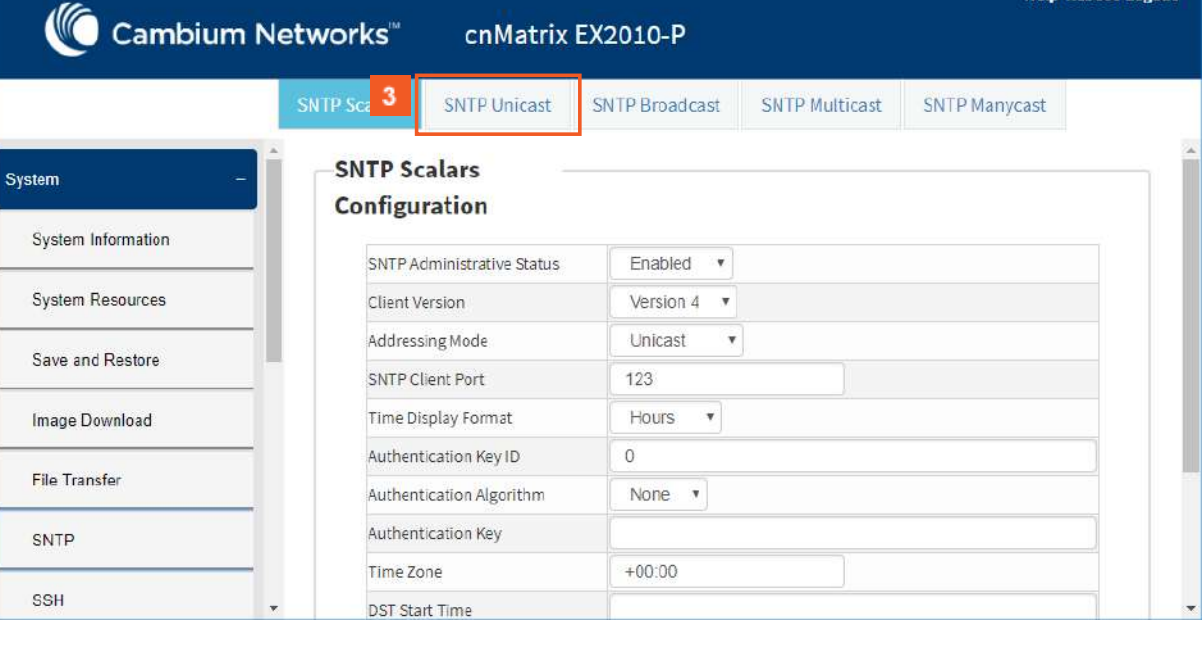

 $3<sup>°</sup>$ 

Click the SNTP Unicast tab. The SNTP Unicast Table window is displayed.

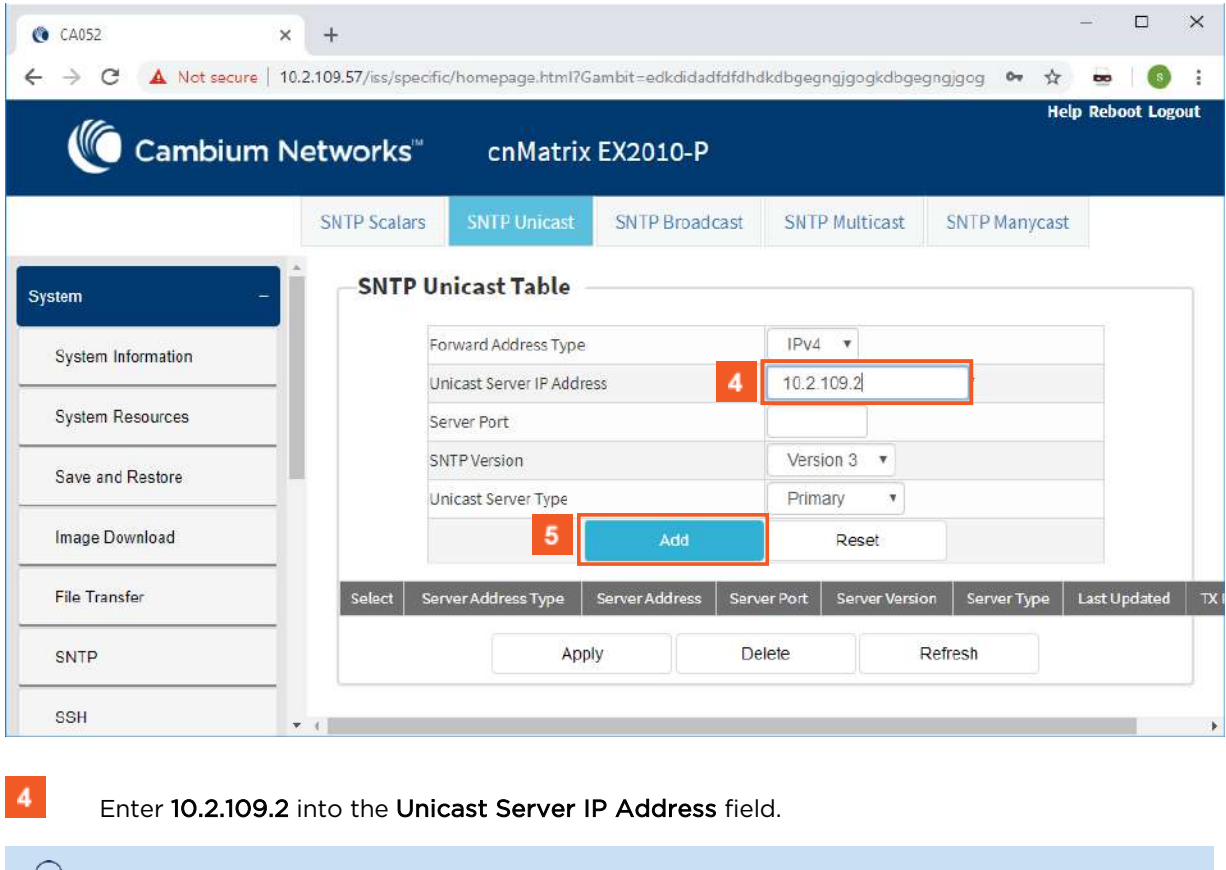

10.2.109.2 represents the unicast IPv4 server address.

### Click the Add button.

 $5<sub>1</sub>$ 

 $6<sup>1</sup>$ 

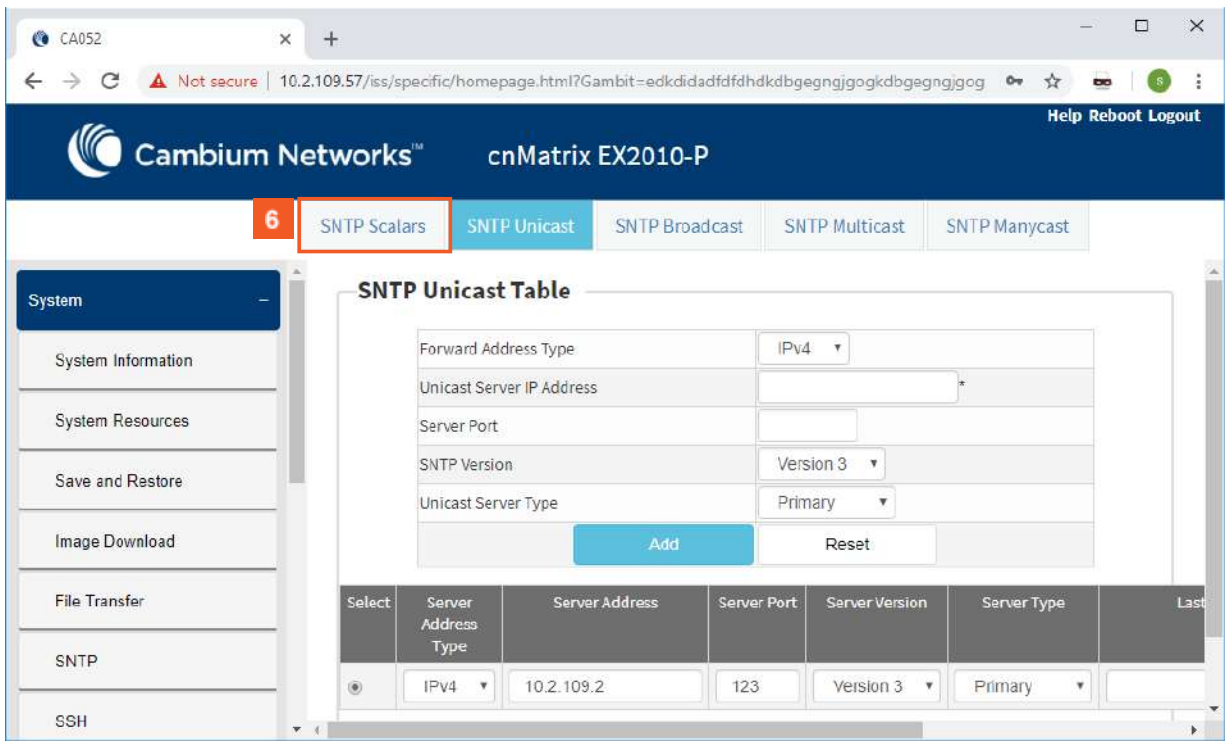

Click the SNTP Scalars tab. The SNTP Scalars Configuration window is displayed.

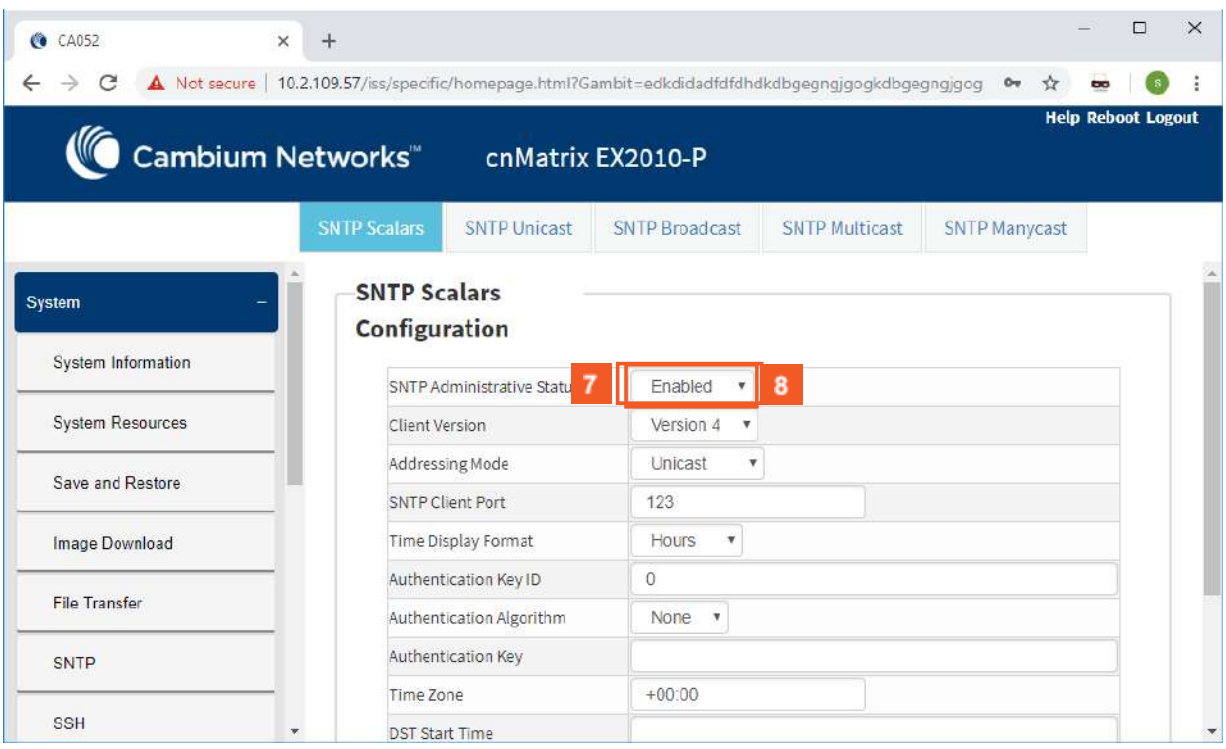

 $\mathbf{7}^{\circ}$ Click the SNTP Administrative Status drop-down button and select the SNTP client module status.

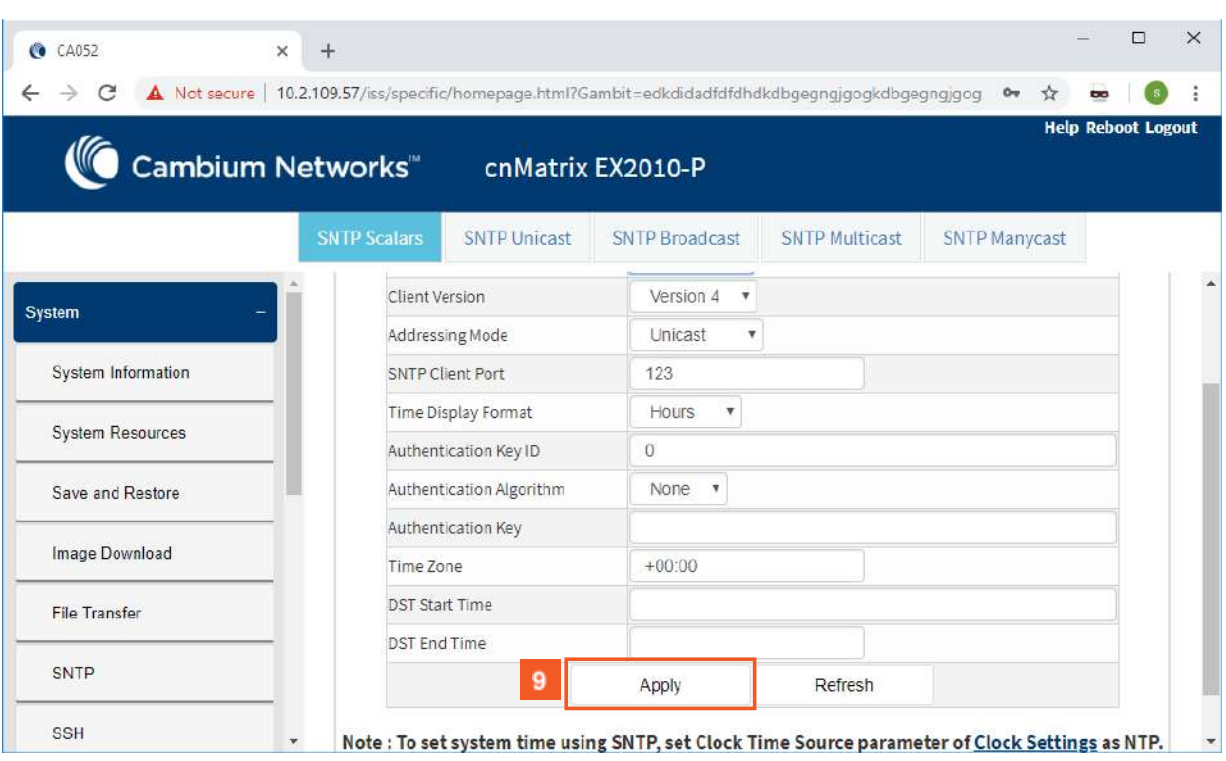

Click the Apply button.

Select the Enabled list item.

 $8<sup>°</sup>$ 

 $9<sup>°</sup>$ 

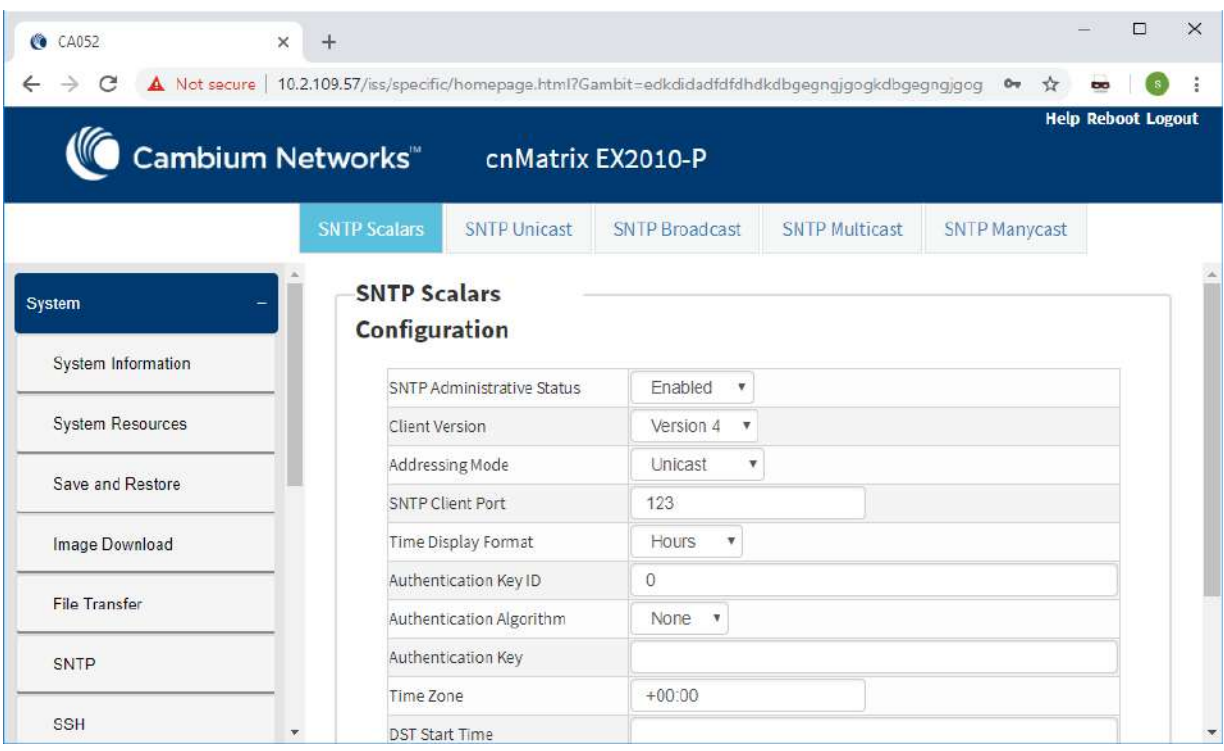

# **2.6 Port Settings Feature**

### **2.6.1 Managing Negotiation**

### Feature Overview

The negotiation setting enables the auto-negotiation on the interface so that the port can negotiate with the other end of port properties.

Standards

N/A

### **Scaling Numbers**

N/A

### **Limitations**

■ Fiber ports do not support auto-negotiation.

### **Default Values**

■ The negotiation setting is enabled by default.

#### **Prerequisites**

```
cnMatrix# conf terminal
```

```
cnMatrix(config)# int gi 0/1
```

```
cnMatrix(config-if)#
```
### **SNMP**

■ The object is called issPortCtrlMode and it is accompanied by an index which represents the port number. It is part of the issPortCtrlTable table.

# **2.6.2Configuring Negotiation WEB**

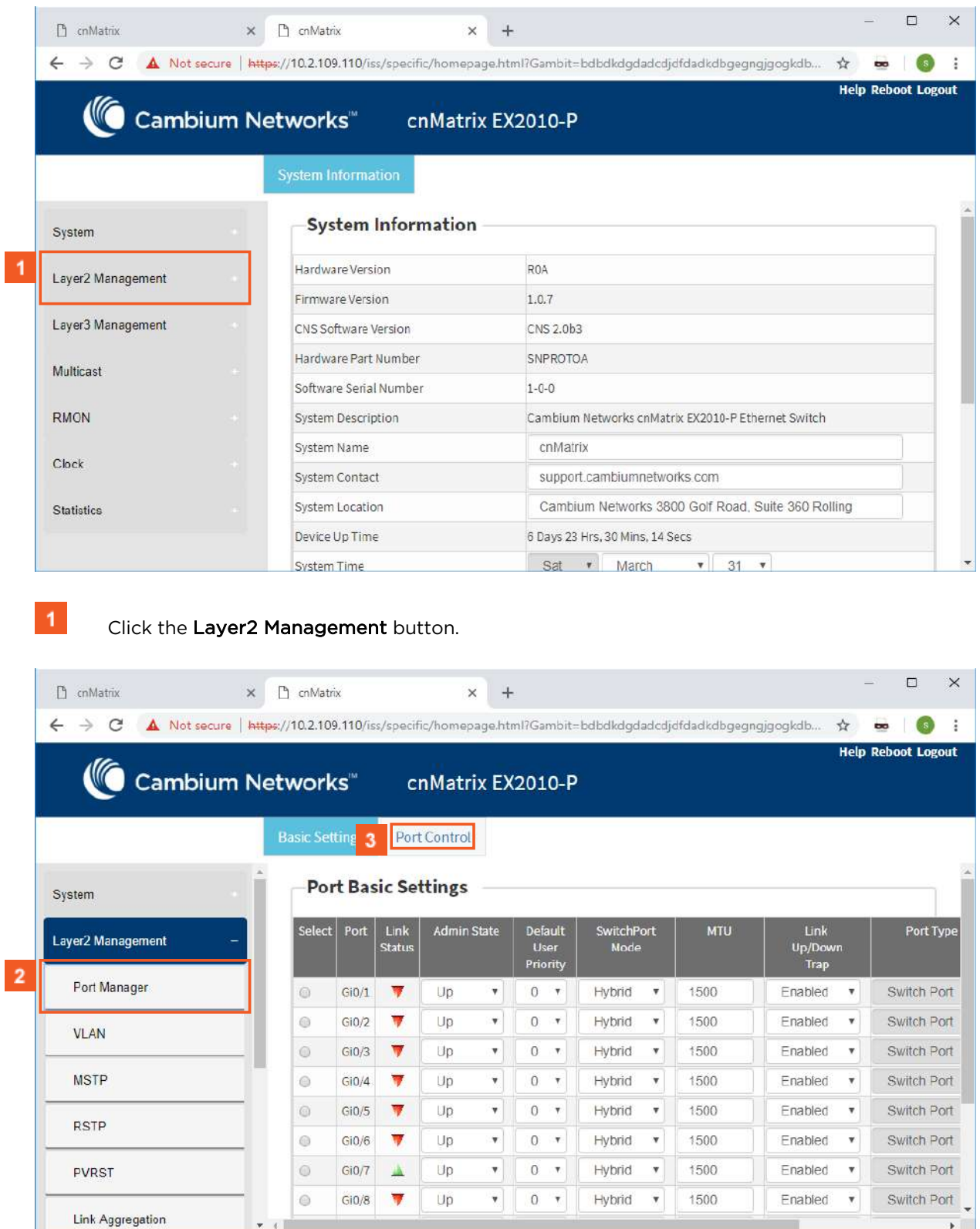

 $\vert 2 \vert$  $\overline{3}$ 

Click the Port Manager menu item.

Click the Port Control tab. The Port Control window is displayed.

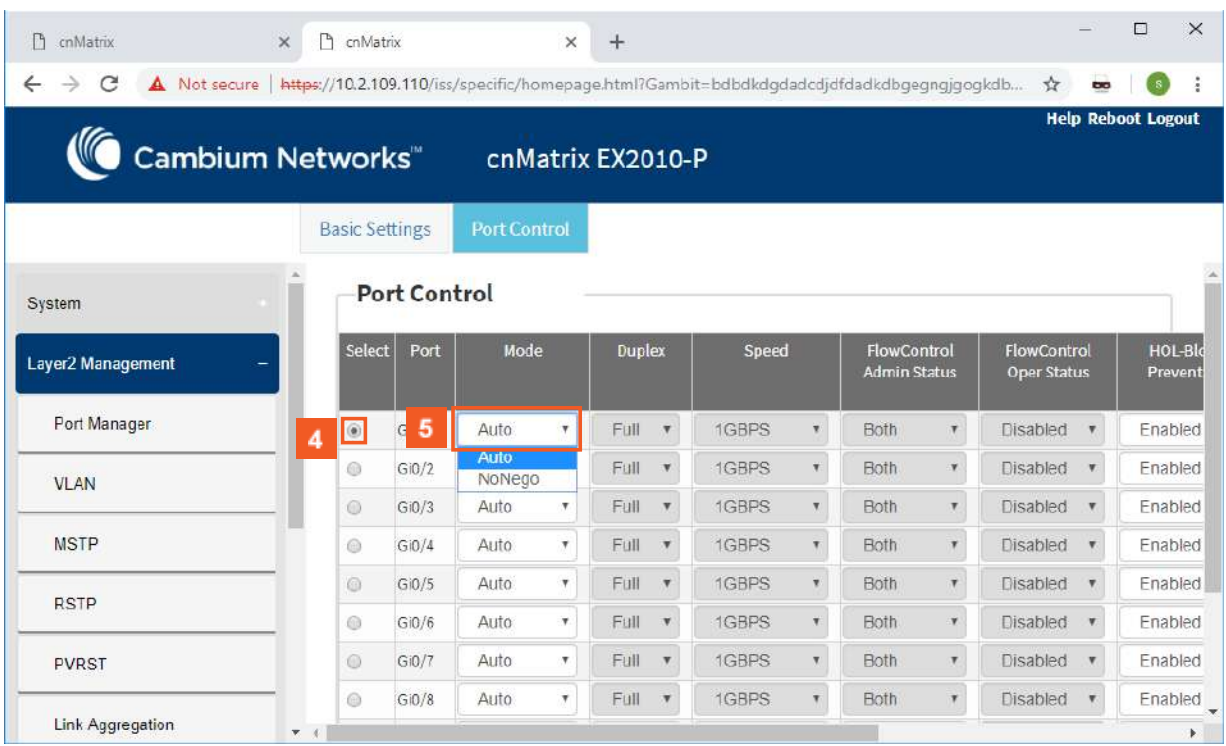

 $\overline{4}$ Click the Select radiobutton and select the port for which the configuration needs to be done.

In the Mode column, select the Auto list item (the mode for negotiation of the port).

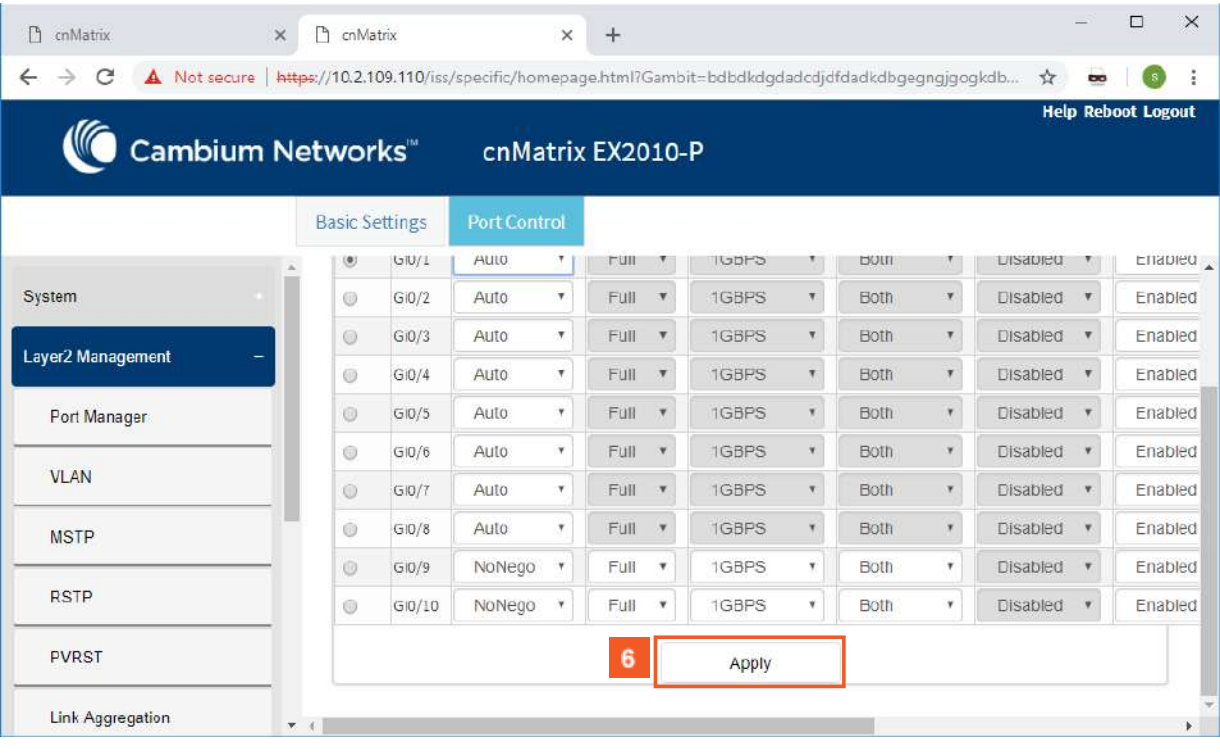

 $6<sup>1</sup>$ 

 $5<sub>1</sub>$ 

Click the Apply button.

Section complete. Click X to close.

## **2.6.3Managing Speed**

### Feature Overview

The speed setting enables you to set the speed of the interface.

### **Standards**

N/A

### **Scaling Numbers**

N/A

### **Limitations**

- Manual speed cannot be set if auto-negotiation is enabled.
- Manual speed can be set on fiber ports only if module is inserted.

#### **Default Values**

■ The default speed: 1 Gbps (copper ports), 1Gbps/10Gbps(fiber ports).

### **Prerequisites**

```
cnMatrix# conf terminal
cnMatrix(config)# int gi 0/1
cnMatrix(config-if)#
```
#### **SNMP**

G

The object is called issPortCtrlSpeed and it is accompanied by an index which represents the port number. It is part of the issPortCtrlTable table.

The speed feature can be configured, only if the nogotiation Mode is set to No Nego.

## **2.6.4Configuring Speed WEB**

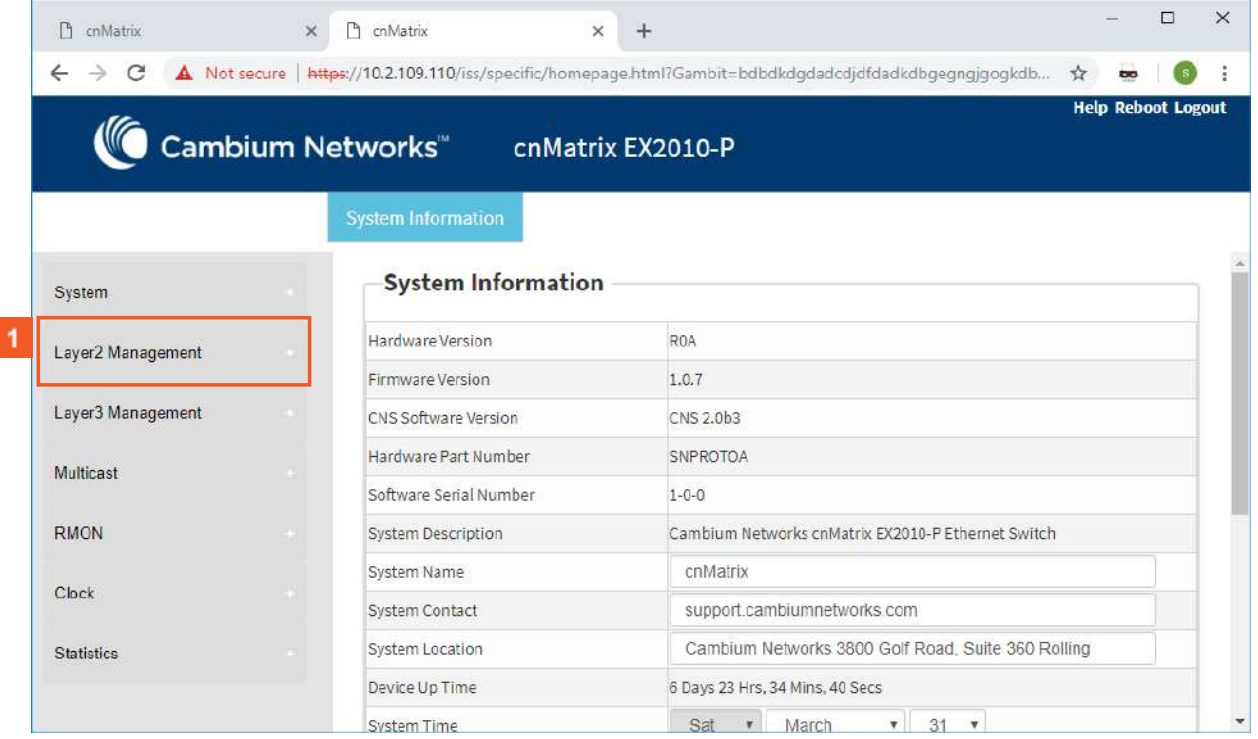

1 Click the Layer2 Management menu item. The L2 Features are displayed.

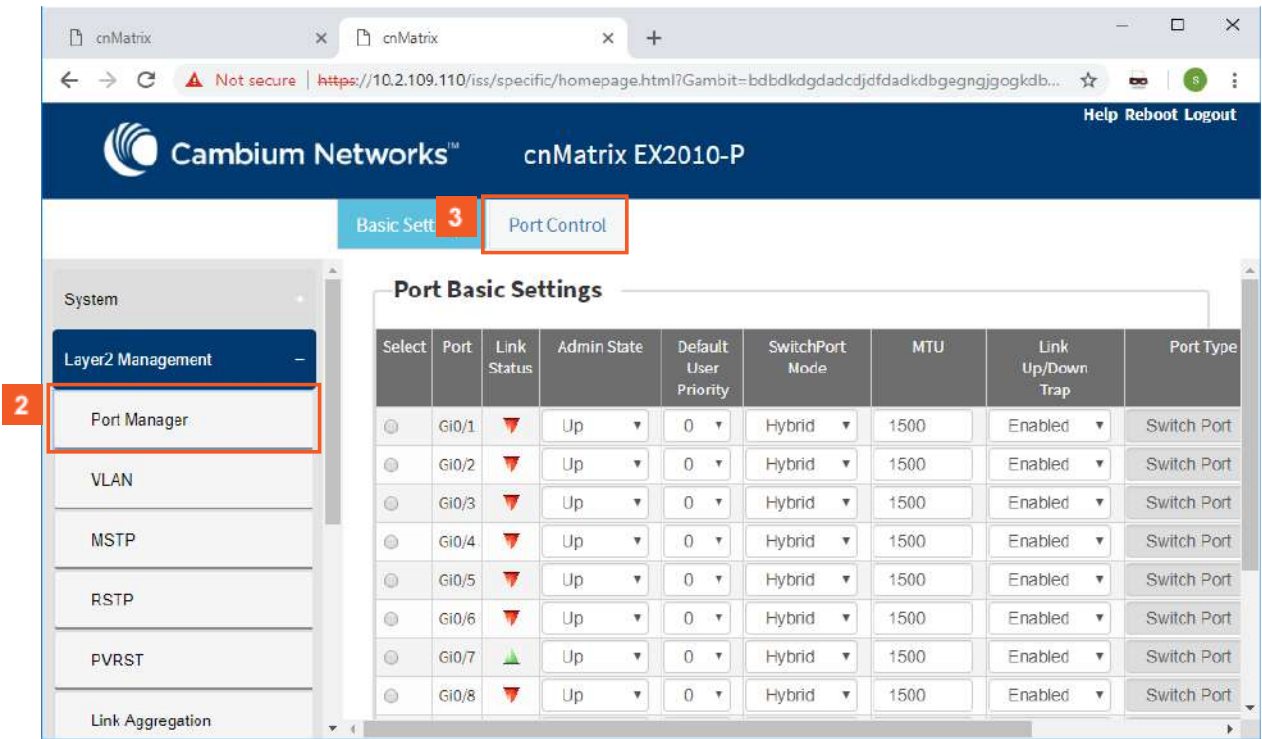

2 Click the Port Manager menu item.

 $\overline{\mathbf{3}}$ Click the Port Control tab. The Port Control window is displayed.

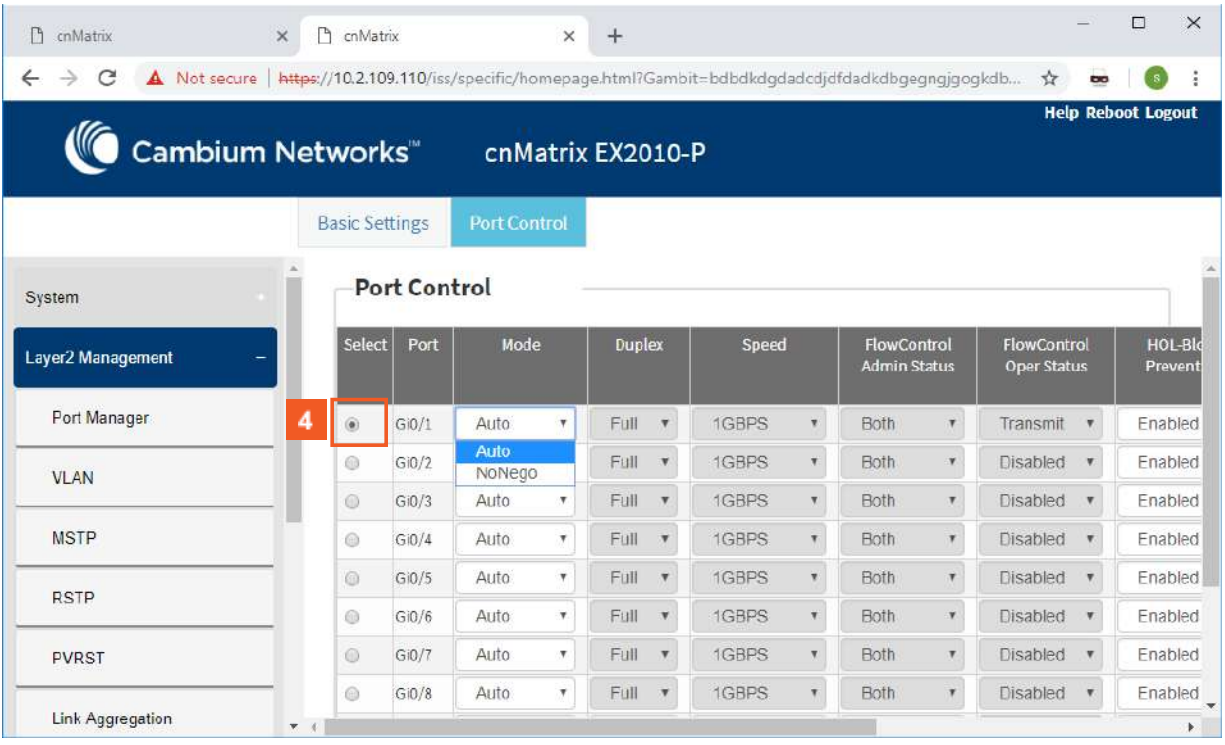

4 Click the Select radiobutton and select the port for which the configuration needs to be done. For example,Gi0/1 radiobutton.

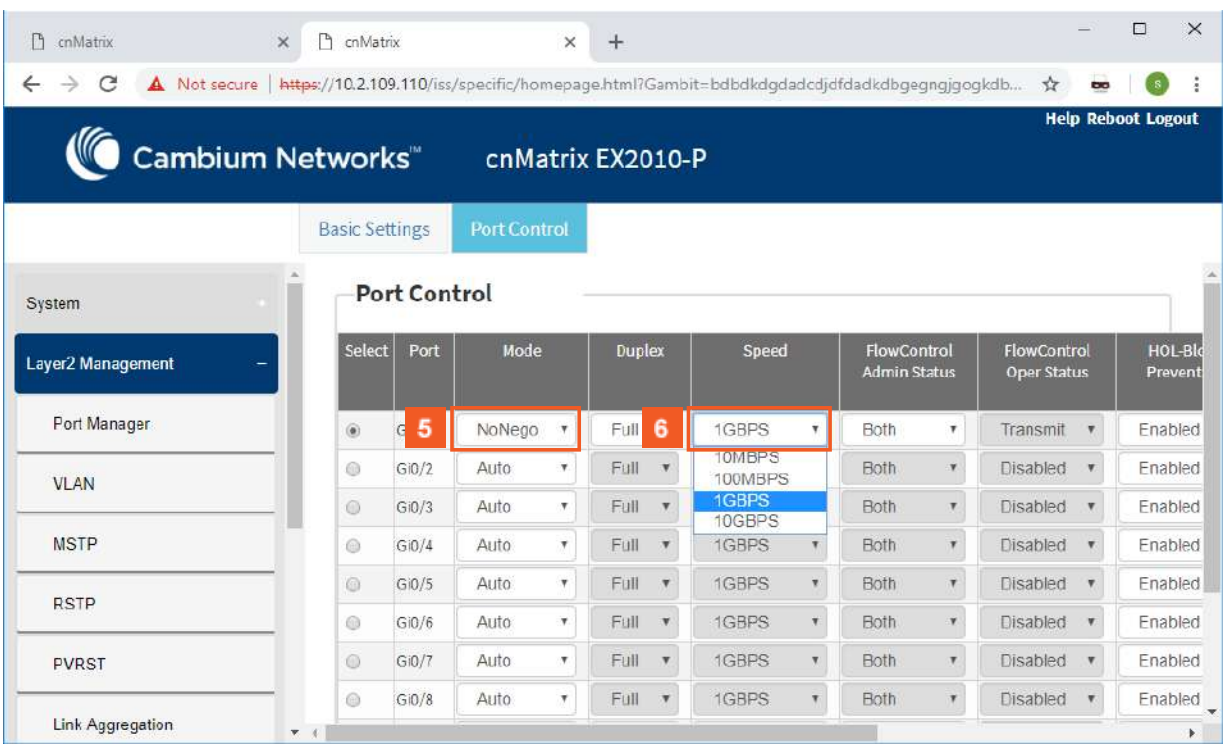

In the Mode column, select the NoNego list item (the mode for negotiation of the selected port).

**6** In the Speed column, select the IGBPS list item (the speed of the interface).

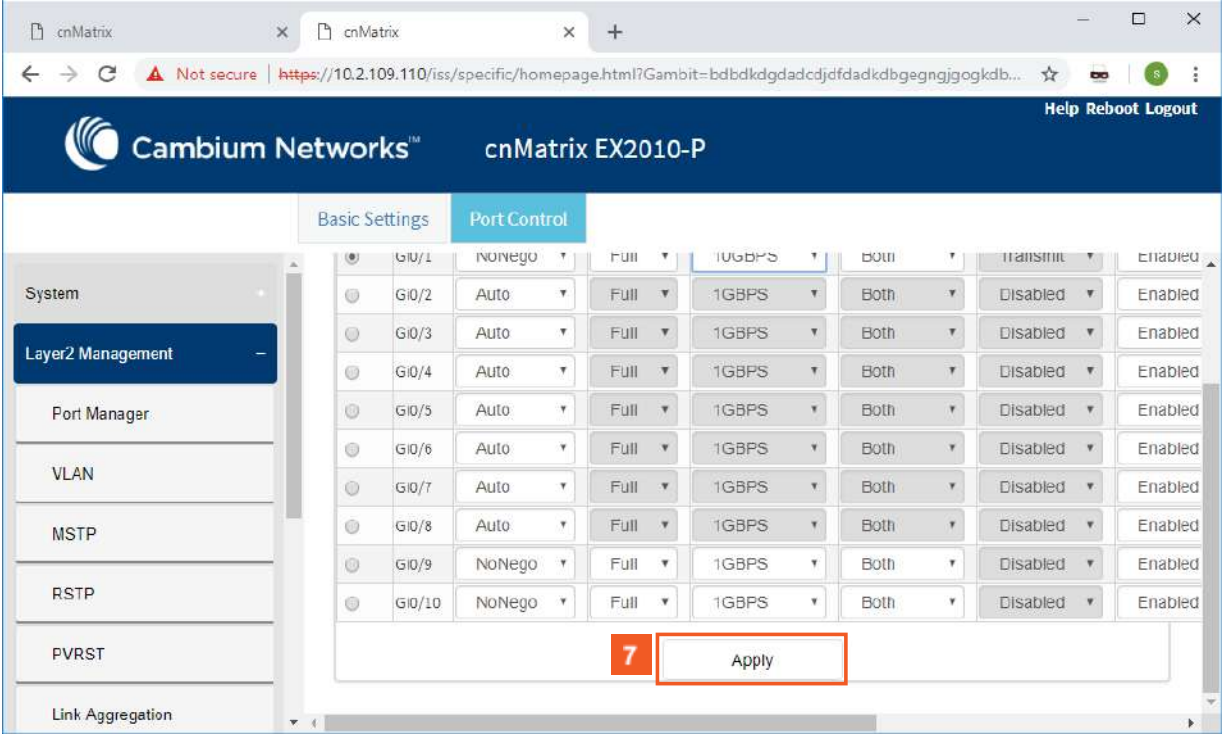

7 Click the Apply button.

## **2.6.5Managing Duplex**

### Feature Overview

The duplex setting enables you to set the port duplex mode.

Full-duplex communication improves the performance of a switched LAN. Full-duplex communication increases effective bandwidth by allowing both ends of a connection to transmit and receive data simultaneously.

The duplex mode can be configured, only if the negotiation Mode is set to NoNego.

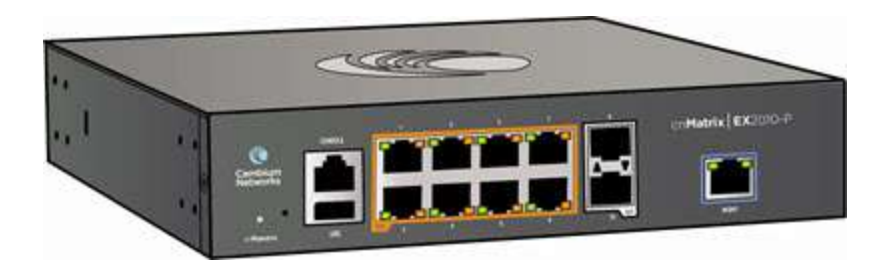

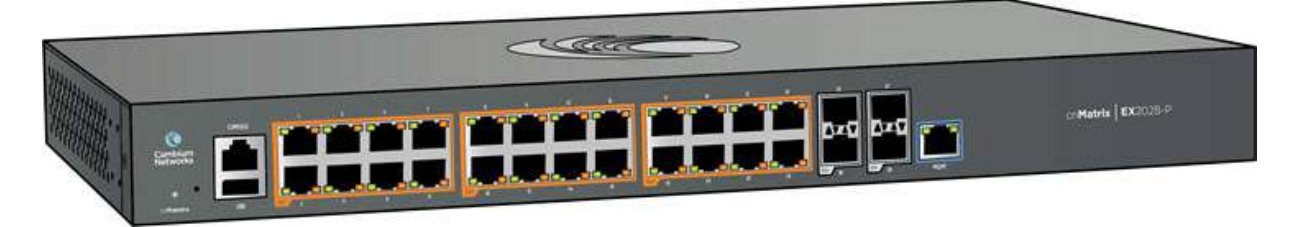

#### **Limitations**

■ Full/Half duplex cannot be set when auto-negotiation is enabled.

#### **Default Values**

■ The default value: full.

#### **Prerequisites**

- cnMatrix# conf terminal
- cnMatrix(config)# int gi 0/1
- cnMatrix(config-if)#

#### **SNMP**

■ The object is called issPortCtrlDuplex and it is accompanied by an index which represents the port number. It is part of the issPortCtrlTable table.

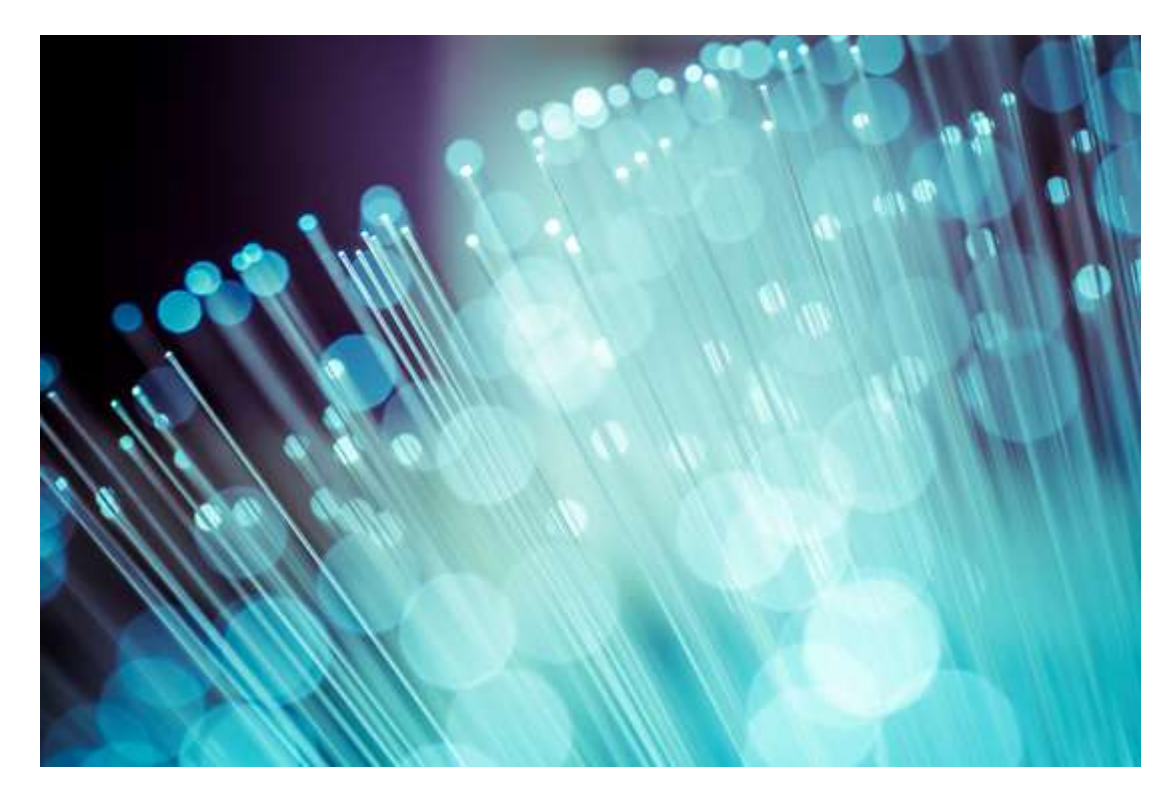

# **2.6.6Configuring Duplex WEB**

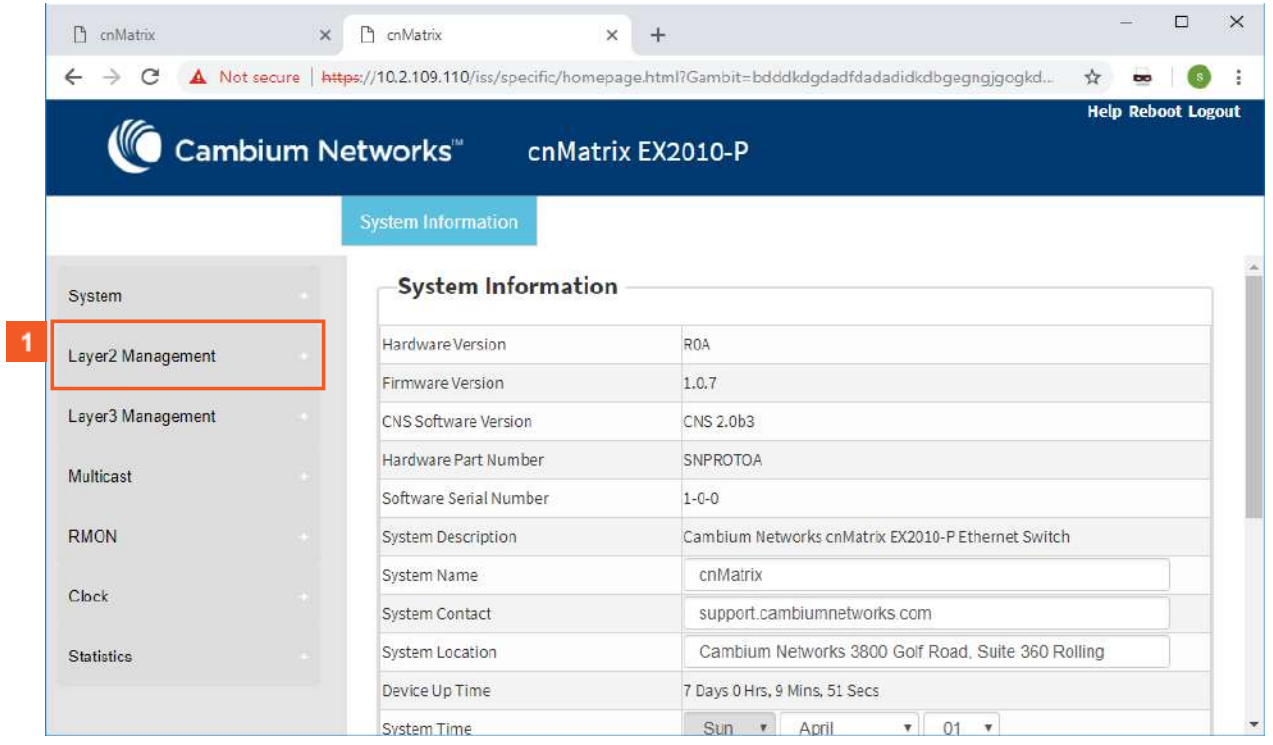

 $\vert$  1

Click the Layer2 Management button. The L2 Features are displayed.

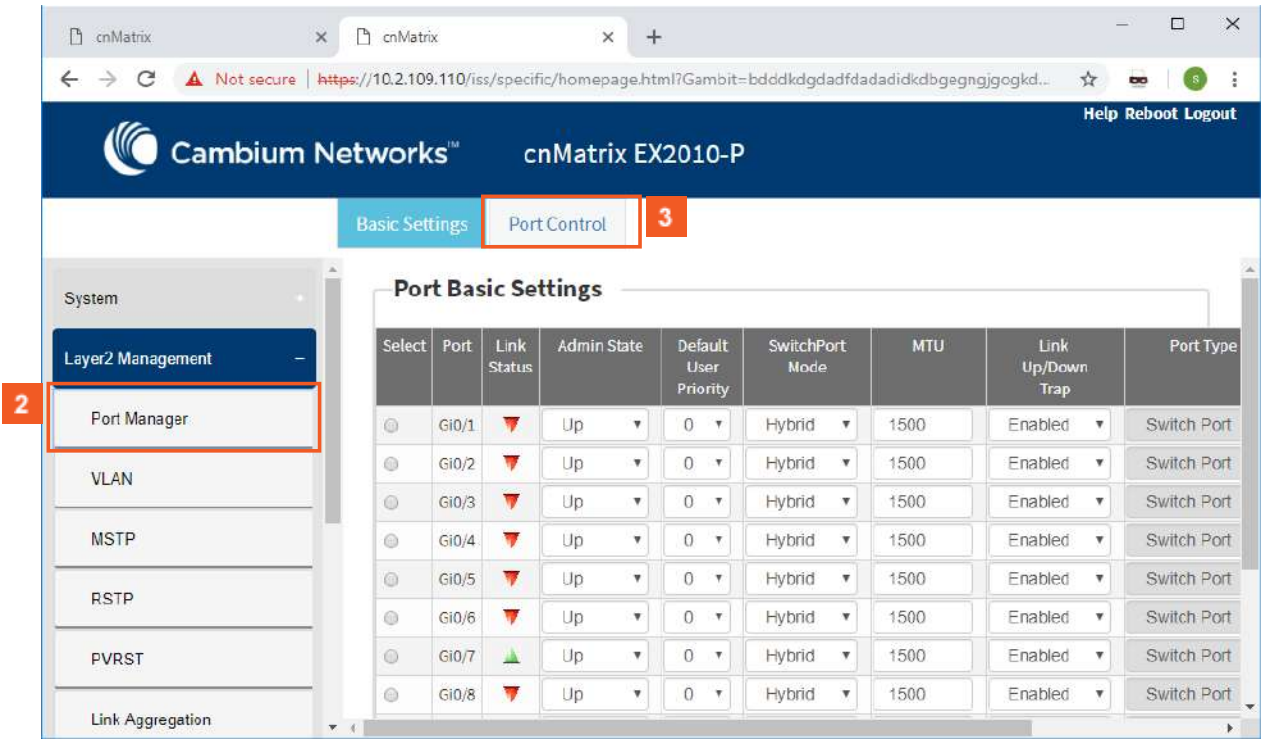

Click the Port Manager menu item.

 $\vert 2 \vert$ 

 $3<sup>°</sup>$ 

### Click the Port Control tab. The Port Control window is displayed.

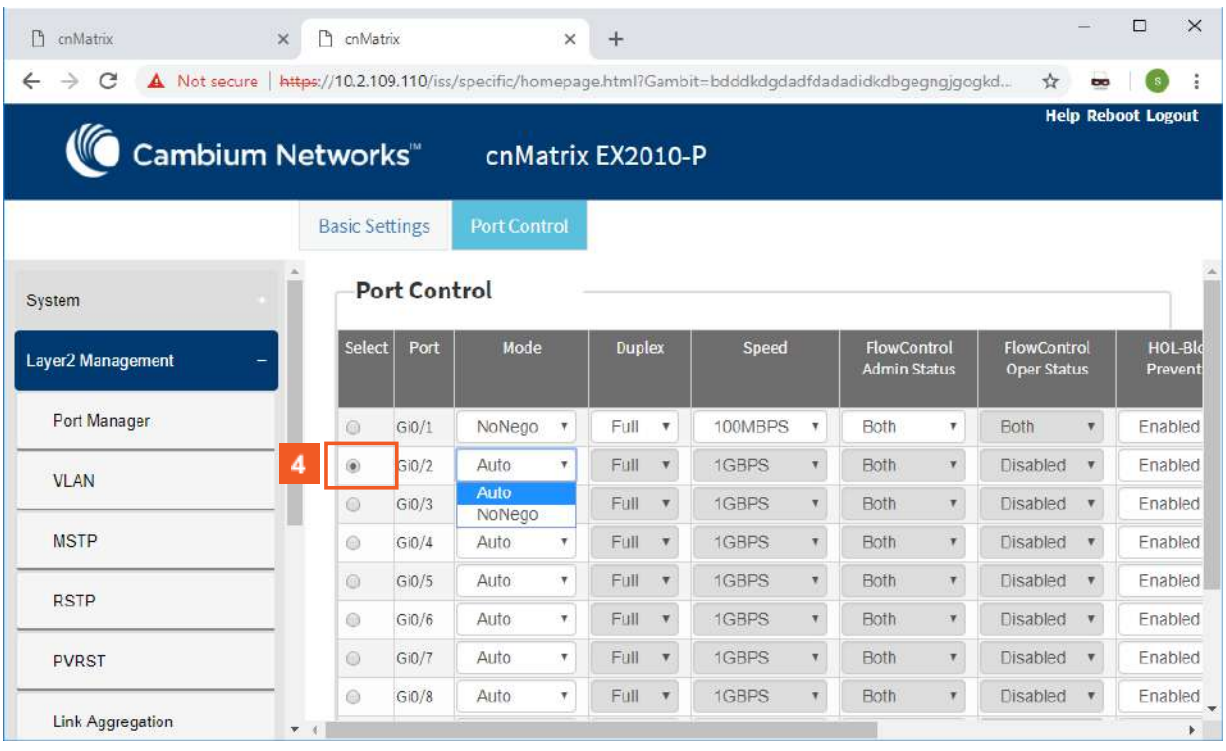

 $\overline{4}$ Click the Select radiobutton and select the port for which the configuration needs to be done.

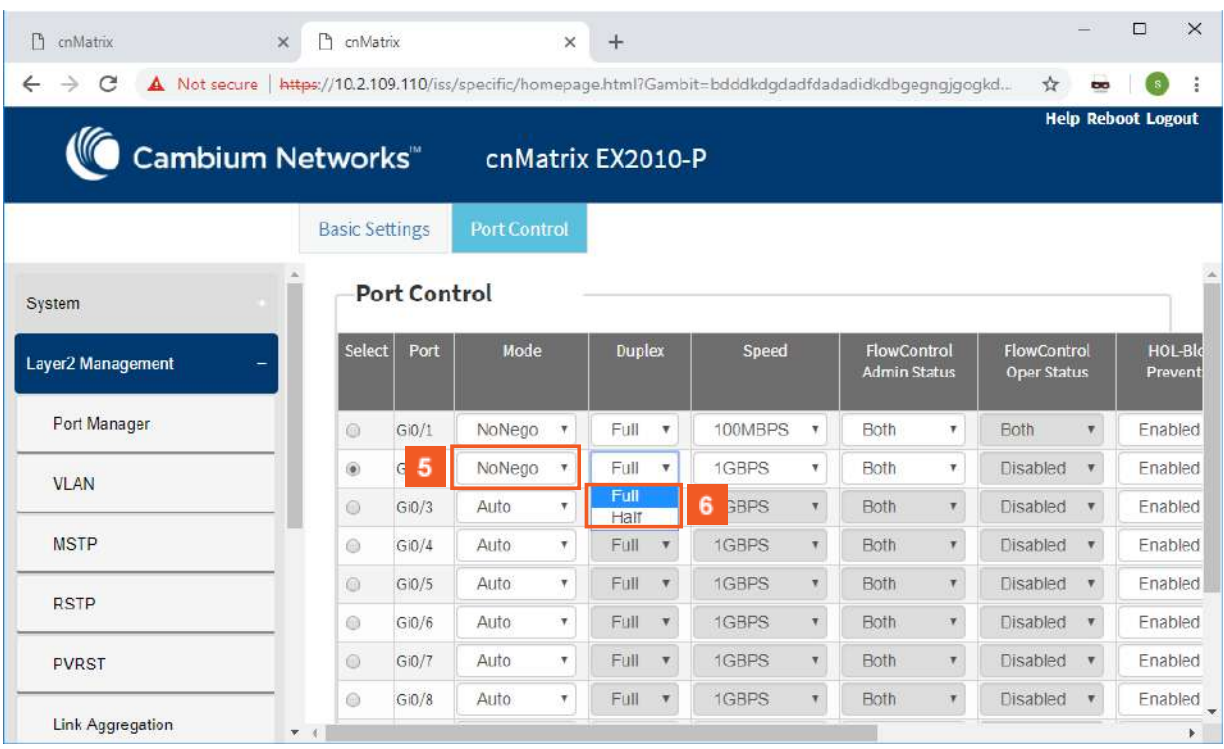

In the Mode column, select the NoNego list item (the mode for negotiation of the port).

In the Duplex column, select the Full list item (the flow of data through the port).

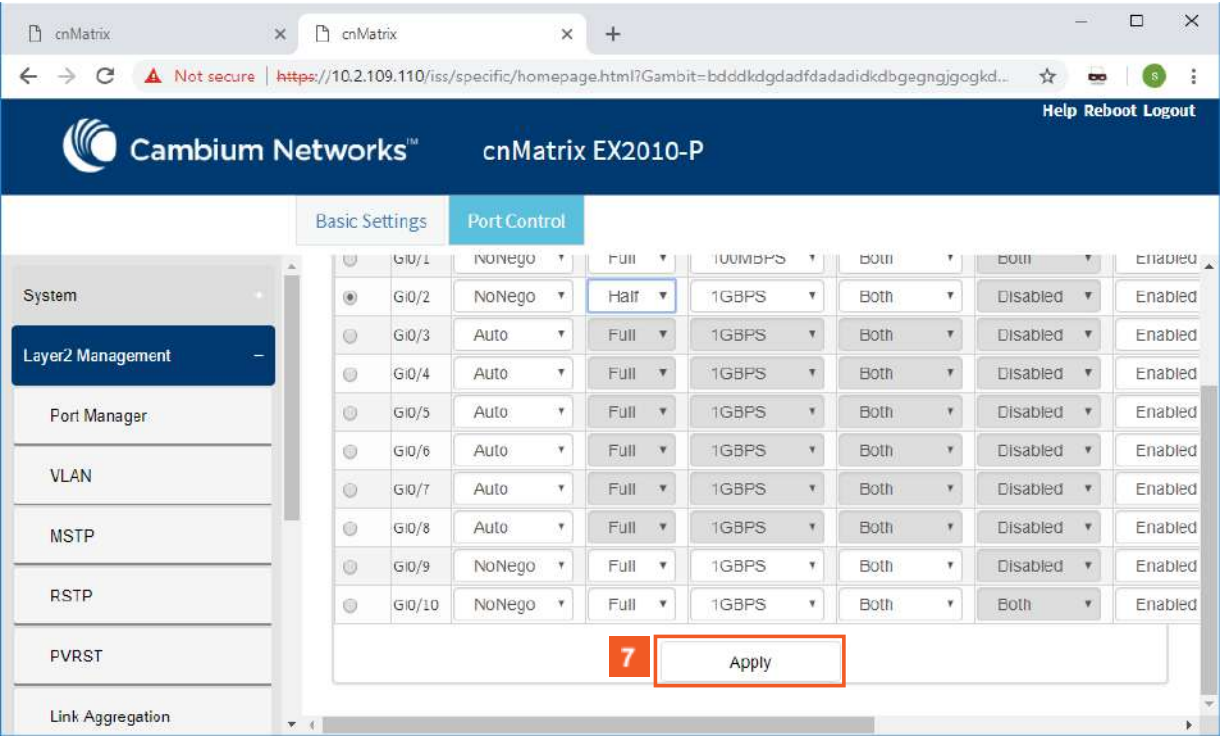

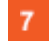

 $5<sub>1</sub>$ 

 $6<sup>1</sup>$ 

**7** Click the Apply button.

### **2.6.7Managing MTU**

### Feature Overview

The MTU setting enables you to configure the maximum transmission unit size for all the frames transmitted and received on all the interfaces in a switch.

### **Standards**

N/A

### **Scaling numbers**

N/A

### **Limitations**

■ Port must be administratively down before configuring this setting.

### **Default Values**

■ The default MTU value: 1500 bytes.

### **Prerequisites**

```
cnMatrix# conf terminal
cnMatrix(config)# int gi 0/1
cnMatrix(config-if)#
```
### **SNMP**

The object is called ifMainMtu and it is accompanied by an index which represents the port number. It is part of the ifMainTable table.

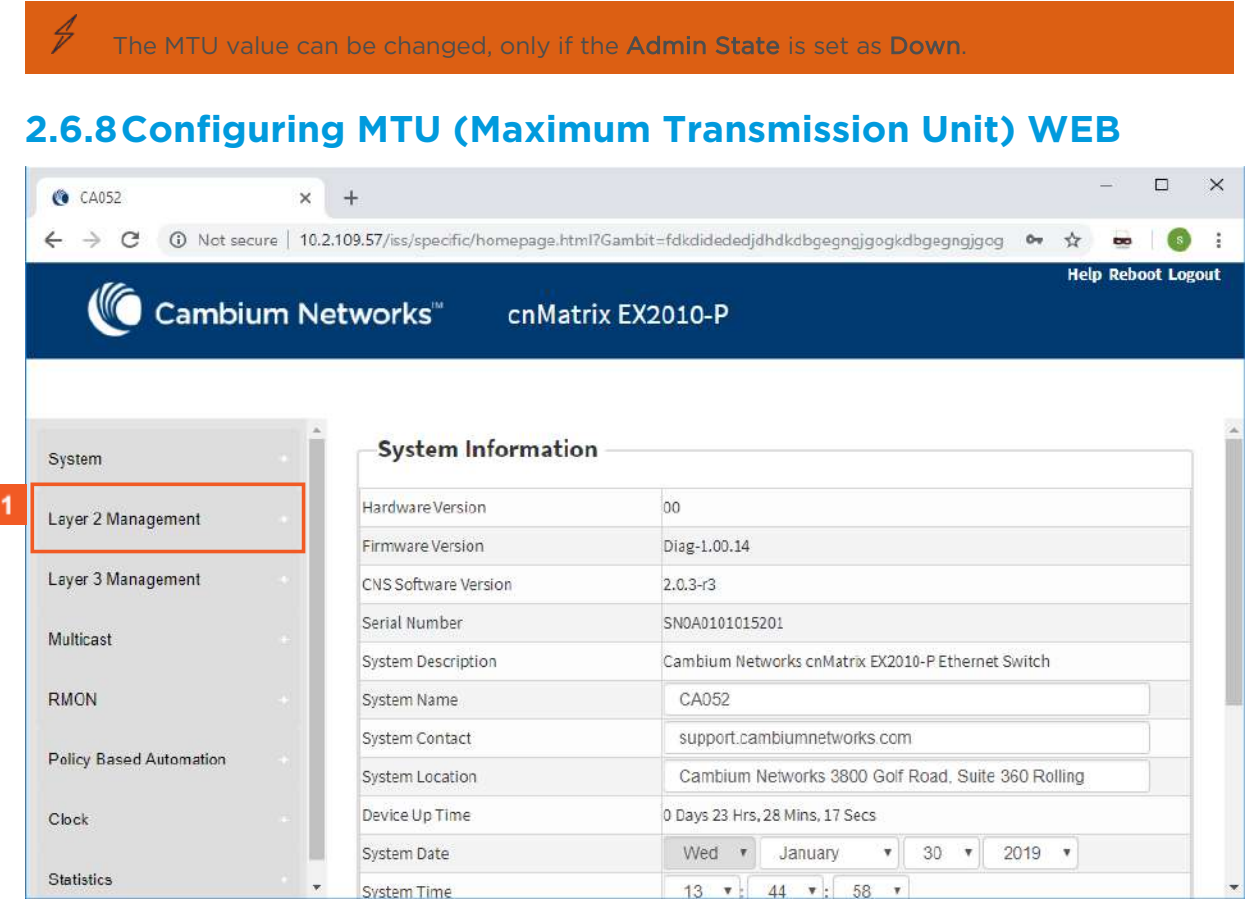

 $\vert$  1

Click the Layer2 Management button. The L2 Features are displayed

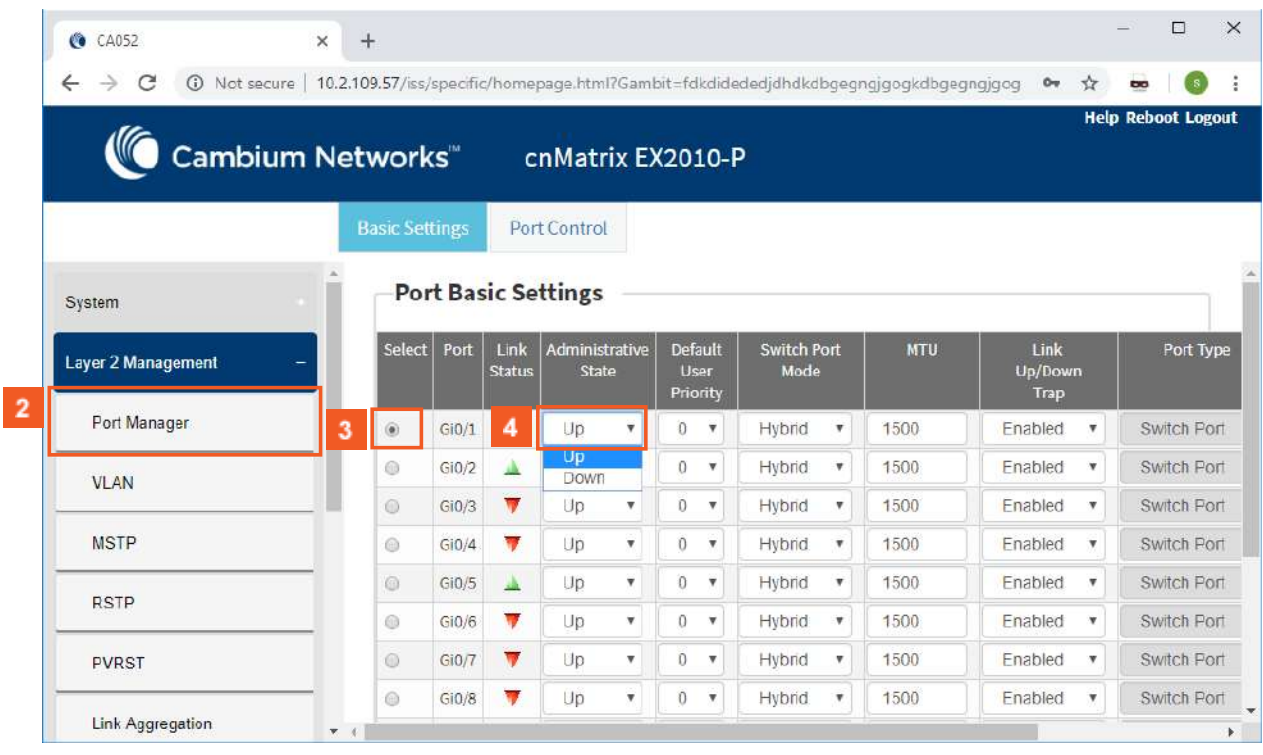

Click the Port Manager menu item.

 $\overline{2}$ 

 $\blacktriangleleft$ 

 $5<sub>5</sub>$ 

 $6^{\circ}$ 

 $3<sup>°</sup>$ Click the Select radio button and select the port for which the configuration needs to be done.

 $\odot$ Make sure that the selected port is not part of the port channel group.

In the Administrative State column, select the Down list item (the desired state of the port).

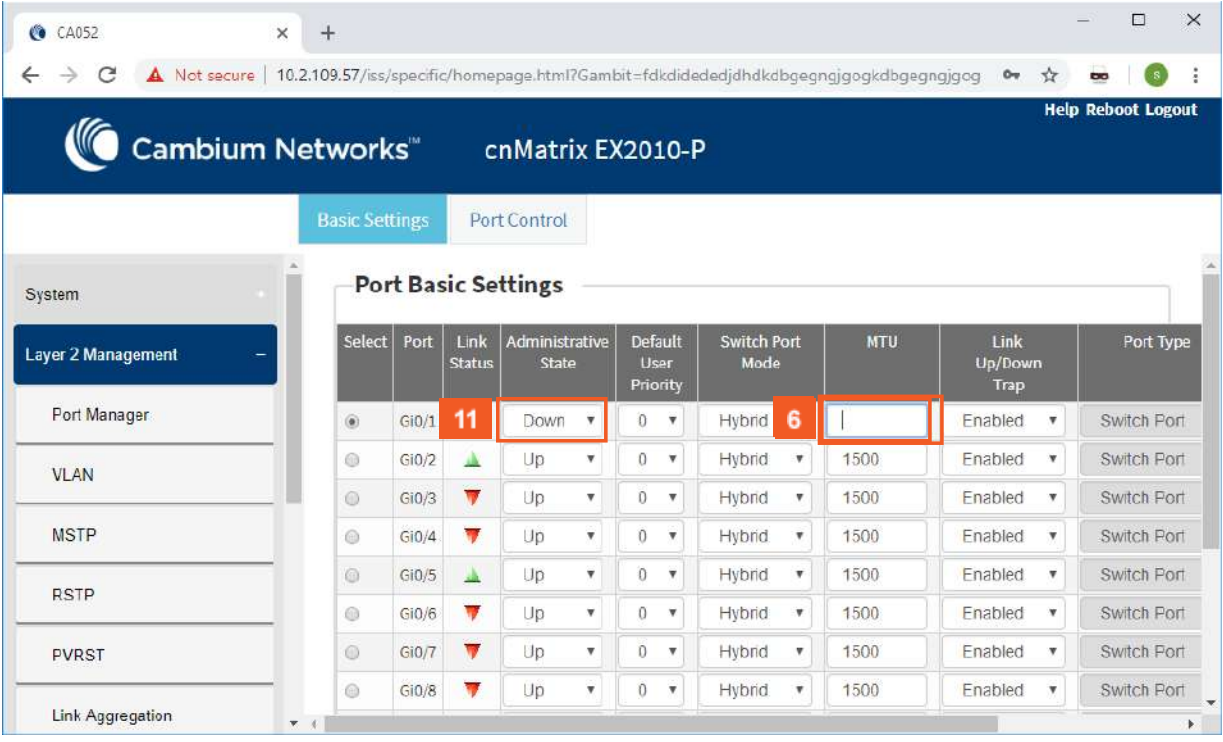

In the MTU column, type the maximum transmission unit frame size MTU for the interface.

Enter 1000 into the MTU field.

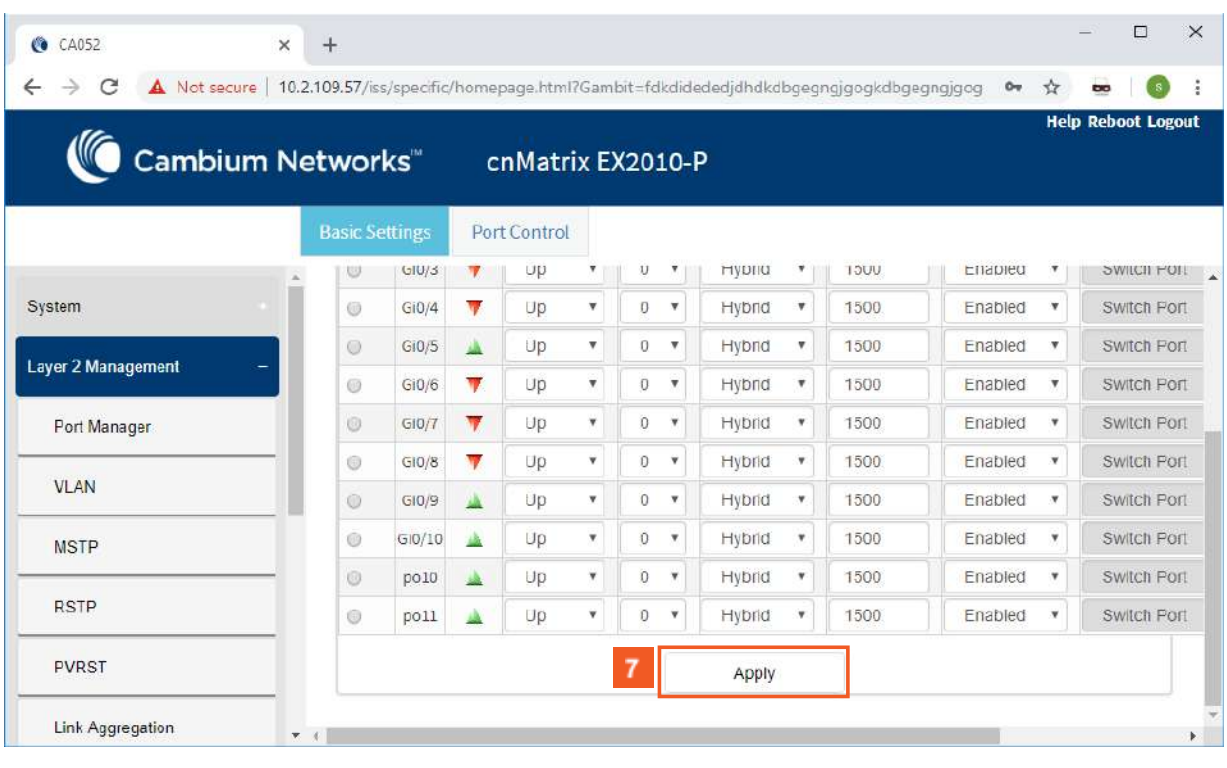

 $7<sup>2</sup>$ 

Click the Apply button.

### **2.6.9Managing Flow Control**

### Feature Overview

Flow Control is a per-port feature that detects packet congestion at its end and notifies the link partner by sending a pause frame. By enabling Flow Control, both the Tx (sending of pause frames) and Rx (receiving and obeying pause frames originating from a partner) are enabled.Flow control can be enabled manually on a per-port basis, or by auto-negotiation with a compatible link partner.

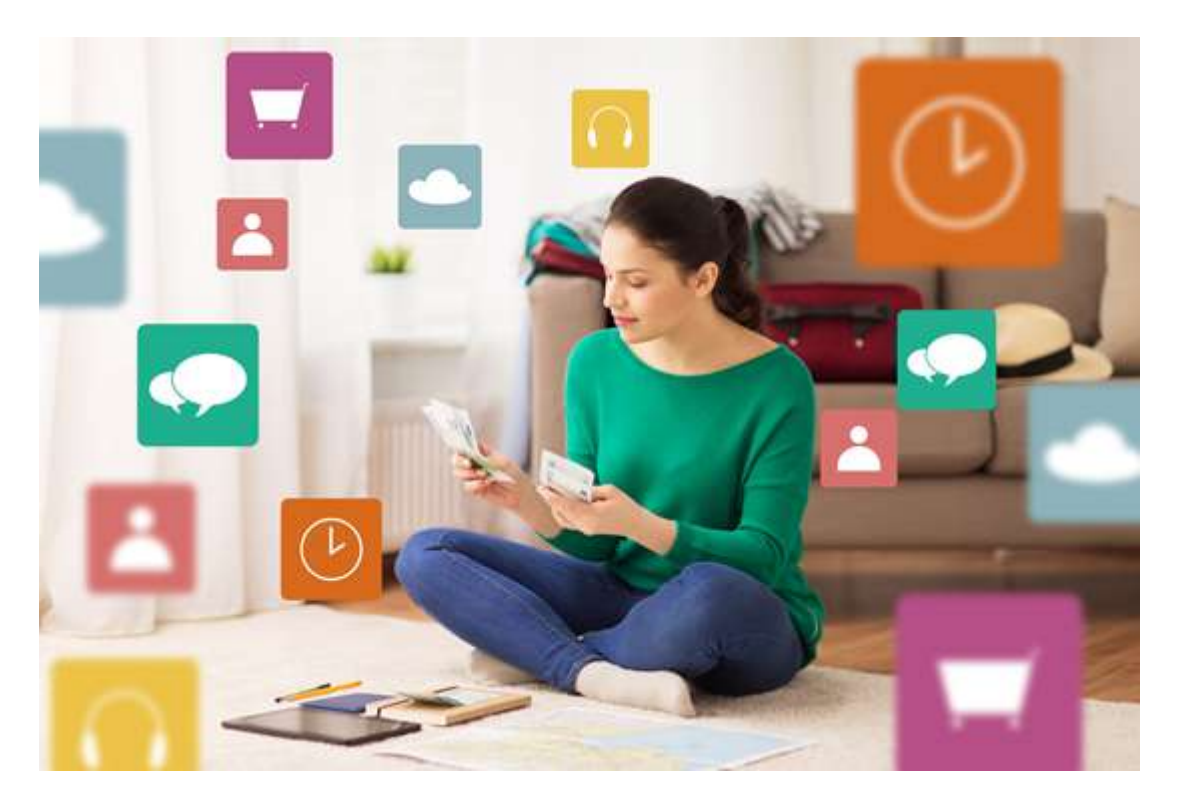

### **Standards**

**B** IEEE 802.3x

### **Scaling Numbers**

N/A

### **Limitations**

- This feature requires the port to be down while the setting is changed.
- This feature only works in full-duplex mode.
- Flow control can be either disabled or enabled on both RX and TX, not separately on RX or TX.

### **Default Values**

■ By default, auto-negotiation is enabled on all ports. If the compatible link partner advertises flow control capability, flow control will be operationally enabled.

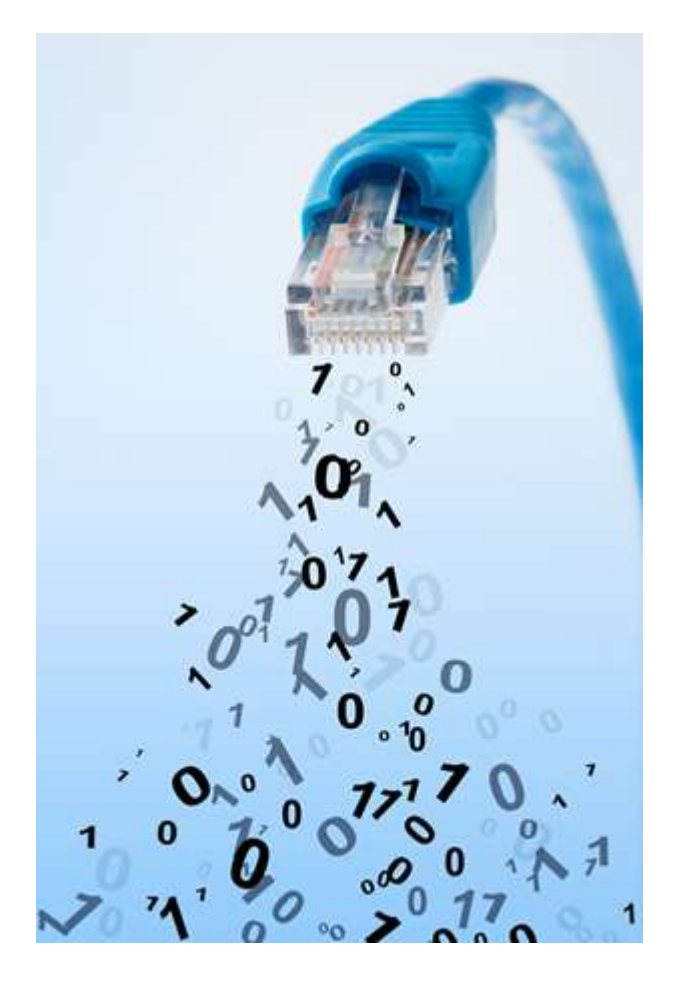

## **2.6.10 Configuring Flow Control WEB**

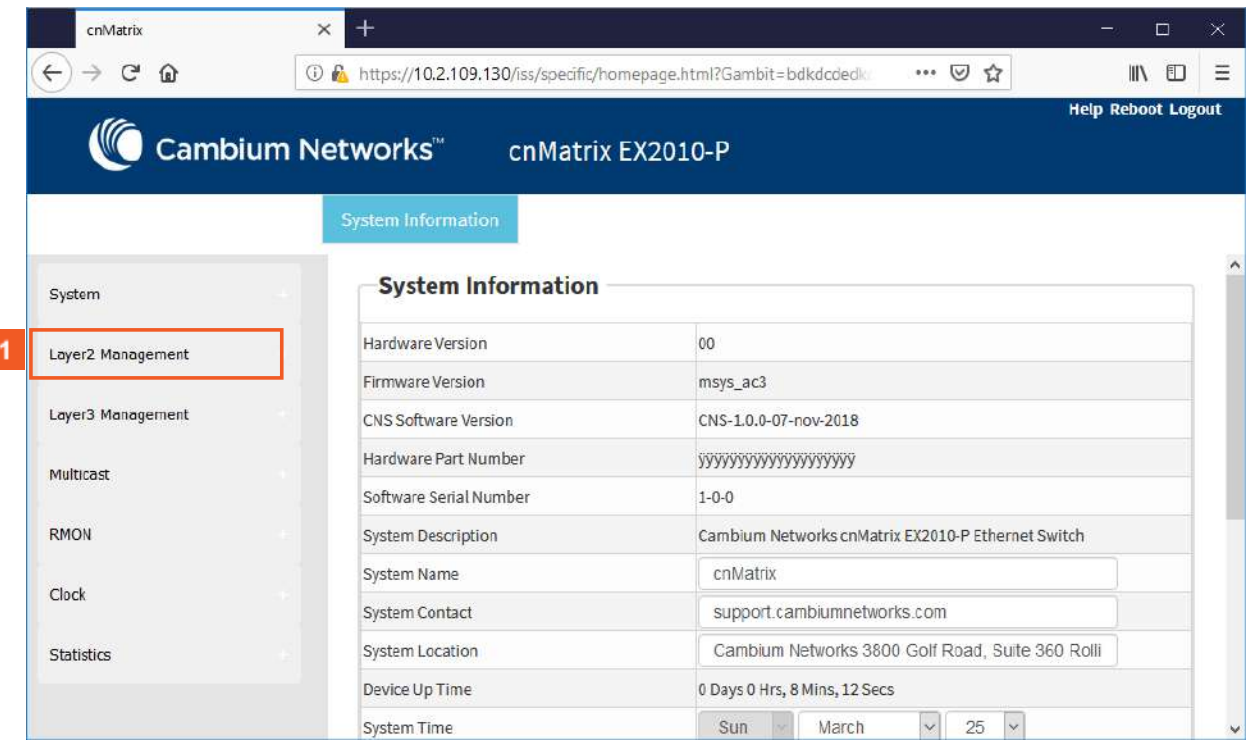

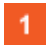

Click the Layer2 Management button. The L2 Features are displayed.

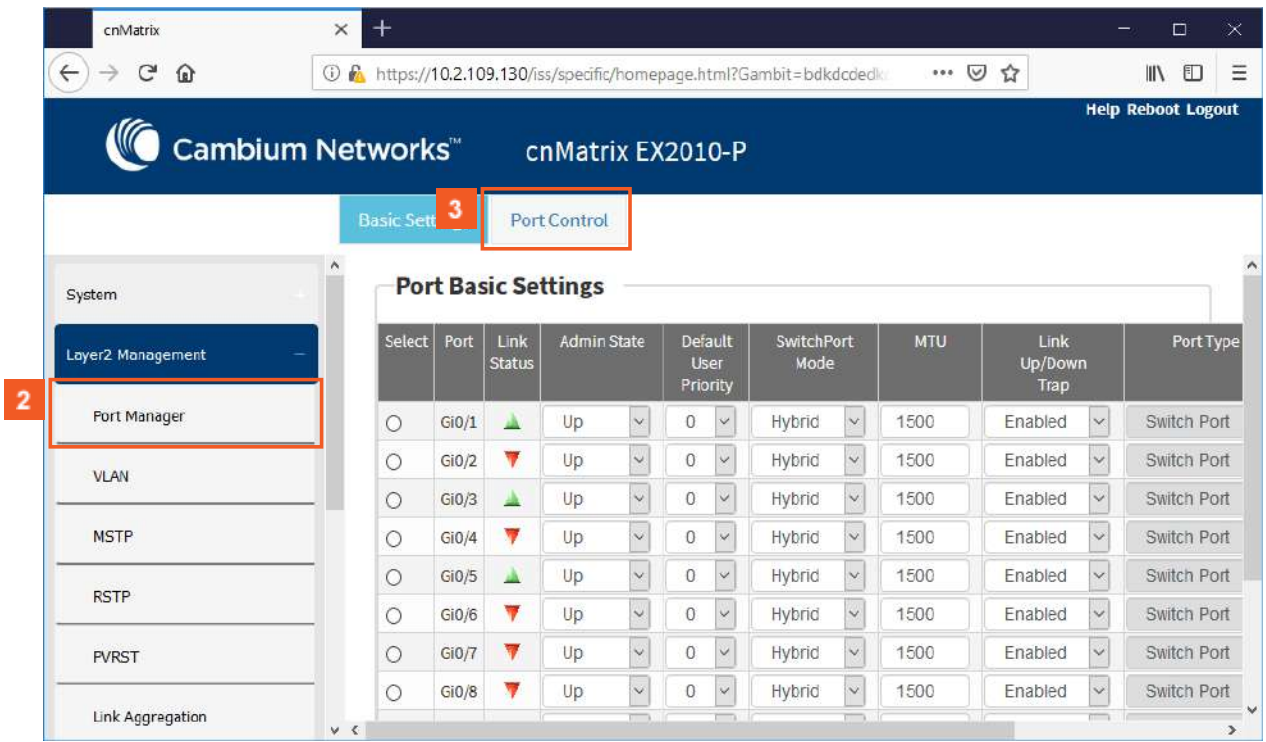

Click the Port Manager menu item.

 $\overline{2}$ 

 $3<sup>°</sup>$ 

 $5<sup>1</sup>$ 

Click the Port Control tab. The Port Control window is displayed.

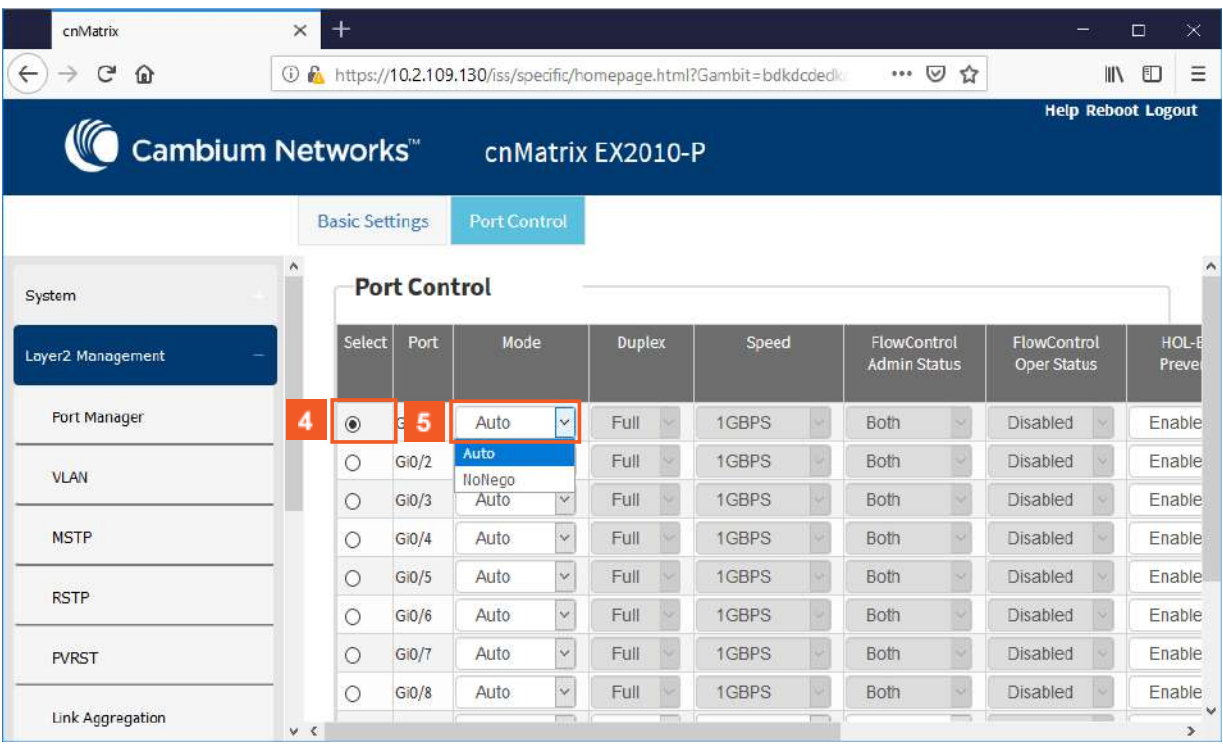

 $\overline{4}$ Click the Select radiobutton and select the port for which the configuration needs to be done. For example, Click the Gi0/1 radiobutton.

In the Mode column, select the Auto list item (the mode for negotiation of the port).

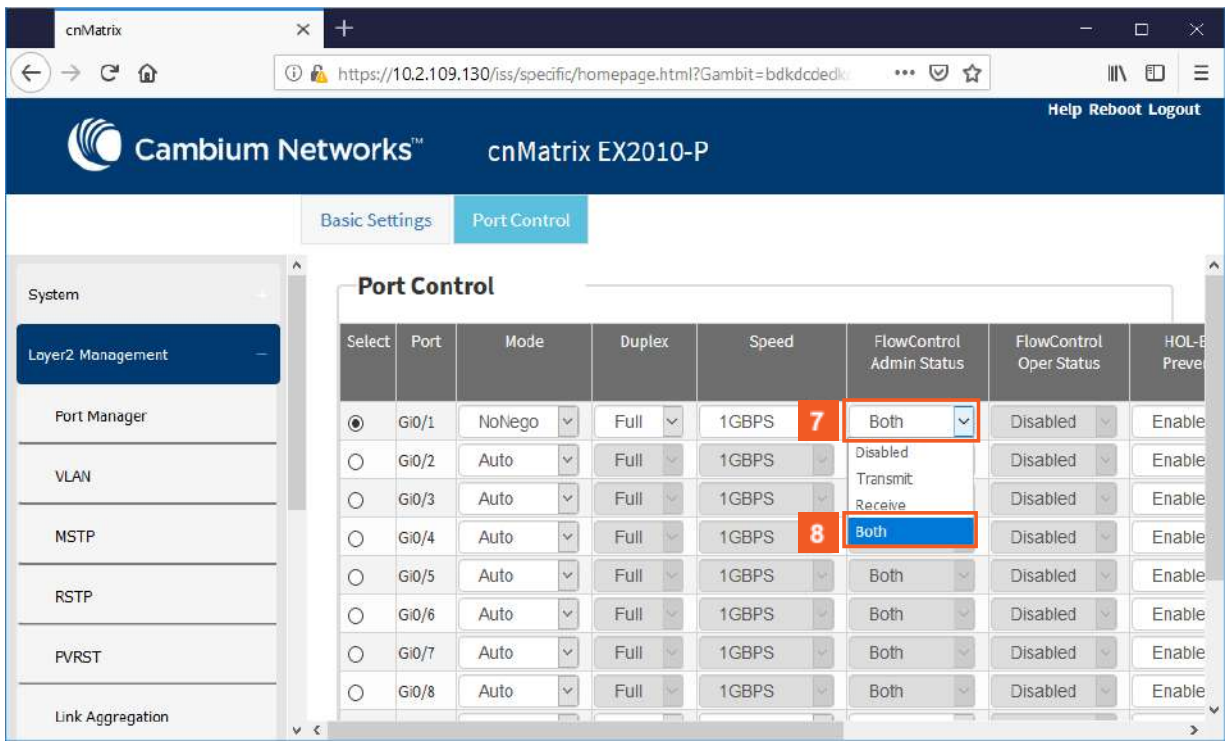

 $7<sup>2</sup>$ In the FlowControl Admin Status column, select from the drop-down the default administrative pause mode for the interface.

Select the Both list item.

 $8<sup>1</sup>$ 

 $9<sup>°</sup>$ 

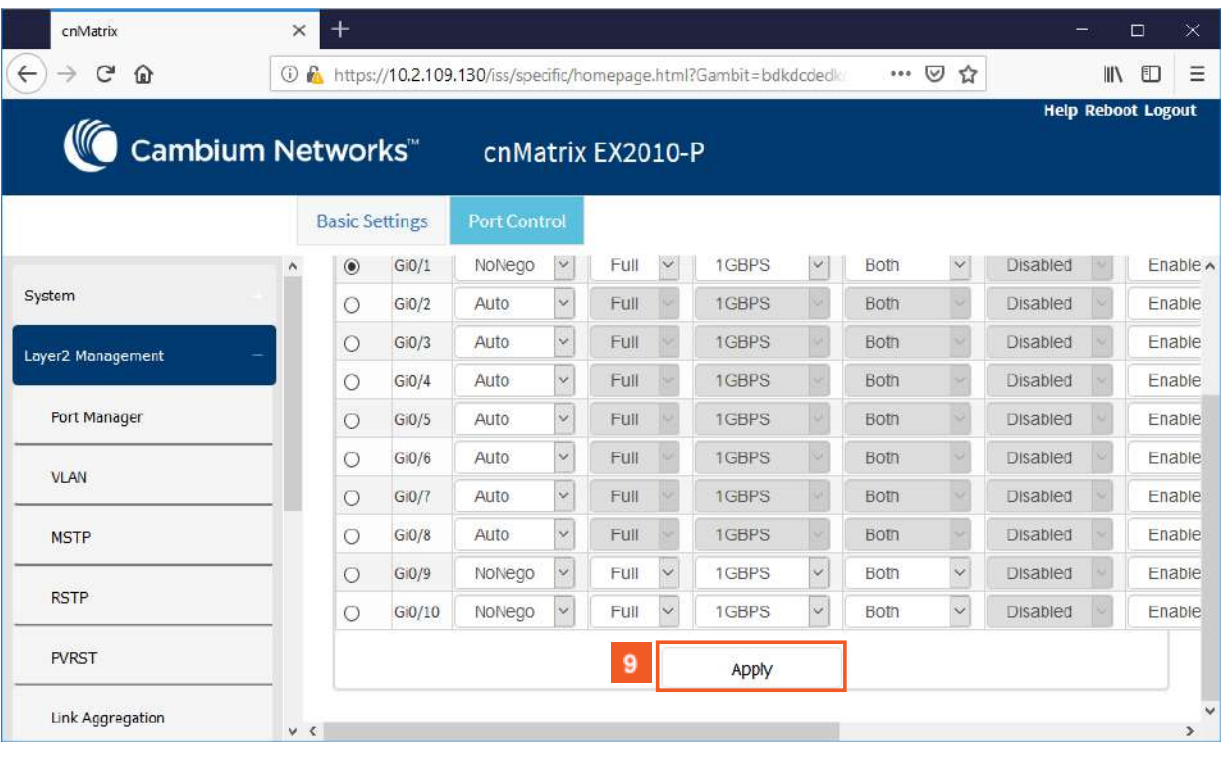

Click the Apply button.

Section complete. Click X to close

# **2.7 Link Aggregation**

## **2.7.1 Managing Link Aggregation**

### **2.7.1.1 Feature Description**

### Feature Overview

The Link Aggregation feature enables you to combine physical network links into a single logical link so that you can have increased bandwidth, higher link availability and increased link capacity.

### **Standards**

■ IEEE 802.3ad

### **Scaling Numbers**

- Maximum 8 Ports per Port Channel.
- Maximum 8 Port Channels on Switch.

### **Limitations**

- Maximum 8 Ports per Port Channel.
- Maximum 8 Port Channels on Switch.

### **Default Values**

- The Link Aggregation feature is enabled by default.
- The admin status of the Link Aggregation Status in the switch is disabled by default.
- The default LACP wait-time: 2.
- The default LACP timeout period: long.
- The default LACP rate: normal.

### **Prerequisites**

N/A

# **2.7.2Configuring Link Aggregation in WEB**

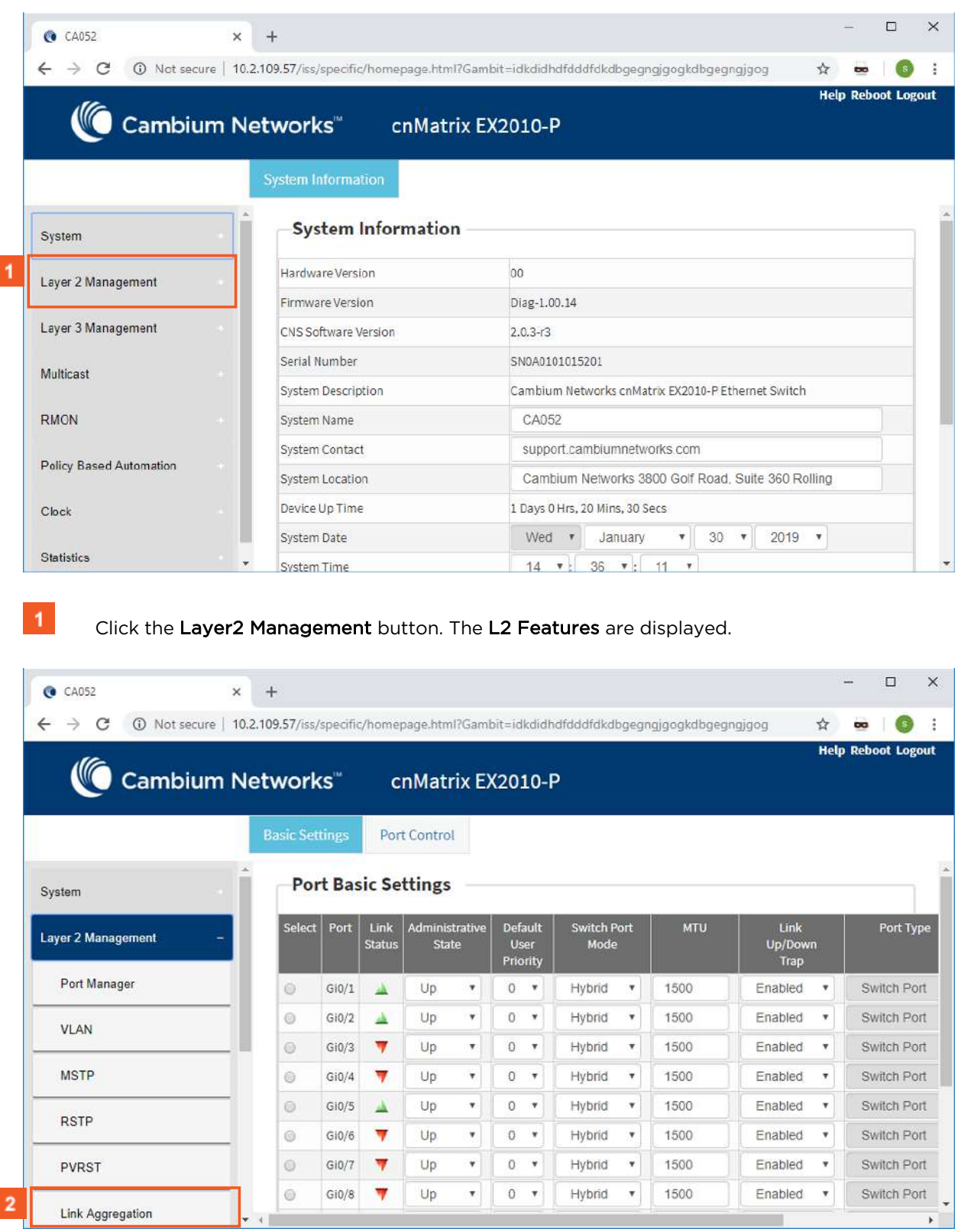

 $\overline{2}$ 

ſ

Click the Link Aggregation menu item.

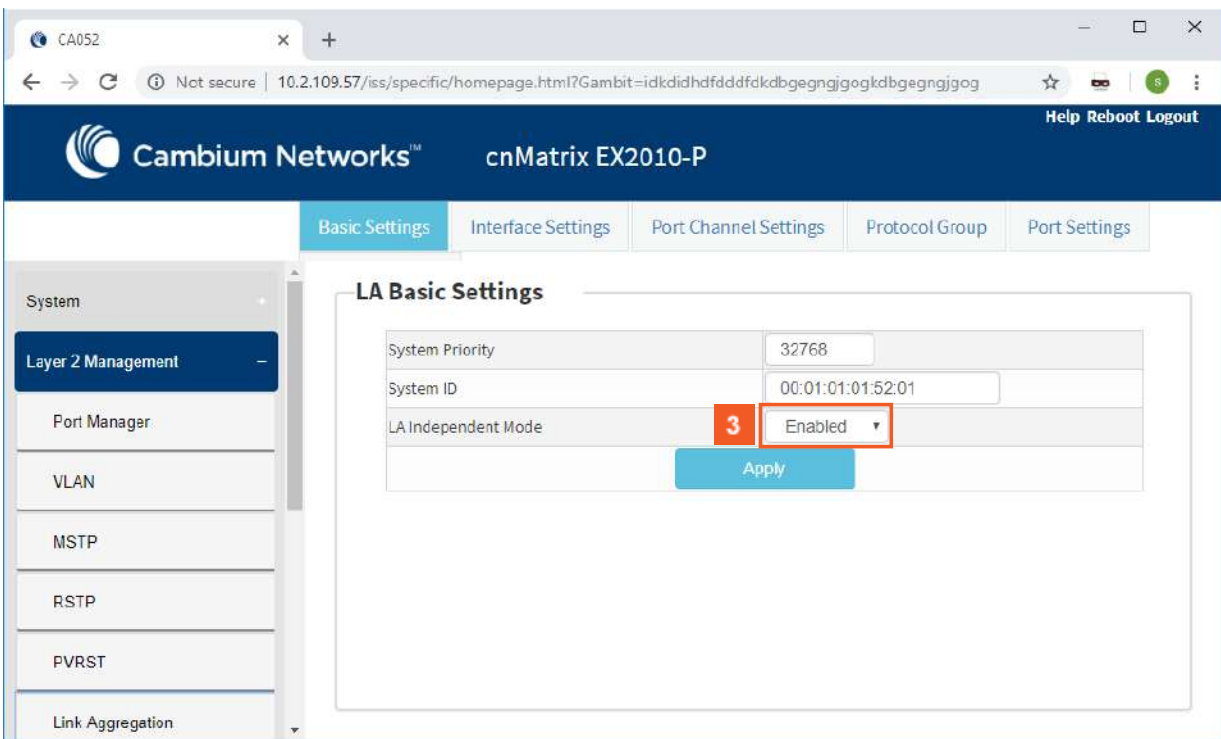

 $3<sup>°</sup>$ Click the LA Independent Mode drop-down button and select the independent mode of the Link Aggregation module.

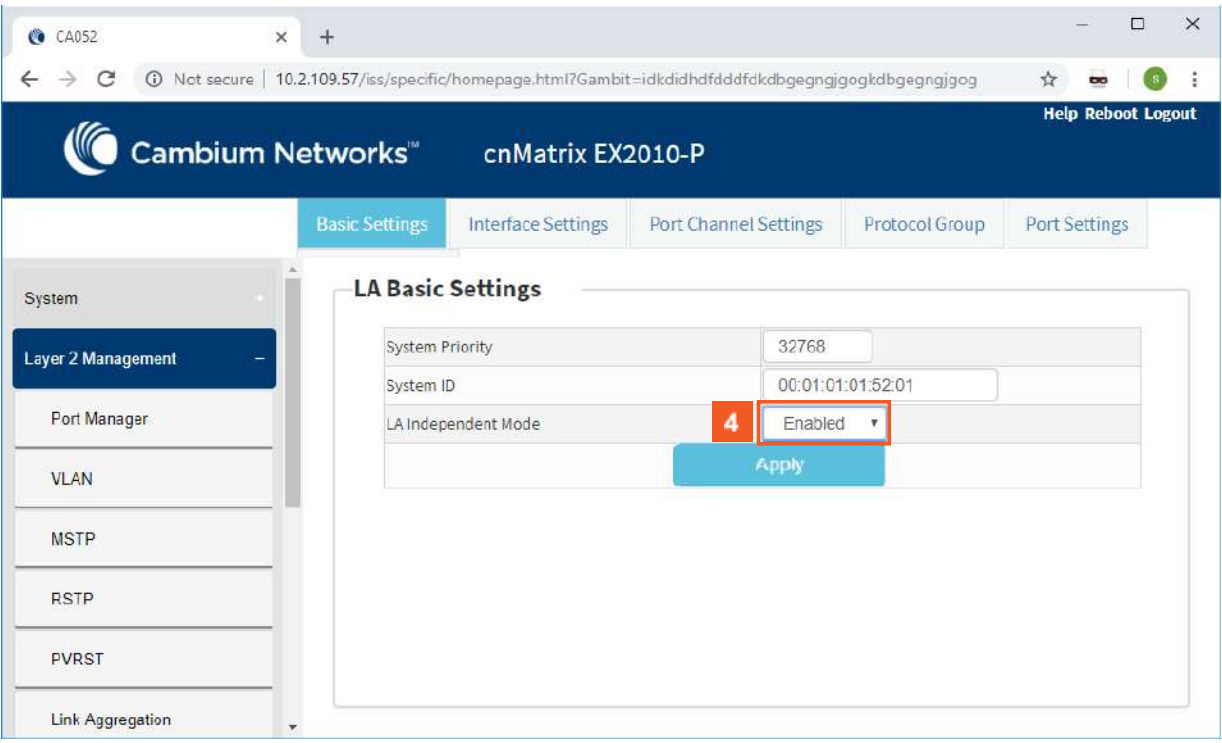

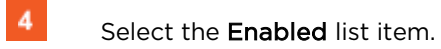

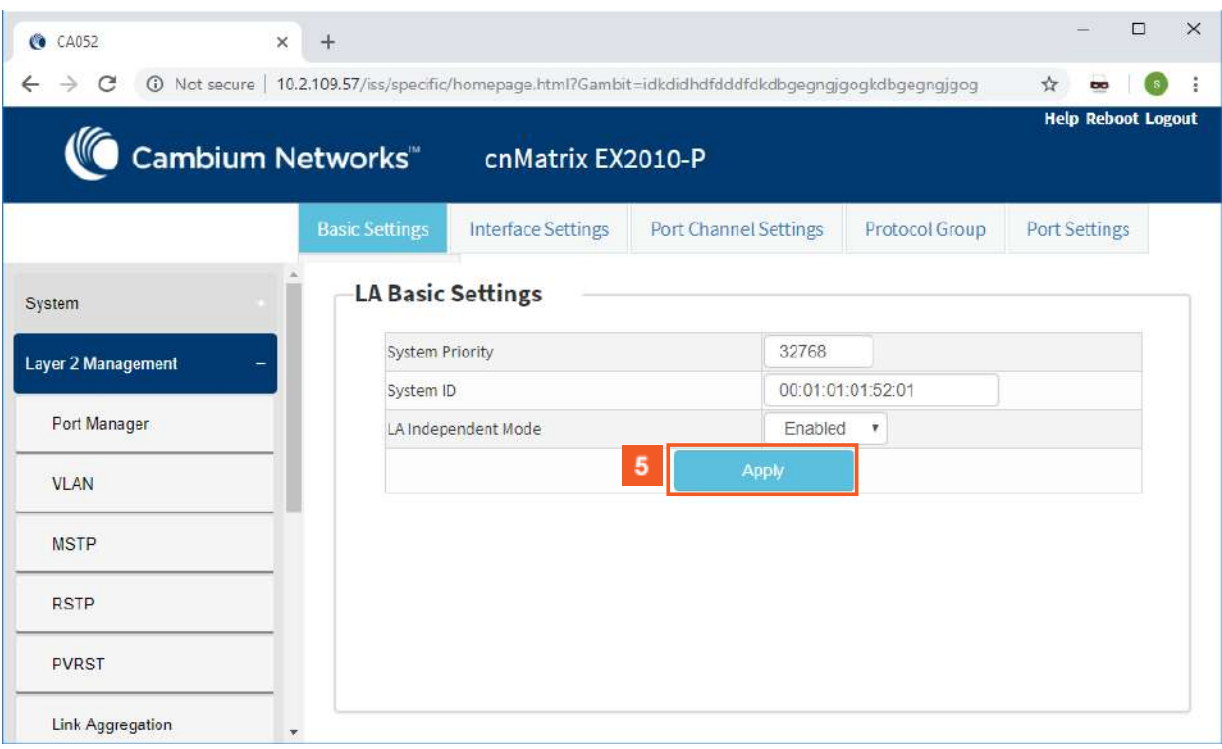

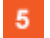

Click the Apply button.

## **2.8 Private VLAN Edge**

### **2.8.1 Managing Private VLAN Edge**

### **2.8.1.1 Feature Description**

When a port has protected status, it no longer forwards any L2 traffic (unicast, multicast, broadcast) to any other port that is also protected and on the same switch. What enables you to control the flow of the Layer 2 Traffic on the switch is the PVLAN Edge feature.

### **Standards**

N/A

### **Scaling Numbers**

■ All front panel ports can be set to have protected status.

### **Limitations**

N/A

### **Default Values**

■ By default the switch boots with protected status disabled for all ports.

### **Prerequisites**

cnMatrix# config terminal

## **2.8.1.2 Feature Description**

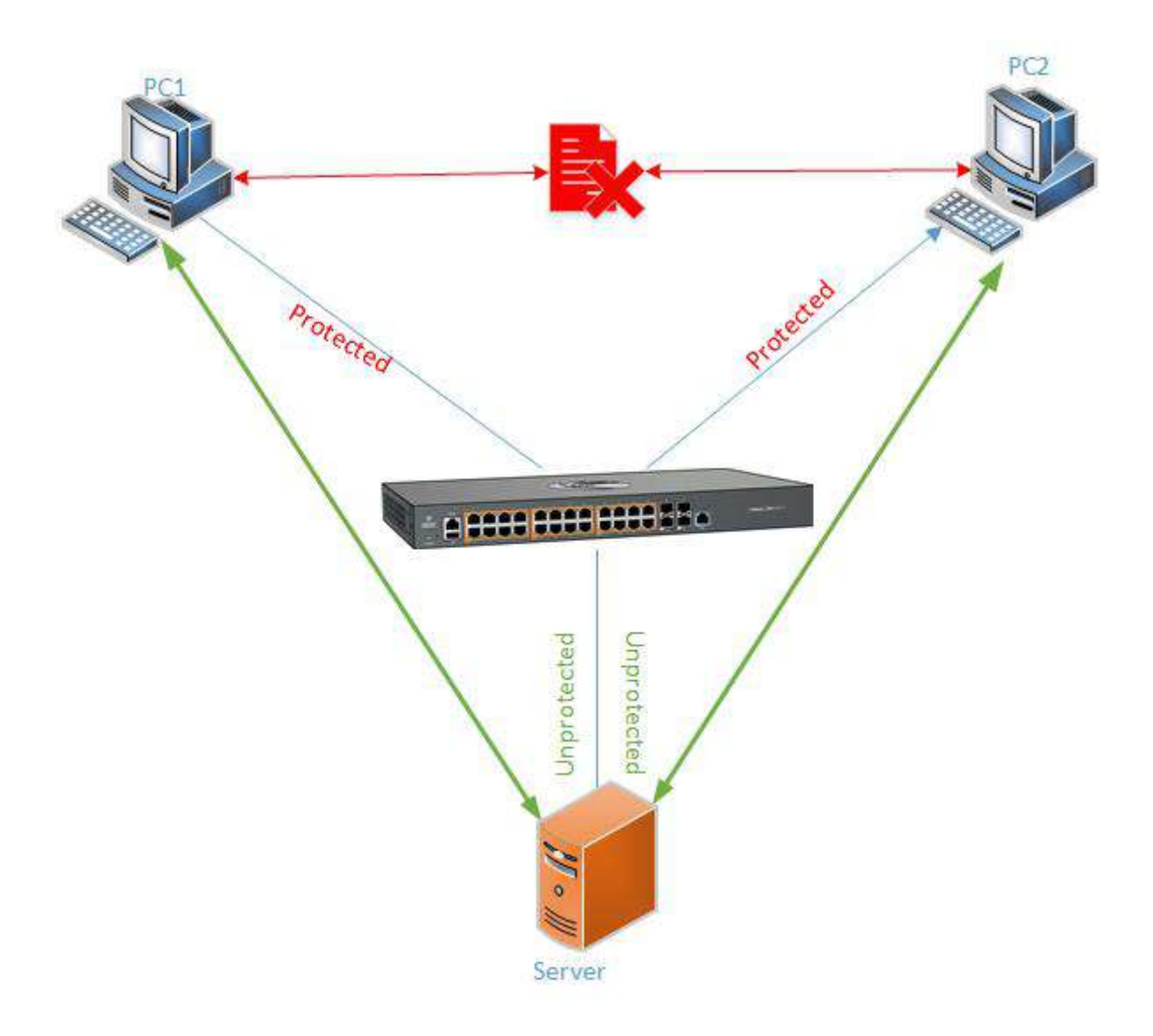

# **2.8.2Configuring Private VLAN Edge WEB**

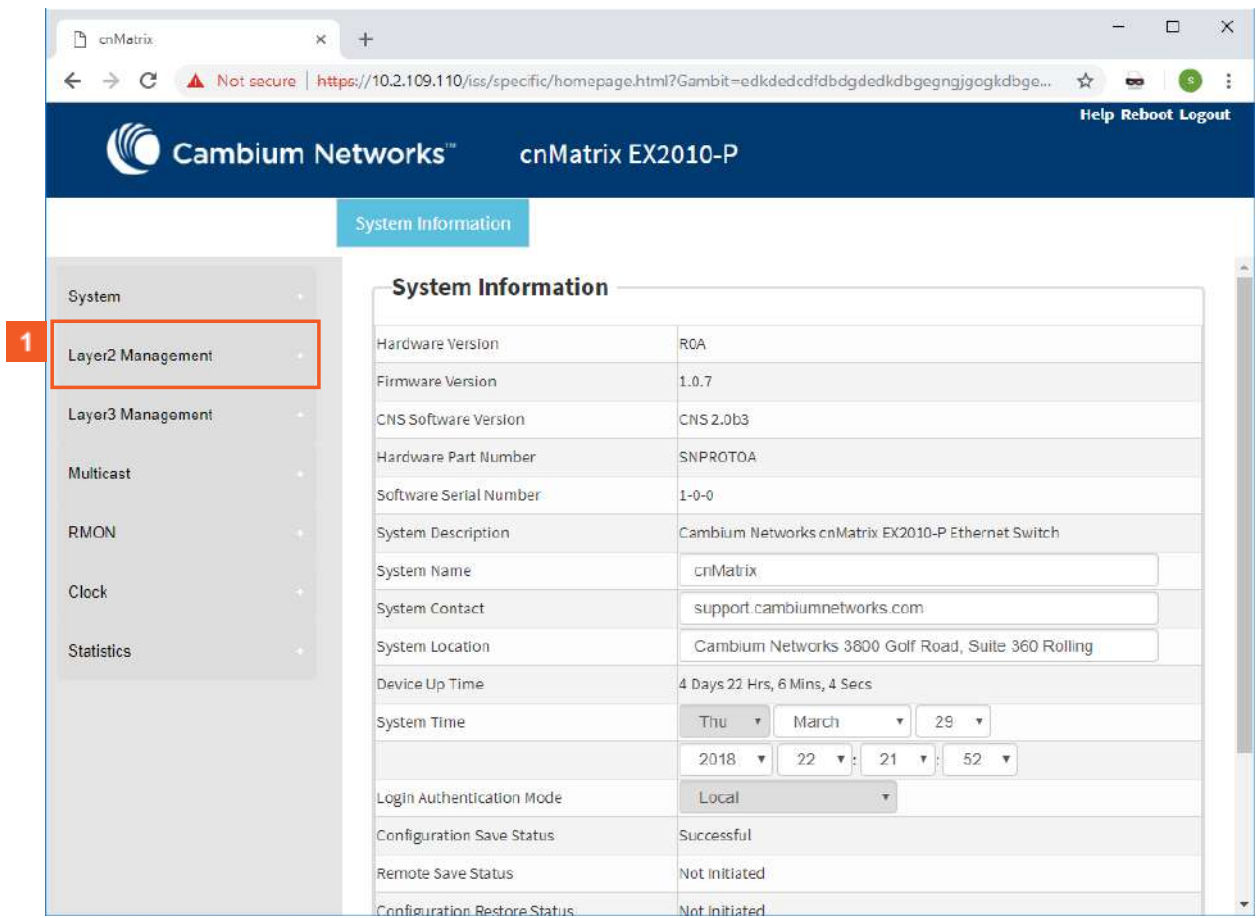

**1** Click the Layer2 Management button. The L2 Features are displayed

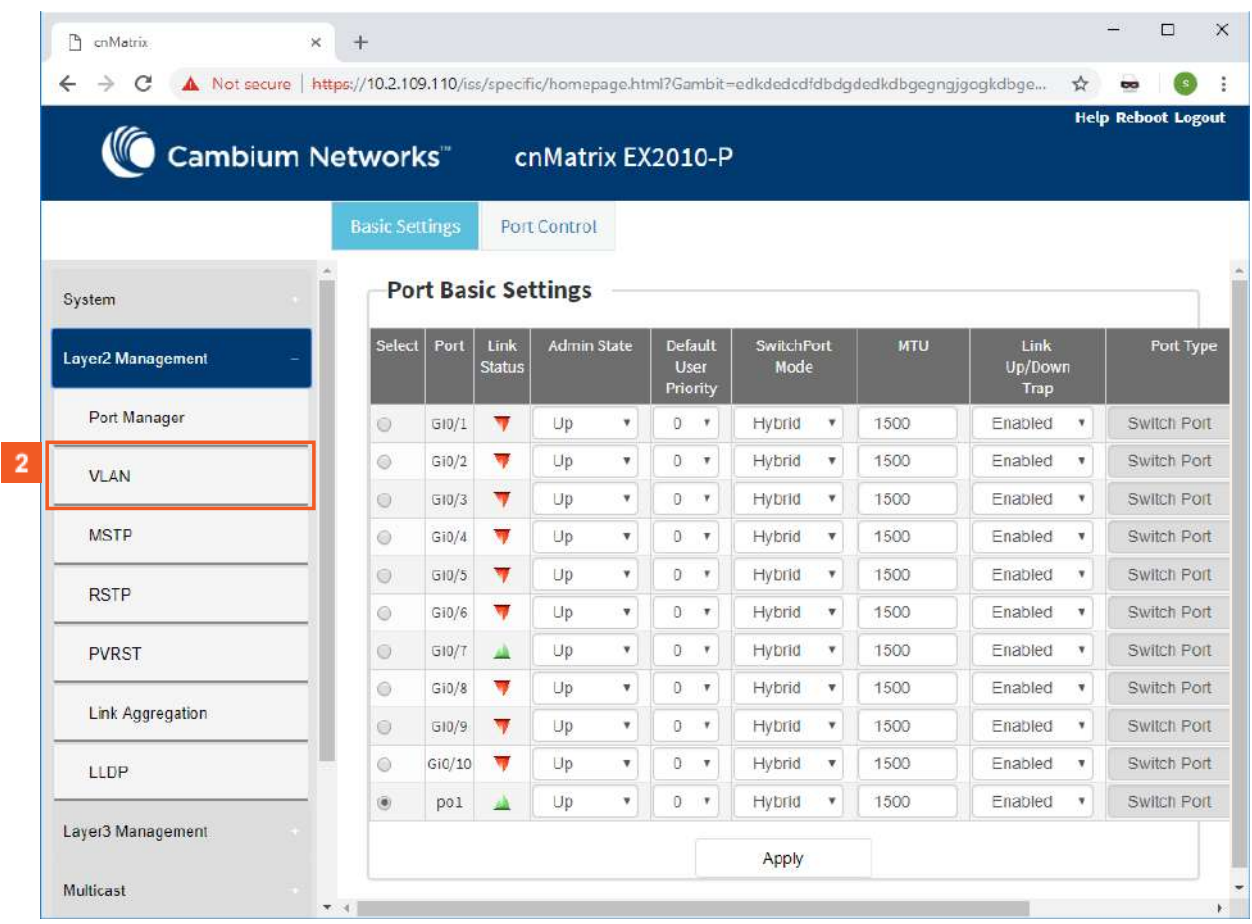

2 Click the VLAN menu item.

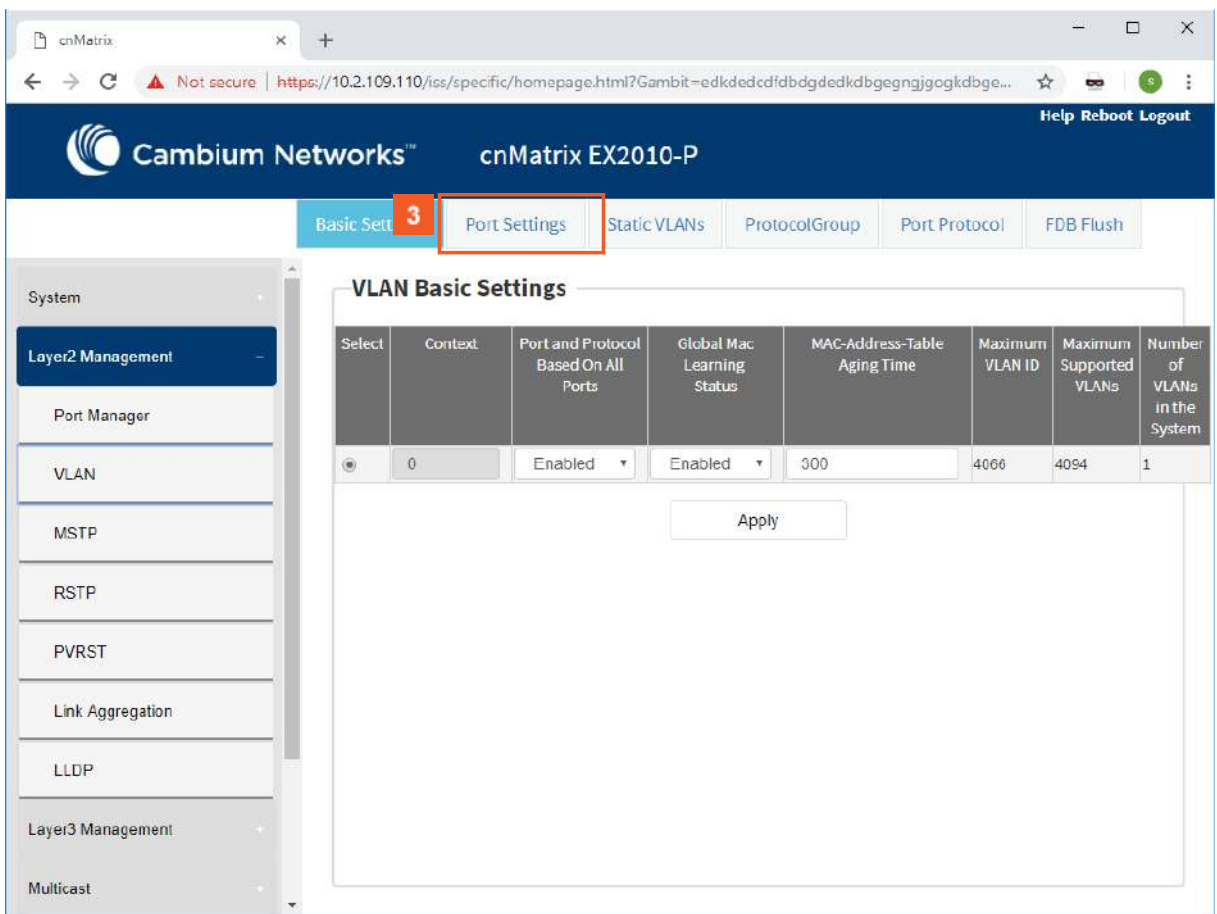

**3** Click the Port Settings tab.
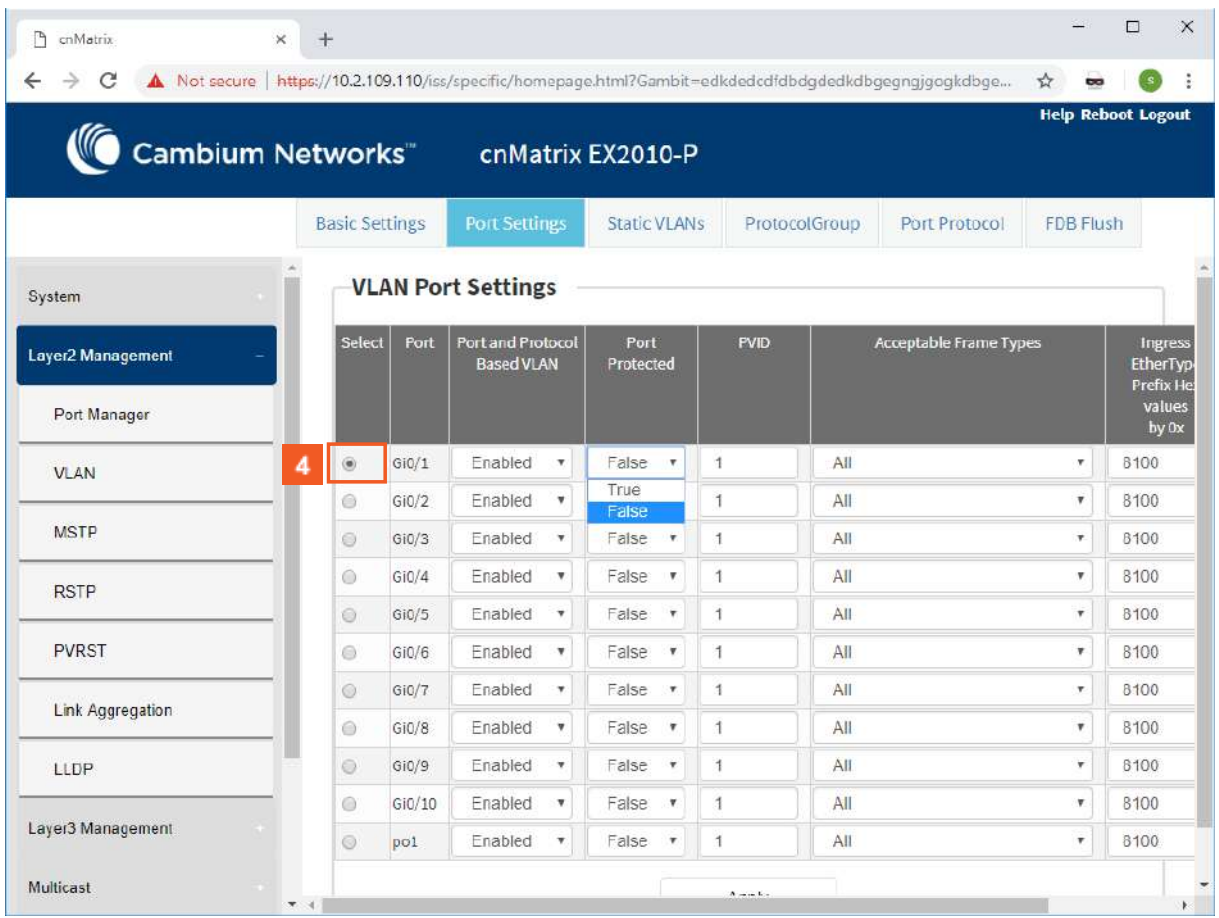

Click the **Select** radiobutton and select the port for which the configuration needs to be done. For example, click the GiO/1 radiobutton.

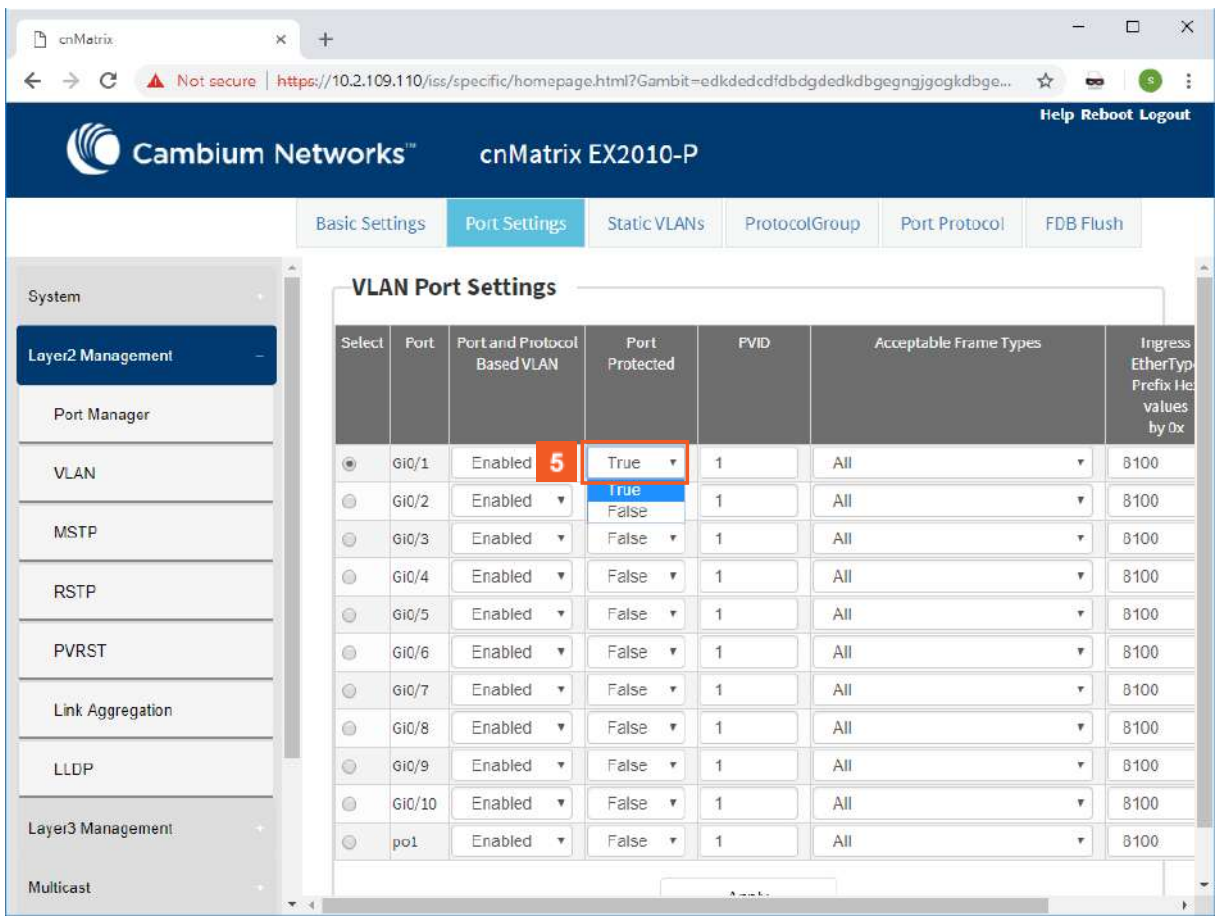

In the Port Protected column, select whether the port should be configured as protected or not. Select the True list item.

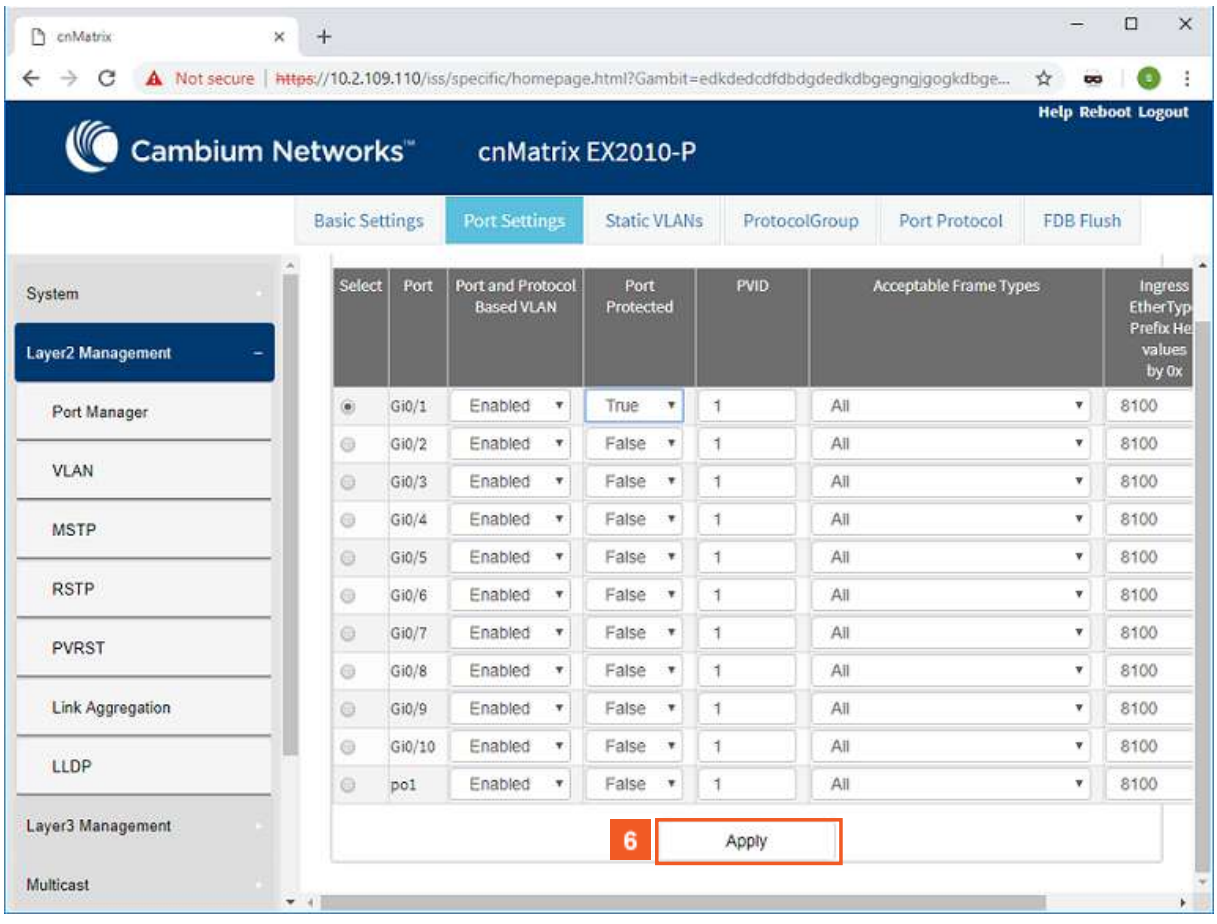

6 Click the Apply button.

# **2.9 Power over Ethernet**

## **2.9.1 Managing PoE (Power over Ethernet)**

### Feature Overview

The PoE feature enables data connection and electric power to be transmitted to devices such as wireless access points, IP cameras and VOIP phones. Power over Ethernet technology is a system that transmits electrical power, along with data, to remote devices over standard twisted-pair cable in an Ethernet network.

### **Standards**

- IEEE 802.3af
- IEEE802.3at

## **Scaling Numbers**

N/A

## **Limitations**

N/A

### **Default Values**

- The PoE feature is enabled by default, both globally and per-port.
- The power inline priority is set to low by default.

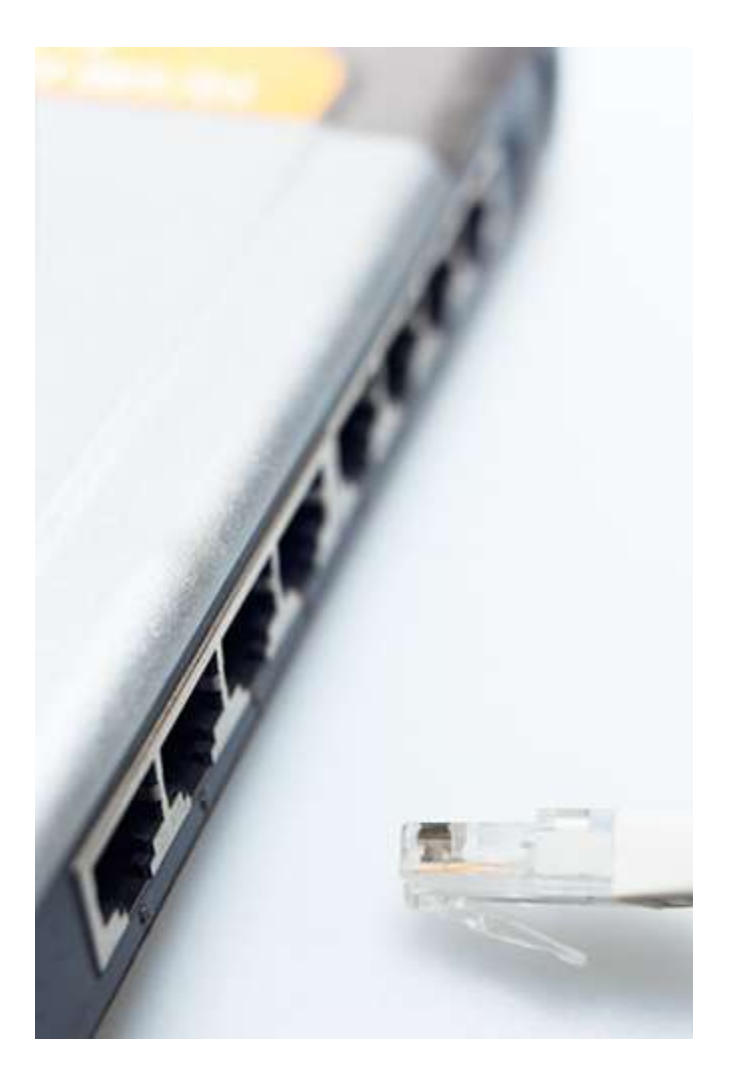

# **2.10Port Mirroring**

# **2.10.1 Managing Port Mirroring**

## **2.10.1.1Feature Description**

The Port Mirroring feature is used on the switch to send a copy of network packets available on one switch port (or an entire VLAN) to a network monitoring connection on another switch port or local sniffer device.

The following port mirroring modes are supported:

- Port based mirror ingress/egress/ingress and egress packets from one source interface or multiple source interfaces to a destination interface.
- VLAN based mirror packets tagged with a specific VLAN ID to a destination interface.
- IP/MAC ACL based any packets that match an ACL rule are also forwarded to a mirroring interface.

## **Standards**

N/A

### **Scaling Numbers**

■ A maximum of 7 monitoring sessions can exist at once.

### **Limitations**

■ Only one ACL based mirroring session is supported.

■ Port-channel can NOT be source or destination in monitor session.

#### **Default Values**

■ The port mirroring feature is enabled by default.

#### **Prerequisites**

```
cnMatrix# config terminal
cnMatrix(config)#
```
## **2.10.1.2 Network Diagram**

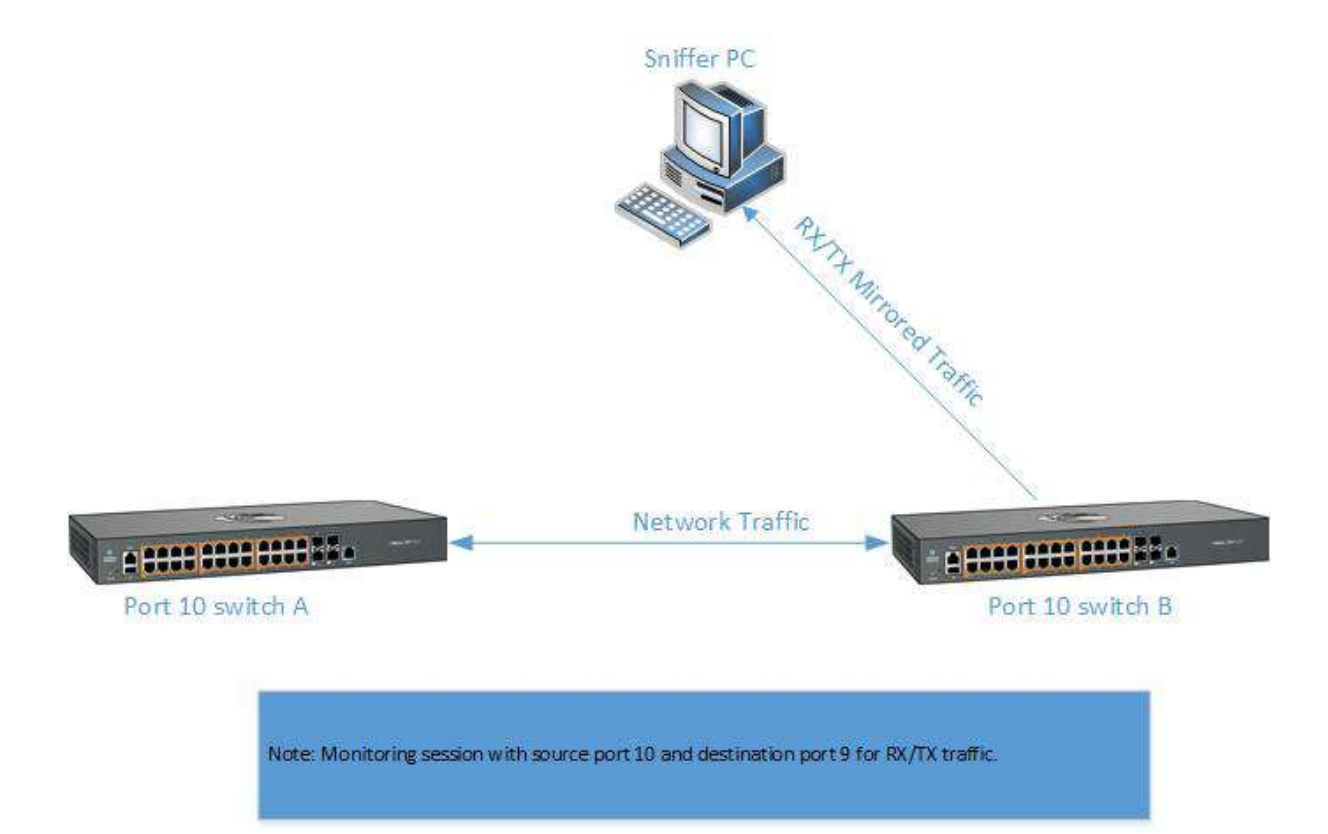

# **2.10.2 Configuring Port Mirroring WEB**

The Port Mirroring feature is not available in WEB interface.

# **2.11Storm Control**

# **2.11.1Managing Storm Control**

## Feature Overview

A traffic storm occurs when packets flood the LAN, creating excessive traffic and degrading network performance. The traffic storm control feature prevents LAN ports from being disrupted by a broadcast, multicast, or unicast traffic storm on physical interfaces.

Traffic storm control (also called traffic suppression) monitors incoming traffic levels over a fixed interval, and during the interval it compares the traffic level with the traffic storm control level that you configure. Each port has a single traffic storm control level that is used for all types of traffic (broadcast, multicast, and unicast).

### **Standards**

N/A

## **Scaling Numbers**

N/A

## **Limitations**

■ Regardless of the value configured by the user, in HW the actual configured value is rounded-down to the closest multiple of 640pkts/sec (for 100M speed), of 6400pkts/sec (for 1G speed) and for 64000pkts/sec (for 10G speed).

### **Default Values**

- DLF Storm Control Disabled by default.
- Broadcast Storm Control Disabled by default.
- Multicast Storm Control Disabled by default.

# **2.12 Rate Limit Output**

# **2.12.1 Managing Rate-Limit-Output**

The Rate-Limit-Output feature enables the rate limiting and burst size rate. Burst size is the actual amount of "burstable" data that is allowed to be transmitted at the peak bandwidth rate in kilobytes. You can set the limit by configuring the egress packet rate of an interface.

## **Standards**

N/A

**Scaling Numbers**

N/A

**Limitations**

N/A

### **Default Values**

■ The default value for rate and burst value: 0.

# **2.12.2 Configuring Rate-Limit-Output WEB**

The Rate-Limit-Output feature is not available in WEB interface.

# **2.13 Quality of Service**

# **2.13.1 Managing QoS**

QoS works in tight conjunction with the ACL module, which provides a way for the user to classify traffic using custom parameters and feed it to the QoS module.

The QoS module revolves about the concept of "class". Traffic can be assigned to classes, based on the QoS information in the packet (dot1p priority or DSCP bits), based on per-port settings (default user-priority) or via an Access Control List (ACL). A policy can then be applied to that class to enforce a certain traffic profile. In the same manner, a meter can be applied to a class and have the corresponding traffic policed.

QoS provides means of doing the following:

■ Traffic policing on ingress and egress

- Priority remarking via priority maps or via traffic policers
- Class-based queueing and scheduling
- Traffic shaping
	- **Traffic policing** is a process applied to a flow of traffic that enforces configured parameters regarding the maximum throughput for that flow. In this context, a traffic flow is an ACL-based class, to which a policy containing a meter is applied. Traffic policing acts on ingress or egress traffic, according to the way the ACL was configured.

#### Feature Overview

A meter is used to classify packets into three conformance levels: Green, Yellow and Red. Traffic that is below the committed information rate is considered conforming, and marked as Green. Traffic that is over the committed information rate, but still conforming to a committed burst size is considered "exceeding" or yellow. Traffic non-conforming to the meter is called "violating" and it's marked Red. The configured policy determines then what actions should be applied on the packet, depending on this conformance level: allow, remark its priority, or drop.

**Priority remarking** allows packets to have their dot1p priority or IP DSCP priority field modified by being remapped to a "regenerated" value. When a packet has its dot1p priority remarked, it will be queued according to the new "regenerated" priority. Priority remarking is accomplished via a "priority map", which is a system-wide setting, therefore, a configured priority map will be by default applied to all ports.

 In order to configure which priority information should be used as an input for the QoS application and the priority remapping mechanism, the qos trust mode has to be selected. The user can configure QoS trust mode as "none", in which case the packet is assigned the port's default dot1p priority regardless of any priority information in the packet, or he can select "dot1p" and "DSCP". This is a per-port setting.

The cnMatrix switch supports eight egress queues. By default, traffic marked with dot1p priority 0 is mapped to queue 1, priority 1 to queue 2, and so on. Default queue assignment can be changed using the "queue-map" command. A priority map can be used to send a specific class of traffic to a particular egress queue without actually remapping the dot1p priority value. In this case, the ingress priority must be the same as the regenerated priority.

- A scheduler is an algorithm that decides the sequence in which frames from different egress queue should be forwarded. Four types of scheduling algorithms are supported: strict-priority, round robin, weighted round robin, and strict-wrr.
- $\blacksquare$  Traffic shaping is an algorithm that controls the sending of frames, by inserting delays, in such a way that the output bandwidth conforms to a configured traffic profile. The switch uses a token bucket shaper with CIR and CBS parameters to compare outgoing traffic to.

 In order for the packet to be taken out of a transmit queue and to be forwarded, a packet has to be scheduled for transmission by the scheduler and to conform to the shaper attributes. Nonconforming packets remain queued until they will conform, even when the link is available for transmission.

#### **Standards**

- RFC 2474 defines the differentiated services field in the IP header.
- IEEE 802.1D incorporates the 802.1p definition of the user priority field.
- RFC 2697 defines srTCM (single rate Three Color Marker).
- RFC 2698 defines trTCM (two rate Three Color Marker).

#### **Scaling Numbers**

■ Up to 120 classes can be defined.

#### **Limitations**

- Although DSCP remarking is supported with the priority-map, mapping of the traffic to the updated queue is not supported, and all remarked priority packets will be transmitted via queue 1 only.
- Traffic policing is not supported for classes that use priority maps.
- Two types of meters are supported: srTCM and trTCM.
- Four types of scheduling algorithms are supported: strict-priority, round robin, weighted round robin, strict-wrr.
- The WRR scheduler will not be effective if we send multiple priority traffic from same port. However, if multiple ports are sending traffic with unique priority traffic then the WRR scheduling works as per the configured weights.
- Remarking of flows under violate actions is not supported.
- Shapers support only CIR and CBS parameters.
- Modifying the Queue weight is applicable to all the ports where the scheduler is mapped.

### **Default Values**

There are eight egress queues for every port, the default scheduling algorithm is strictpriority. Queue 1 is the top priority queue.

## **2.13.2 Configuring QoS WEB**

The QoS feature is not available in WEB interface.

# **2.14Policy-Based Automation with Dynamic Configuration**

## **2.14.1 Managing Policy Based Automation Using Auto Attach**

## **2.14.1.1 Feature Description**

#### Feature Overview

The core goal of the Auto Attach (AA) feature is to support automated device deployment at the network edge for networks with a high number of directly attached devices, such as Access Points (APs), video cameras, IP phones and laptops/PCs.

A typical deployment scenario would consist of the following components:

- Access (access/hybrid-mode edge) switch ports.
- Uplink (trunk-mode) ports/LAGs.
- End-devices (APs, video cameras, IP phones, laptops/PCs).

This type of deployment can be handled by manually configuring the network access switch through management interfaces such as CLI, HTTP (web) or SNMP. This type of configuration is static and requires knowledge of the network topology ahead of time, such as which ports are associated with specific VLANs, the related native VLAN (i.e., PVID) and egress tagging mode for each VLAN. A static configuration requires continuous and error-prone manual configuration updates when devices are moved or new devices are added to the network (i.e., for all device moves, adds and changes).

The Auto Attach feature is intended to overcome the burden of constant manual reconfiguration. With Auto Attach, end-devices are automatically detected based on specific device criteria (e.g., LLDP device identification data) and device-specific settings are automatically installed or updated based on predefined Auto Attach policies.

Settings that may be updated based on device discovery include:

■ VLAN presence and membership.

- Switch port mode (Access/Hybrid/Trunk).
- Port Native VLAN (PVID) value.

When an end-device is detected on a port, AA is passed the device data (e.g., LLDP-based device data) and the ingress port. If the end-device data matches device identification criteria in a configured AA policy, the associated AA policy actions are initiated, potentially creating VLANs and dynamically updating settings associated with the ingress port (i.e., conditioning the ingress data path).

The automatically applied settings are dynamic and are cleared (with the previous settings restored) when the end-device disconnects, device identification data expires (e.g., LLDP data timeout) or when the switch reboots.

#### Auto Attach Release 2.0.1 Capabilities

- Device Identification
	- LLDP Core TLVs (user-specified string matching of TLV data):
		- Chassis ID (TLV Type 1 )
		- Port ID (TLV Type 2 )
		- Port Description (TLV Type 4)
		- System Name (TLV Type 5)
		- System Description (TLV Type 6)
		- System Capabilities (TLV Type 7)
- Dynamic Actions
	- **VLAN** creation and port association.
	- Port PVID update.
	- Switch port mode (Hybrid only) update.
- AA Monitoring/Configuration
	- $\Box$  CLI
	- **SNMP**

#### **Limitations**

#### User Interface Limitations:

- Auto Attach cannot be configured Web GUI.
- No support for cnMaestro GUI and JSON files. Templates will be available in the first release and CLI commands can be pushed down to the switch.

#### Feature Interaction Limitations:

- Interactions with authentication (EAP) support are not supported.
- Setting the port as QoS Trusted/Untrusted is not supported.
- Setting the port default 802.1 User Priority is not supported.
- Auto Attach agent cannot run while Spanning Tree mode PVRST is enabled.

#### Feature Limitations:

- MAC-based device detection is not supported.
- Only core LLDP TLVs will be supported for device discovery.
- AA policies will not be applied to port channels in the first release.
- Switch port mode updates will be limited to 'hybrid' in the first release and updates will be static if data is saved by the user while dynamic updates are present.

## For more information, see Auto Attach Feature Description.

## **2.14.1.2 Network Diagram**

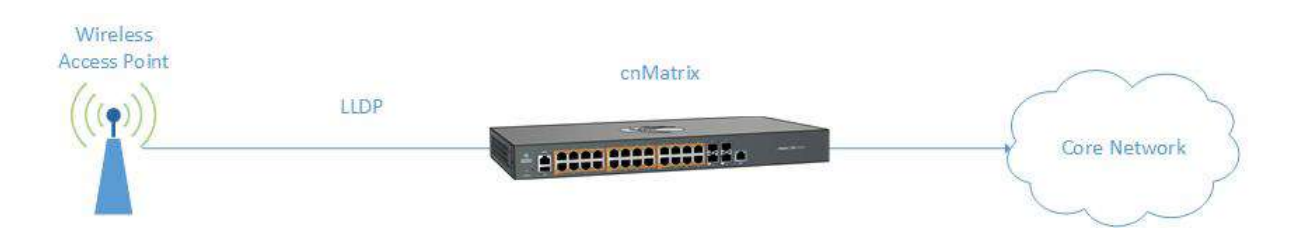

# **2.14.2 Configuring Auto Attach Basic Settings WEB**

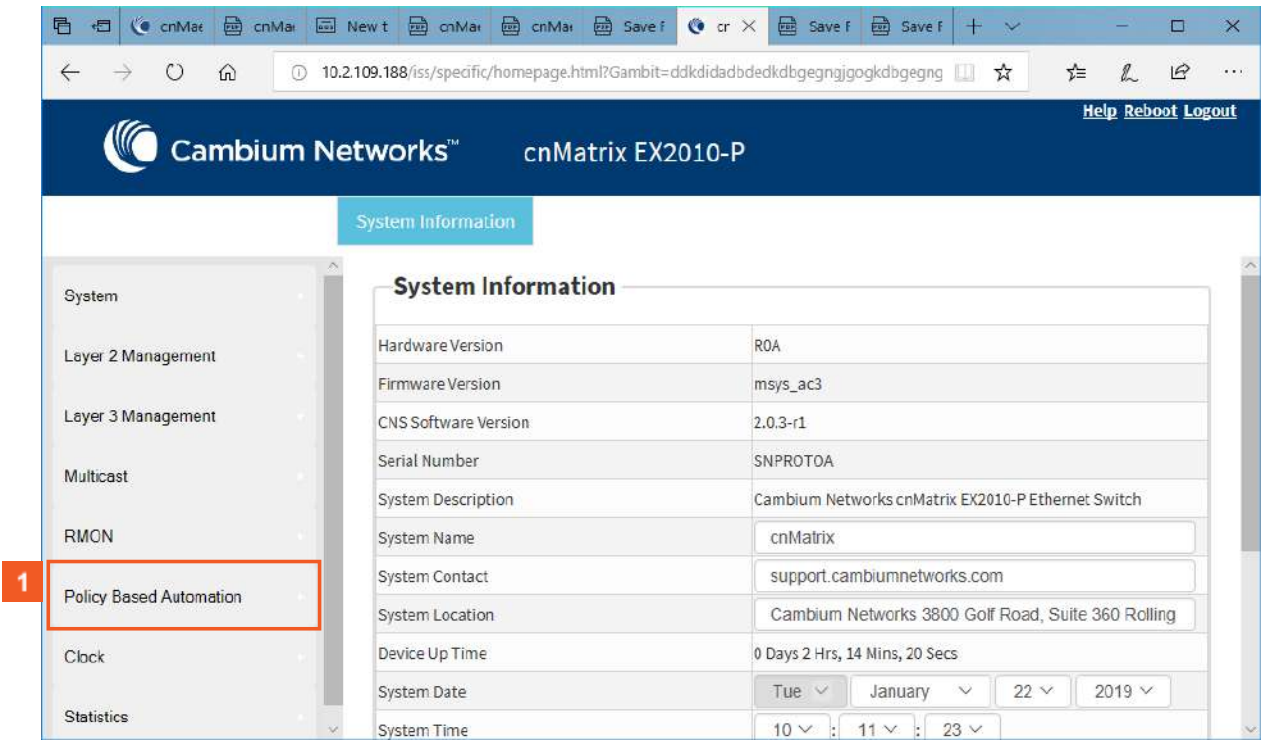

 $\vert$  1

Click the Policy Based Automation menu item.

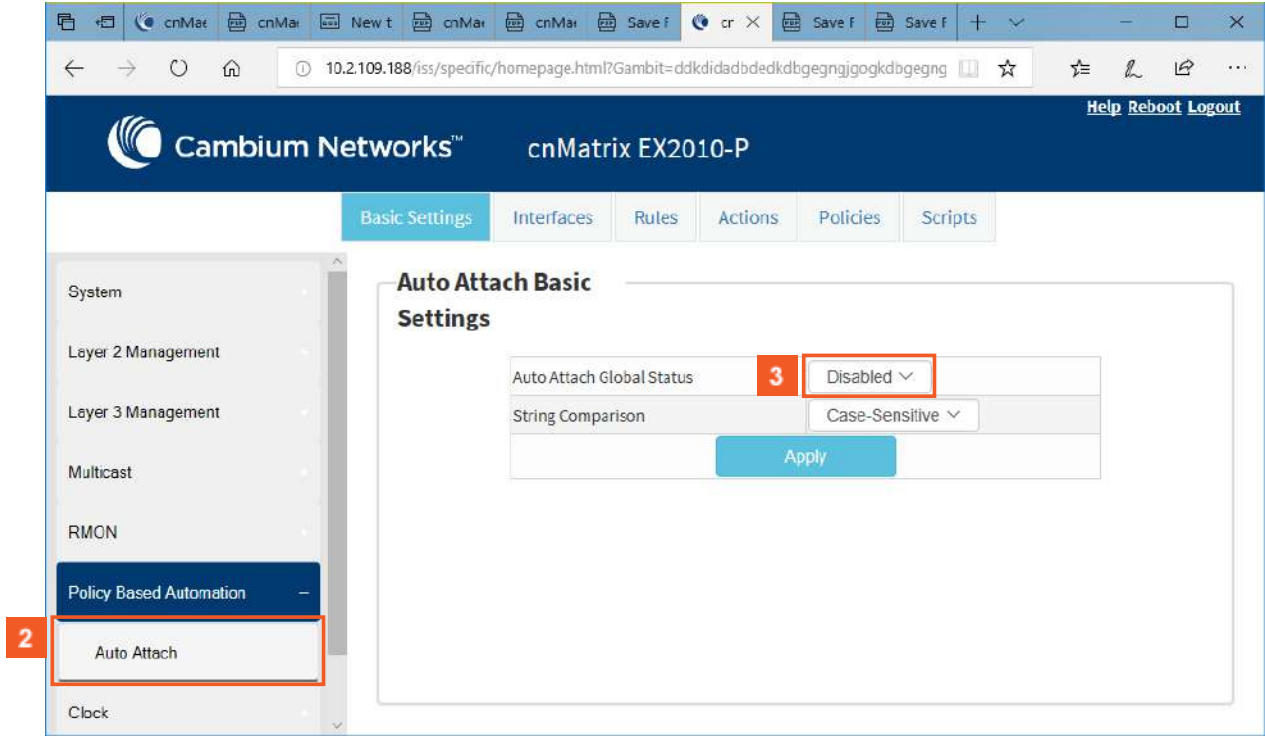

Click the Auto Attach menu item.

 $3<sup>°</sup>$ Click the Auto Attach Global Status drop-down button and select the Auto Attach global status.

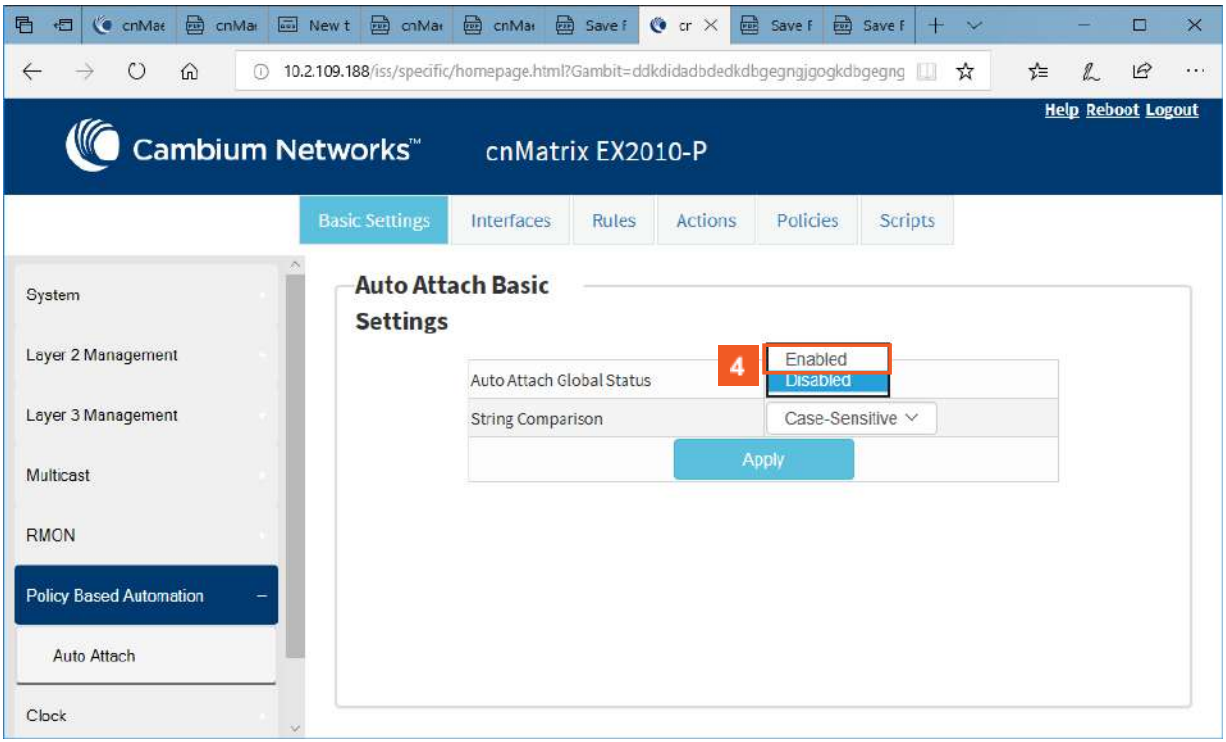

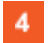

 $\vert 2 \vert$ 

Select the Enabled list item.

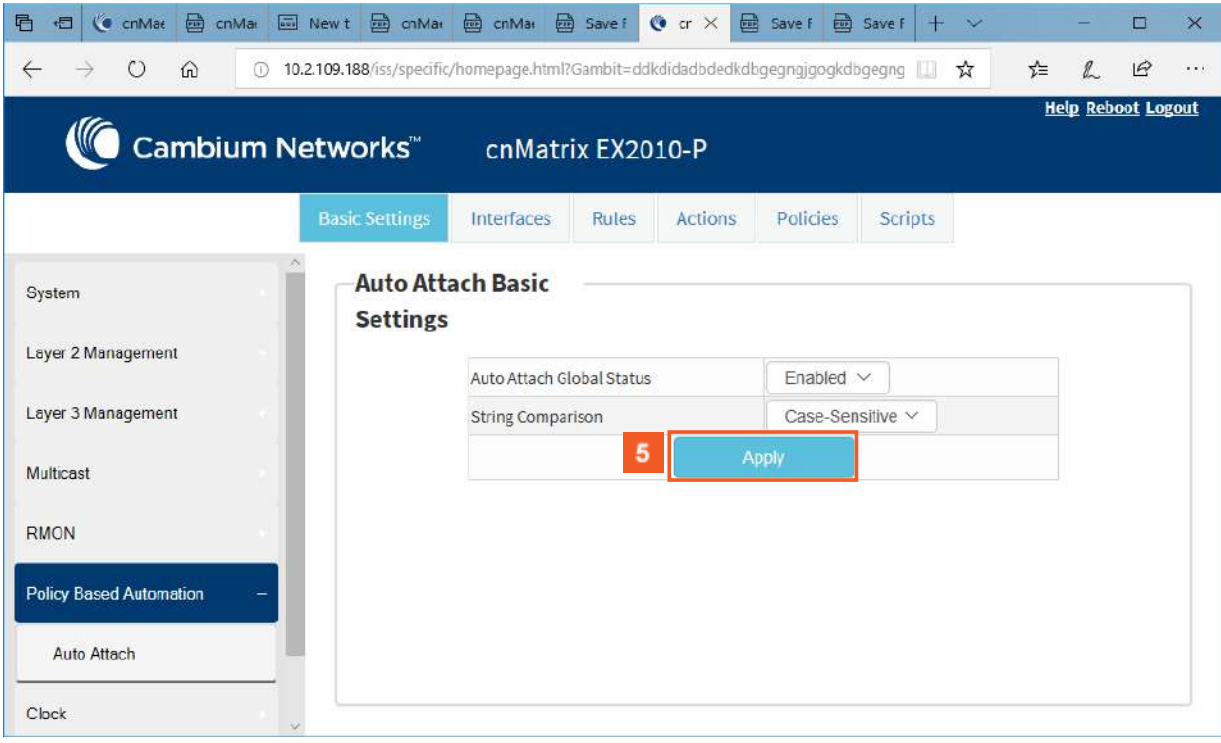

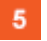

Click the Apply button.

The Auto Attach feature is enabled by default.

Section complete. Click X to close.

# 3 L3 Features

# **3.1 DHCP Relay**

# **3.1.1 Managing DHCP Relay**

## **3.1.1.1 Feature Description**

DHCP relay agent allows the DHCP client and DHCP server in different subnets to communicate with each other so that the DHCP client can obtain its IP address and configuration. The relay agent receives packets from the Client, inserts information such as network details, and forwards the modified packets to the Server. The Server identifies the Client's network from the received packets, allocates the IP address accordingly, and sends a reply to the Relay. The Relay strips the information inserted by the Server and broadcasts the packets to the Client's network.

### **Standards**

- RFC 3046
- RFC 2131

#### **Scaling Numbers**

■ maximum 200 clients can use this feature simultaneously.

### **Limitations**

■ The cnMatrix switch cannot be a DHCP Relay and Server simultaneously.

- When enabled, the DHCP relay feature is active on all VLANs/networks.
- DHCP Snooping and DHCP Relay are mutually exclusive.

#### **Default Values**

■ The DHCP relay and also option 82 are disabled by default.

### **Prerequisites**

 $\frac{1}{\nu}$ 

- Enable IP routing globally.
- Create VLANs and assign ports to VLANs.
- Assign IP addresses to the VLANs.

Even though the feature can be enabled on a VLAN or port, it will relay packets from all VLANs.

## **3.1.1.2 Network Diagram**

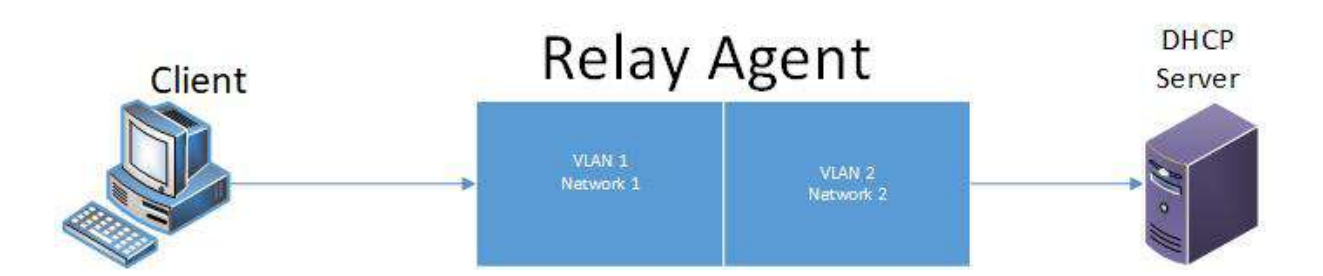

# **3.1.2 Configuring DHCP Relay in WEB**

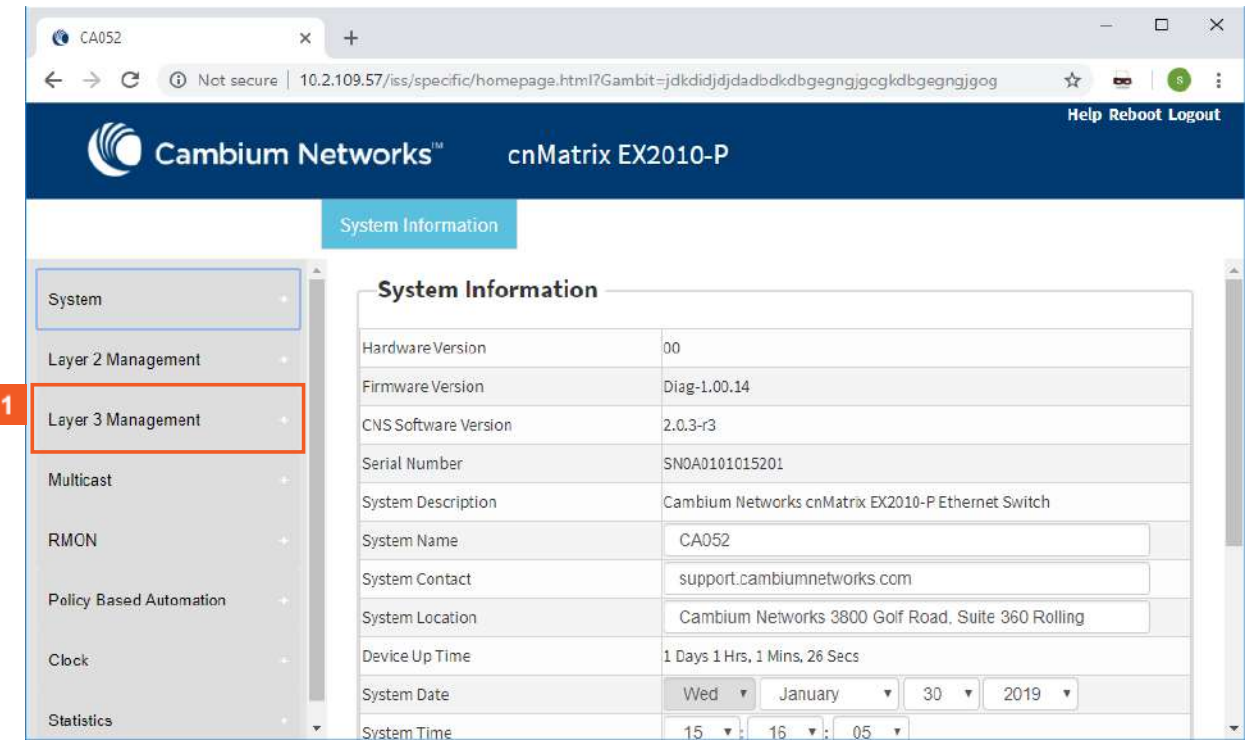

Click the Layer 3 Management button. The L3 Features are displayed.

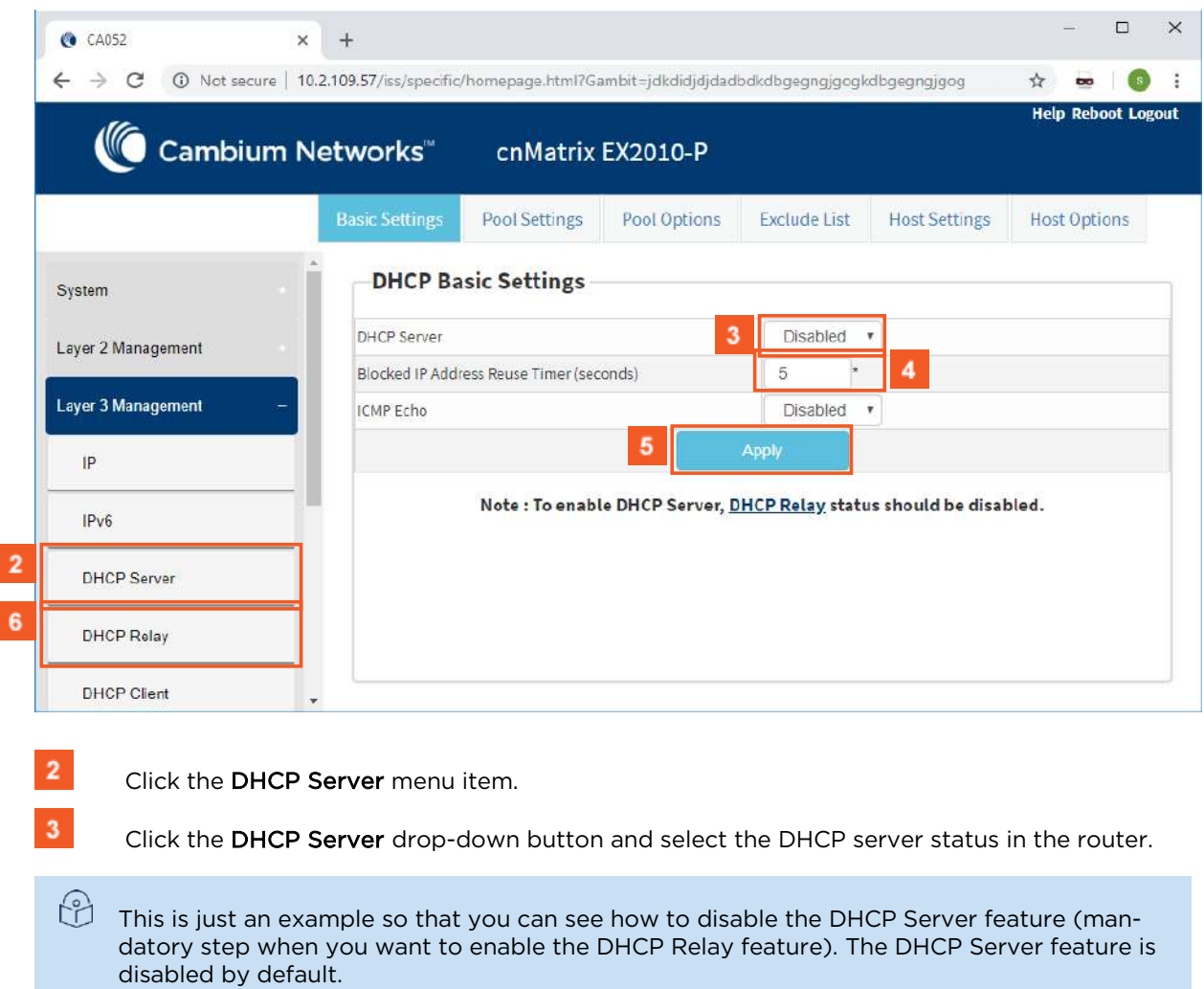

- $\left| \mathbf{4} \right|$ Select the Disabled list item.
- $\vert 5 \vert$ Click the Apply button.
- $6<sup>1</sup>$ Click the DHCP Relay menu item.

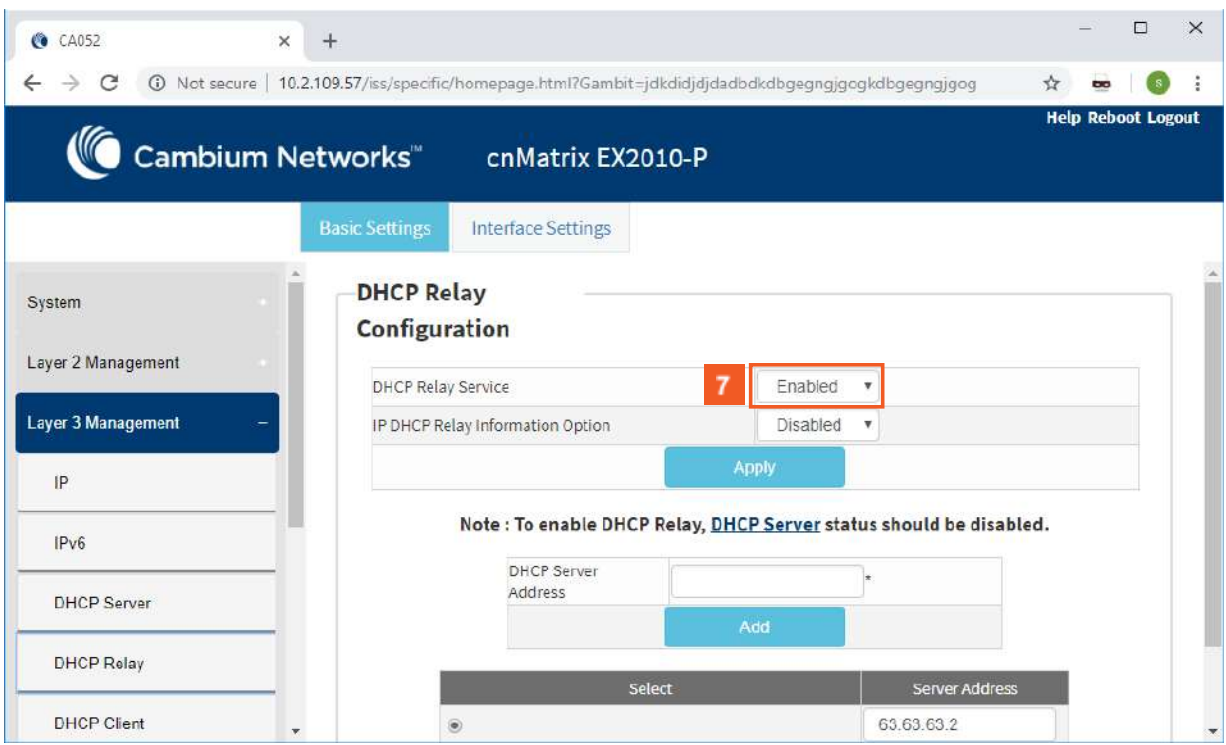

 $7<sup>2</sup>$ Click the DHCP Relay Service drop-down button and select the DHCP Relay service status in the switch.

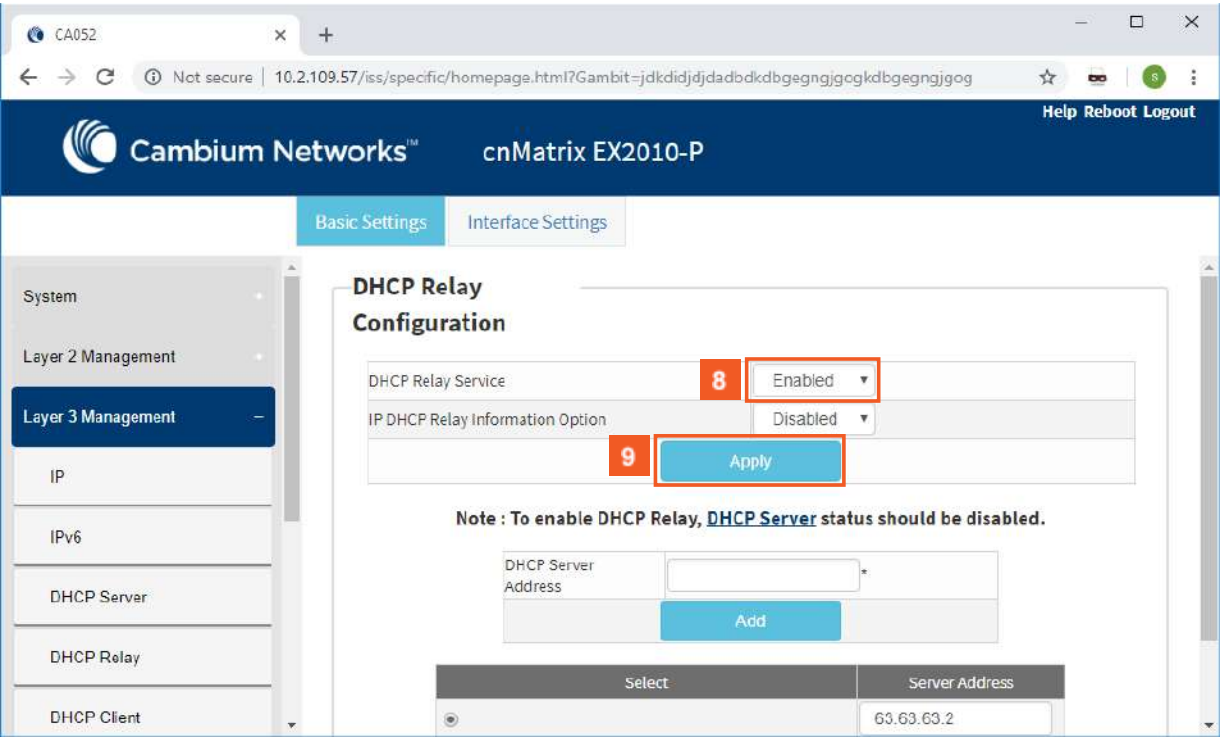

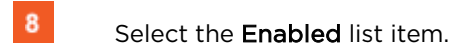

 $9$ 

Click the Apply button.

# **3.2 Routed Interface**

# **3.2.1 Configuring Routed Interfaces WEB**

The Routed Interfaces feature is not available in WEB interface.

# **3.3 IP Routing**

# **3.3.1 Managing IP Routing**

IPv4 Static Routing enables routing of IPv4 unicast traffic based on configured IPv4 Static Routes or programmed Directly Connected routes.

옵 Ip Interfaces must be created, and IP addresses and netmasks should be assigned to them.

IPv4 Static Routing enables routing of IPv4 unicast traffic based on configured IPv4 Static Routes or programmed Directly Connected routes.

### **Standards**

■ RFC791

#### **Scaling Numbers**

■ A maximum of 64 IPv4 interfaces is supported.

#### **Limitations**

■ IP routing cannot be disabled on the system.

#### **Default Values**

- IP Routing is enabled by default.
- TTL value is 64 by default.
- ICMP redirect option is enabled by default.
- ICMP unreachable option is enabled by default.
- ICMP echo reply option is enabled by default.
- ICMP mask reply option is enabled by default.
- Path MTU discovery is disabled by default.

#### **Prerequisites**

■ N/A

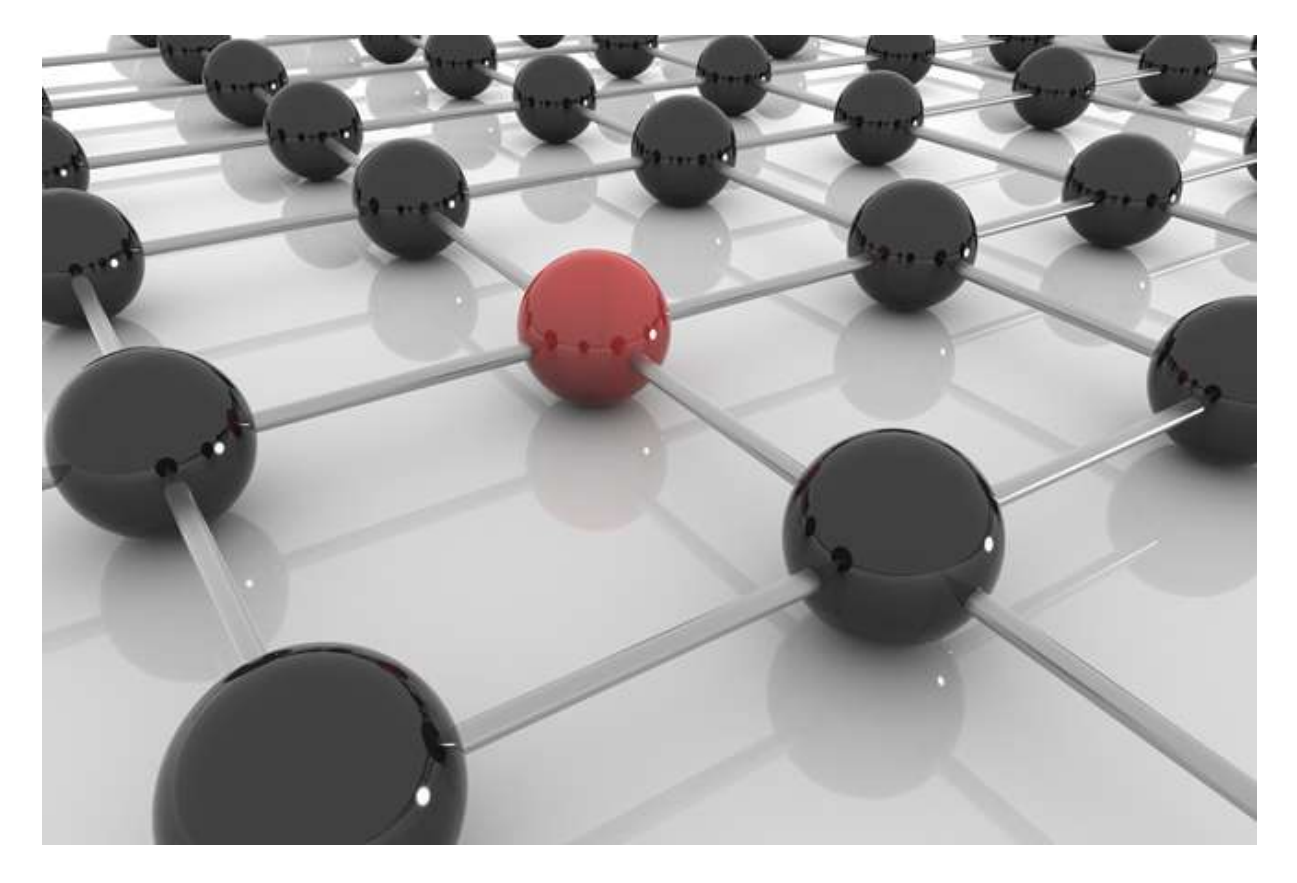

# **3.3.2Configuring IP Routing WEB**

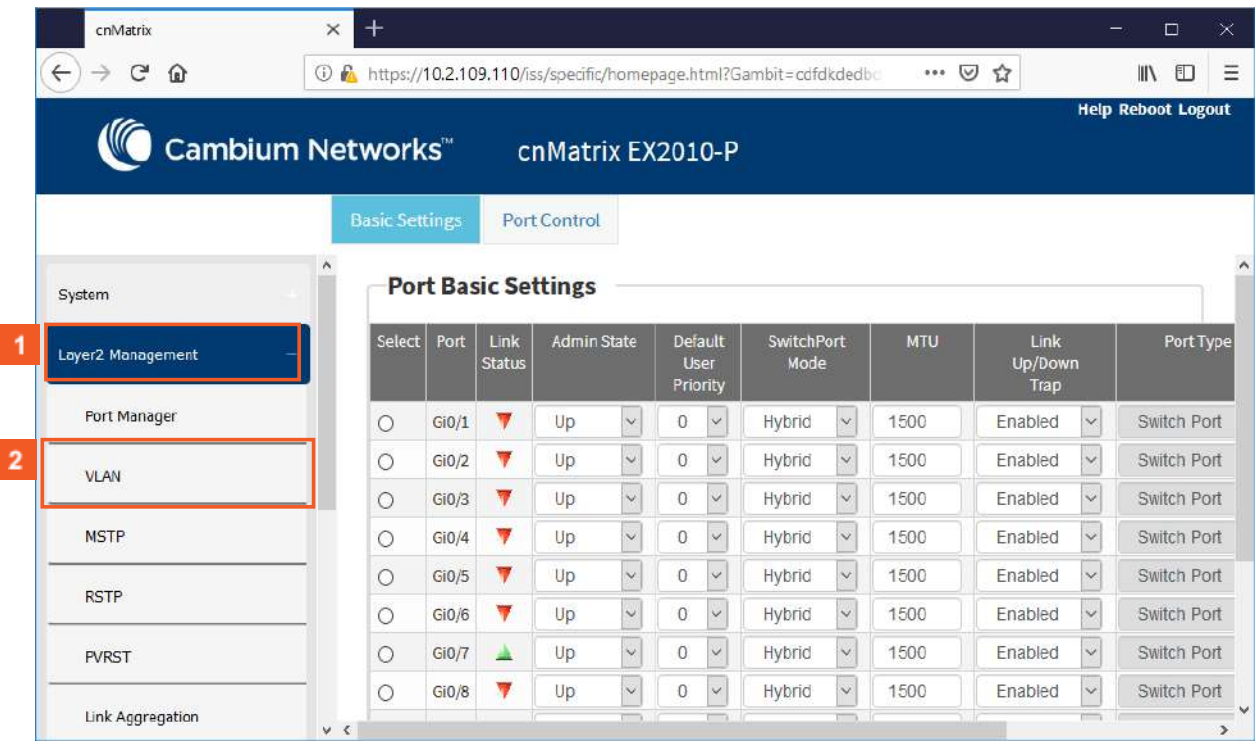

 $\vert 1 \vert$  $\overline{2}$ 

Click the Layer2 Management menu item. The L2 Features are displayed.

Click the VLAN menu item.

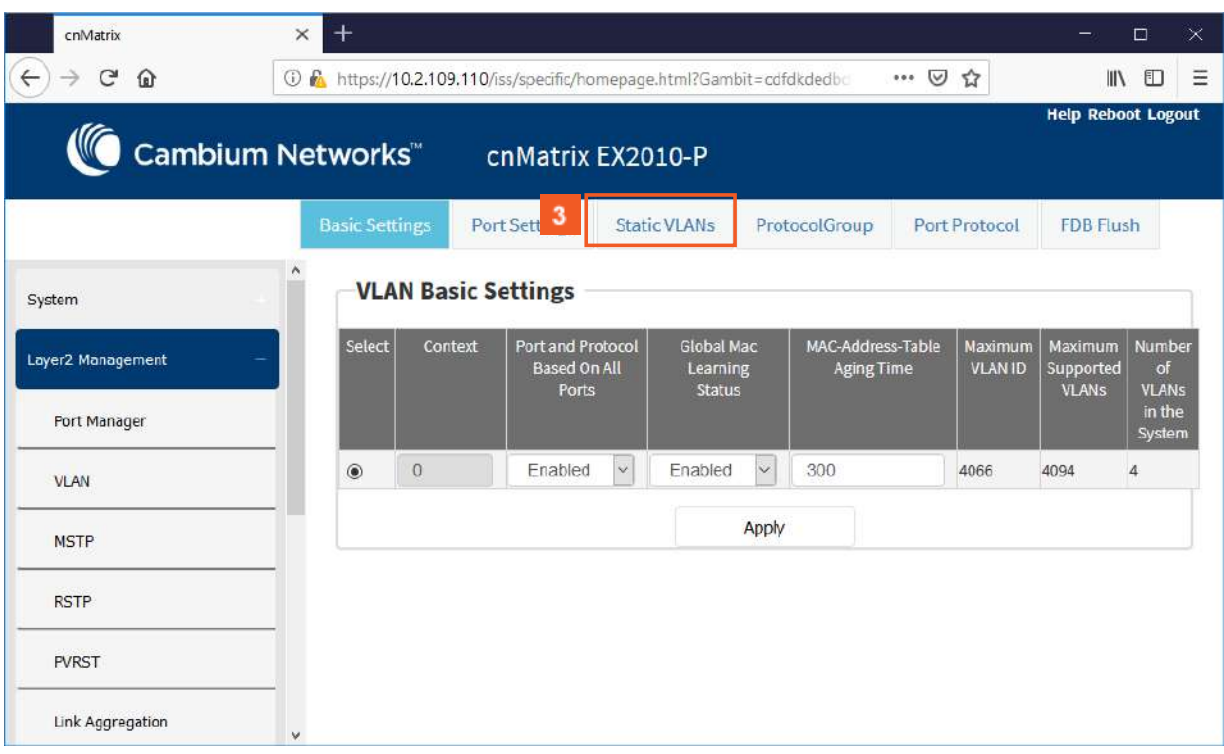

## Click the Static VLANs tab. The Static VLAN Configuration window is displayed.

 $3<sup>1</sup>$ 

 $5<sup>1</sup>$ 

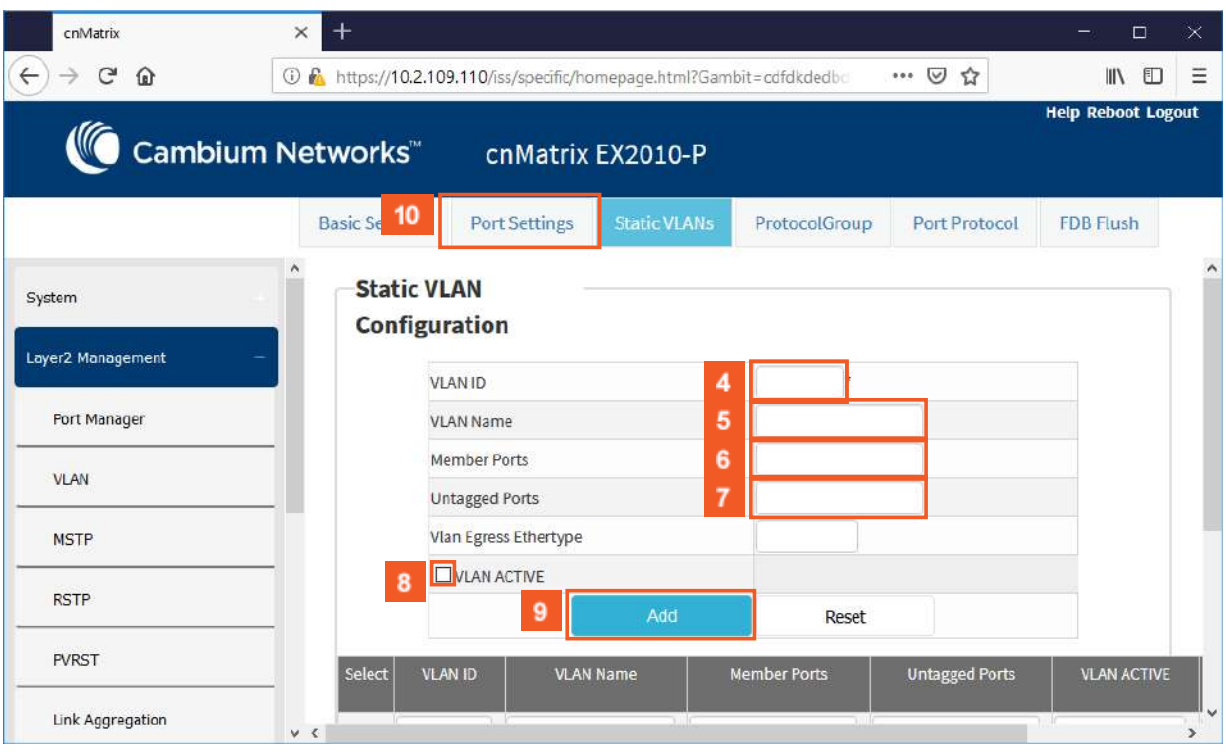

#### $\overline{4}$ Enter 100 in the VLAN ID field.

12 Number 100 represents the VLAN ID that uniquely identifies a specific VLAN. the maximum value for VLAN ID is: 4066

## Enter vlan100 in the VLAN Name field.

 $\odot$ The vlan100 value represents an administratively assigned string, used to identify the VLAN.

 $6<sup>1</sup>$ Enter Gi0/1-3 in the Member Ports field.

Enter Gi0/1-3 in the Untagged Ports field.

- 12 The GiO/1-3 value represents a port or set of ports, which should transmit egress packets for the VLAN as untagged packets.
- $8<sup>1</sup>$ Click the VLAN ACTIVE check box.
- $\overline{9}$ Click the Add button.

 $\mathbf{z}$ 

 $10<sub>10</sub>$ 

Click the Port Settings tab. The VLAN Port Settings window is displayed.

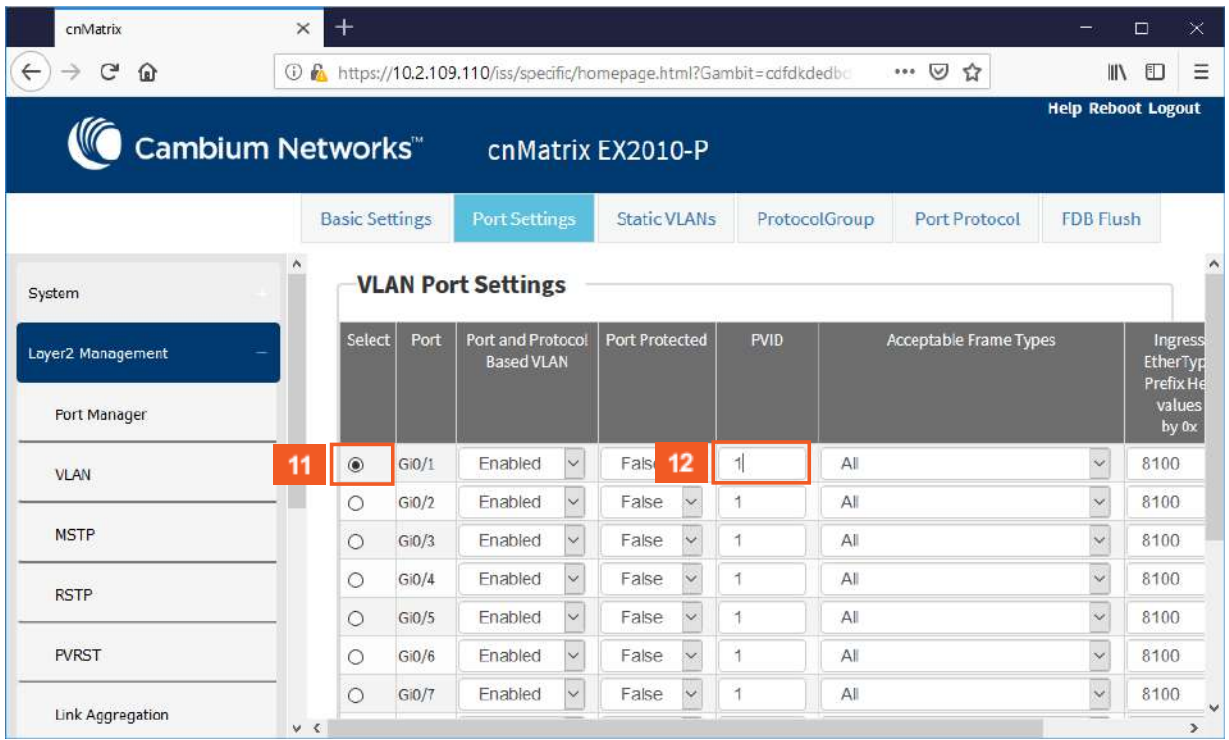

11 Click the Select radio button and select the port for which the configuration needs to be done. For example, Click the Gi0/1 radio button.

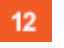

Enter 100 in the PVID field.

tY The value 100 represents the VLAN ID assigned to untagged frames or priority-tagged frames received on the port.

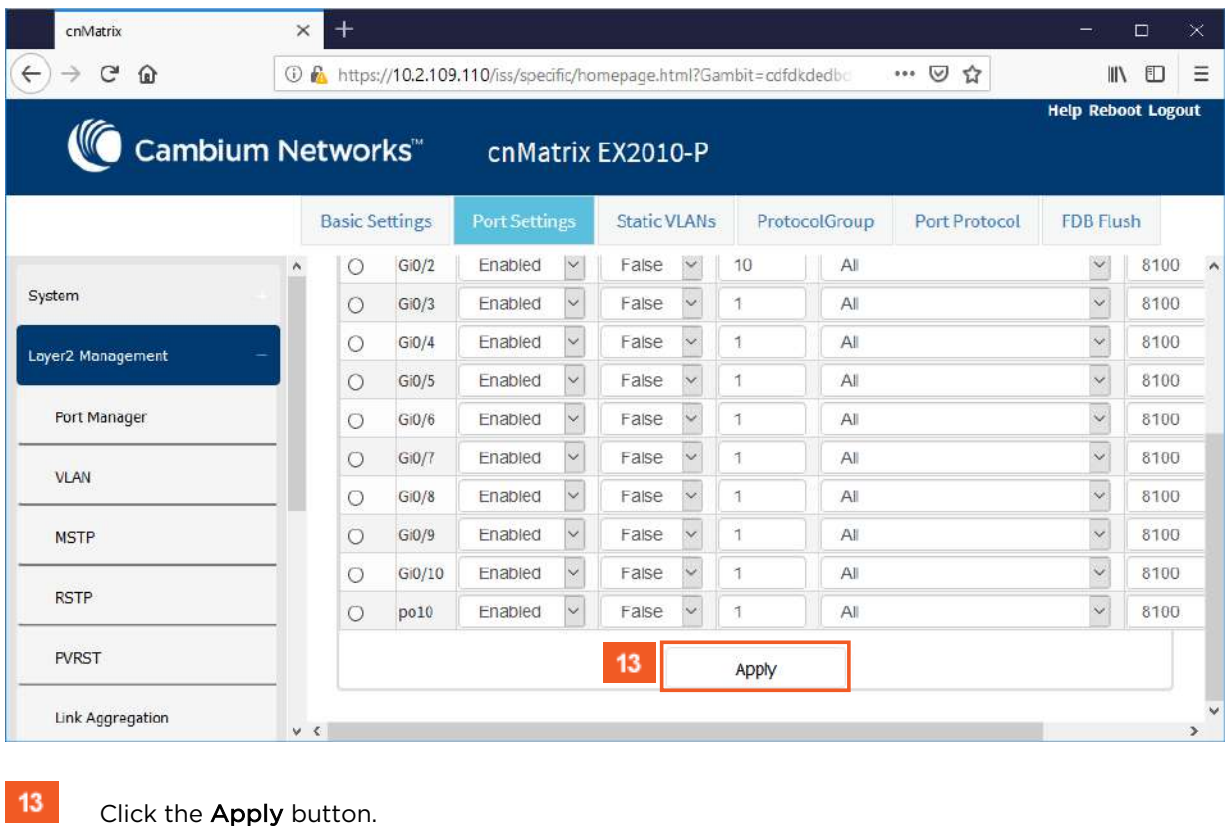

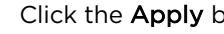

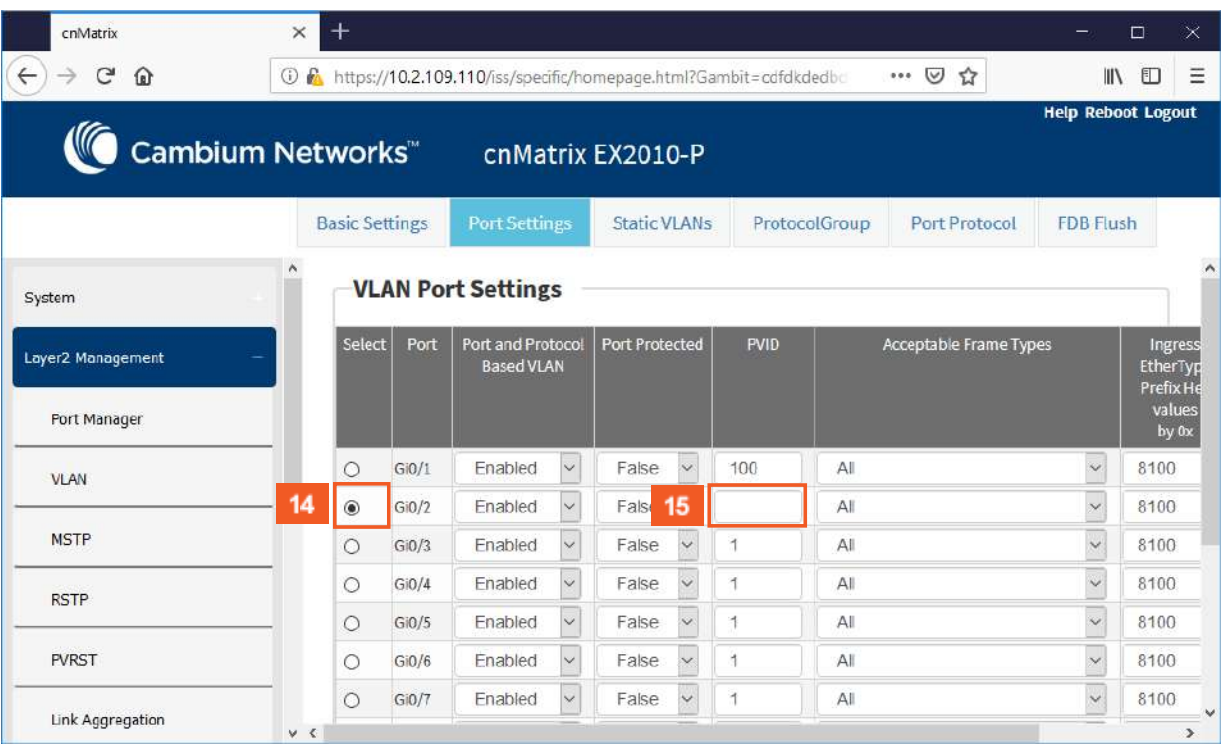

 $14<sub>1</sub>$ To add more ports, click the Select radiobutton and select the port for which the configuration needs to be done. For example, click the Gi0/2 radio button.

Enter 100 in the PVID field.

15

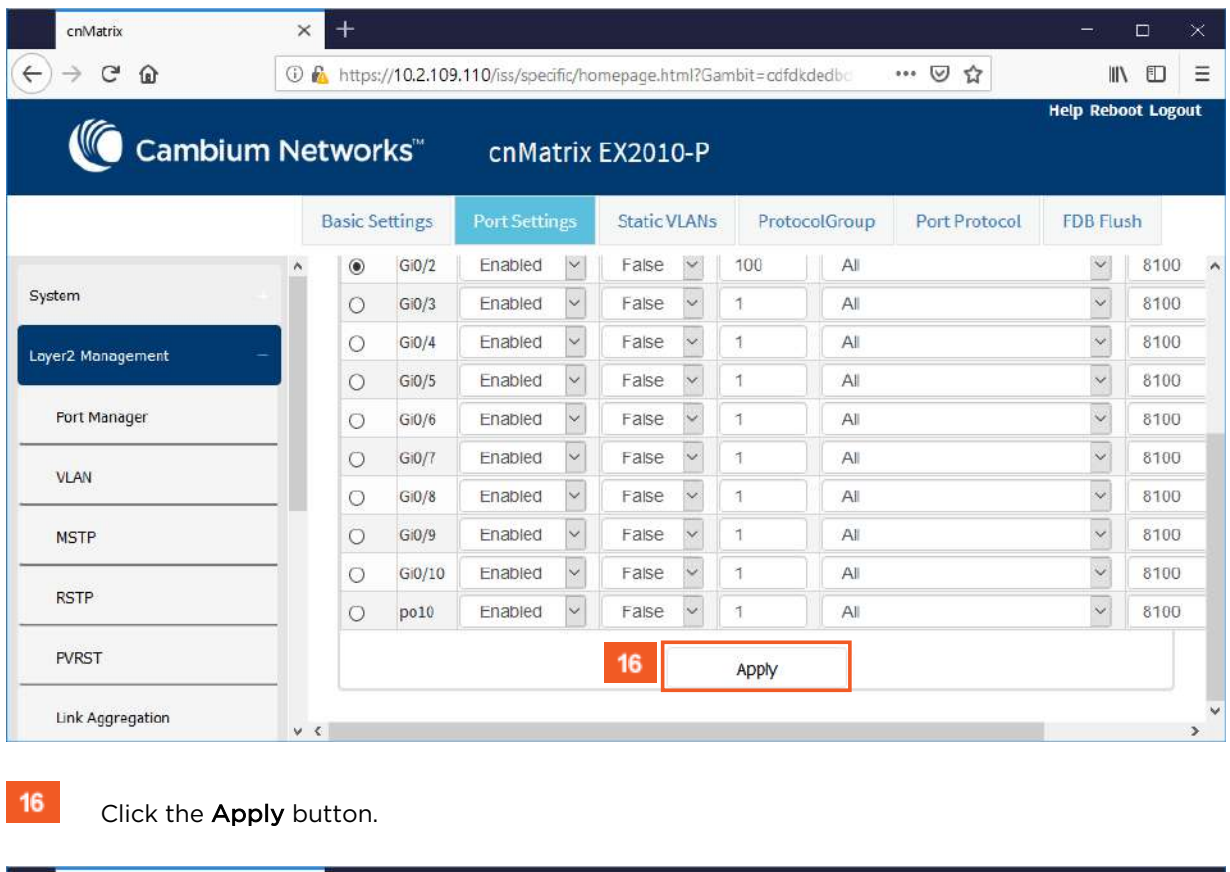

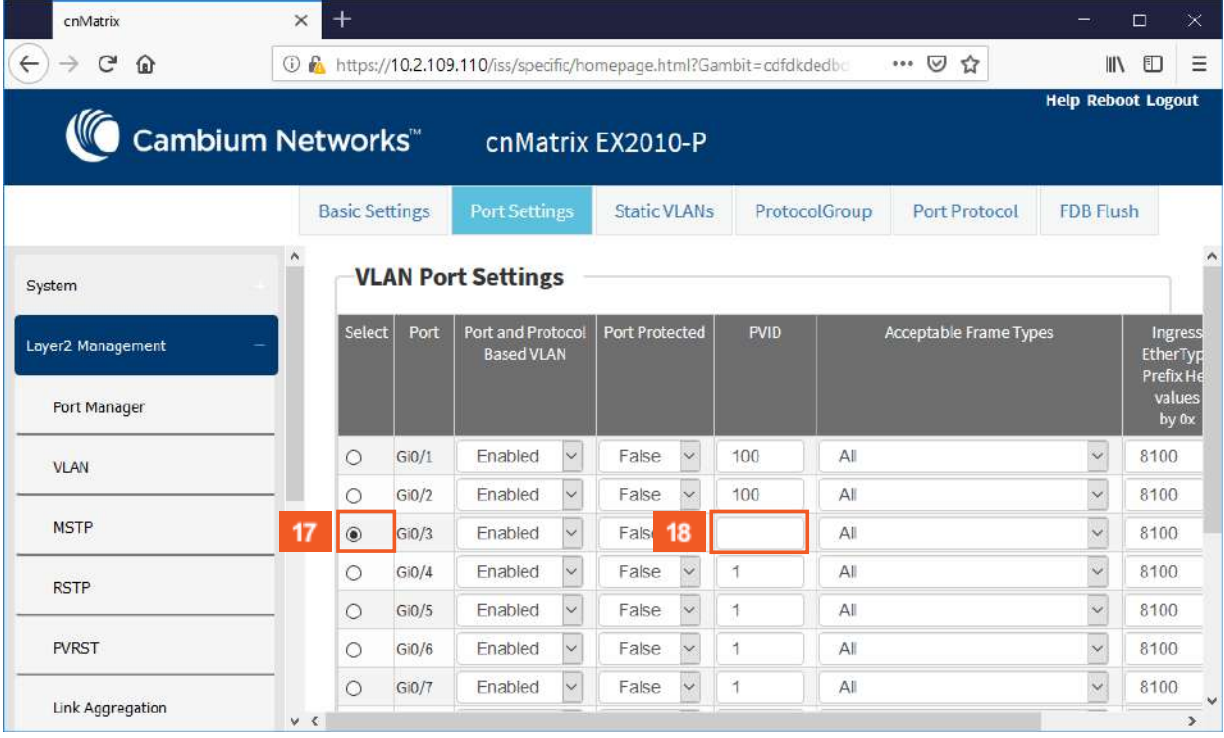

 $17<sub>1</sub>$ 

In order for you to add more ports, click the **Select** radio button and select the port for which the configuration needs to be done. For example, click the GiO/3 radio button.

 $18$ 

Enter 100 in the PVID field.

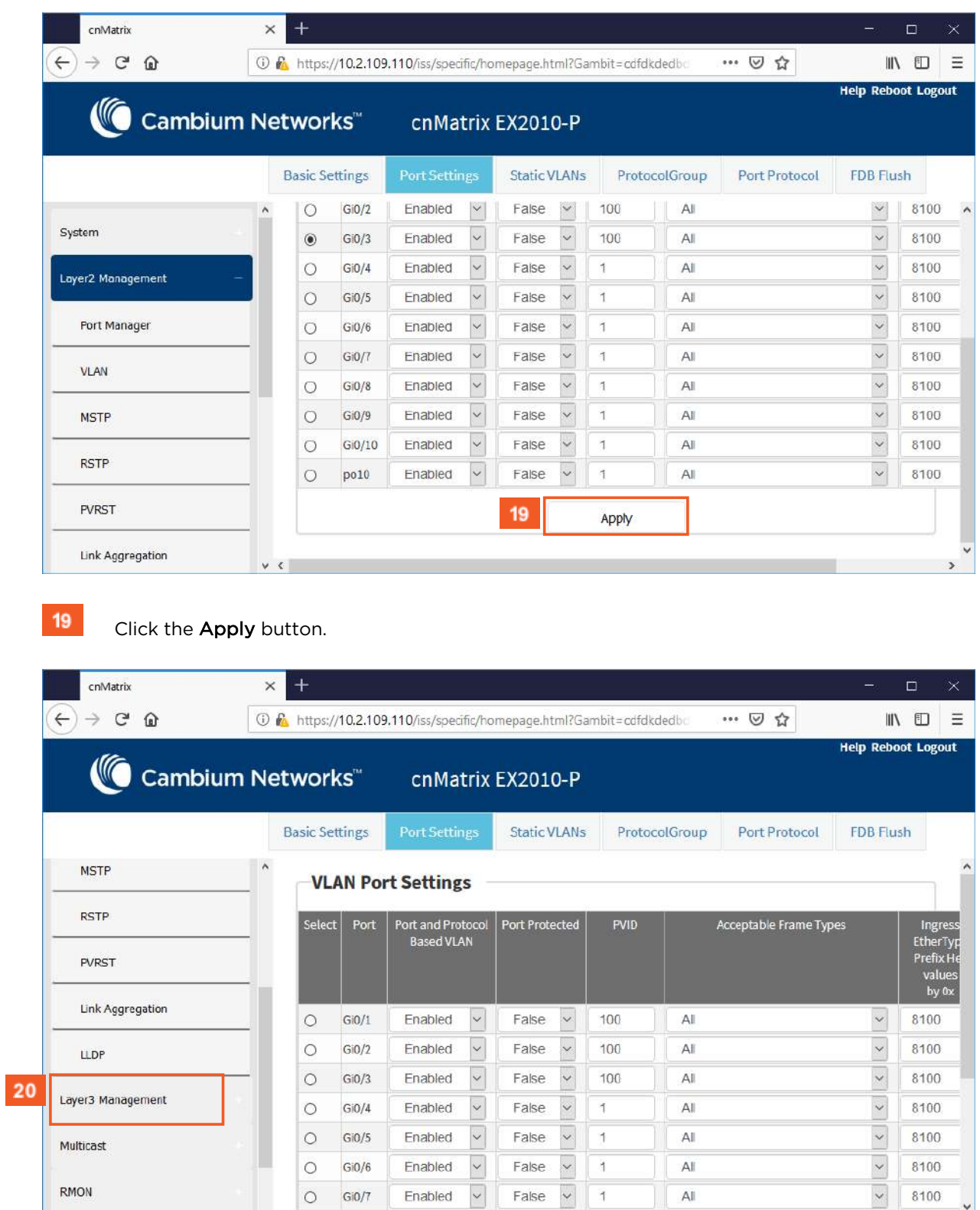

 $20<sup>°</sup>$ 

Multicast

RMON

Click the Layer3 Management menu item.

 $\circ$ 

 $\circ$ 

 $\circ$ 

 $\vee$  $\langle$   $Gi0/5$ 

 $Gi0/6$ 

 $Gi0/7$ 

 $\overline{\cdot}$ 

 $\overline{\phantom{0}}$ 

 $\overline{\cdot}$ 

Enabled

Enabled

Enabled

 $\overline{\phantom{0}}$  $\overline{\phantom{a}}$ 

 $\checkmark$ 

 $\check{\phantom{a}}$ 

 $\frac{1}{3}$ 

 $\overline{1}$ 

False

False

False

 $\mathsf{All}$ 

 $\mathsf{All}$ 

 $\mathsf{All}$ 

8100

8100

8100  $\,$ 

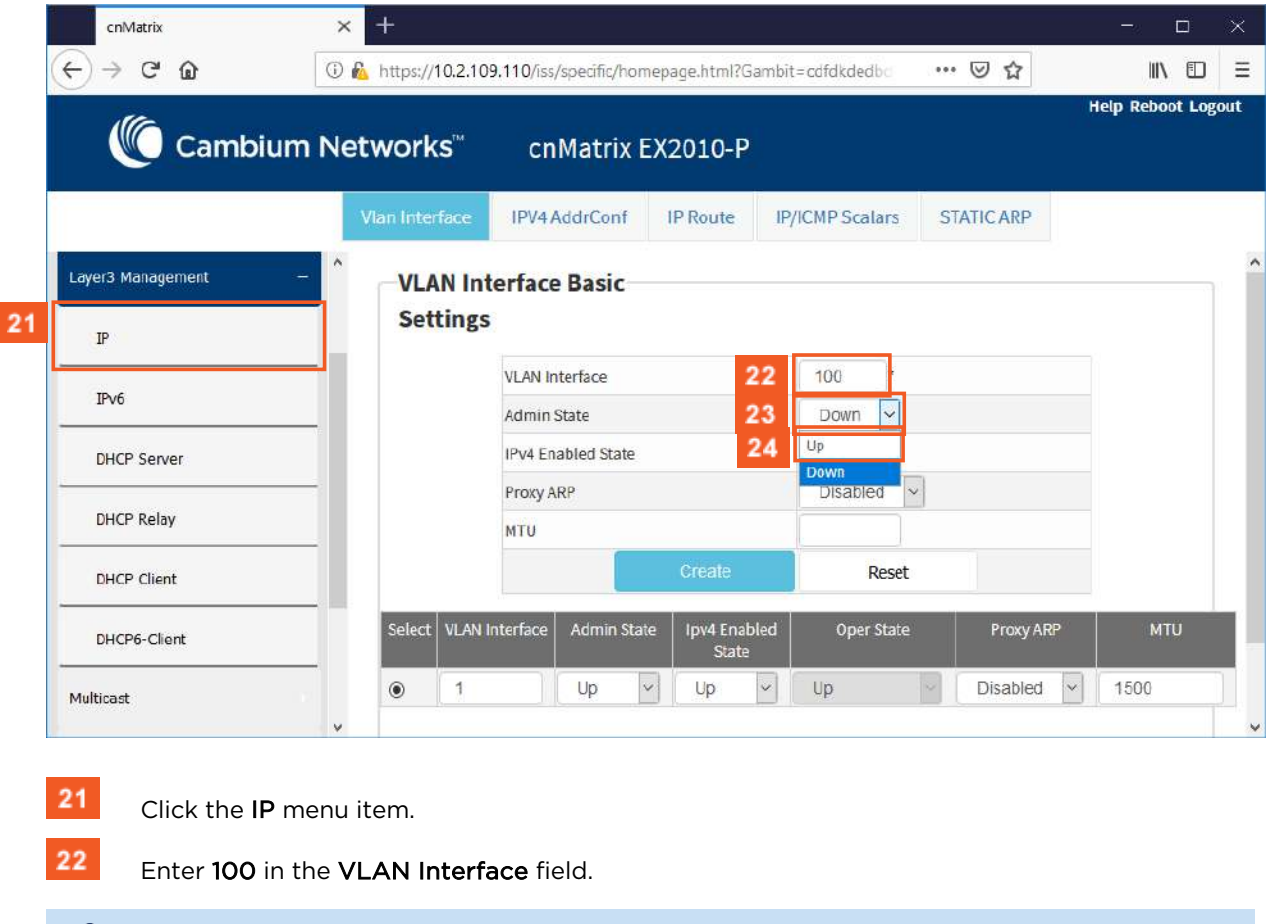

- The value 100 represents the VLAN ID for the interface to be created.
- $23<sup>°</sup>$ Click the Admin State drop-down button and select the admin status of the VLAN interface..
- $24<sub>2</sub>$ Select the Up list item.
- 25 Click the Create button.

26 Click the IPV4 Address Configuration tab. The IPv4 Interface Settings window is displayed.

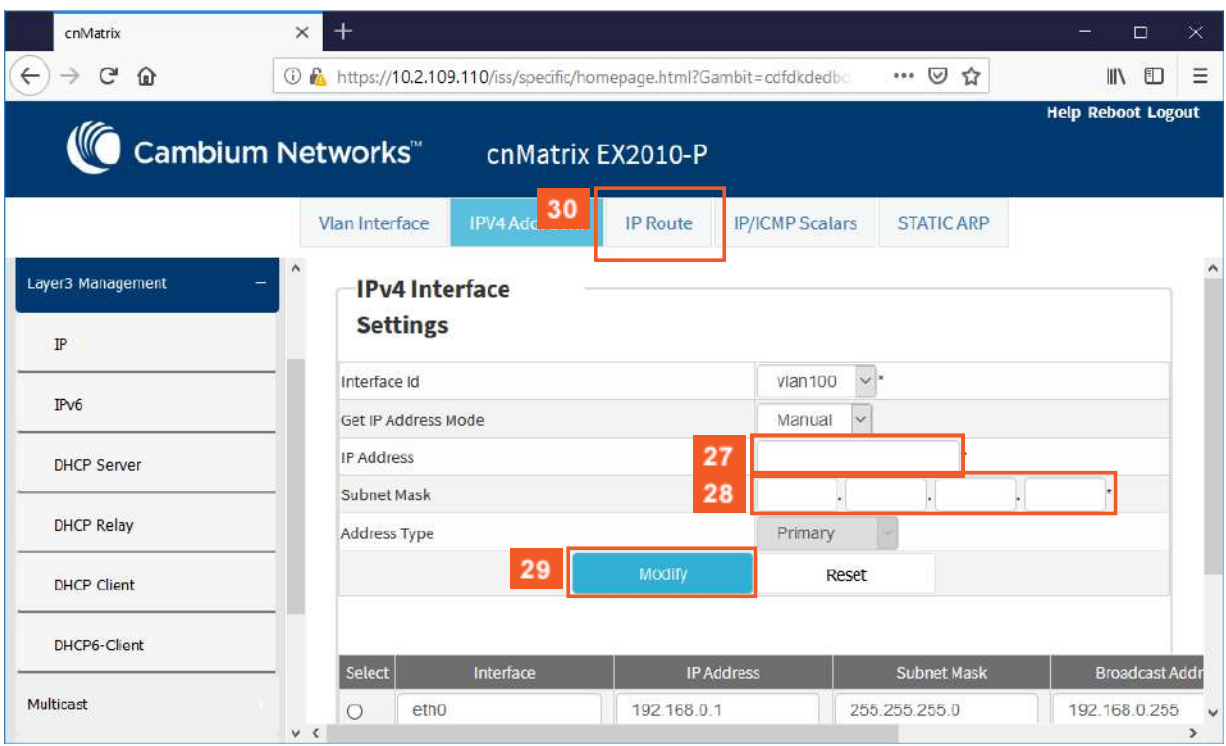

- $27<sup>°</sup>$ Enter 10.10.10.1 in the IP Address field.
- 28 Enter 255.255.255.0 in the Subnet Mask field.
- 29 Click the Modify button.
- 30 Click the IP Route tab. The IP Route Configuration window is displayed.

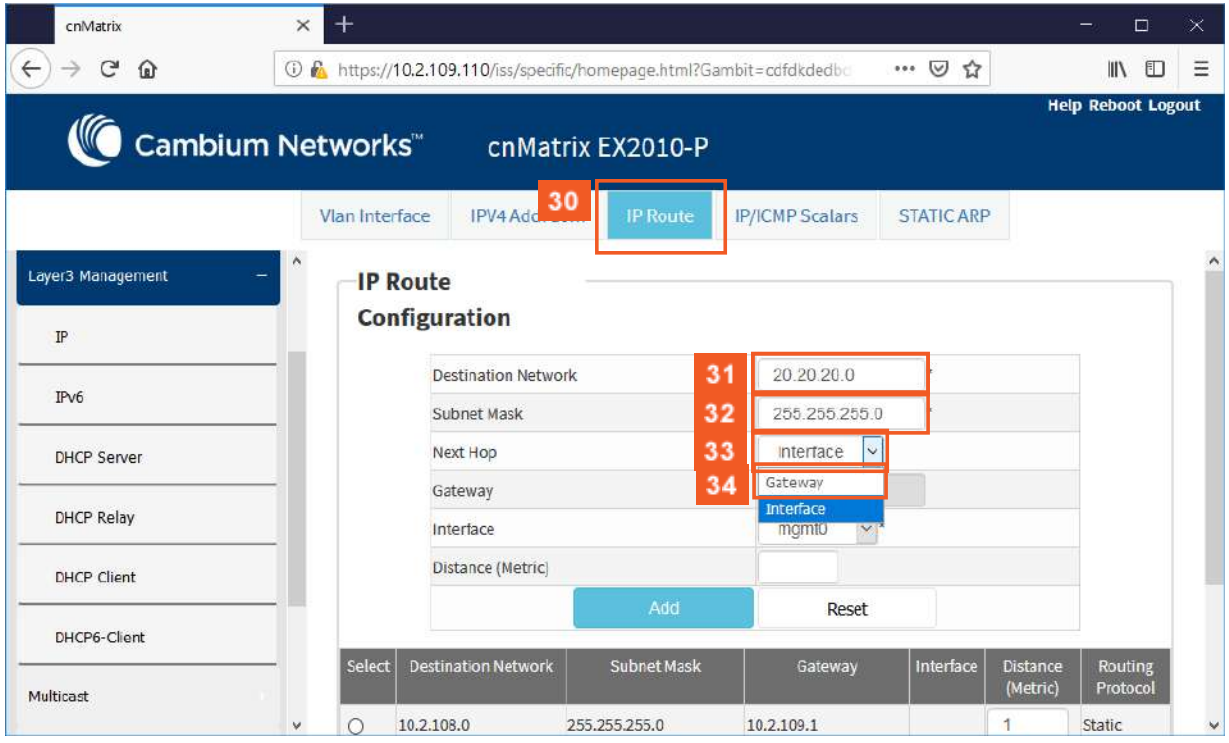

Enter 20.20.20.0 in the Destination Network field. (IP address of the route)

 $32<sup>°</sup>$ Enter 255.255.255.0 in the Subnet Mask field. (Subnet mask for the Destination Network

address)

 $31$ 

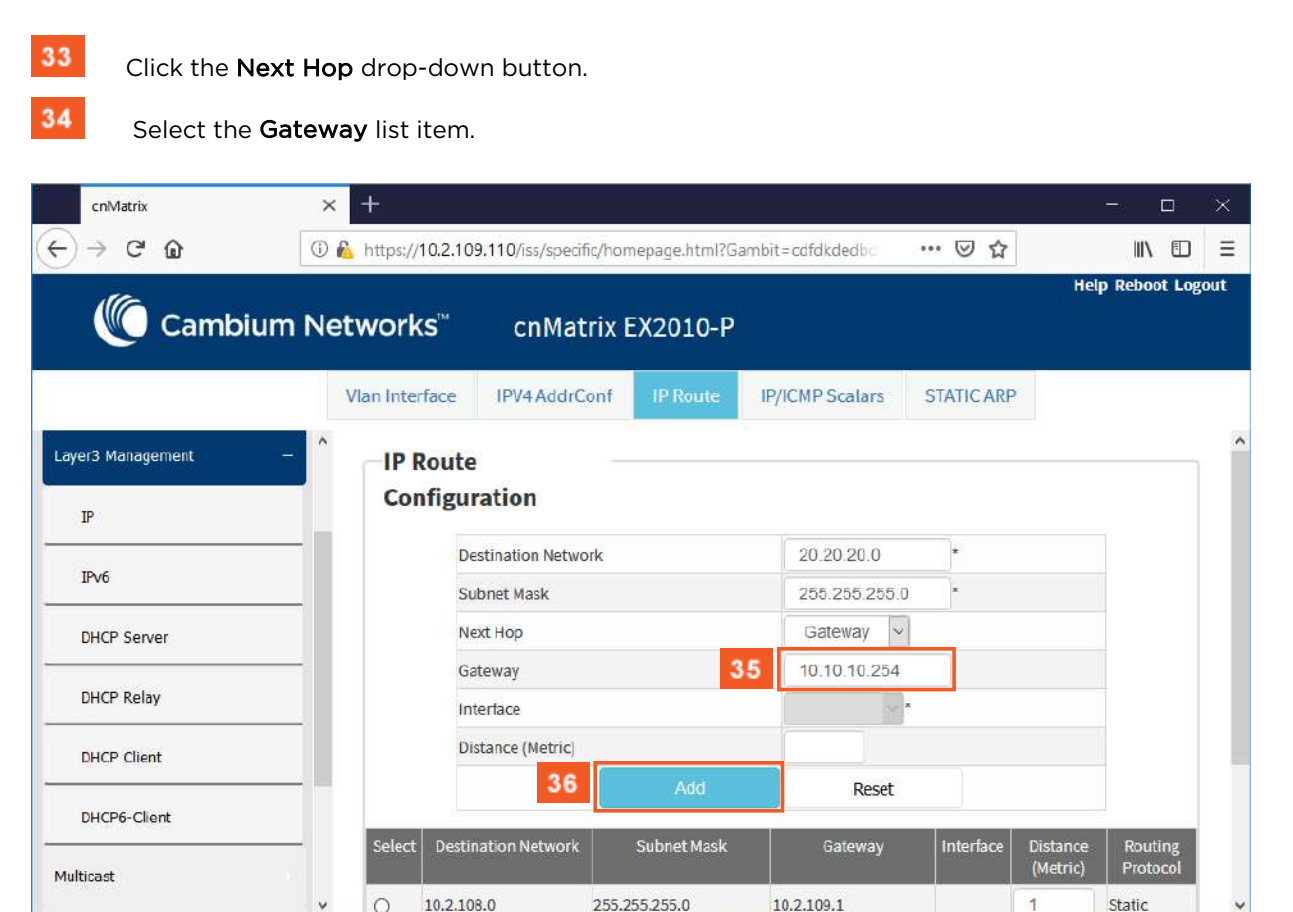

35

Enter 10.10.10.254 in the Gateway field.

옵 The 10.10.10.254 value represents the next hop gateway to reach the destination network.

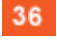

Click the Add button.

# 4 Management Features

# **4.1 DHCP Client**

## **4.1.1 Managing DHCP Client**

#### Feature Overview

DHCP Client uses DHCP protocol to temporarily receive a unique IP address for it from a DHCP server. It also receives other network configuration information such as default gateway IP address, DNS Server IP address, SNTP Server IP address from the DHCP server.

DHCP Client can be enabled on any IPv4 interface associated to existing VLANs, on Routed Interfaces or on the Out of Band interface.

## **Standards**

■ RFC 2131

#### **Scaling Numbers**

■ DHCP Client can be enabled on 64 IPv4 Interfaces.

#### **Limitations**

N/A

## **Default Values**

- DHCP Client is enabled by default on VLAN 1.
- If DHCP fast mode is enabled, the default DHCP Client Discovery timer is 5.
- If DHCP fast mode is disabled, the default DHCP Client Discovery timer is 15.
- Tracking of the DHCP client operations is disabled.
- If DHCP fast mode is enabled, the default DHCP Client ARP check timer is 1.
- If DHCP fast mode is disabled, the default DHCP Client ARP check timer is 3.

## **Prerequisites**

N/A

# **4.1.2 Configuring DHCP Client Web**

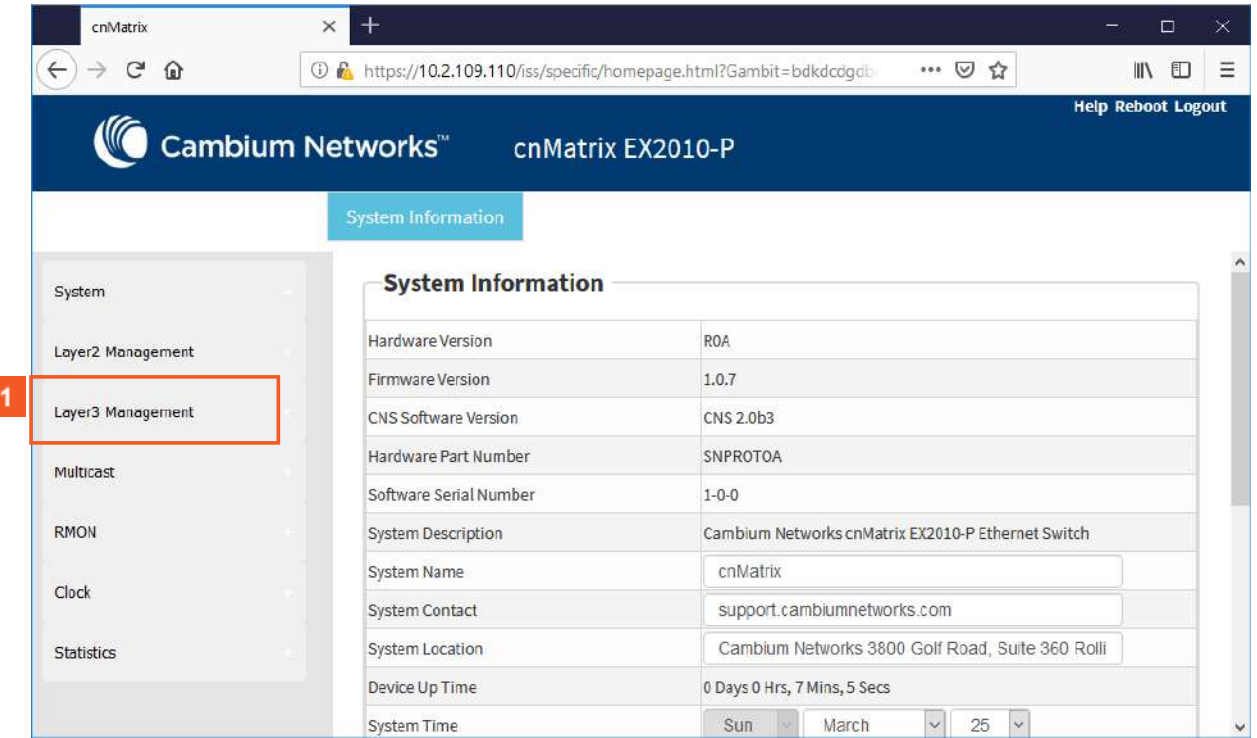

 $\blacksquare$ 

Click the Layer3 Management menu item. The L3 Features are displayed.

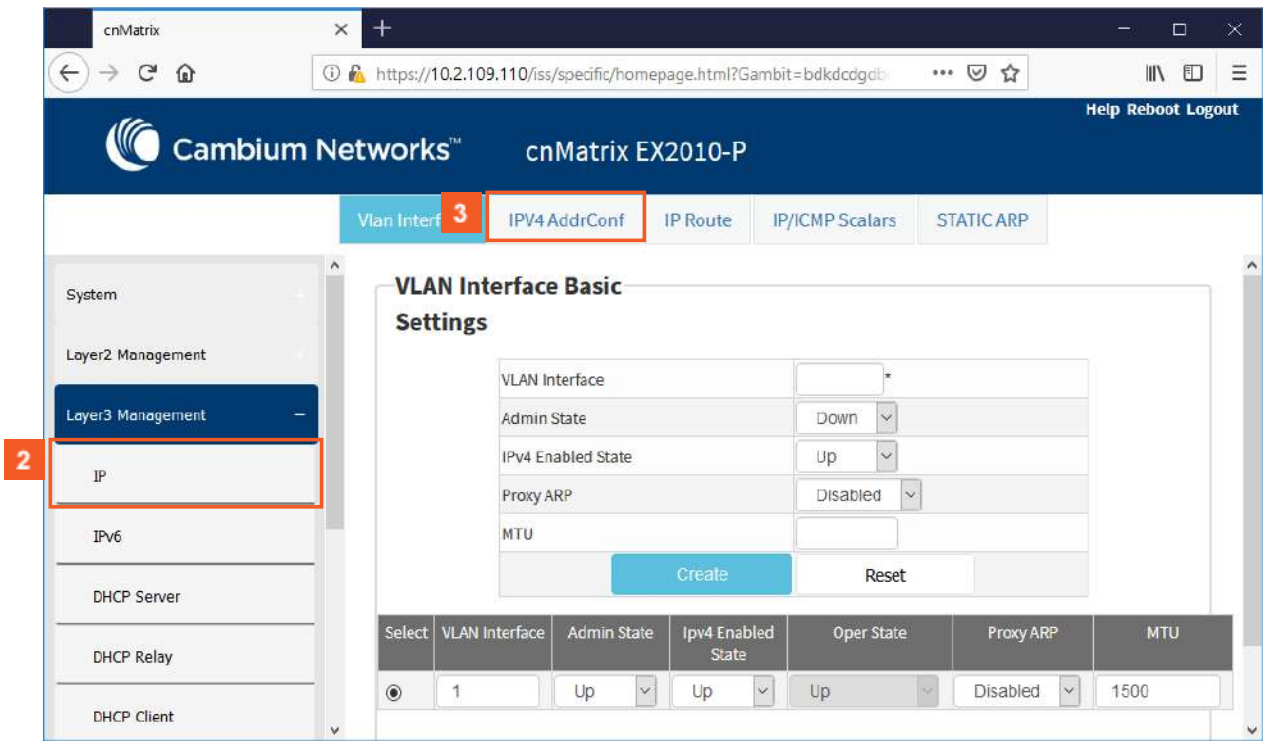

 $\overline{2}$  $3<sup>7</sup>$ 

Click the IP menu item.

Click the IPV4 Address Configuration tab. The IPv4 Interface Settings window is displayed.

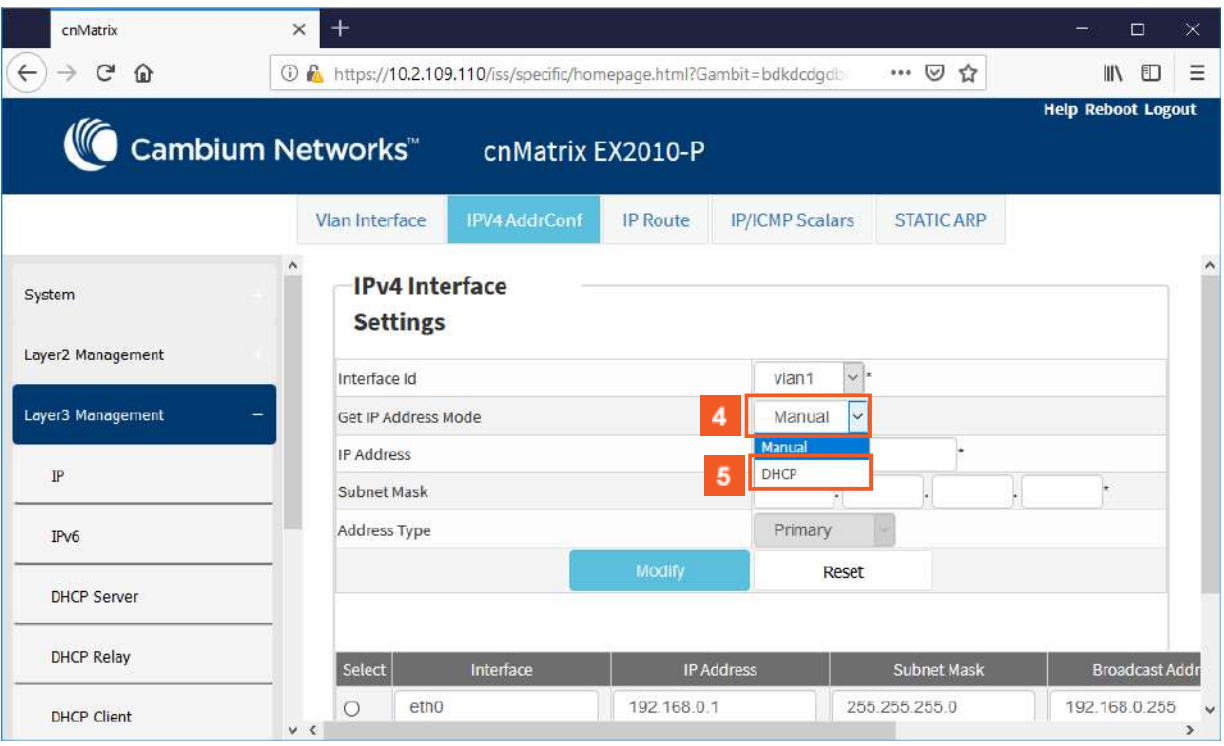

 $\overline{4}$ Click the Get IP Address Mode drop-down button and select the protocol to be used to obtain the IP address from the interface.

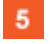

Select the DHCP option.

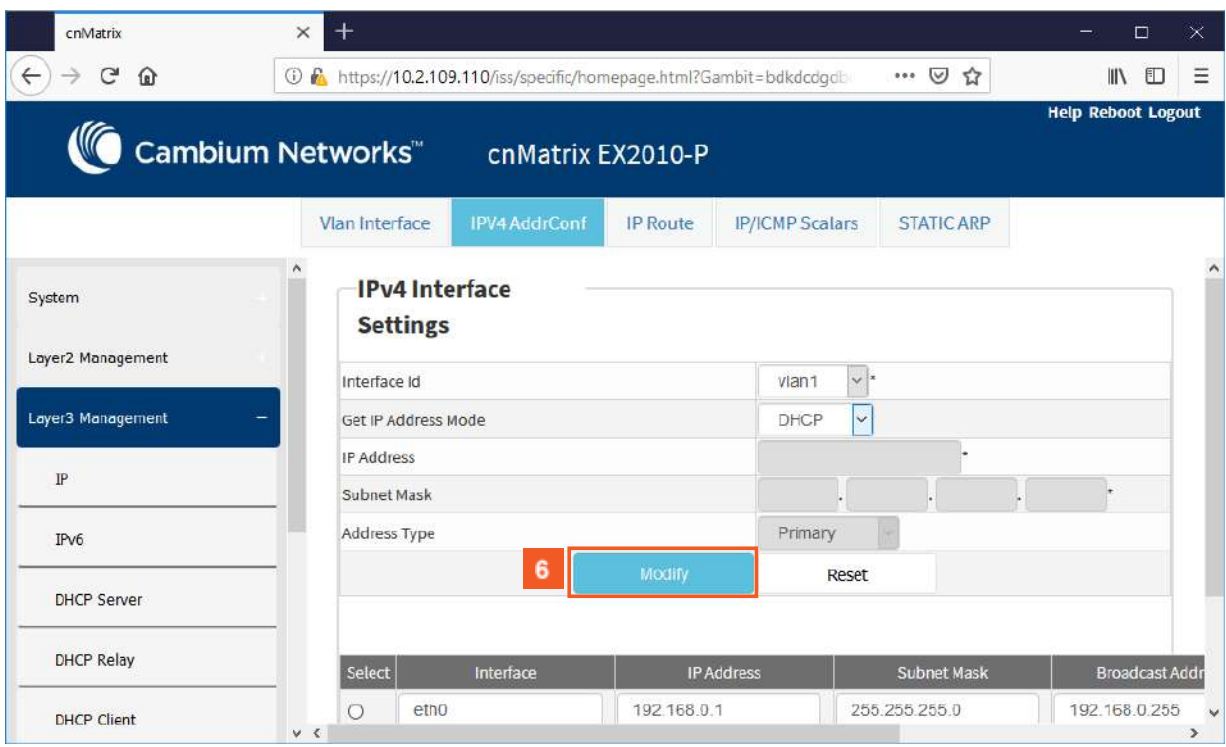

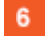

Click the Modify button.

# **4.2 DHCP Server**

## **4.2.1 Managing DHCP Server**

## **4.2.1.1 Feature Description**

### Feature Overview

DHCP Server maintains a configured set of IP address pools from which IP addresses are allocated to the DHCP Clients, whenever they request the Server dynamically.

Once the IP address is allocated, the Server will keep this IP as reserved until the lease time for that IP expires. If the Client does not renew the IP before the lease time expiry, this will be returned into the free pool and will be offered to new clients.

#### **Standards**

- RFC 2131
- RFC 2132

#### **Scaling Numbers**

- A maximum of 16 Address Pools can be configured.
- A maximum of 256 DHCP Clients per pool are supported.

## **Limitations**

DHCP Relay must be disabled before enabling the DHCP server.

Default Values

- DHCP Server is disabled by default.
- ICMP echo is disabled by default.
- Offer reuse time out has a value of 5 seconds.
- DHCP server pool lease time is of 3600 seconds.
- DHCP server pool utilization threshold is 75%.

## **Prerequisites**

■ In order for the DHCP Server to respond to DHCP Clients requests from a certain subnet, the administrator must create a VLAN and a IPv4 interface with configured address associated to the DHCP Clients subnet.

## **4.2.1.2 Network Diagram**

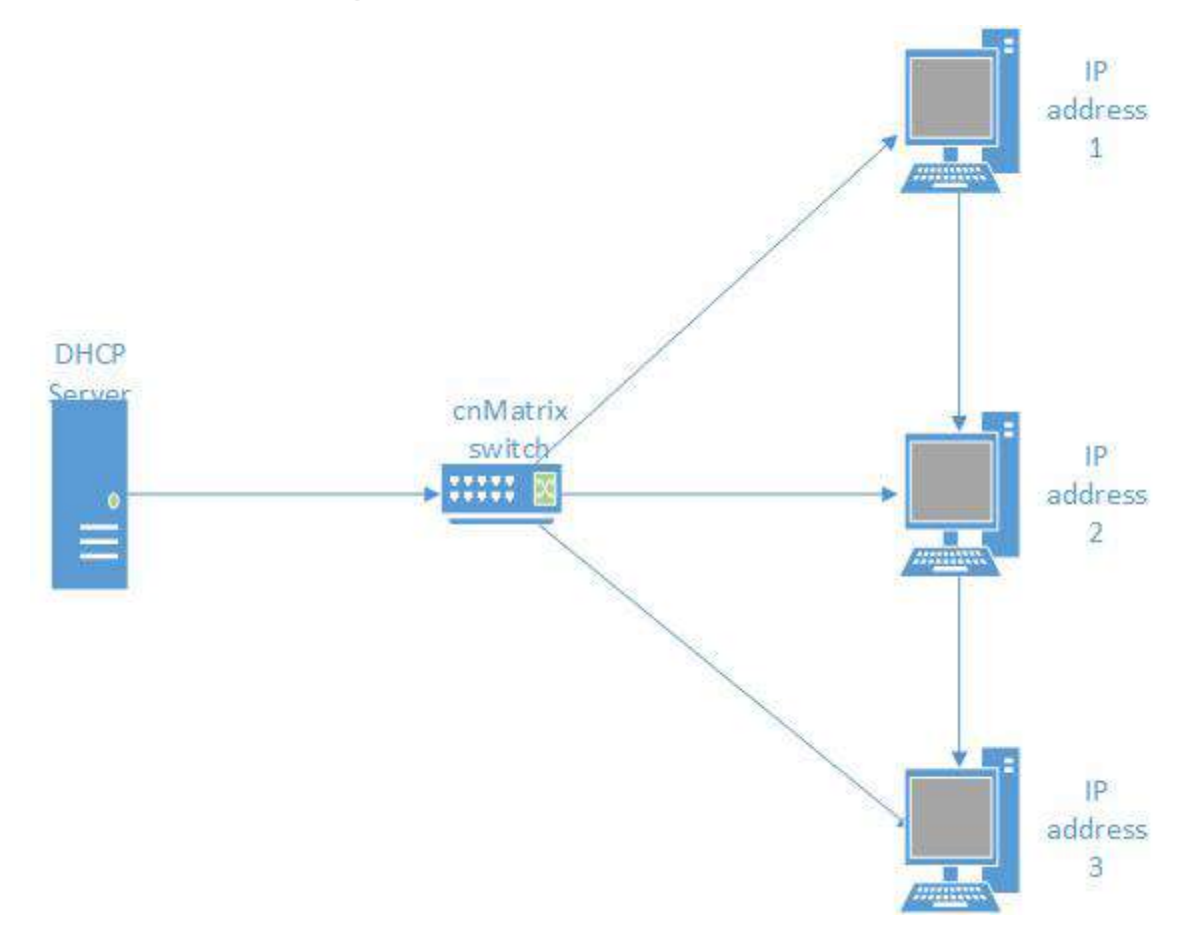

# **4.2.2Configuring DHCP Server in WEB**

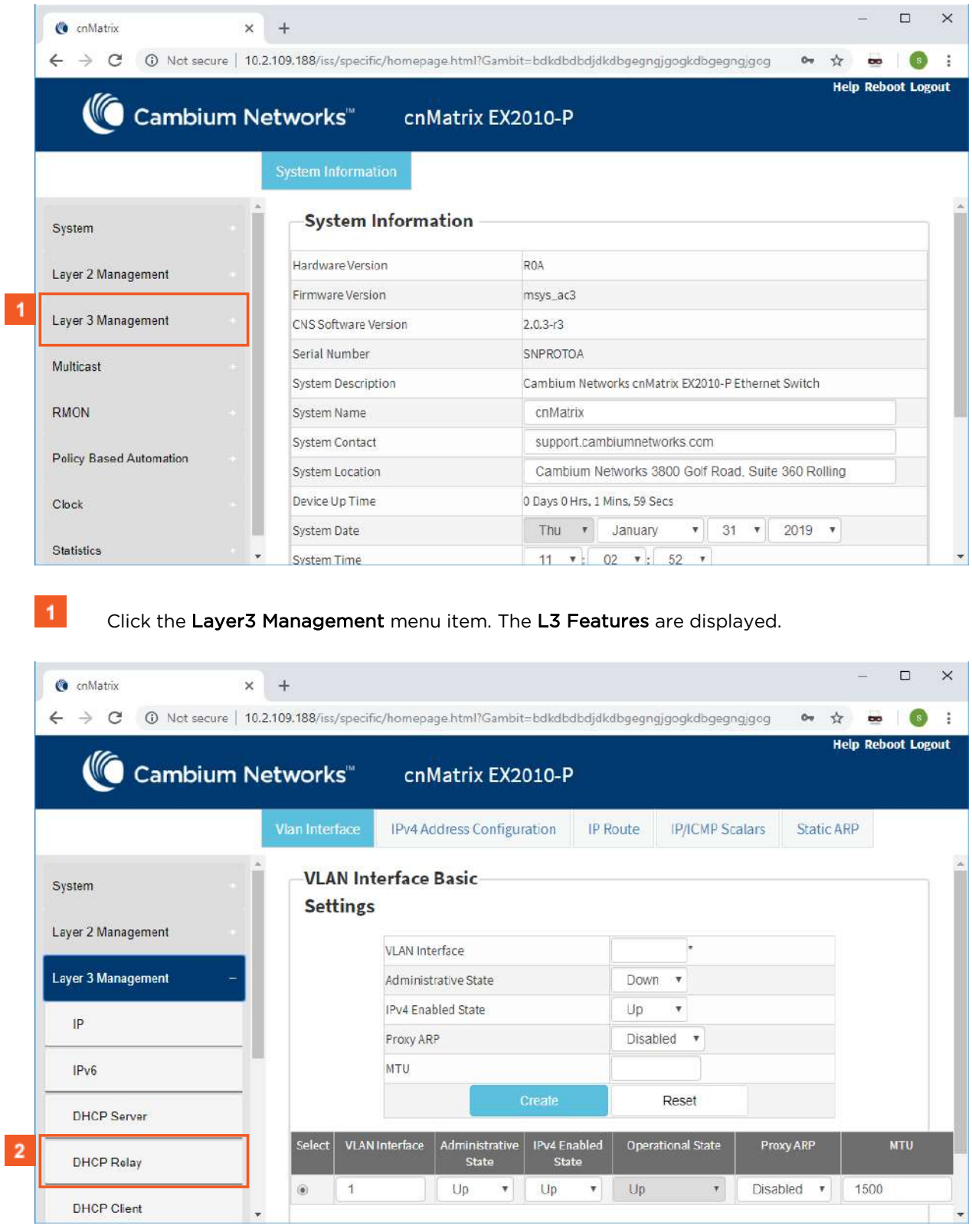

2 Click the DHCP Relay menu item.

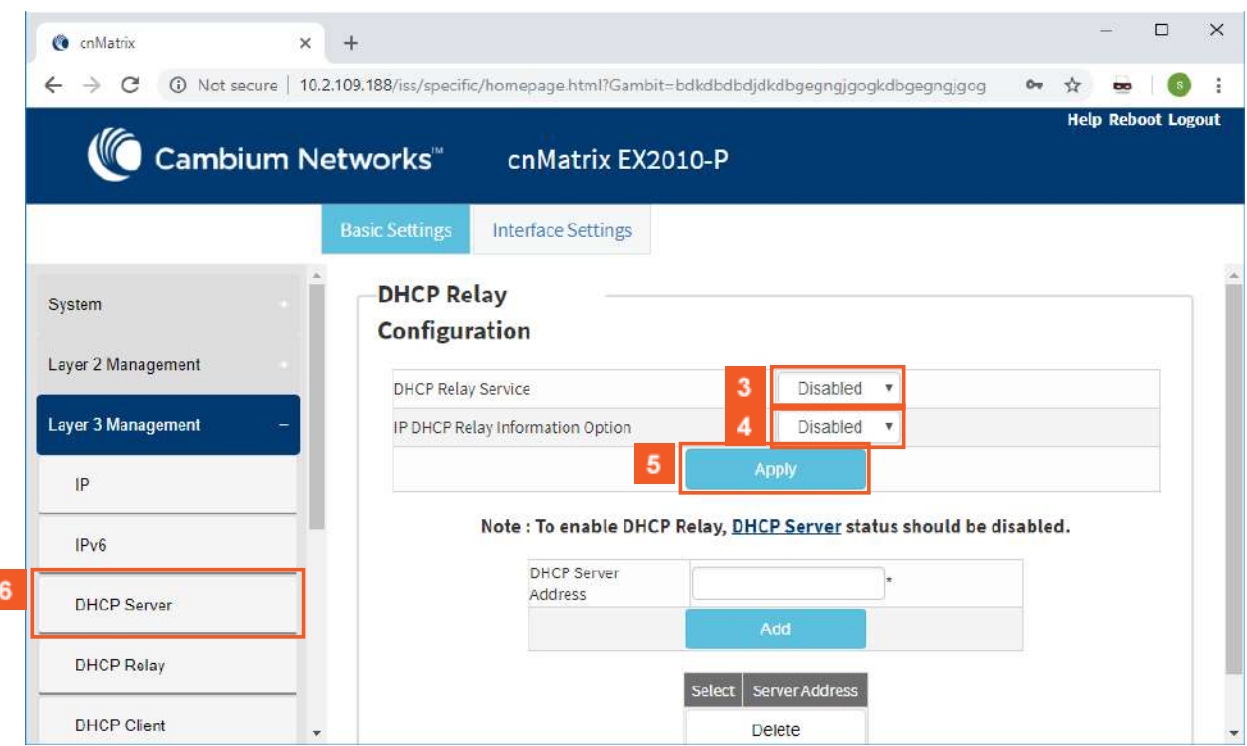

 $3<sup>°</sup>$ Click the DHCP Relay Service drop-down button and select the DHCP Relay service status in the switch.

- $\overline{4}$ Select the **Disabled** list item.
- $5<sub>1</sub>$ Click the Apply button.

 $6<sup>1</sup>$ 

 $8$ 

Click the DHCP Server menu item. The DHCP Basic Settings window is displayed.

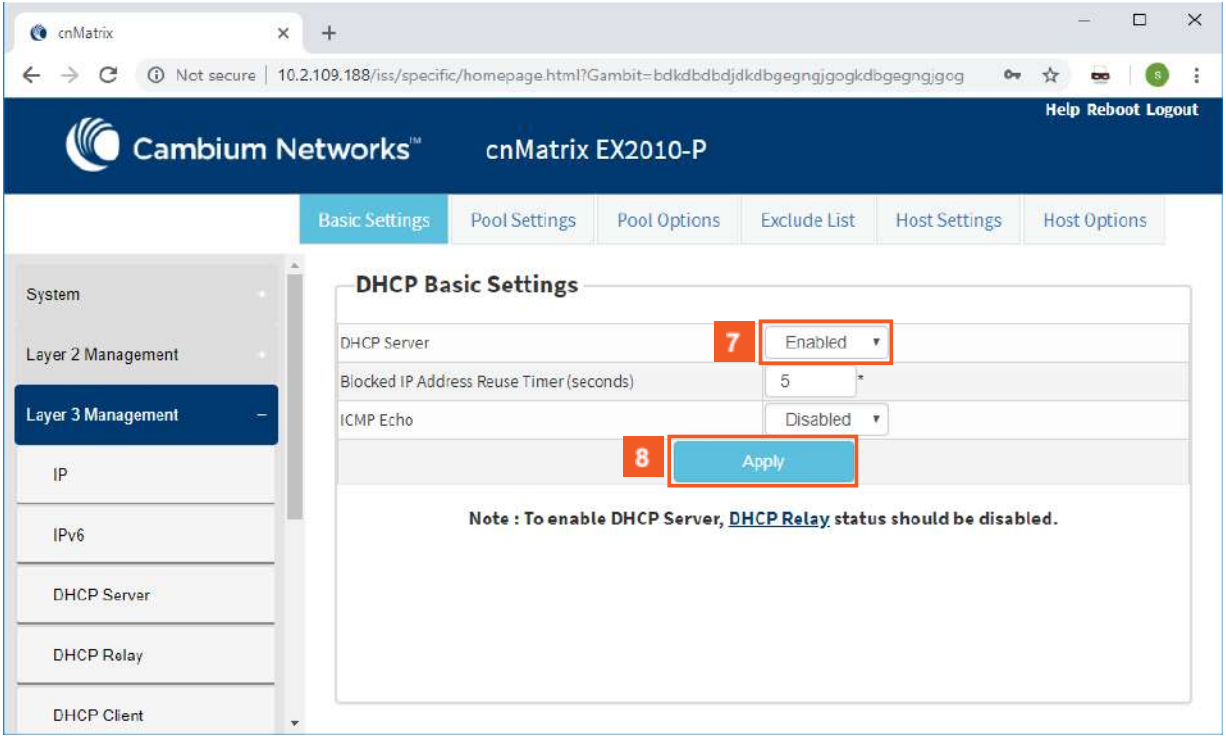

 $\overline{7}$ Click the DHCP Server drop-down button and select the Enabled option for the new DHCP server status in the router.

Click the Apply button.

# **4.3 Out-of-Band Management**

# **4.3.1 Managing Out-of-Band Ethernet Management**

## **4.3.1.1 Feature Description**

The Out Of Band (OOB) dedicated port provides management connectivity isolated from user – data plane - traffic.

### **Benefits:**

- Separating user and management traffic provides extra security and reliability for the management traffic.
- Offers redundancy in management connectivity (dedicated network resources).
- Prevents data plane misconfiguration from impacting management connectivity.

### **Disadvantages of using OOB rather than in-band ports for management:**

- Extra cost and effort are required for maintaining a separate network for management purposes only.
- IPv6 not supported yet on OOB port.

### **Standards**

N/A

### **Scaling Numbers**

N/A

### **Limitations**

■ IPv6 not supported on OOB port.

### **Default Values**

■ Default IP address on OOB port is 192.168.0.1, with a prefix length of 24.

### **Prerequisites**

N/A

## **4.3.1.2 Network Diagram**

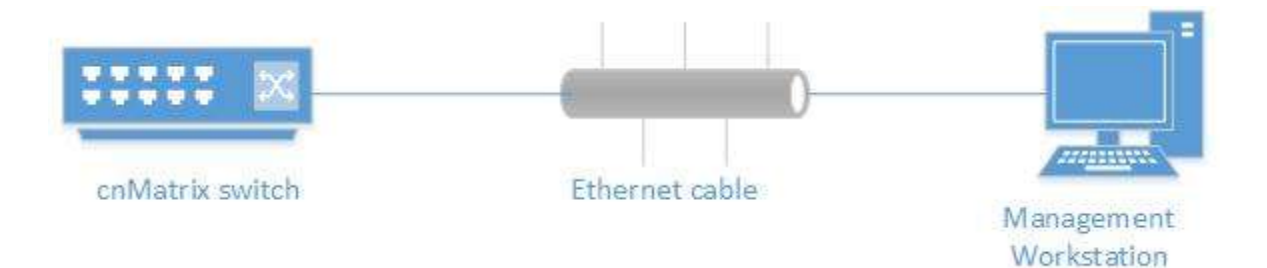

# **4.3.2Configuring Out-of-Band Ethernet Management WEB**

The Out-of-Band Ethernet Management feature is not available in WEB interface.

# **4.4Telnet Client**

# **4.4.1 Managing Telnet Client**

Telnet Client is an industry standard tool for remote connectivity using TCP protocol. This tool is used to connect to a remote system and open a CLI or Shell session.

#### **Standards**

■ RFC 854

#### **Scaling Numbers**

■ 1 session

#### **Limitations**

- It is recommended to open only one Telnet Client session.
- Telnet client doesn't work with IPv6 link local addresses.

#### **Default Values**

- The Telnet Client feature is enabled by default.
- Remote TCP port value is 23.

#### **Prerequisites**

N/A

# **4.4.2 Configuring Telnet Client WEB**

The Telnet Client feature is not available in WEB interface.

# **4.5 System Resource Monitoring**

## **4.5.1 Managing System Resource Monitoring**

### Feature Overview

The System Resource Monitoring feature enables the users to monitor the general status of the devices.

#### **Standards**

N/A

#### **Scaling Numbers**

N/A

### **Limitations**

■ Fan and temperature information is available only on EX2028-P.

#### **Default Values**

■ The default threshold RAM, CPU and Flash value is 100% by default.

#### **Prerequisites**

N/A

# **4.5.2Configuring System Resource Monitoring WEB**

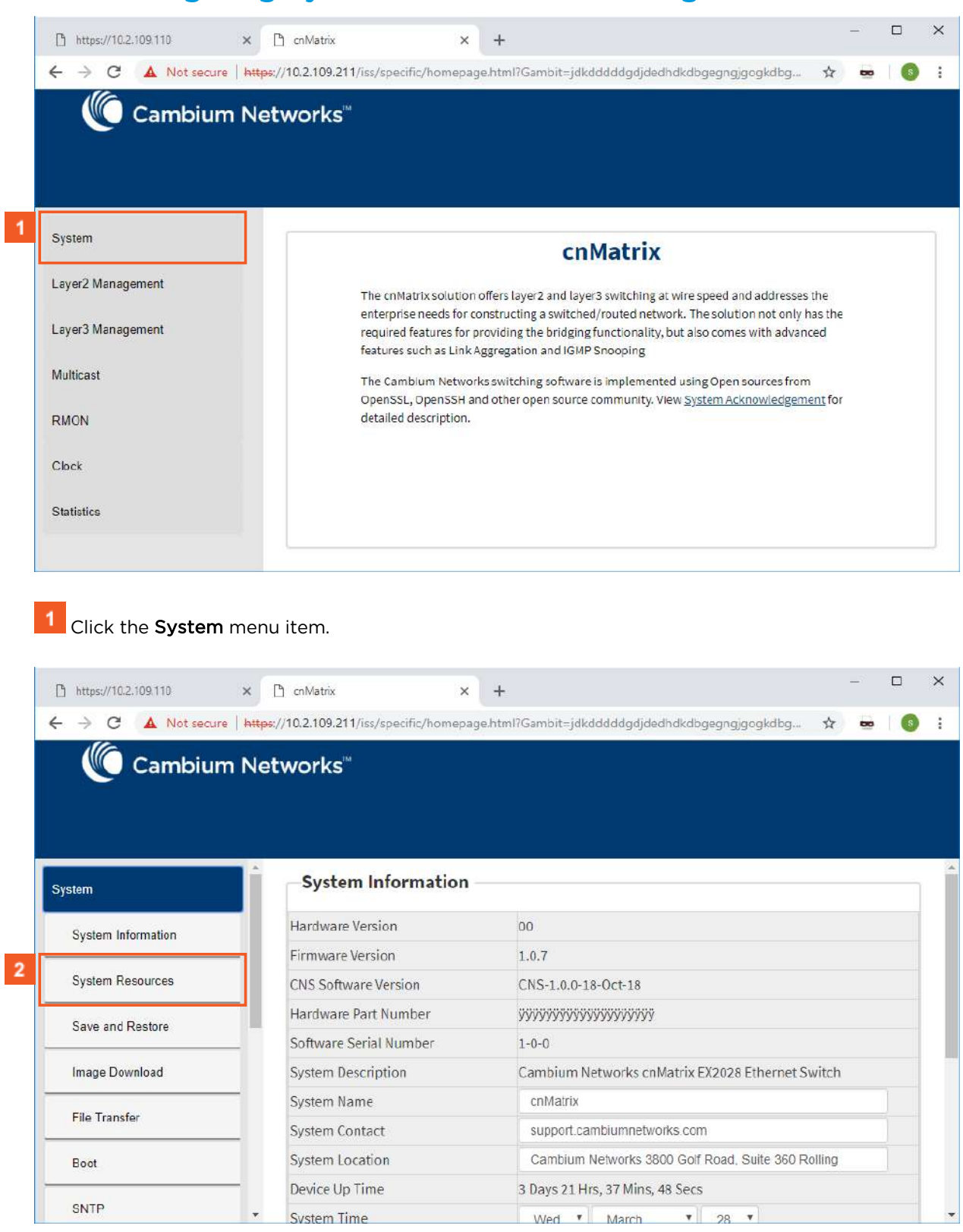

2 Click the System Resources menu item.

ଭ୍ଲ In the CPU Threshold (%) field, set the desired threshold.

 $\bigotimes$ Threshold can be set for CPU, RAM and Flash

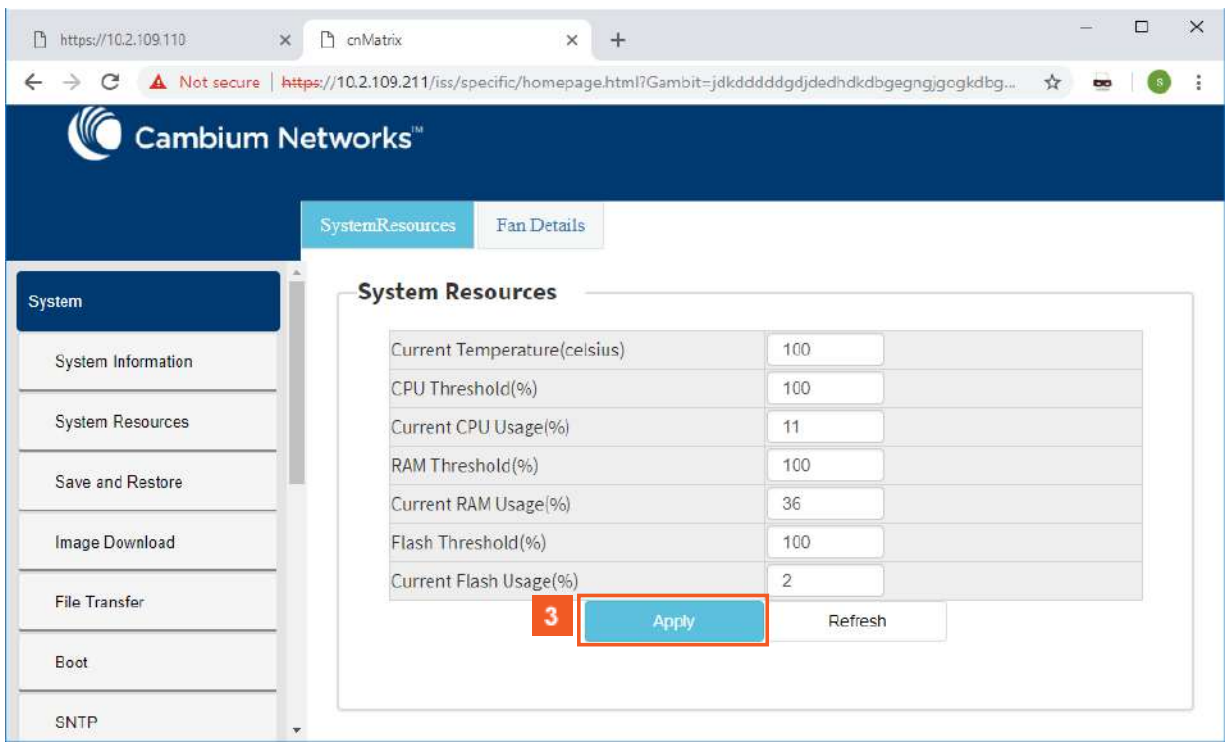

# 3 Click the Apply button.

For more information, see System Resources WEB Fields.

# **4.6Syslog**

## **4.6.1 Managing Syslog**

### Feature Overview

Syslog is a protocol used for capturing log information for devices on a network. The syslog protocol provides a transport to allow a machine to send event notification messages across IP networks to event message collectors, also known as syslog servers. The protocol is simply designed to transport the event messages.

### **Standards**

■ The syslog protocol is described in RFC5424.

#### **Scaling Numbers**

- There are 8 severity levels (alerts, emergencies, critical, error, warnings, informational, notification, debugging).
- There are 8 available facilities (local0-7).

#### **Limitations**

- A maximum of 8 logging entries can created
- The maximum length of the DNS host name is 64 characters.

## **Default Values**

- Syslog logging is enabled by default.
- Console logging is enabled by default.
- Severity logging is set to critical by default.
- Buffered size: 50 entries by default.

■ The TimeStamp option is enabled by default.

### **Prerequisites**

- Before configuring a Cambium device to send syslog messages, the right time and date should be configured. When using NTP, a correct and synchronized system clock on all devices within the network is guaranteed.
- Before configuring a Cambium device to send syslog messages, the device should be able to reach the external device on which the messages will be stored.

# **4.6.2Configuring Syslog Web**

The Syslog feature is not available in WEB interface.

# **4.7 SNMP**

## **4.7.1 Managing SNMP**

## **4.7.1.1 Feature Description**

### Feature Overview

SNMP (Simple Network Management Protocol) is the most widely used network management protocol on TCP/IP based networks. SNMPv3 is designed mainly to overcome the security shortcomings of SNMPv1/v2. USM (User based Security Model) and VACM (View based Access Control Model) are the main features added as a part of the SNMPv3 specification. USM provides both encryption and authentication of the SNMP PDUs, while VACM specifies a mechanism for defining access policies for different users with different MIB trees. In addition, SNMPv3 specifies a generic management framework, which is expandable for adding new Management Engines, Security Models, Access Control Models, etc. With SNMPv3, the SNMP communication is completely safe and secure.

### **4.7.1.2 Network Diagram**

#### **Standars**

- RFC 1157
- RFC 1901
- RFC 1908
- RFC 3416
- RFC 3410-3417

### **Scaling Numbers**

■ N/A

#### **Limitations**

■ N/A

#### **Default Values**

- SNMP agent is enabled by default.
- SNMP Coldstart trap is enabled by default.
- Storage Type: Non-Volatile by default.
- Row Status : Active by default.
- Sub-tree OID: 1 by default.
- Sub-tree Mask: 1 by default.
- Community names: private, public.
■ Group security models: v1, v2c, v3.

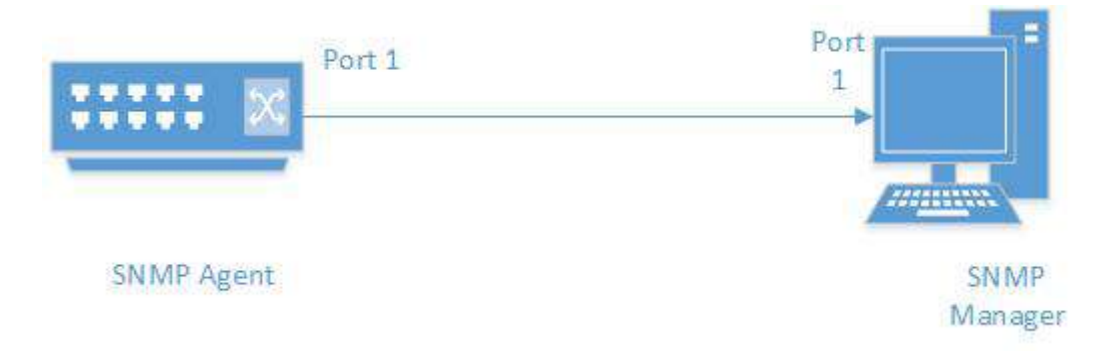

# **4.7.2Configuring SNMP V2 WEB**

**4.7.2.1 Configuring SNMP V2**

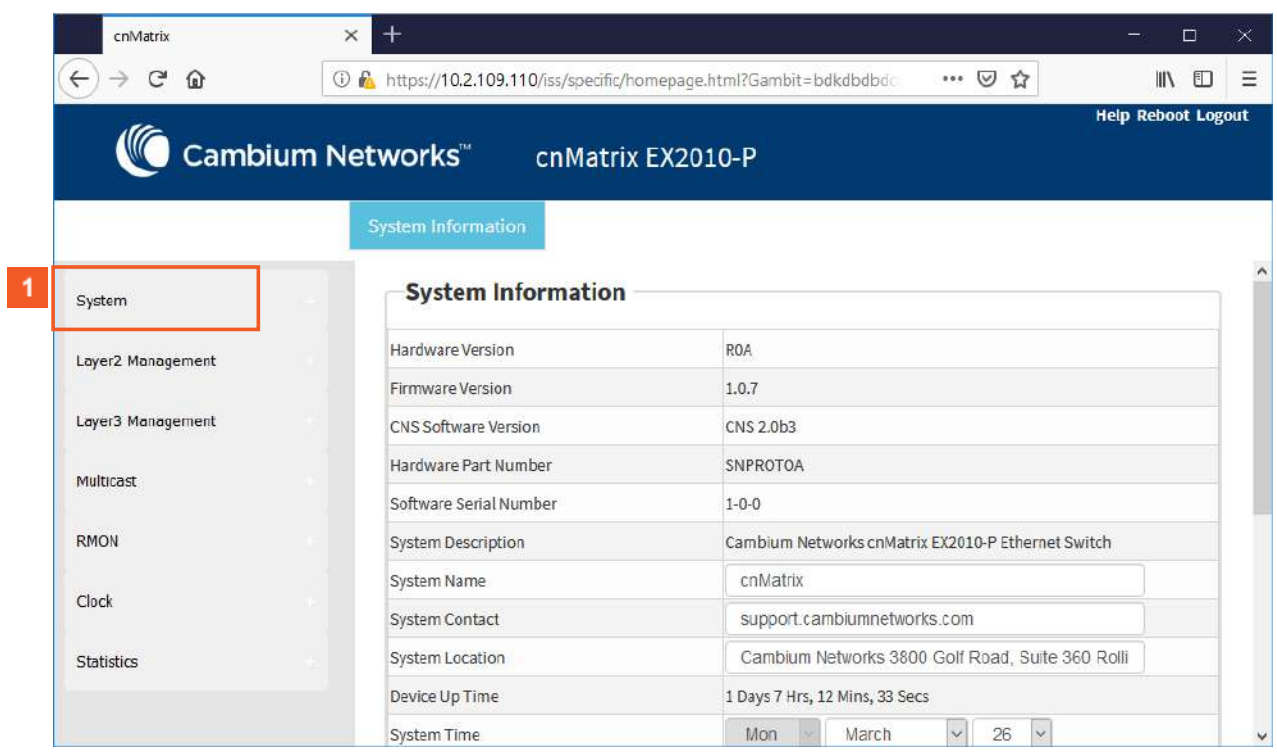

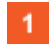

Click the System menu item.

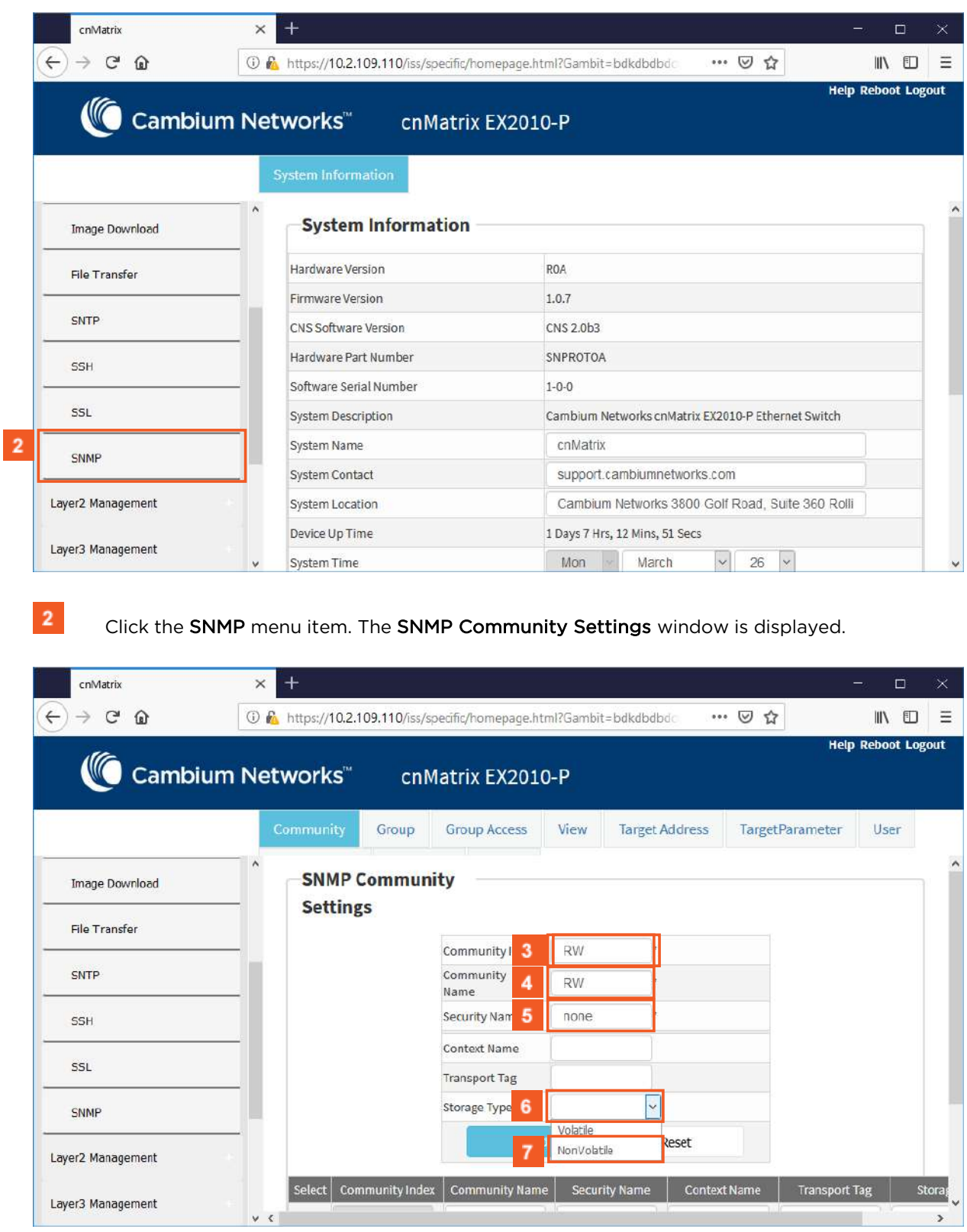

 $3<sup>°</sup>$ 

 $\overline{4}$ 

 $\sqrt{5}$ 

 $7<sup>2</sup>$ 

Enter a community index. For example, RW into the Community Index field.

Enter a community name to reference. For example, RW into the Community Name field.

Enter none into the Security Name field.

 $6<sup>1</sup>$ Click the Storage Type drop-down button and select the required storage type for the community.

Select the NonVolatile list item.

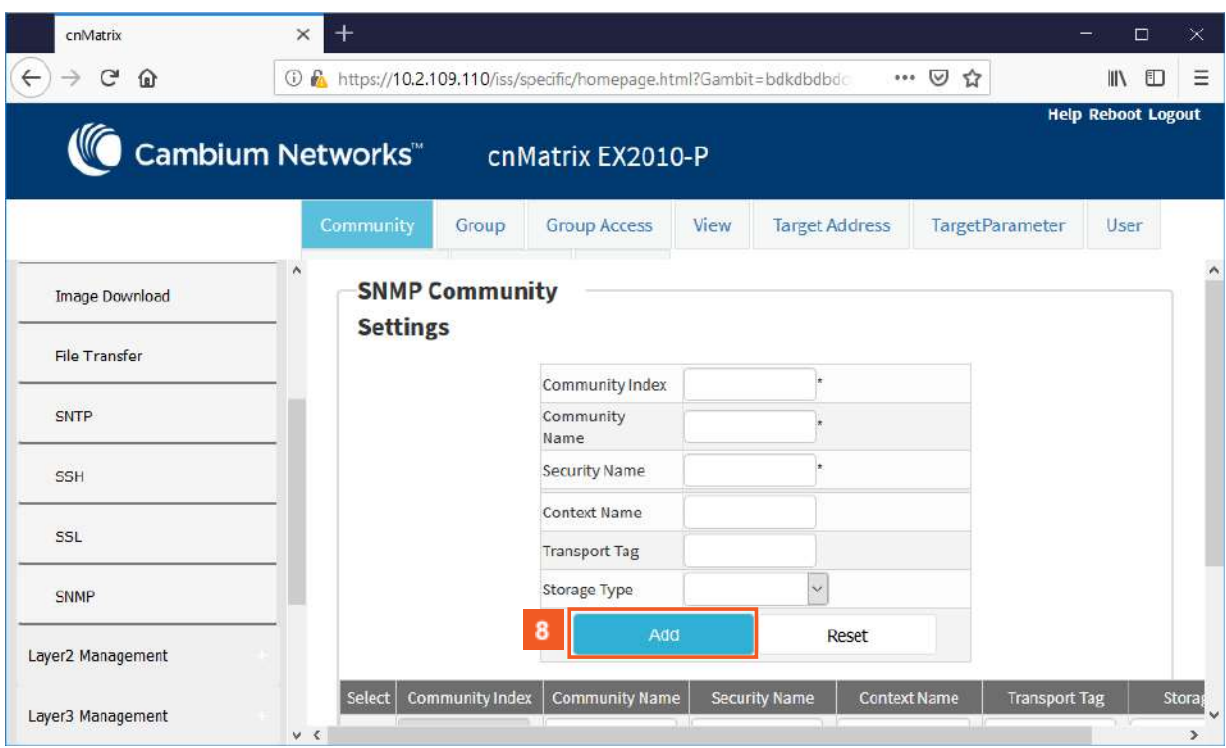

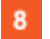

Click the Add button.

Section complete. Click X to close.

# **4.8 SSH**

### **4.8.1 Managing SSH**

#### **4.8.1.1 Feature Description**

Secure Shell is a protocol for secure remote login and other secure network services over an insecure network. It runs on top of the transport layer and is basically a replacement for insecure telnet services to the switch.

The SSH protocol uses a client server model. cnMatrix contains both SSH server and SSH client implementations. The SSH server implementation is the OpenSSH version 5.1 server integrated into the cnMatrix software. The SSH server interoperates with the following SSH clients.

- PuTTY SSH 0.53 for Windows 95/98/2000/NT.
- TTSSH (TeraTerm) 1.5.4 for Windows 95/98/2000/NT.
- OpenSSH client for Linux.

#### **Standards**

- The SSH (IPv4/IPv6) client is RFC 1321 compliant.
- The SSH (IPv4/IPv6) server is RFC 4250 RFC 4251 RFC 4252 RFC 4253 RFC 4254 and RFC 4256 compliant.

#### **Scaling Numbers**

■ The number of simultaneous supported SSH sessions is 8.

#### **Default Values**

- The SSH server and SSH client are enabled by default.
- The debugging option is disabled by default.
- The maximum number of bytes allowed in an SSH transport connection is set to 32768 by default.
- The default primary port number: 22.
- The following cipher algorithms are set by default: AES128-CBC, 3DES-CBC and DES-CBC.
- The default MAC algorithm is HMAC-SHA1.

#### **Limitations**

- Normally the SSH protocol allows cipher algorithms for the incoming and the outgoing direction to be configured independently. But in cnMatrix, SSH cipher configuration must be the same for both directions. This is to ensure that the configuration is simple
- Compression is not supported
- The key exchange algorithm, and the public key algorithm have default values and cannot be configured
- The SSH server is fairly resistant to any kind of security attack. But the Cipher Block Chaining (CBC) mode reveals information about the plain text if two cipher text blocks encrypted under the same key are equal. Since rekeying is not supported prolonged active session may lead to a security threat.
- The SSH server may be susceptible to the man-in-the-middle attacks when the server communicates with the client for the first time. When the server sends its public key for the first time to the client, the client does not have any binding of the server's public key to the identity of the server. In that case, an attacker can substitute his public key and signature in place of server's public key. The user in turn will send his password to the attacker thus resulting in a security break.
- The SSH client session cannot be established by providing the hostname. Also, SSH client does not support all the options available in normal SSH Client feature.
- cnMatrix does not store the keys used for creating SSH client sessions.
- The SSH client sessions cannot be established via SNMP and Web.

The SSH server provides a secure channel over which cnMatrix CLI is accessed and offers the following:

- Protocol version exchange for version compatibility check.
- Data integrity by including Message Authentication Code with each packet.
- Cipher and key exchange algorithms negotiation between two communicating entities.
- Key exchange mechanism.
- Encryption and server authentication.

The cnMatrix SSH server implementation supports the following:

- Algorithms:
	- Cipher algorithms AES128-CBC, 3DES-CBC and DES-CBC
	- **MAC algorithms HMAC-MD5 and HMAC-SHA1.**
	- Version compatibility flag (SSH 1.0 support) a user can use this to change the protocol version support to SSH 1.0 or SSH 2.0.
	- The key exchange algorithms supported are Diffie-hellman-group1sha1 and Diffiehellman-group14-sha1. The SSH server uses the key generated during the key exchange for data encryption and providing data integrity.
	- The Public Key algorithms supported are ssh-rsa and ssh-dss.
- Authentication using username and password.
- Timer for authentication and sends a disconnect message in case the timer expires. The timeout period is 10 minutes. The SSH server allows a maximum of 10 authentication attempts by the user. If the threshold is reached, the server sends a disconnect message to the client.

The SSH server implementation does not support the following:

- Certificates for server and user authentication.
- Session re-keying after a specified time interval or after a specified amount of data transfer.
- User authentication using public key, because it is mandatory for the server to validate the public key and also to verify the signature sent by the client. This is not possible without 'out of band transfer' of client's public key to the server or some trusted authority like certificate authorities.
- Host based authentication.
- TCP/IP forwarding or X11 forwarding.

The SSH Client functionality is implemented in cnMatrix by integrating PuTTY (version 0.60) open source code. The SSH client session to any reachable host can be established from cnMatrix through CLI. SSH client feature can be enabled or disabled through SNMP and CLI. SSH client supports both Ipv4 and Ipv6 addresses.

Options supported in SSH client :

- -1 Forces SSH to try protocol version 1 only.
- - 2 Forces SSH to try protocol version 2 only.
- - 4 Forces SSH to use Ipv4 addresses only.
- - 6 Forces SSH to use Ipv6 addresses only.
- - A Enables forwarding of the authentication agent connection.
- - a Disables forwarding of the authentication agent connection.
- - C Requests compression of all data.
- -N Do not execute a remote command.
- - s The subsystem is specified as the remote command. (SSH-2 only).
- - T Disables pseudo-tty allocation.
- - t Enables pseudo-tty allocation.
- -v show verbose messages.
- -V print version information.
- -i identity\_file Specifies the private key file for authentication.
- -I login\_name Specifies the user to log in as on the remote machine.
- -p port Specifies the port to connect on the remote host.

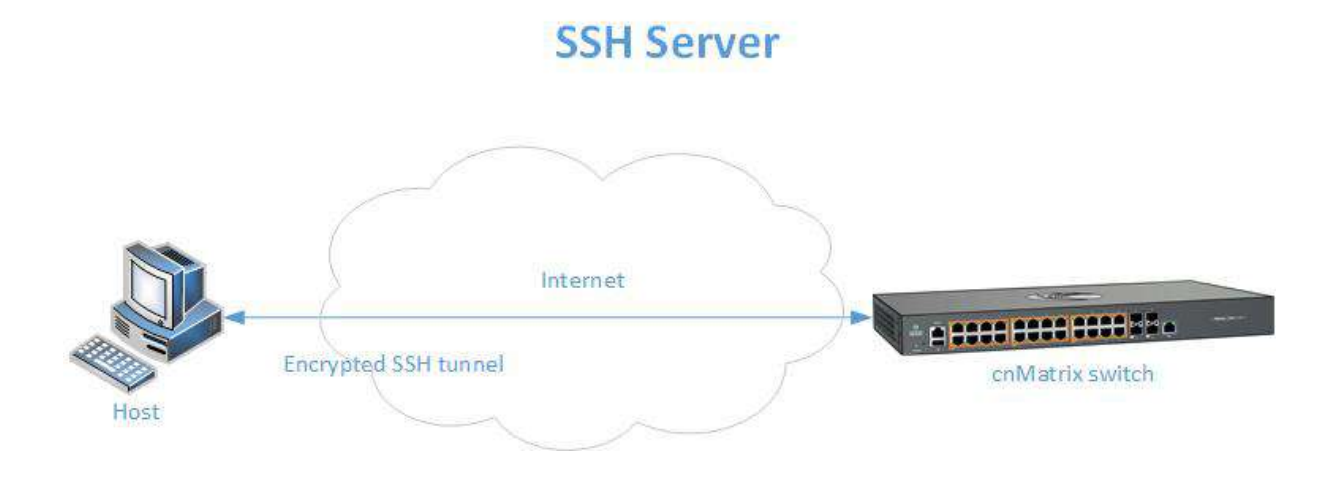

# **SSH Client**

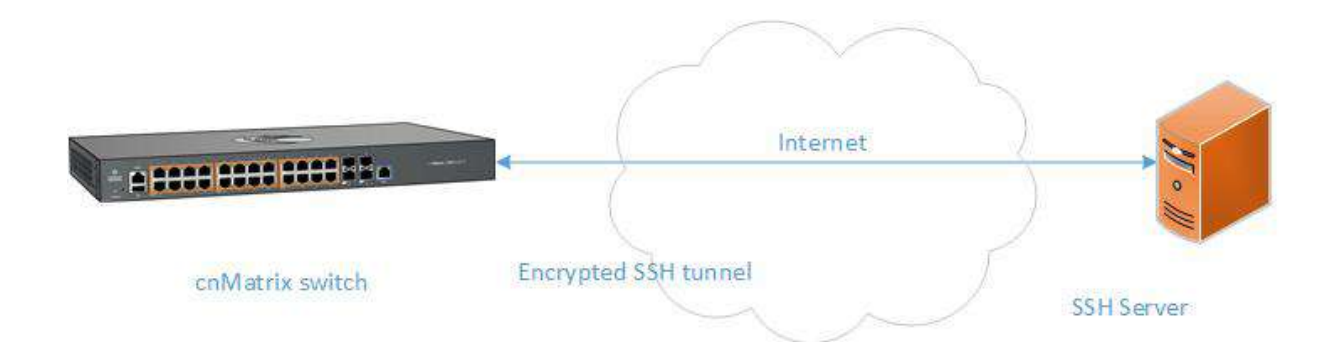

# **4.8.2Configuring SSH in WEB**

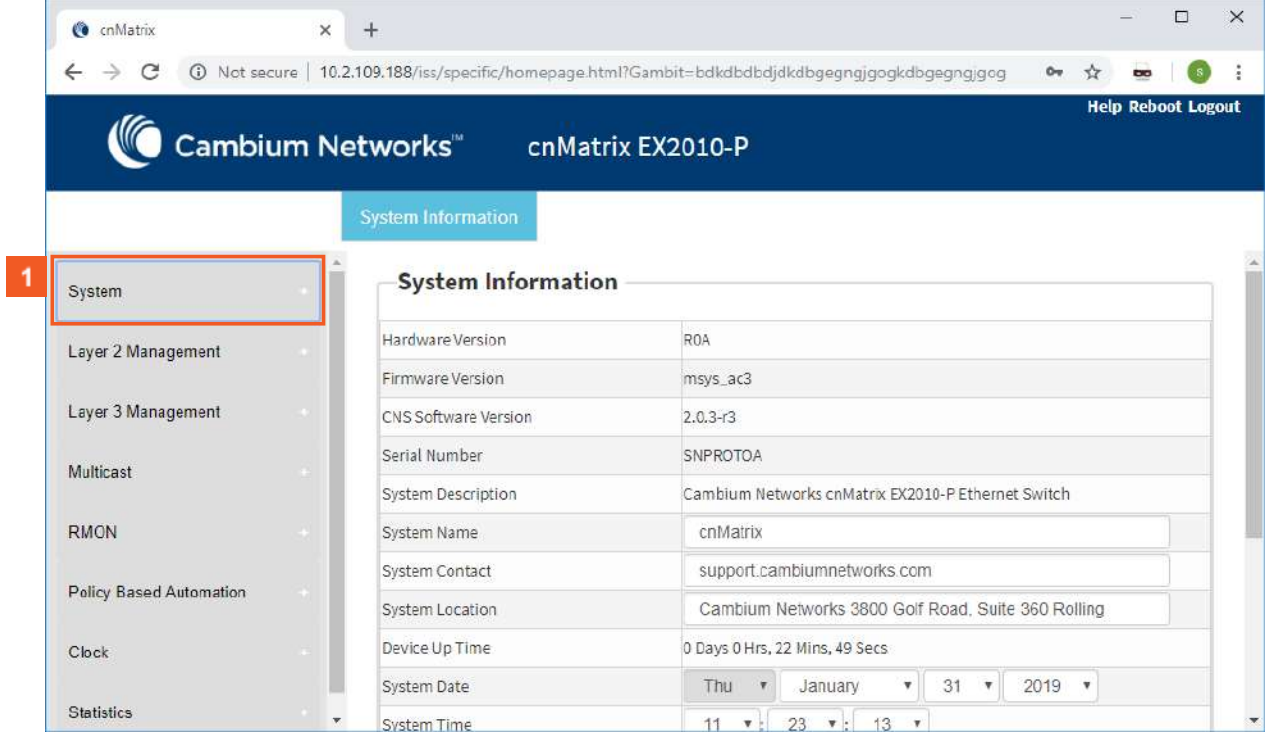

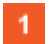

Click the System menu item.

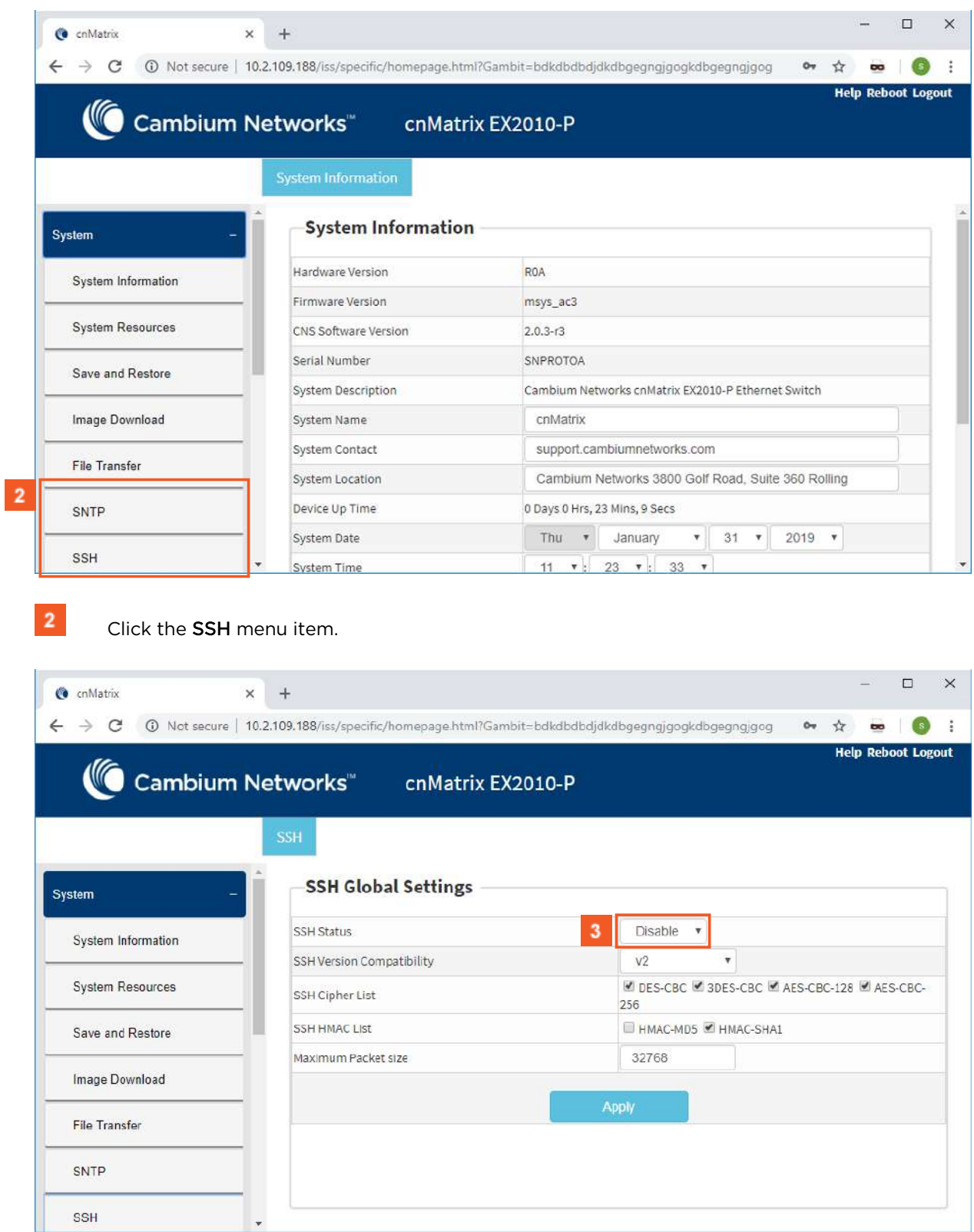

 $3<sup>°</sup>$ 

 $\rightarrow$ 

Click the SSH Status drop-down button to select the status of the SSH module.

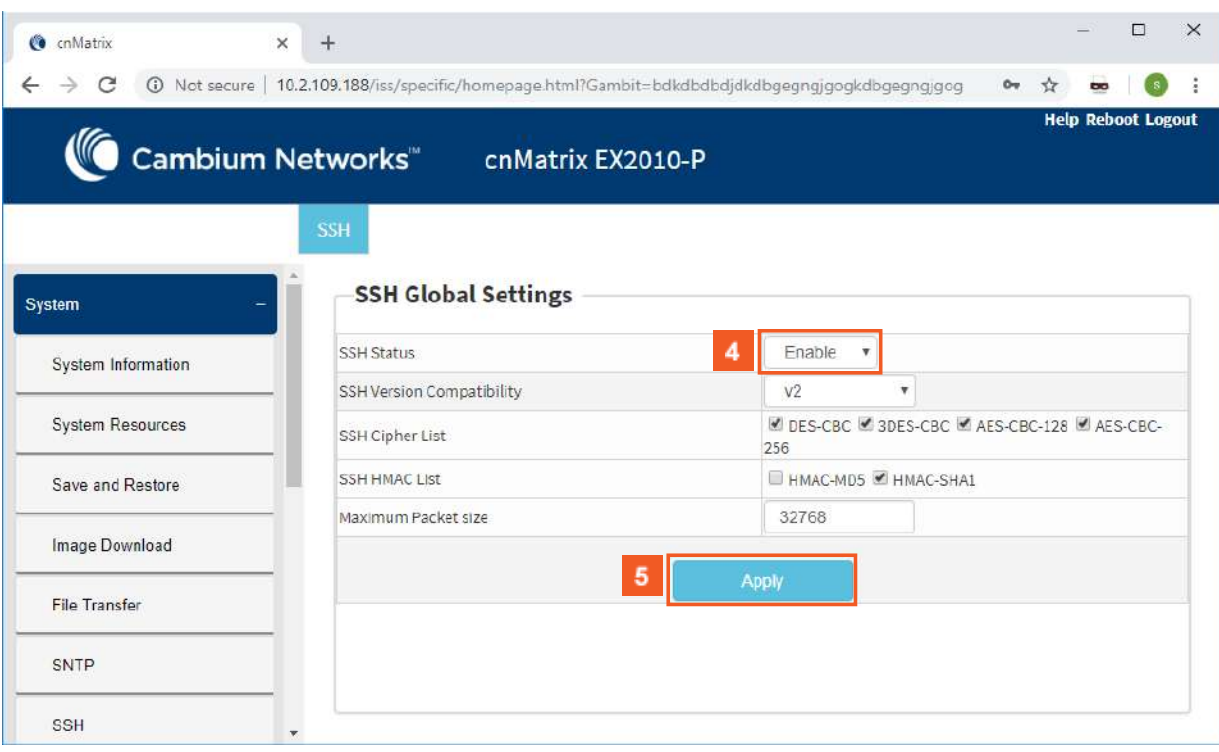

 $\blacktriangle$  $5<sup>1</sup>$ 

Select the **Enable** list item.

Click the Apply button.

Section complete. Click X to close.

# **4.9IPv6 Management**

### **4.9.1 Managing IPv6 Management**

#### Feature Overview

IPv6 (IP version 6), a new version of IP (Internet Protocol), adopted by the IETF (Internet Engineering Task Force) is designed as a successor to IPv4 (IP version 4).The IPv6 feature has been created in response to the explosive growth of the Internet that has resulted in exhaustion of the IP address space and enormous growth of the routing tables.

#### **Standards**

■ RFC2460

#### **Scaling Numbers**

■ One IPv6 interface is supported.

#### **Limitations**

■ IPv6 is not supported on routed interfaces.

#### **Default Values**

- ICMPv6 Error Rate Limiting option is enabled.
- ICMPv6 Rate-Limit interval value is 100.
- ICMPv6 Error Rate-Limit Bucket size is 10.
- ICMPv6 Redirect option is disabled.

#### **Prerequisites**

For the IPv6 interface to run in HOST mode and SLAAC to work properly, the administrator needs to perform the following command:

ति If the switch is linked to an IPv6 Router, capable of sending IPv6 Router Advertisements, an IPv6 address will be automatically configured. In order for you to assign a specific IPv6 address, you need to perform the following configuration: " ipv6 unicast-routing".

# 5 Security Features

# **5.1 RADIUS**

### **5.1.1 Managing RADIUS**

#### **5.1.1.1 Feature Description**

Radius (Remote Authentication Dial-In User Service) is a networking protocol that provides centralized Authentication, Authorization, and Accounting (AAA or Triple A) management for users who connect and use a network service.

The cnMatrix Radius (IPv4/IPv6) client is a security feature that offers the ability for cnMatrix to communicate with a Radius central server with the purpose of **authenticating** users and **authorizing** their access to the system or a specific service. cnMatrix Radius (IPv4/IPv6) client is used with the login and PNAC features.

#### **Standards**

■ cnMatrix Radius (IPv4/IPv6) client is RFC 2138, RFC 286, and RFC 2618 compliant.

#### **Scaling Numbers**

cnMatrix Radius (IPv4/IPv6) is a client feature used for user authentication and authorization. Scalability falls on the server response capabilities.

#### **Limitations**

- cnMatrix Radius client (IPv4/IPv6) uses only the authentication and authorization subfeature of the Radius client feature. Accounting is not implemented.
- The number of Radius servers which can be programmed to be used by cnMatrix is limited to 5.
- Only one server is used in the authentication and authorization process. This one is called a primary server. If this server fails, only then another one will be used.

#### **Default Values**

- The default value for the time period in seconds for which a client waits for a response from the server before retransmitting the request: 10 seconds.
- The default value for the maximum number of attempts to be tried by a client to get response from the server for a request: 3 attempts.
- The default Authentication Port: 1812.
- The default Accounting Port: 1813.
- The debugging option is disabled by default.

#### **Prerequisites**

N/A

#### **5.1.1.2 Network Diagram**

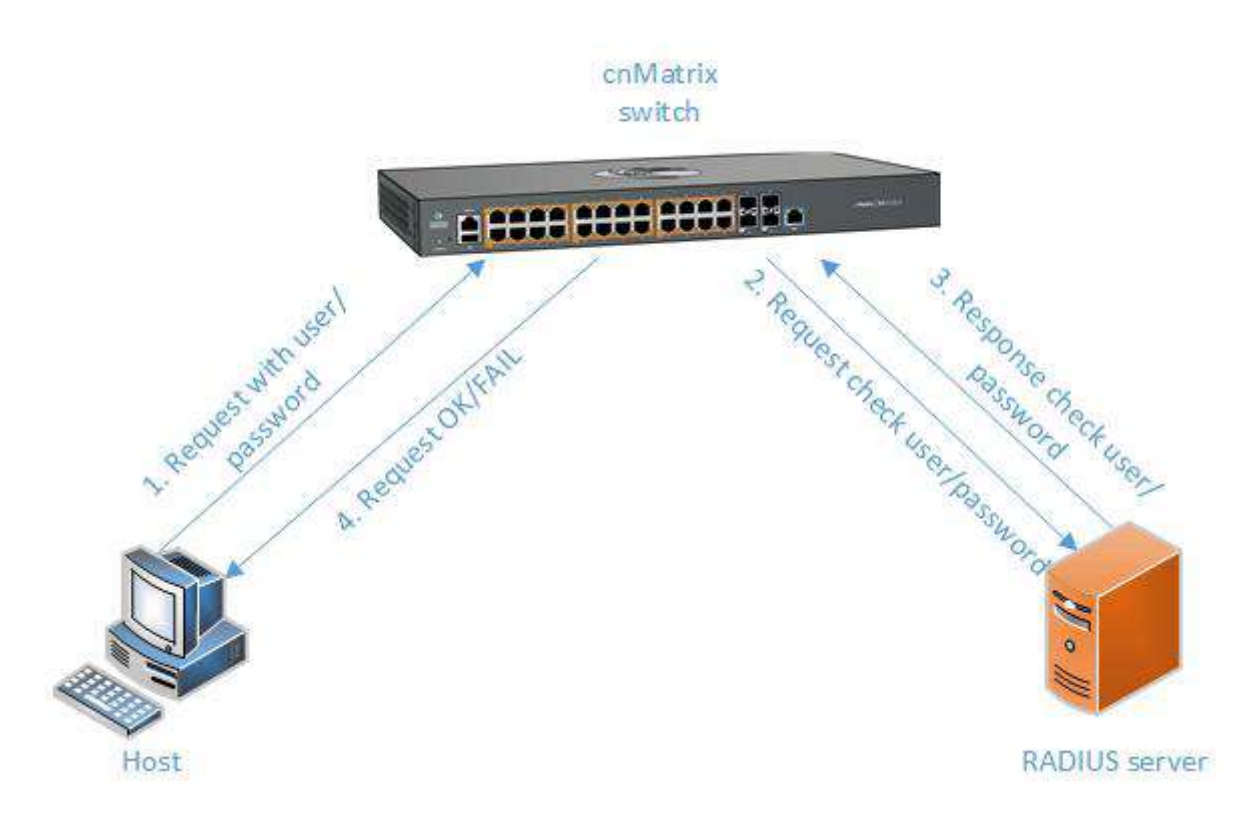

# **5.1.2 Configuring RADIUS WEB**

The RADIUS feature is not available in WEB interface.

# **5.2 TACACS**

# **5.2.1 Managing TACACS**

#### **5.2.1.1 Feature Description**

TACACS (Terminal Access Controller Access-Control System) is a protocol used in handling remote authentication and other related services for network access control through a centralized server. For a reliable delivery, TACACS uses the TCP transport protocol.

cnMatrix TACACS+ client(IPv4/IPv6) is a security feature that offers the switch the ability to communicate with a TACACS+ central server with the purpose of authenticating users. Therefore, TAC-ACS works closely with the login feature.

#### **Standards**

■ cnMatrix TACACS+ client (IPv4/IPv6) is in accordance with draft-grant-tacacs-02.

#### **Scaling Numbers**

■ cnMatrix TACACS is a client feature used for user authentication at login. Scalability falls on the server response capabilities.

#### **Limitations**

■ cnMatrix TACACS+ client (IPv4/IPv6) uses only the authentication subfeature of the TAC-ACS+ client feature.

- cnMatrix TACACS+ client (IPv4/IPv6) uses only PAP(password authentication protocol) for the user authentication.
- The number of TACACS server which can be programmed to be used in the authentication process is limited to 5.
- Only one server is used in the authentication process. This one is called a primary server. If this server fails, only then another one will be used.

#### **Default Values**

- The default TCP port number: 49.
- The default timeout: 5 seconds.
- The default retransmit time: 2.
- The debugging option is disabled by default.
- The single-connection parameter is set to no by default.

#### **Prerequisites**

N/A

#### **5.2.1.2 Network Diagram**

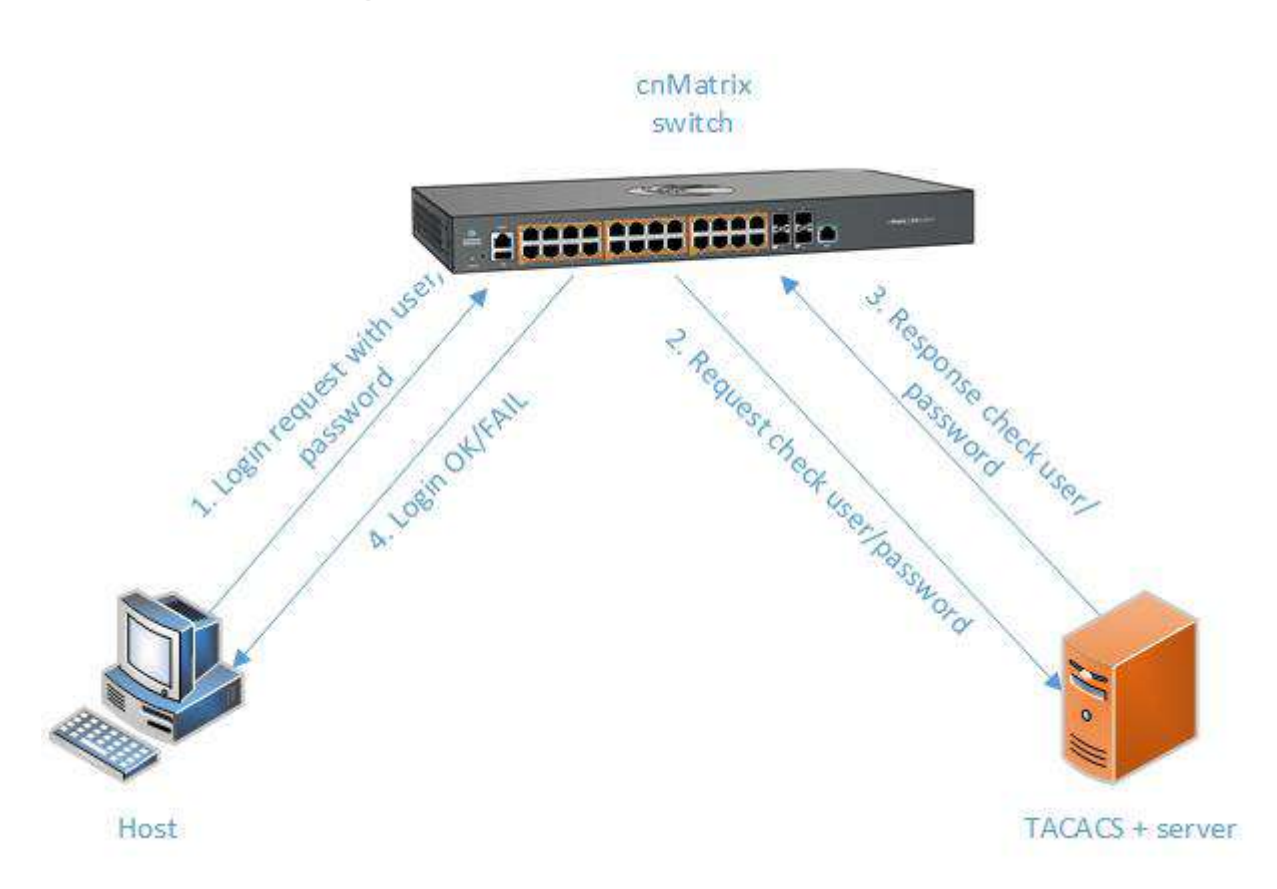

# **5.2.2Configuring TACACS in WEB**

The TACACS feature is not available in WEB interface.

# **5.3 IGMP Snooping**

# **5.3.1 Managing IGMP Snooping**

#### **5.3.1.1 Feature Description**

The IGMP Snooping feature enables the cnMatrix switch to transmit multicast traffic to all ports in a broadcast domain.

IGMP Snooping allows a switch to snoop or capture information from IGMP packets being sent back and forth between hosts and a router. Based on this information, the switch adds/deletes the multicast addresses from its address table, thereby enabling/disabling multicast traffic from flowing to individual host ports.

#### **Standards**

N/A

#### **Scaling Numbers**

N/A

#### **Limitations**

■ A maximum of 256 IGMP groups are supported.

#### **Default Values**

- The IGMP snooping feature is globally disabled.
- The fast leave processing is disabled by default.
- The debugging functionality is disabled by default.

#### **Prerequisites**

```
cnMatrix# config terminal
cnMatrix(config)# ip igmp snooping
cnMatrix(config)# ip igmp snooping vlan x
```
#### **SNMP**

■ The IGMP Snooping feature can be configured using the SNMP tool.

### **5.3.1.2 Network Diagram**

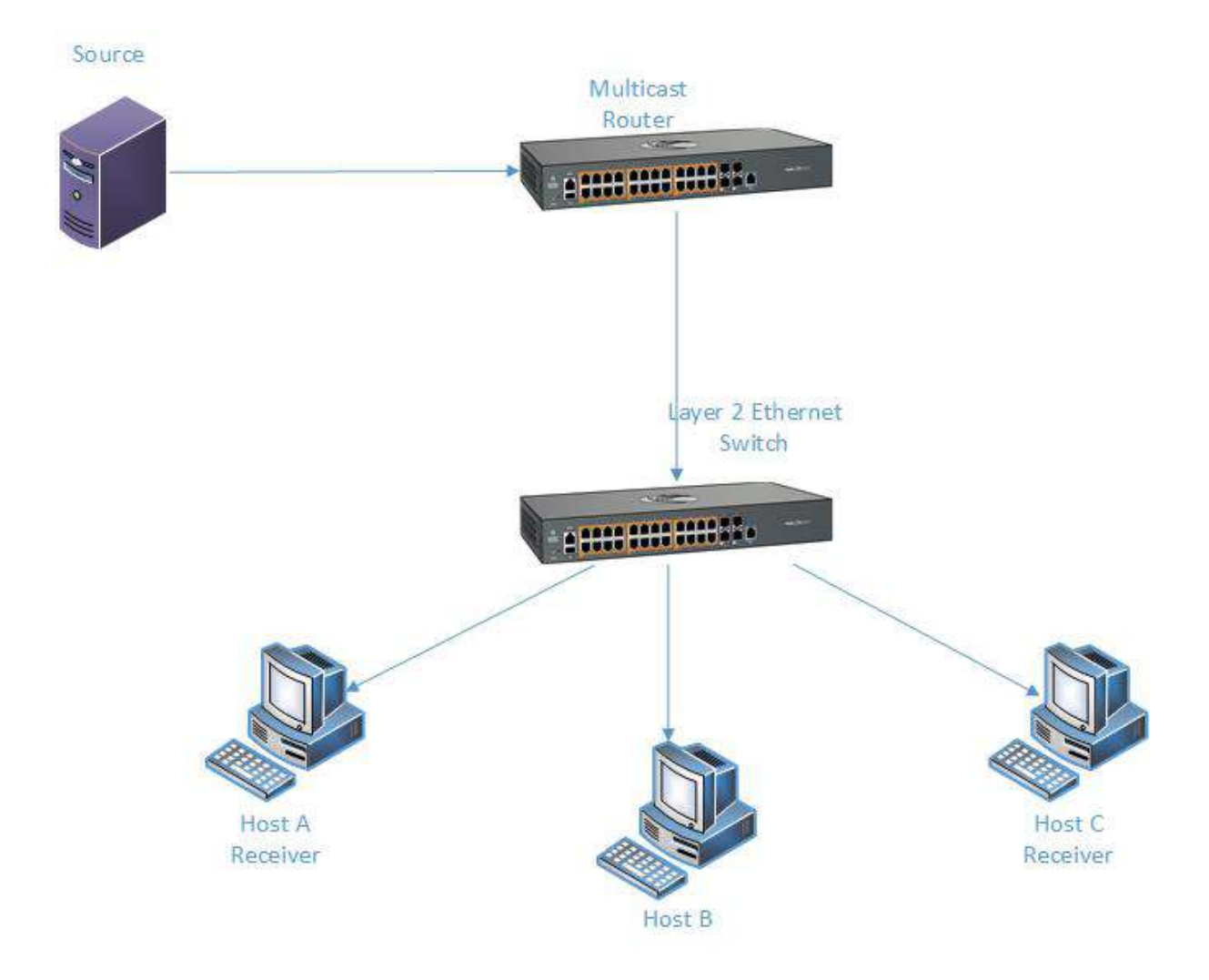

# **5.3.2Configuring IGMP Snooping WEB**

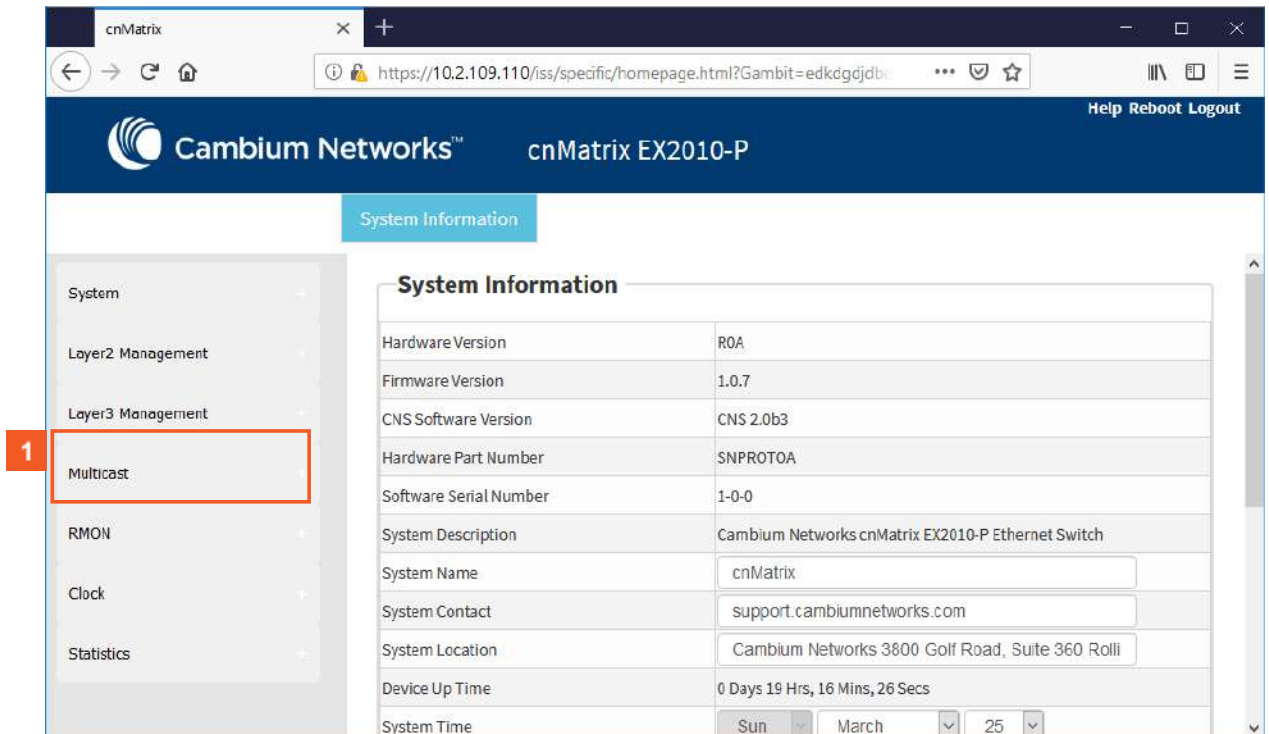

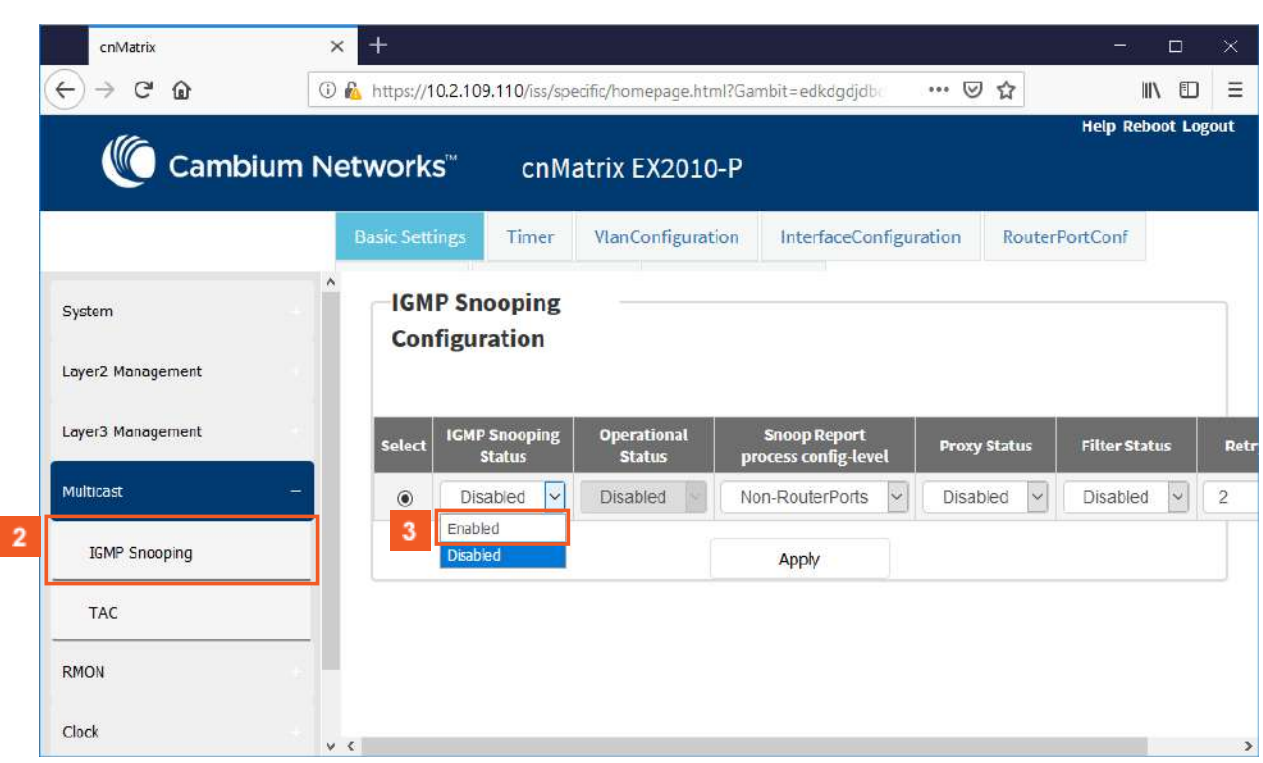

 $2<sup>1</sup>$ Click the IGMP Snooping menu item.

Click the Multicast menu item.

 $\blacktriangleleft$ 

 $3<sup>°</sup>$ In the IGMP Snooping Status column, select the Enabled list item (the global status of IGMP Snooping in the switch).

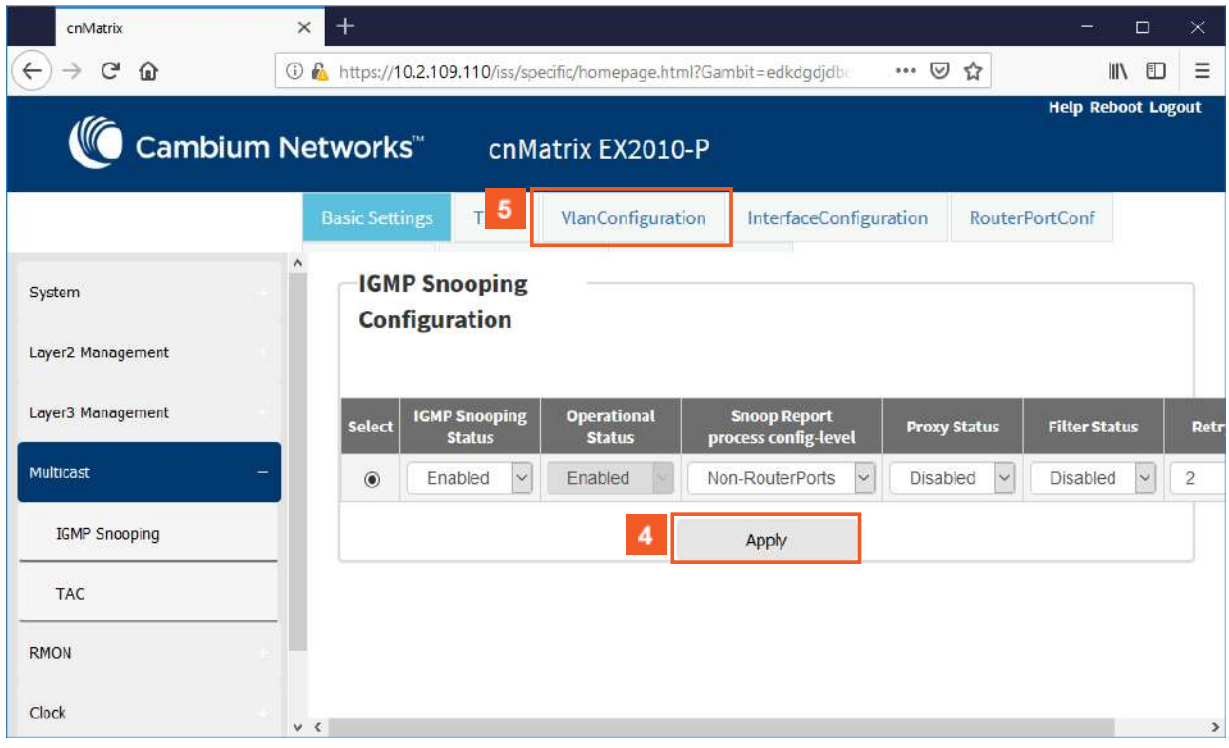

 $\overline{4}$ Click the Apply button.

 $5<sup>7</sup>$ Click the VlanConfiguration tab. The IGMP Snooping VLAN Configuration window is displayed.

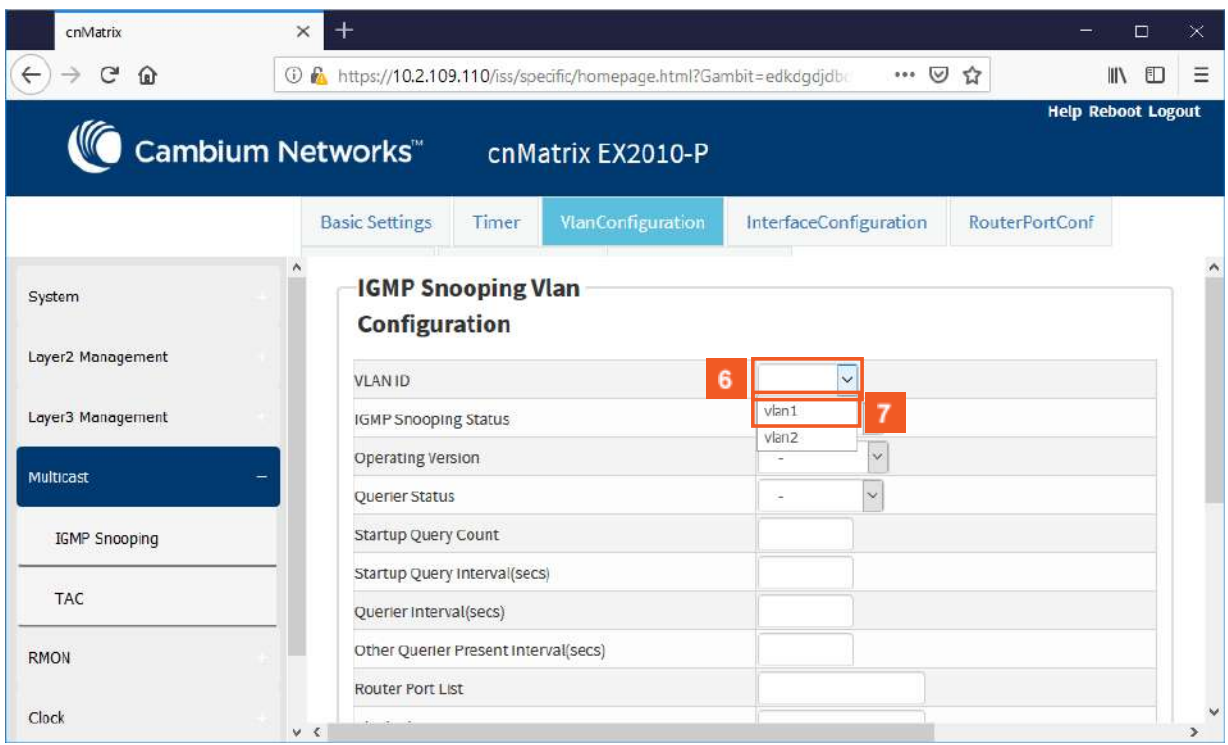

6 Click the VLAN ID drop-down button and select the VLAN identifier that uniquely identifies a specific VLAN from the available list.

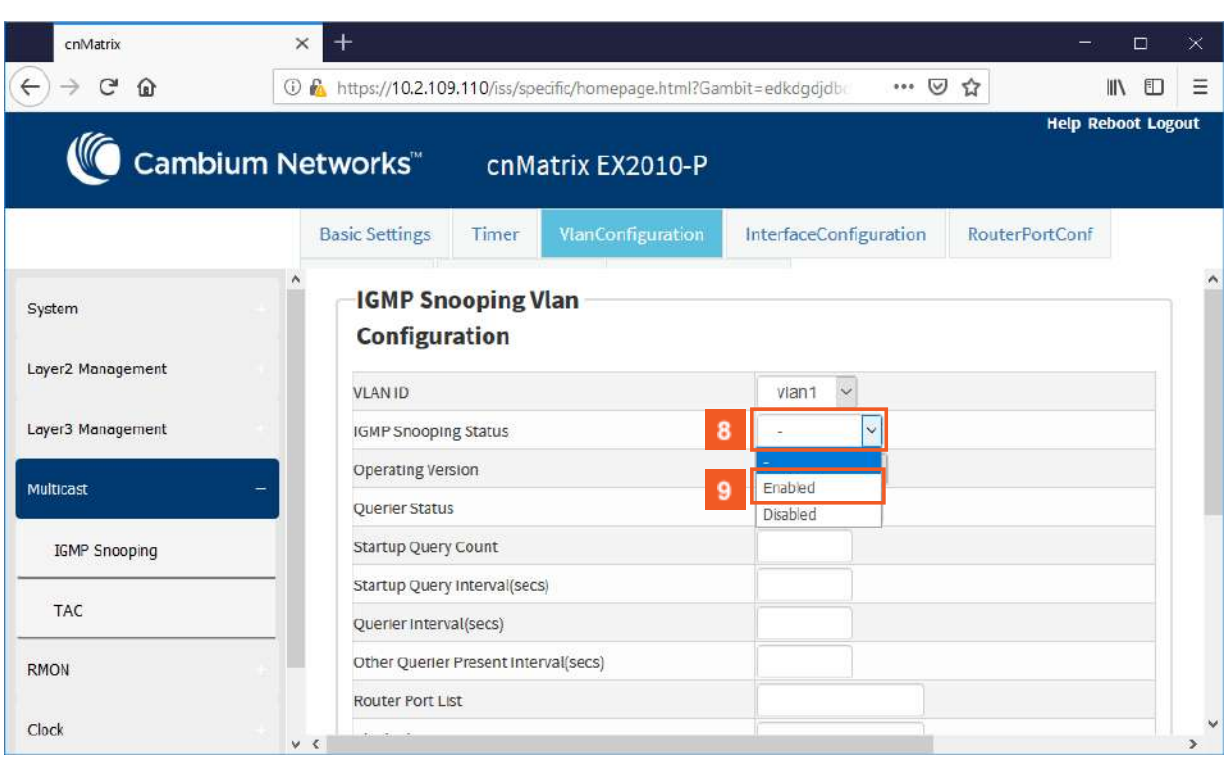

 $\mathbf{8}$ Click the IGMP Snooping Status drop-down button and select the status of the IGMP SNooping feature on the selected VLAN.

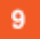

 $7<sup>2</sup>$ 

Select the **Enabled** list item.

For example, select the vlan1 list item.

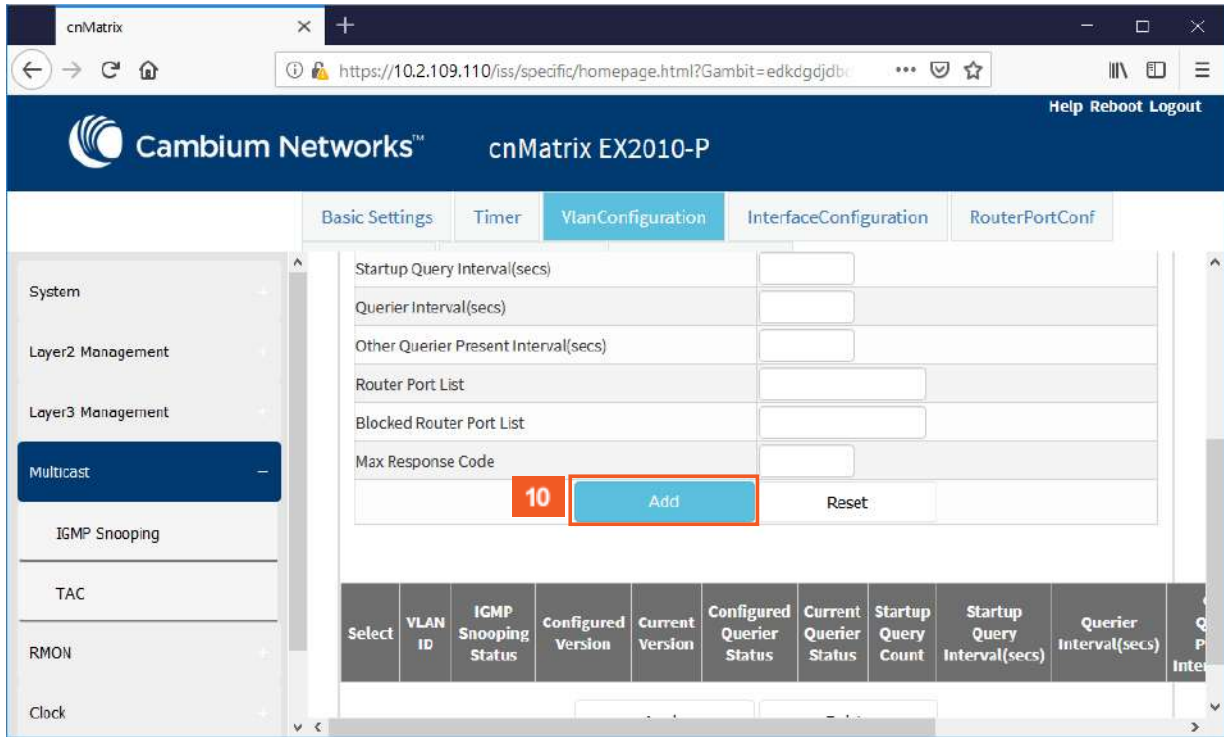

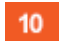

Click the Add button.

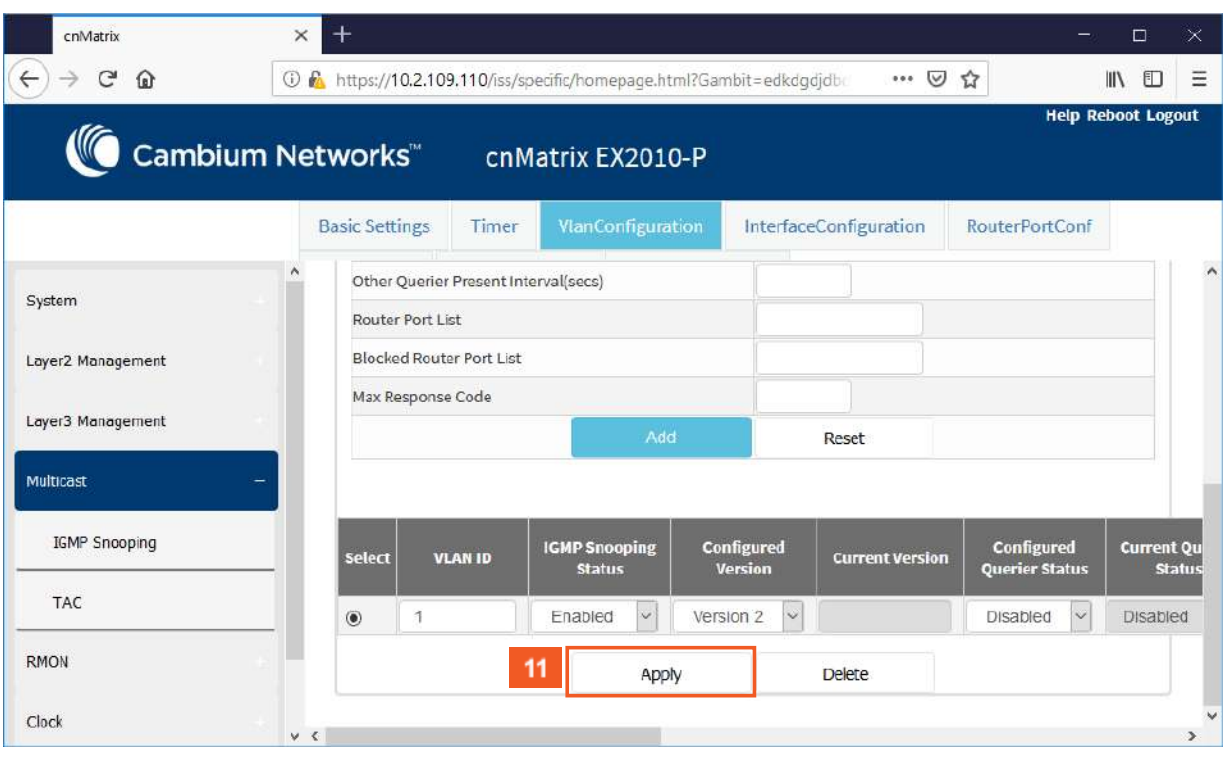

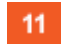

Click the **Apply** button.

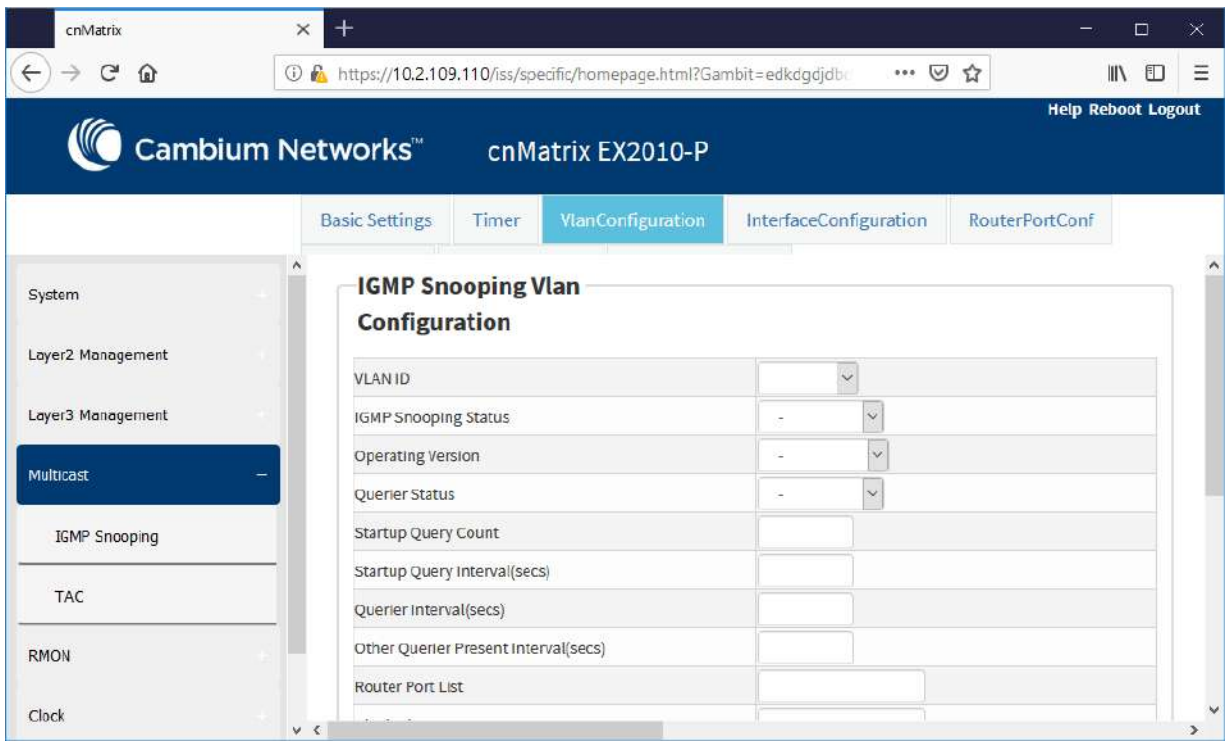

# **5.4 IGMP Snooping Filtering**

# **5.5 DHCP Snooping**

# **5.5.1 Managing DHCP Snooping**

#### **5.5.1.1 Feature Description**

The DHCP Snooping feature intercepts all DHCP packets from untrusted ports and after inserting the port specific information (option 82), forwards the DHCP client side packets on trusted ports. This option 82 will be used to redirect the DHCP responses from a server to the appropriate untrusted port. DHCP snooping binding table will be updated when a valid IP address is allocated for a host.

DHCP Snooping is a feature who filters untrusted DHCP messages and builds a binding database table. It acts as a firewall between untrusted hosts and DHCP servers. These untrusted messages are sent from devices outside a network and are usually sources of traffic attacks.

#### **Standards**

■ The DHCP snooping feature has been built in accordance with RFC7513.

#### **Scaling Numbers**

N/A

#### **Limitations**

■ DHCP snooping is limited by the internal binding table. There is a maximum of 254 binding table entries. Beyond this number, the table will not be updated anymore, but the DHCP offers will be forwarded to the clients.

#### **Default Values**

- The DHCP Snooping feature is inactive by default on all VLANs.
- The DHCP MAC address verification is inactive by default.

■ All ports are considered as untrusted by default.

#### **Prerequisites**

N/A

#### **5.5.1.2 Network Diagram**

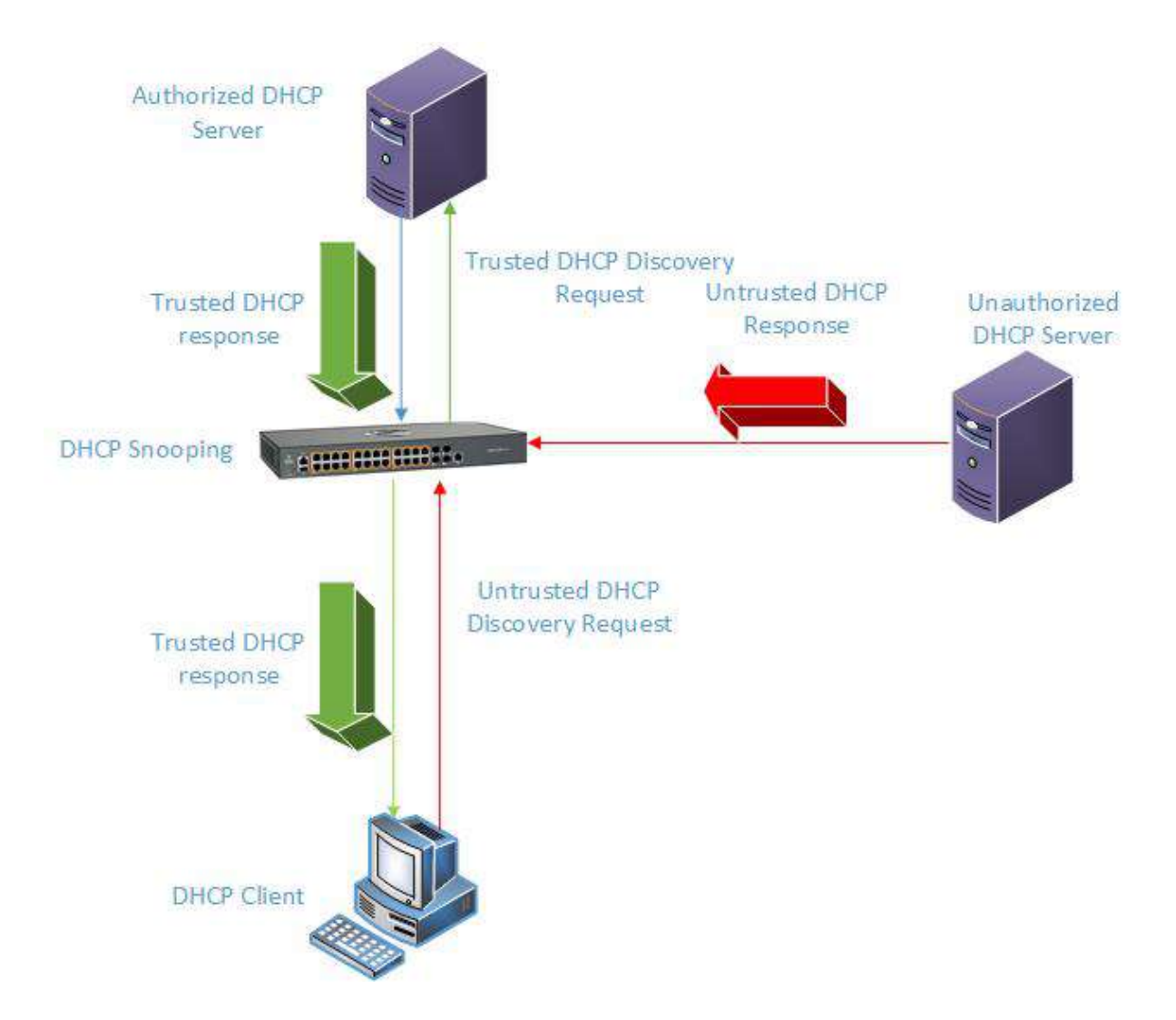

# **5.5.2Configuring DHCP Snooping Web**

The DHCP Snooping feature is not available in WEB interface.

# **5.6 ACL**

### **5.6.1 Managing ACL**

The ACL feature provides the means for the user to create rules to match specific traffic based on the information in the packets. The packets matched by the rules can then be dropped, allowed or redirected, or they can be fed to the QoS engine to have them policed. Matched packets can be mirrored to a specific interface in order for them to be analyzed by a network administrator.

An ACL consists of three parts:

■ Rule - a set of fields from the packet, and a set of values that the selected fields have to match

- Action what to do with the packets that match the rule (permit, deny, redirect)
- Interface where the rule is applied (on ingress or egress direction)

There are three types of ACLs:

- IP ACLs the rule can consist of the source IP and the destination IP
- MAC ACLs the rule can consist of the source and destination MAC addresses, Ethernet type and the VLAN information
- IP extended ACLs the rule can consist of the source IP and the destination IP, as well as Layer-4 information for protocols such as UDP (source/destination ports), TCP (ports, TCP flags), ICMP (message code, message type) or any IP type, specified by the IP protocol number, as defined by the Internet Assigned Numbers Authority (IANA).

#### There are two modes of configuring the ACL feature:

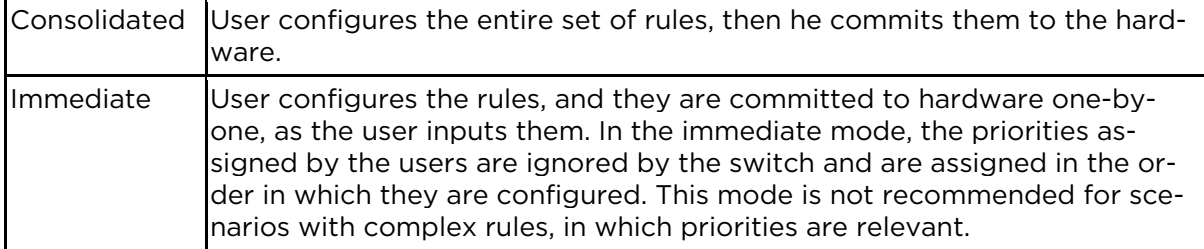

#### **Standards**

N/A

#### **Scaling Numbers**

■ The maximum number of ACLs that can be configured on a system is 145 extended and 128 standard. Also, take into consideration that when one ACL is applied to multiple ports, the available number of ACLs is reduced with the number of ports on which the rule is applied.

#### **Limitations**

- IPV6 access list only work when they are applied to the *ingress* of a port.
- If it is necessary to configure multiple ACL types on the same port, note that their priorities will not be respected in this case. Priorities only assign higher or lower precedence of rules of the same type.
- On *egress*, only one type of ACLs is supported at one time: either IP or MAC ACLs. This type can be set globally via the "egress access-list mode" command.
- The "redirect" action is not supported for IPv4 ACLs

#### **Default Values**

- The default provisioning mode: immediate.
- No ACLs are preconfigured on the switch.
- Default egress access-list mode: ip.

### **5.6.2Configuring ACL WEB**

The ACL (Access Control Lists) feature is not available in WEB interface.

# **5.7 Static MAC**

# **5.7.1 Managing Static MAC**

The switch allows the user to configure a static MAC address and assign it to a specific VLAN id and to a specific port. The MAC addresses configured in this manner are immune to automatic MAC address aging and migration.

Normally, with a dynamically learned MAC address, traffic that enters the switch through a different port than the one currently present in the mac-address-table will be forwarded, and the entry's port will be migrated to the new value.

Traffic that enters the switch through a port and has a source MAC address that is statically configured to a different port will be dropped, and its source address will not be migrated.

#### **Standards**

■ IEEE 802.1q.

#### **Scaling Numbers**

■ 256 static MAC addresses can be configured on the switch.

#### **Limitations**

- Only unicastMAC addresses can be configured using this switch.
- A valid entry in the mac-address-table is a MAC/VLAN id pair, and assigning the same pair to more than one port will cause the switch to retain only the value configured last.

#### **Default Values**

■ The status of the static unicast entry is set to permanent by default.

#### **Prerequisites**

■ The VLAN to which the MAC address is assigned must be already created at the time the static MAC is configured, or an error message will be displayed.

#### **SNMP**

■ SNMP support is available via dot1qStaticUnicastEntry in Q-BRIDGE-MIB.

### **5.7.2Configuring Static MAC WEB**

The Static MAC feature is not available in WEB interface.

# **5.8 Local Management User Name and Password**

### **5.8.1 Managing Locally Managed Username and Password**

The CLI or Web interfaces can be accessed using locally configured user/password pair. By default, the switch has two users created with read-only and read-write rights.

Password complexity can be configured by setting the minimum number of lowercase, uppercase, numeric and symbols which are accepted.

#### **Standards**

■ N/A

#### **Scaling Numbers**

■ A maximum of 15 users is supported.

Limitations

- Only the **admin** user can create new users using this command.
- The **admin** user cannot be deleted.

#### **Default Values**

- Two users are active by default: **admin** and **guest.**
- admin has root privileges (15) and can access configuration commands.
- guest user has lower privileges (1), which grant access only to 'clear', 'debug', 'ping' and 'show' commands.
- Password expiration: by default the max-life-time value is set to 0, which indicates that the password will not expire.

#### **Prerequisites**

■ N/A

### **5.8.2Configuring Locally Managed Username and Password WEB**

The Local Management User Name Password feature is not available in WEB interface.

# **5.9 HTTPS**

### **5.9.1 Managing HTTPS**

#### **5.9.1.1 Feature Description**

The cnMatrix HTTP server works in such a way that it can be reached securely using TLS, or normally using the standard transport layer. A configuration option specifies whether HTTP or HTTPS is active.

SSL (Secure Sockets Layer), is a protocol developed for transmitting private information through an Internet connection. It works by using a public-private key mechanism to encrypt/decrypt data that is transferred over the SSL connection.

HTTPS ( Hypertext Transfer Protocol Secure) is an extension of HTTP for secure communication over an encrypted SSL/TLS connection.

#### **Standards**

■ The cnMatrix SSL/TLS(IPv4/IPv6) feature is RFC 2246 compliant.

#### **Scaling Numbers**

- The maximum number of simultaneous HTTPS WebUI sessions is 4.
- The maximum number of HTTPS sessions supported is 10.

#### **Limitations**

- The SSL/TLS server is not compatible with Microsoft Edge and IE 10 browser.
- The crypto key pair that can be generated is either of 512 or of 1024 bits.

#### **Default Values**

- The SSL feature is enabled by default and uses a self-signed certificate.
- The default ciphers suite is rsa-des-sha:rsa-3des-sha:rsa-exp1024-des-sha.

#### **Prerequisites**

#### N/A

The cnMatrix SSL/TLS(IPv4/IPv6) feature provides Transport Layer Security as specified in RFC 2246 and is based on the SSL protocol specification supporting both SSL 3.1 and TLS v1.0. The SSL functionality is implemented using the open source OpenSSL version 0.9.8i.

 The TLS protocol is composed of two layers: a TLS Record Protocol and a TLS Handshake protocol The SSL server and the SSL client authenticate each other and negotiate encryption algorithm and cryptographic keys before the application transmits or receives data.

 cnMatrix offers the capability of using a cnMatrix self-signed certificate or an external certificate given by the user. The external certificate has to be obtained from a certificate request generated on the cnMatrix switch.

The SSL/TLS server interoperates with SSL clients found in the following HTTP browsers:

- IE5 on Win98 and Win2000.
- IE6 on WinXP.
- Netscape7.0 on Win98.
- Netscape6.0 on RedHat-Linux 7.1.
- Google chrome version 70 on Win10.
- Mozilla Firefox version 52.7.2 on CentOS Linux release 7.4.

The TLS server supports the following:

- Algorithms :
	- Encryption Algorithms DES/3DES
	- Hash MD5/SHA
	- **Key Negotiation can be done using RSA or Diffie-Hellman.**
- Cipher suites:
	- TLS\_RSA\_WITH\_NULL\_MD5
	- TLS\_RSA\_WITH\_NULL\_SHA
	- **TLS\_RSA\_WITH\_DES\_CBC\_SHA**
	- Luis RSA\_WITH\_3DES\_EDE\_CBC\_SHA
	- Lucks DHE\_RSA\_WITH\_DES\_CBC\_SHA
	- < TLS\_DHE\_RSA\_WITH\_3DES\_EDE\_CBC\_SHA
	- < TLS\_RSA\_EXPORT1024\_WITH\_DES\_CBC\_SHA
	- < TLS\_RSA\_WITH\_AES\_128\_CBC\_SHA
	- **TLS RSA\_WITH\_AES\_256\_CBC\_SHA**
	- < TLS\_DHE\_RSA\_WITH\_AES\_128\_CBC\_SHA
	- < TLS\_DHE\_RSA\_WITH\_AES\_256\_CBC\_SHA
- Port the standard port used is 443.
- Fragmentation of information blocks into records carrying data in chunks of 2^14 or less.

The TLS server implementation does not support the following configuration:

■ The optional compression capability of TLS Record Protocol is not supported because the primary application of TLS for cnMatrix is for securing web based configuration in which the data transferred is relatively less.

**5.9.1.2 Network Diagram**

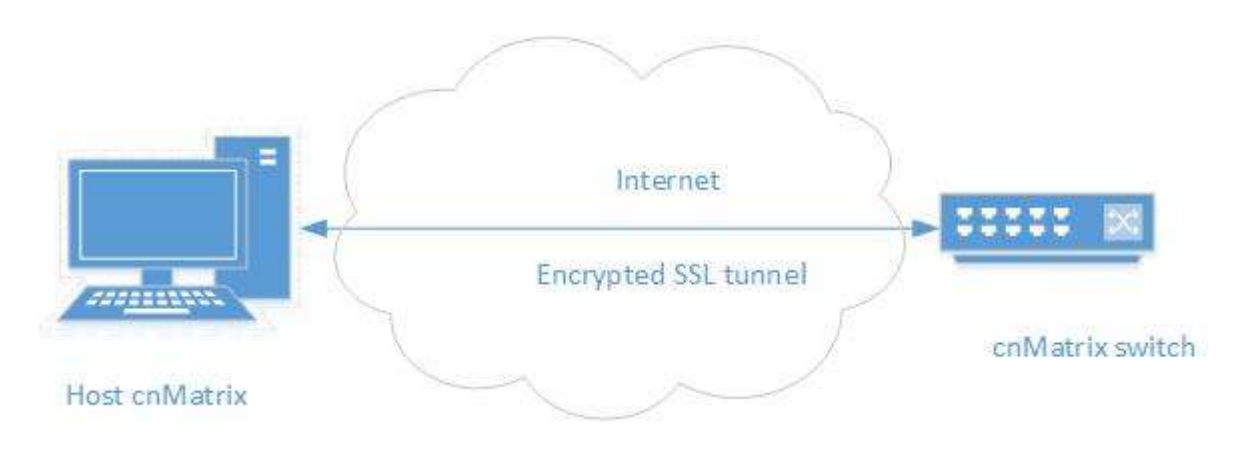

### **5.9.2Configuring HTTPS WEB**

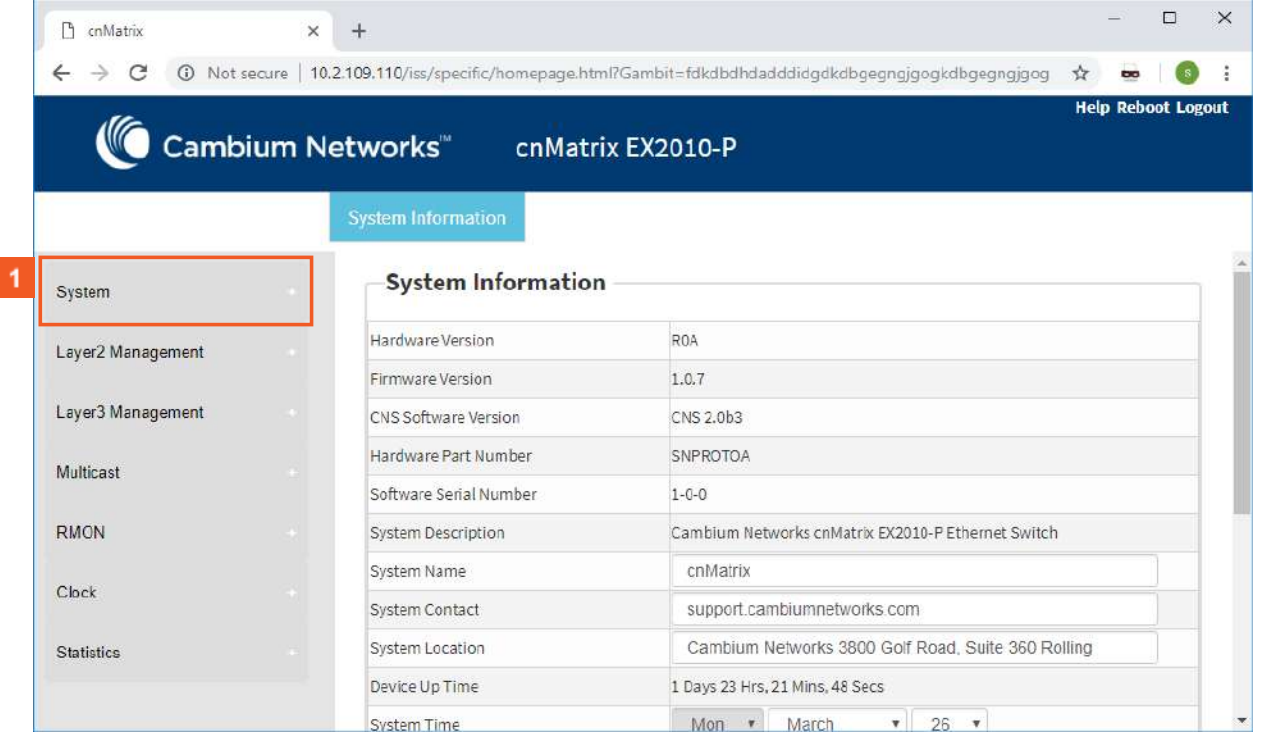

 $\blacktriangleleft$ 

Click the System menu item.

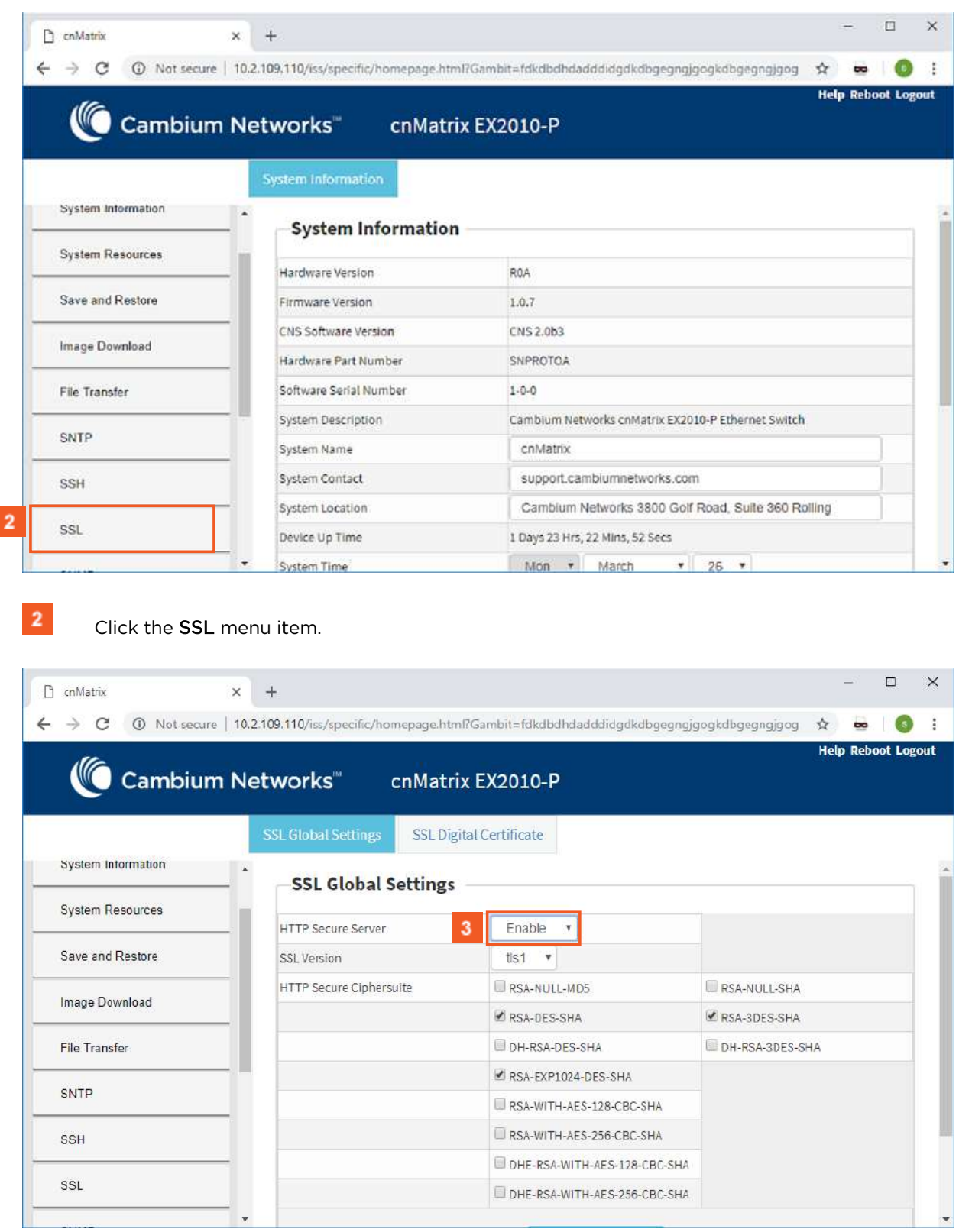

I

 $3<sup>°</sup>$ Click the HTTP Secure Server drop-down button and select the Enabled list item (the status of the HTTP secure server).

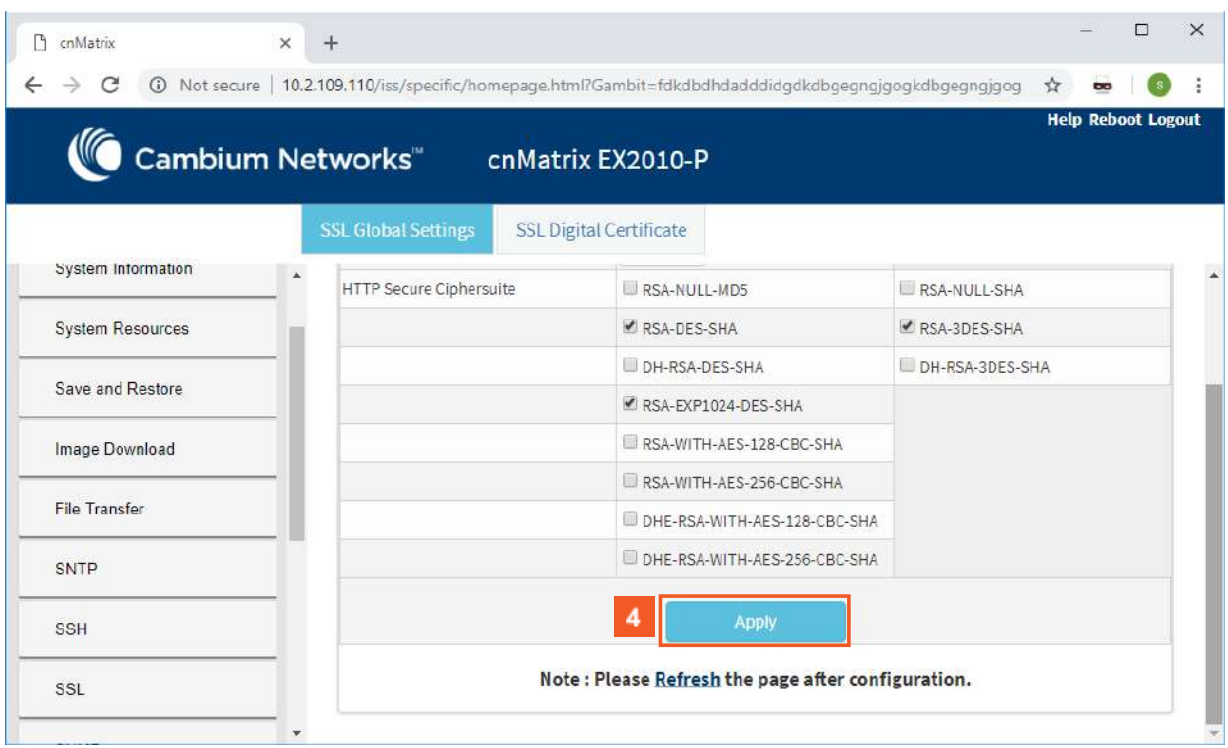

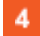

Click the Apply button.

### **5.10HTTP**

### **5.10.1 Managing HTTP**

#### **5.10.1.1FeatureDescription**

The Hypertext Transfer Protocol (HTTP) is an application protocol used in the implementation of the cnMatrix WEB user interface.

The cnMatrix switch includes an implementation of the HTTP server that implements the HTTP protocol version 1.1. This implementation is a subset of the HTTP 1.1 specification optimized for embedded systems, and is not a complete implementation of the full HTTP 1.1 specification.

The HTTP server in the software maintains persistent connections with clients over both Ipv4 and Ipv6 addresses, over TCP and over SSL. After the server processes a request from the client, the server immediately closes the socket connection unless the client had sent a KEEP\_ALIVE header or indicated the content-type as MULTIPART in its request, if the version of the client is less than 1.1. If the version of the client is 1.1 or greater the server does not close the socket connection immediately. This allows the same socket connection to be reused for serving all the requests from the client. Thus, resulting in better WebUI management performance. The connection is closed if the server receives a close connection token in the request, or if there is no activity on the connection for more than 5 minutes, or if any network or client failure is suspected. In the last case, the server also sends a message with the connection header containing a close connection token.

The HTTP server allows further requests to come from the same client, while processing one request from the client.

The server buffers the requests and dispatches the requests to other internal managed modules in the same order in which the requests arrived.

The server collects the status of the requests and sends responses to the client in the same order in which the requests arrived.

A browser that supports pipelining can take advantage of this capability to reduce the latency associated with multiple requests. The server implements the expiration model and the validation model to allow clients to cache web pages.

All the WebUI management pages implemented for managing features in the cnMatrix, are statically compiled into the cnMatrix image. This allows the client to specify an absolute URL (for example, GET http://www.host.com/path.file.html). The server accepts this and looks for such a file on the file system in the switch. If present, the file is then returned.

The server parses the requests from the clients to find out the character set used in the requests. If the server does not support the requested character set, the server returns an error message to the client. The server also parses the Transfer Encoding header field in the requests from the clients. If the Transfer Encoding is chunked, the server extracts data from the request message depending upon the size of the chunk. A 501 (Unimplemented) error code is returned and the connection is closed, if it receives an entity body with the Transfer Encoding that it does not understand. The response headers are composed of the following:

- **B** HTTP version 1.1;
- Date header including current time in the form of Greenwich Mean Time;
- Delta seconds (the number of seconds elapsed after receiving the request message from the client);
- Character sets supported Accept-charset: iso-8859-1;
- Content coding Used to support compression.
- Connection field Indicates whether a connection is persistent or will be closed.
- Content length
- Entity tag Provided for all separate entities send in the response messages.
- Internet Media Types in the Content-Type and Accept header fields.
- Language tags
- Access Authentication field
- Authorization field

 The server provides the following response codes:100 (Continue); 200 (OK) ; 202( Accepted);304( Not Modified) ;405( Method Not Allowed); 406( Not Acceptable); 414 (Request-URI Too Long );413(Request Entity Too Large) ;411 (Length Required); 415( Unsupported Media Type; 505( HTTP Version Not Supported).

The HTTP server implementation supports an Authentication Framework that provides three authentication mechanisms:

- DEFAULT This is a Form-Based proprietary authentication scheme used by the software to authenticate the HTTP clients. In it the client trying to access the Web UI will be presented a Login Page where the user has to enter the Credentials and Submit. The user is allowed access to the Web UI upon successful authentication of the credentials. This is the default authentication scheme used by the software.
- BASIC This is an HTTP Authentication scheme where the client must authenticate itself with a user-ID and a password for a realm. The HTTP server provides a single protection space called the cnMatrix protection space and a single realm namely "cnMatrix" which corresponds to the software's protection space. The protection space contains all the web pages of the cnMatrix server. The HTTP server will service the request only if it can validate the user-ID and password for the cnMatrix protection space.
- DIGESTS This is an HTTP Authentication scheme where the HTTP server challenges the HTTP client using a WWWAuthenticate header containing a nonce value. A valid Authorization request from the client contains a checksum (the MD5 checksum) of the username, the password, the given nonce value, the HTTP method and the requested URI. In response to the Authorization request, the server sends an Authentication-Info header to communicate the status of the authentication attempt. The Authentication framework of the software provides two parameters:
- **Dearational Authentication Scheme governs the scheme to be used to authenticate all** the HTTP sessions. This is a READ-ONLY parameter which is initialized at software startup time.
- **Configurable Authentication scheme contains the scheme which can be modified at run**time through the CLI or the Web UI. The modified value is applied only after the restart of the software.

#### **Standards**

■ The HTTP server is RFC 1945 RFC 2068 (HTTP 1.1 - partial), and 2617 compliable.

#### **Scaling Numbers**

■ The HTTP server supports maximum 4 HTTP WEB UI sessions opened simultaneously.

#### **Default Values**

- The default authentication scheme: default.
- The HTTP redirection option is disabled by default.
- The default HTTP port: 80.
- HTTP is disabled by default in the switch.

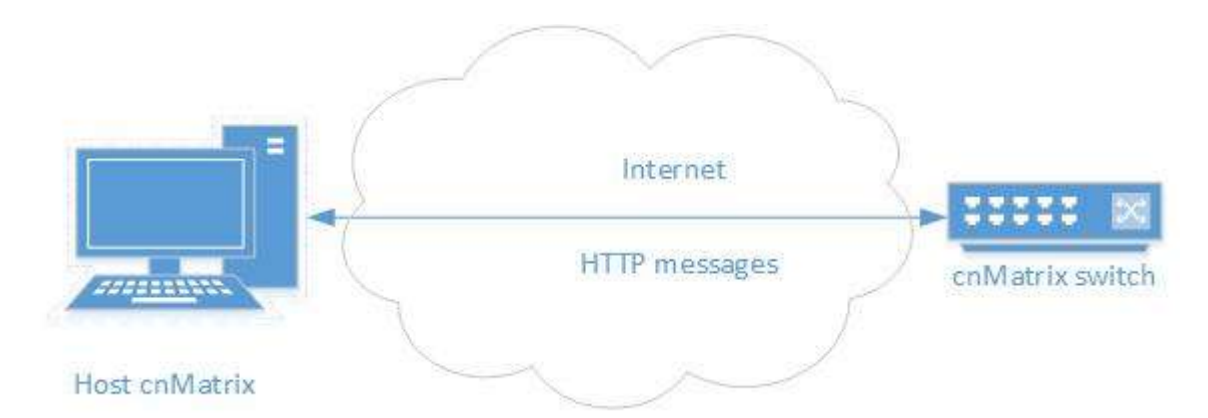

# **5.10.2 WEB HTTP Configuration**

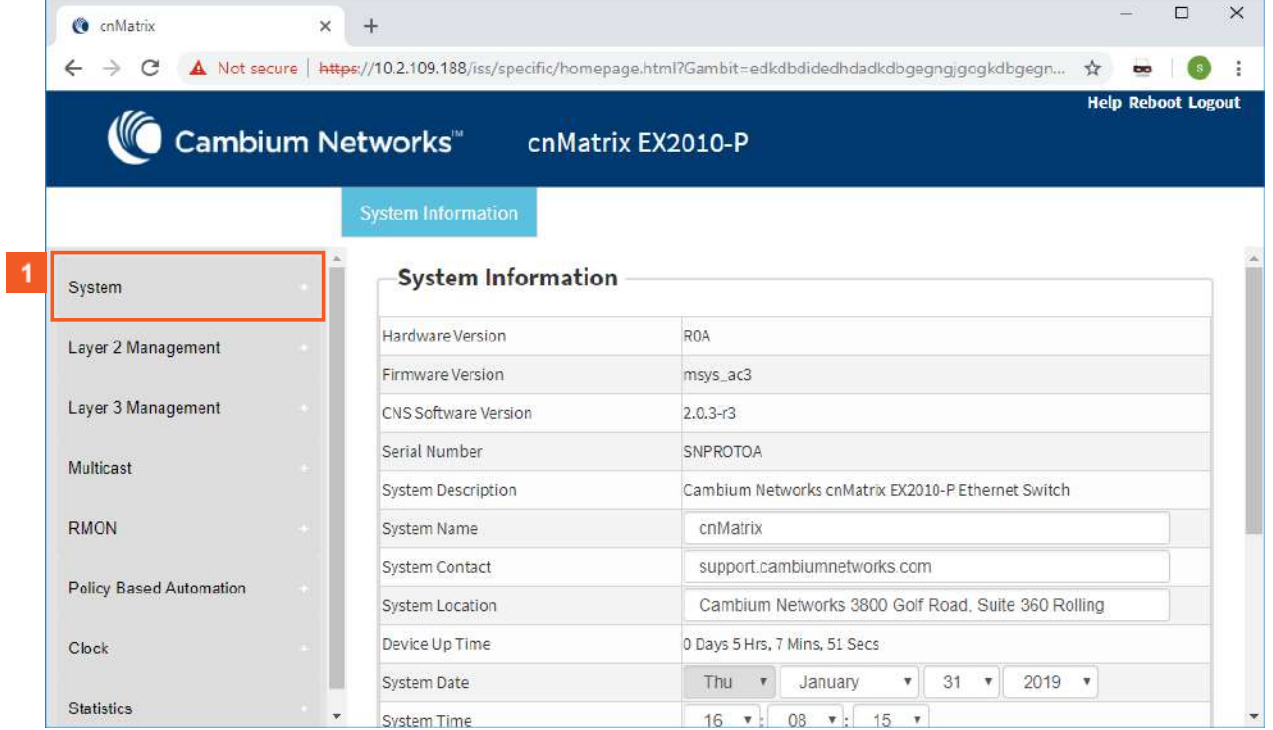

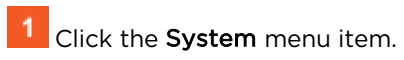

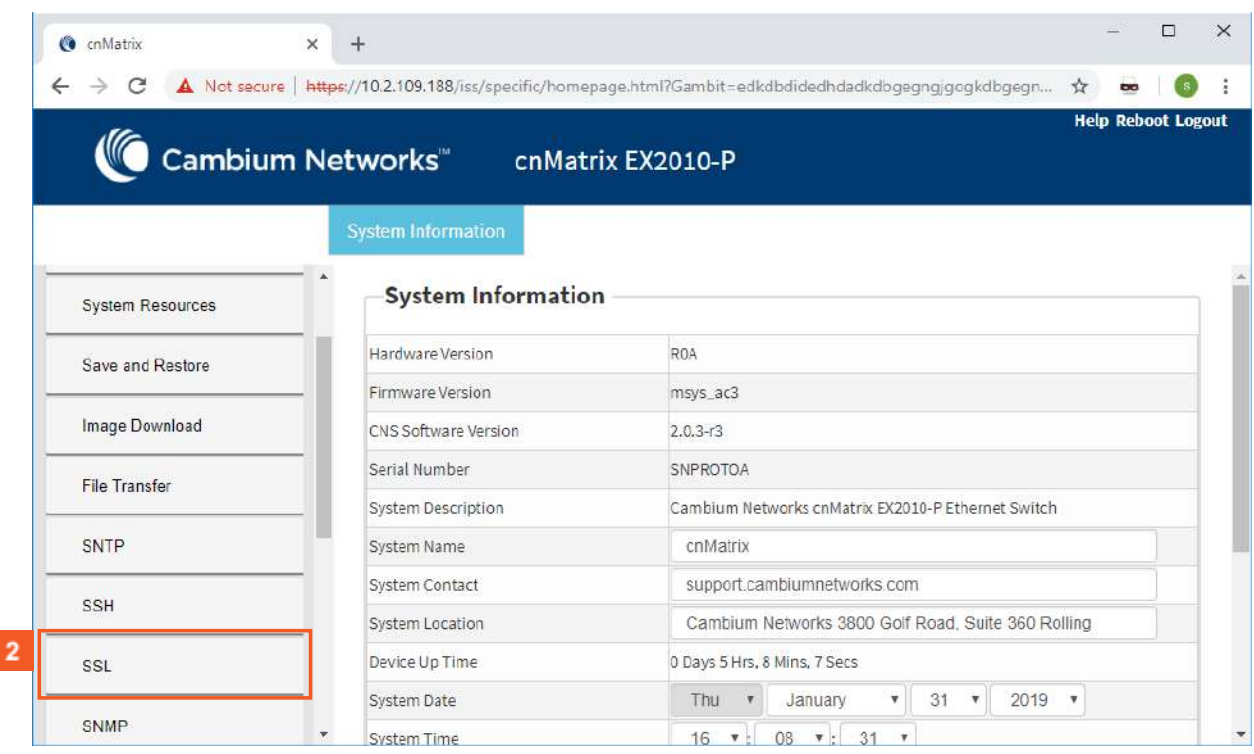

2 Click the SSL menu item. The SSL Global Settings window is displayed.

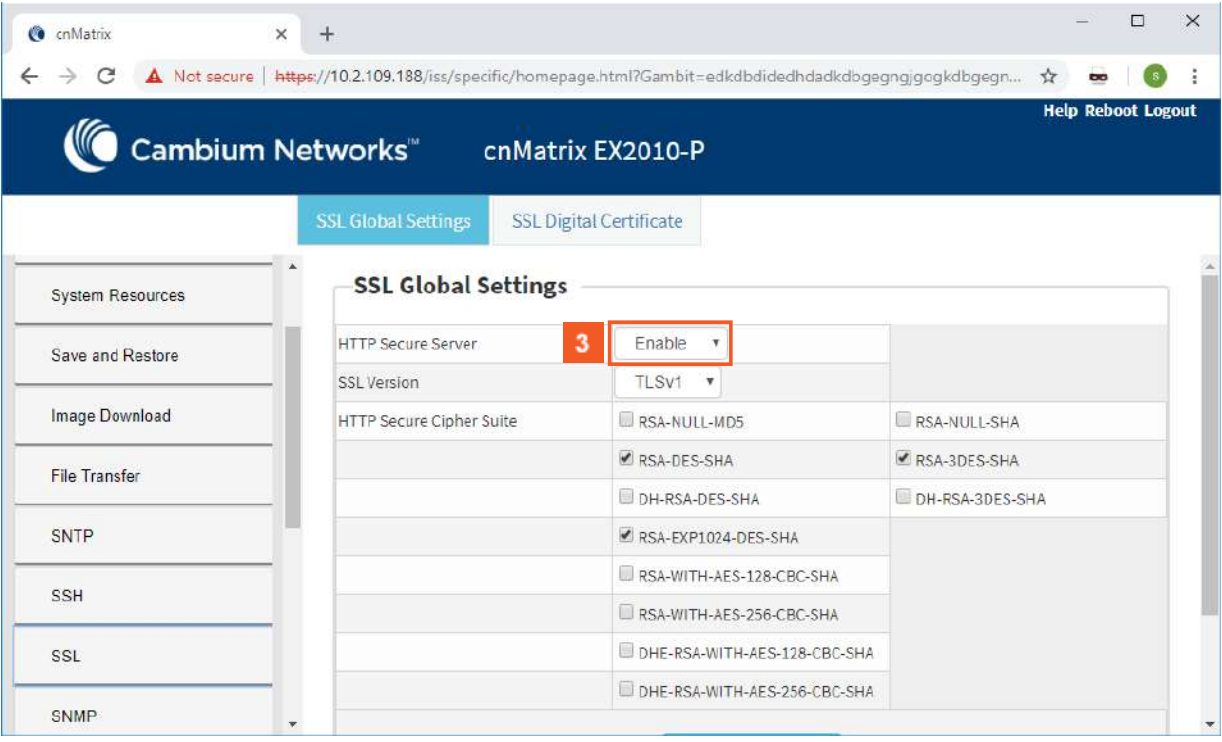

**3** Click the HTTP Secure Server drop-down button and select the Disabled option.

The Disabled option represents the status of the HTTP secure server.

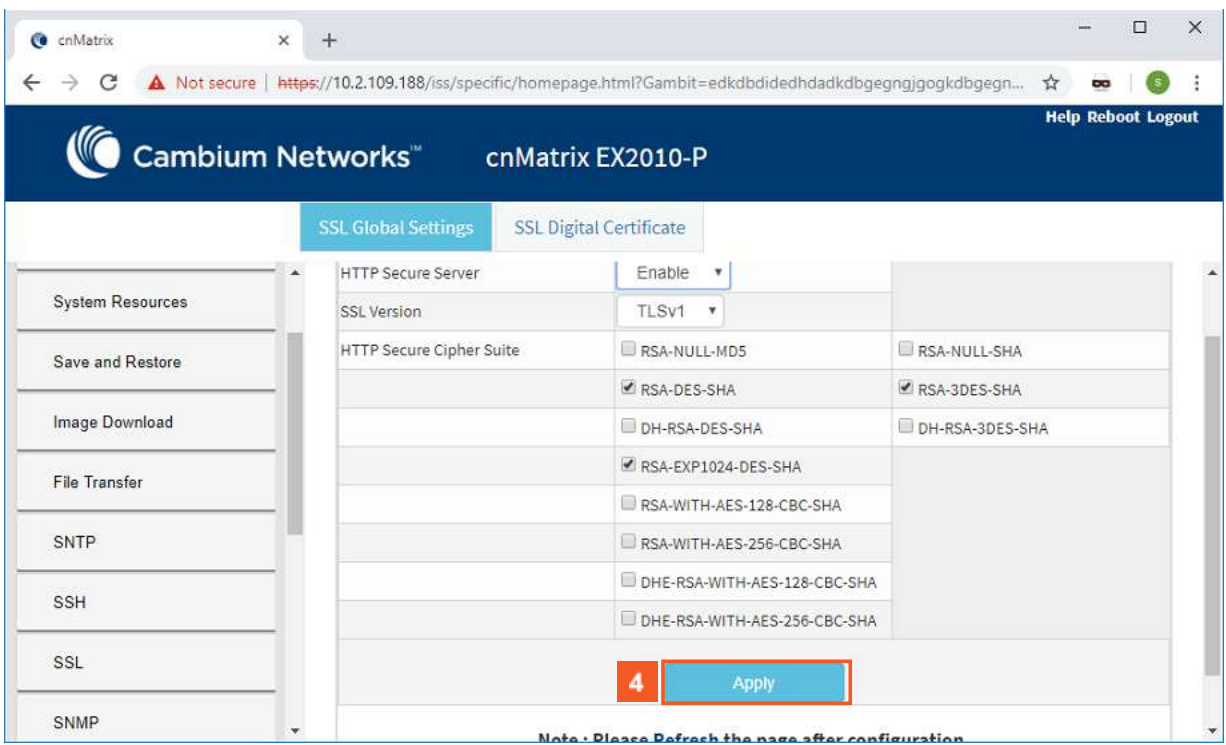

# $\sqrt{4}$  Click the Apply button.

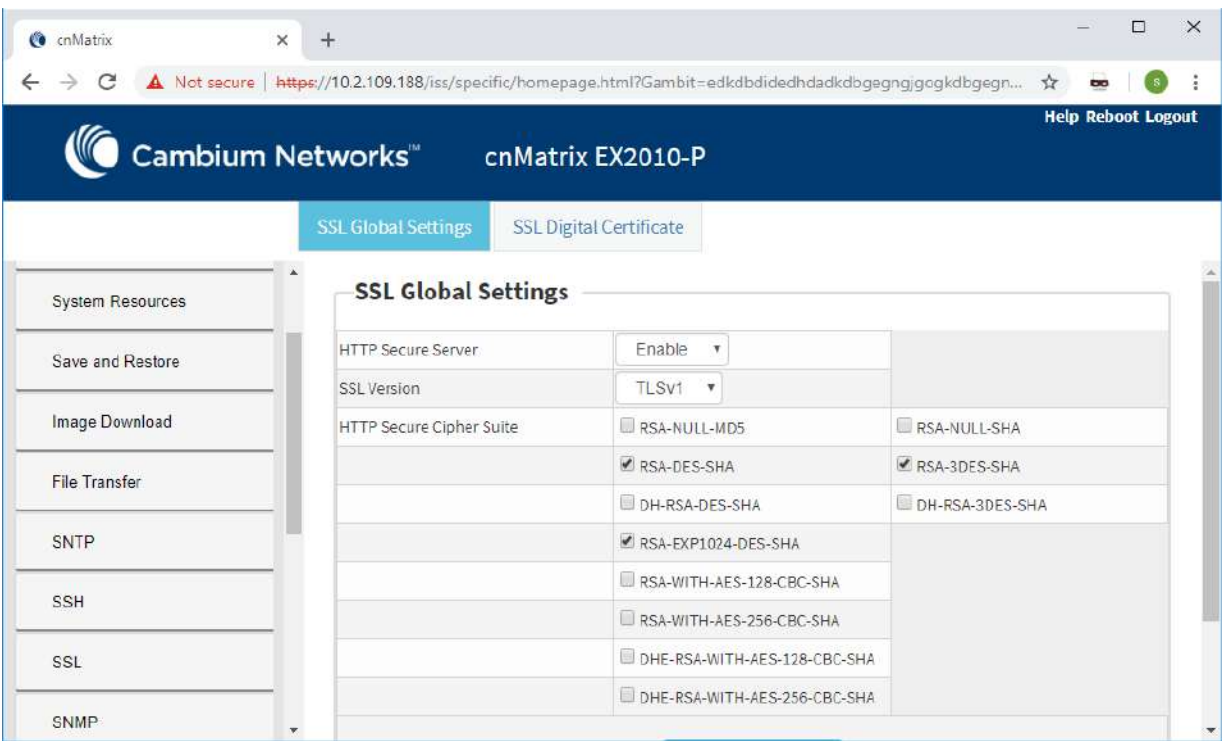

# **5.11802.1x Authentication**

### **5.11.1Managing 802.1x Authentication**

The 802.1X feature enables network devices authentication on the switch and prevents unauthorized devices from accessing the services provided by the Switch and LAN.

The cnMatrix switch controls physical access to the network based on the authorization status of Client devices. It requests the credentials (Identity and Password) of the Client and submits it to the

Authentication Server (RADIUS). In addition, the cnMatrix switch acts as a RADIUS client and is responsible for encapsulating and decapsulating the EAP frames to interact with the RADIUS server.

The following host modes are available:

- single-host
- multi-host

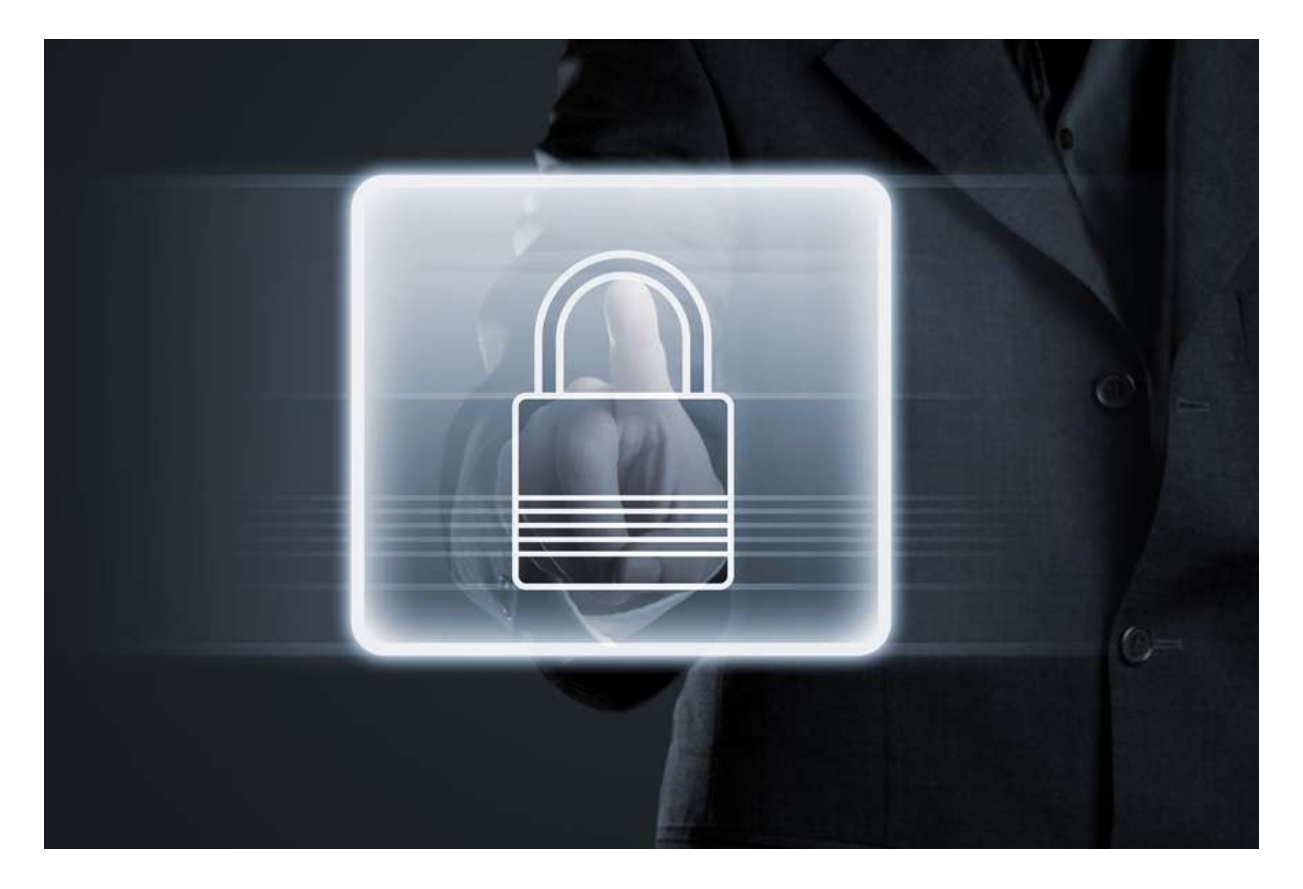

옵 The switch has a local authentication server in order to support local authentication without the RADIUS server.

#### **Standards**

- IEEE 802.1X
- RFC 2865

#### **Scaling Numbers**

■ N/A

#### **Limitations**

 $N/A$ 

#### **Default Values**

- 802.1X is disabled by default.
- 802.1X per port Authentication Mode is set to Multi-Host by default.

#### **Prerequisites**

 $\blacksquare$  N/A

# **5.11.2 Configuring 802.1x Authentication WEB**

The 802.1x Authentication feature is not available in WEB Interface.

# 6 Regulatory and Compliance

# **6.1 Legal and Regulatory Information**

### **6.1.1 Legal and Reference Information**

#### **6.1.1.1 Introduction**

This chapter provides legal notices including software license agreements.

#### Attention

Intentional or unintentional changes or modifications to the equipment must not be made unless under the express consent of the party responsible for compliance. Any such modifications could void the user's authority to operate the equipment and will void the manufacturer's warranty.

The following topics are described in this chapter:

Cambium Networks End User License Agreement

- Open Source Components incorporated in the Hardware and associated notices
- Hardware Warranty
- Limitation of Liability
- Compliance with Safety Standards

### **6.1.2 Cambium Networks End User License Agreement**

#### **6.1.2.1 Introduction**

#### ACCEPTANCE OF THIS AGREEMENT

In connection with Cambium Networks' delivery of certain proprietary software or products containing embedded or pre-loaded proprietary software, or both, Cambium Networks is willing to license this certain proprietary software and the accompanying documentation to you only on the condition that you accept all the terms in this End User License Agreement ("Agreement"). IF YOU DO NOT AGREE TO THE TERMS OF THIS AGREEMENT, DO NOT USE THE PRODUCT ORINSTALL THE SOFTWARE. INSTEAD, YOU MAY, FOR A FULL REFUND, RETURN THIS PRODUCTTO THE LOCA-TION WHERE YOU ACQUIRED IT OR PROVIDE WRITTEN VERIFICATION OF DELETION OF ALL COPIES OF THE SOFTWARE. ANY USE OF THE SOFTWARE, INCLUDING BUTNOT LIMITED TO USE ON THE PRODUCT, WILL CONSTITUTE YOUR ACCEPTANCE TO THE TERMS OF THIS AGREEMENT.

#### DEFINITIONS

In this Agreement, the word "Software" refers to the set of instructions for computers, in executable form and in any media, (which may include diskette, CD-ROM, downloadable internet, hardware, or firmware) licensed to you. The word "Documentation" refers to electronic or printed manuals and accompanying instructional aids licensed to you. The word "Product" refers to Cambium Networks' fixed wireless broadband devices for which the Software and Documentation is licensed for use.

#### GRANT OF LICENSE

Cambium Networks Limited ("Cambium") grants you ("Licensee" or "you") a personal, nonexclusive, non-transferable license to use the Software and Documentation subject to the Conditions of Use set forth in "Conditions of use" and the terms and conditions of this Agreement. Any terms or conditions relating to the Software and Documentation appearing on the face or reverse side of any purchase order, purchase order acknowledgment or other order document that are different from, or in addition to, the terms of this Agreement will not be binding on the parties, even if payment is accepted.

#### CONDITIONS OF USE

Any use of the Software and Documentation outside of the conditions set forth in this Agreement is strictly prohibited and will be deemed a breach of this Agreement.

- 1. Only you, your employees or agents may use the Software and Documentation. You will take all necessary steps to insure that your employees and agents abide by the terms of this Agreement.
- 2. You will use the Software and Documentation (i) only for your internal business purposes; (ii) only as described in the Software and Documentation; and (iii) in strict accordance with this Agreement.
- 3. You may use the Software and Documentation, provided that the use is in conformance with the terms set forth in this Agreement.
- 4. Portions of the Software and Documentation are protected by United States copyright laws, international treaty provisions, and other applicable laws. Therefore, you must treat the Software like any other copyrighted material (for example, a book or musical recording) except that you may either: (i) make 1 copy of the transportable part of the Software (which typically is supplied on diskette, CD-ROM, or downloadable internet), solely for back-up purposes; or (ii) copy the transportable part of the Software to a PC hard disk, provided you keep the original solely for backup purposes. If the Documentation is in printed form, it may not be copied. If the Documentation is in electronic form, you may print out 1 copy, which then may not be copied. With regard to the copy made for backup or archival purposes, you agree to reproduce any Cambium Networks copyright notice, and other proprietary legends appearing thereon. Such copyright notice(s) may appear in any of several forms, including machine-readable form, and you agree to reproduce such notice in each form in which it appears, to the extent it is physically possible to do so. Unauthorized duplication of the Software or Documentation constitutes copyright infringement, and in the United States is punishable in federal court by fine and imprisonment.
- 5. You will not transfer, directly or indirectly, any product, technical data or software to any country for which the United States Government requires an export license or other governmental approval without first obtaining such license or approval.

#### TITLE AND RESTRICTIONS

If you transfer possession of any copy of the Software and Documentation to another party outside of the terms of this agreement, your license is automatically terminated. Title and copyrights to the Software and Documentation and any copies made by you remain with Cambium Networks and its licensors. You will not, and will not permit others to: (i) modify, translate, decompile, bootleg, reverse engineer, disassemble, or extract the inner workings of the Software or Documentation, (ii) copy the look-and-feel or functionality of the Software or Documentation; (iii) remove any proprietary notices, marks, labels, or logos from the Software or Documentation; (iv) rent or transfer all or some of the Software or Documentation to any other party without Cambium's prior written consent; or (v) utilize any computer software or hardware which is designed to defeat any copy protection device, should the Software and Documentation be equipped with such a protection device. If the Software and Documentation is provided on multiple types of media (such as diskette, CD-ROM, downloadable internet), then you will only use the medium which best meets your specific needs, and will not loan, rent, lease, or transfer the other media contained in the package without Cambium's written consent. Unauthorized copying of the Software or Documentation, or failure to comply with any of the provisions of this

Agreement will result in automatic termination of this license.

#### CONFIDENTIALITY

You acknowledge that all Software and Documentation contain valuable proprietary information and trade secrets and that unauthorized or improper use of the Software and Documentation will

result in irreparable harm to Cambium Networks for which monetary damages would be inadequate and for which Cambium Networks will be entitled to immediate injunctive relief. If applicable, you will limit access to the Software and Documentation to those of your employees and agents who need to use the Software and Documentation for your internal business purposes, and you will take appropriate action with those employees and agents to preserve the

confidentiality of the Software and Documentation, using the same degree of care to avoid unauthorized or improper disclosure as you use for the protection of your own proprietary software, but

in no event less than reasonable care. You have no obligation to preserve the confidentiality of any proprietary information that: (i) was in the public domain at the time of disclosure; (ii) entered the public domain through no fault of yours; (iii) was given to you free of any obligation to keep it confidential; (iv) is independently developed by you; or (v) is disclosed as required by law provided that you notify Cambium Networks prior to such disclosure and provide Cambium Networks with a reasonable opportunity to respond.

#### RIGHT TO USE CAMBIUM'S NAME

Except as required in "Conditions of use", you will not, during the term of this Agreement or thereafter, use any trademark of Cambium Networks, or any word or symbol likely to be confused with any Cambium Networks trademark, either alone or in any combination with another word or words.

#### **TRANSFER**

The Software and Documentation may not be transferred to another party without the express written consent of Cambium Networks, regardless of whether or not such transfer is accomplished by physical or electronic means. Cambium's consent may be withheld at its discretion and may be conditioned upon transferee paying all applicable license fees and agreeing to be bound by this Agreement.

#### UPDATES

During the first 12 months after purchase of a Product, or during the term of any executed Maintenance and Support Agreement for the Product, you are entitled to receive Updates. An "Update" means any code in any form which is a bug fix, patch, error correction, or minor enhancement, but excludes any major feature added to the Software. Updates are available for download at the support website.

Major features may be available from time to time for an additional license fee. If Cambium Networks makes available to you major features and no other end user license agreement is provided, then the terms of this Agreement will apply.

#### MAINTENANCE

Except as provided above, Cambium Networks is not responsible for maintenance or field service

of the Software under this Agreement.

#### DISCLAIMER

CAMBIUM NETWORKS DISCLAIMS ALL WARRANTIES OF ANY KIND, WHETHER EXPRESS, IM-PLIED, STATUTORY, OR IN ANY COMMUNICATION WITH YOU. CAMBIUM NETWORKS SPECIFI-CALLY DISCLAIMS ANY WARRANTY INCLUDING THE IMPLIED WARRANTIES OF MERCHANTA-BILTY, NONINFRINGEMENT, OR FITNESS FOR A PARTICULAR PURPOSE. THE SOFTWARE AND DOCUMENTATION ARE PROVIDED "AS IS." CAMBIUM NETWORKS DOES NOT WARRANT THAT THE SOFTWARE WILL MEET YOUR REQUIREMENTS, OR THAT THE OPERATION OF THE SOFT-WARE WILL BE UNINTERRUPTED OR ERROR FREE, OR THAT DEFECTS IN THE SOFTWARE WILL BE CORRECTED. CAMBIUM NETWORKS MAKES NO WARRANTY WITH RESPECT TO THE COR-RECTNESS, ACCURACY, OR RELIABILITY OF THE SOFTWARE AND DOCUMENTATION. Some jurisdictions do not allow the exclusion of implied warranties, so the above exclusion may not apply to you.

#### LIMITATION OF LIABILITY

IN NO EVENT SHALL CAMBIUM NETWORKS BE LIABLE TO YOU OR ANY OTHER PARTY FOR ANY DIRECT, INDIRECT, GENERAL, SPECIAL, INCIDENTAL, CONSEQUENTIAL, EXEMPLARY OR OTHER DAMAGE ARISING OUT OF THE USE OR INABILITY TO USE THE PRODUCT (INCLUDING,

WITHOUT LIMITATION, DAMAGES FOR LOSS OF BUSINESS PROFITS, BUSINESS INTERRUPTION, LOSS OF BUSINESS INFORMATION OR ANY OTHER PECUNIARY LOSS, OR FROM ANY BREACH OF WARRANTY, EVEN IF CAMBIUM NETWORKS HAS BEEN ADVISED OF THE POSSIBILITY OF SUCH DAMAGES. (Some states do not allow the exclusion or limitation of

incidental or consequential damages, so the above exclusion or limitation may not apply to you.)

IN NO CASE SHALL CAMBIUM'S LIABILITY EXCEED THE AMOUNT YOU PAID FOR THE PRODUCT.

#### U.S. GOVERNMENT

If you are acquiring the Product on behalf of any unit or agency of the U.S. Government, the following applies. Use, duplication, or disclosure of the Software and Documentation is subject to the restrictions set forth in subparagraphs (c) (1) and (2) of the Commercial Computer Software – Restricted Rights clause at FAR 52.227-19 (JUNE 1987), if applicable, unless being provided to the Department of Defense. If being provided to the Department of Defense, use, duplication, or

disclosure of the Products is subject to the restricted rights set forth in subparagraph (c) (1) (ii) of the Rights in Technical Data and Computer Software clause at DFARS 252.227-7013 (OCT 1988), if

applicable. Software and Documentation may or may not include a Restricted Rights notice, or other notice referring specifically to the terms and conditions of this Agreement. The terms and conditions of this Agreement will each continue to apply, but only to the extent that such terms and conditions are not inconsistent with the rights provided to you under the aforementioned provisions of the FAR and DFARS, as applicable to the particular procuring agency and procurement transaction.

#### TERM OF LICENSE

Your right to use the Software will continue in perpetuity unless terminated as follows. Your right to use the Software will terminate immediately without notice upon a breach of this Agreement by you. Within 30 days after termination of this Agreement, you will certify to Cambium Networks in writing that through your best efforts, and to the best of your knowledge, the original and all copies, in whole or in part, in any form, of the Software and all related material and Documentation, have been destroyed, except that, with prior written consent from Cambium

Networks, you may retain one copy for archival or backup purposes. You may not sublicense, assign or transfer the license or the Product, except as expressly provided in this Agreement. Any attempt to otherwise sublicense, assign or transfer any of the rights, duties or obligations hereunder is null and void.

#### GOVERNING LAW

This Agreement is governed by the laws of the United States of America to the extent that they apply and otherwise by the laws of the State of Illinois.

#### ASSIGNMENT

This agreement may not be assigned by you without Cambium's prior written consent.

#### SURVIVAL OF PROVISIONS

The parties agree that where the context of any provision indicates an intent that it survives the term of this Agreement, then it will survive.

#### ENTIRE AGREEMENT

This agreement contains the parties' entire agreement regarding your use of the Software and may be amended only in writing signed by both parties, except that Cambium Networks may modify this Agreement as necessary to comply with applicable laws.

#### THIRD PARTY SOFTWARE

The software may contain one or more items of Third-Party Software supplied by other third-party suppliers. The terms of this Agreement govern your use of any Third-Party Software UNLESS A SEPARATE THIRD-PARTY SOFTWARE LICENSE IS INCLUDED, IN WHICH CASE YOUR USE OF THE THIRD-PARTY SOFTWARE WILL THEN BE GOVERNED BY THE SEPARATE THIRD-PARTY LICENSE.

### **6.1.3 Source Code**

**6.1.3.1 Source Code** 

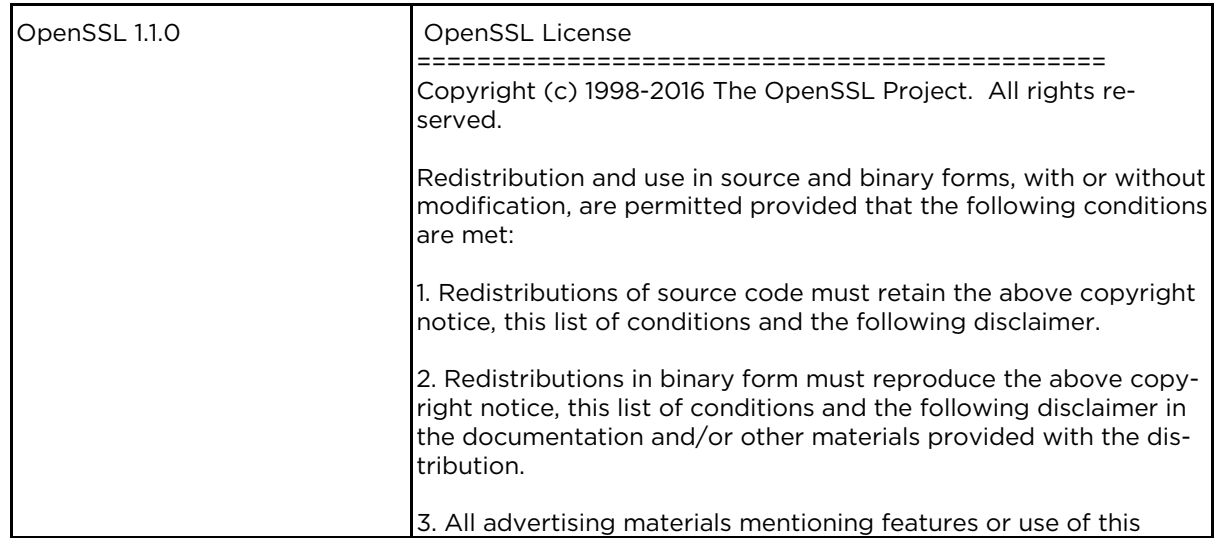
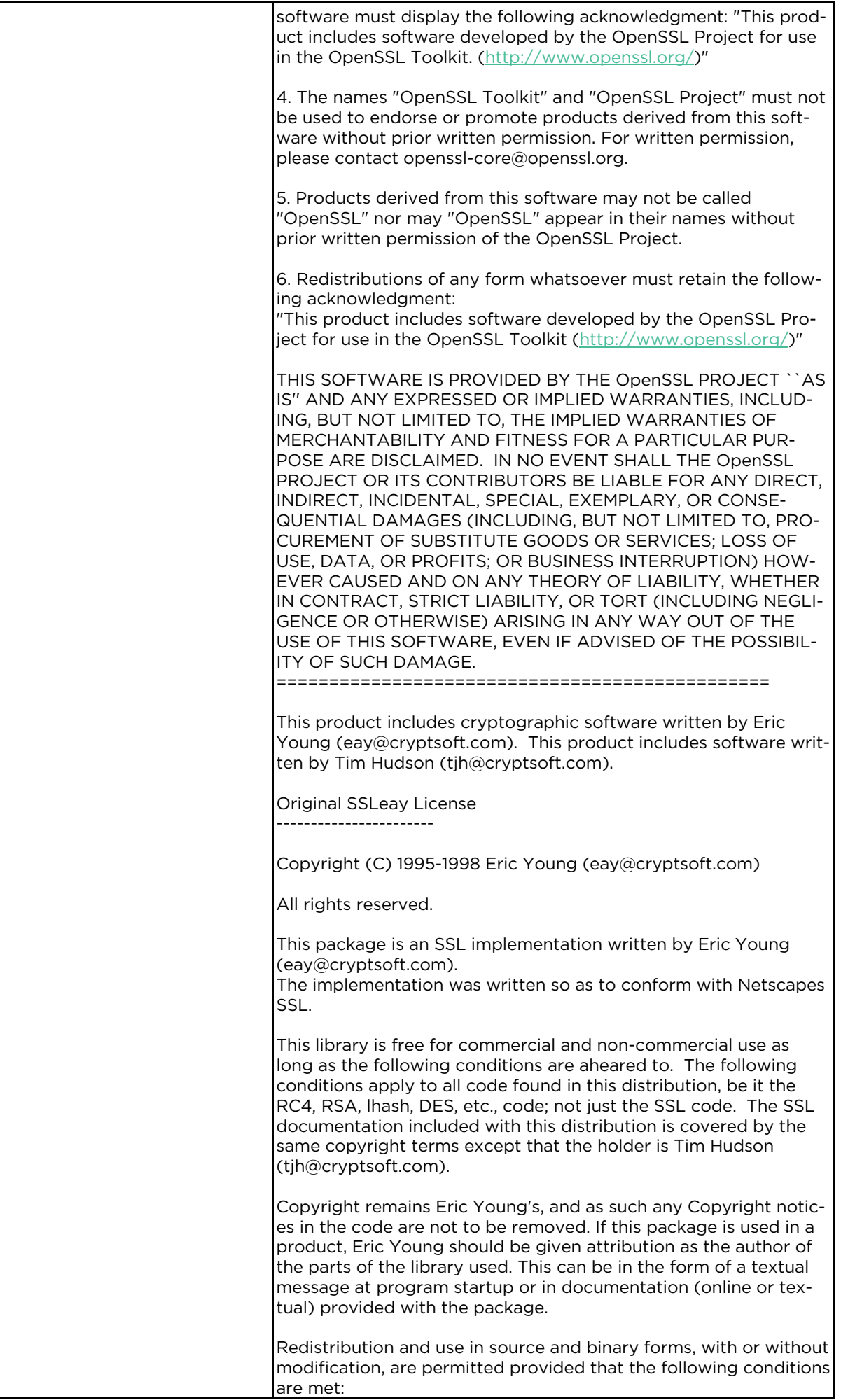

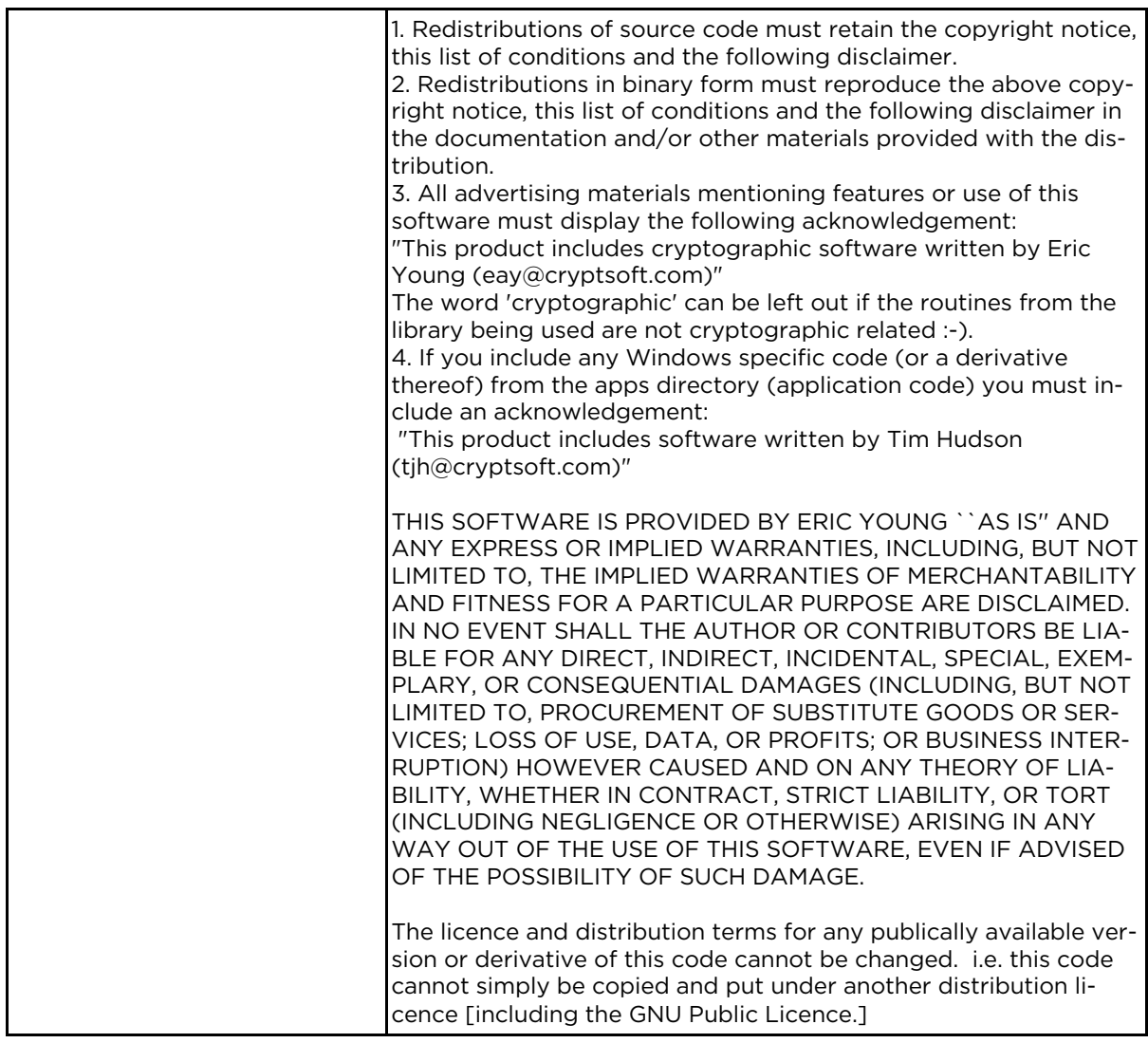

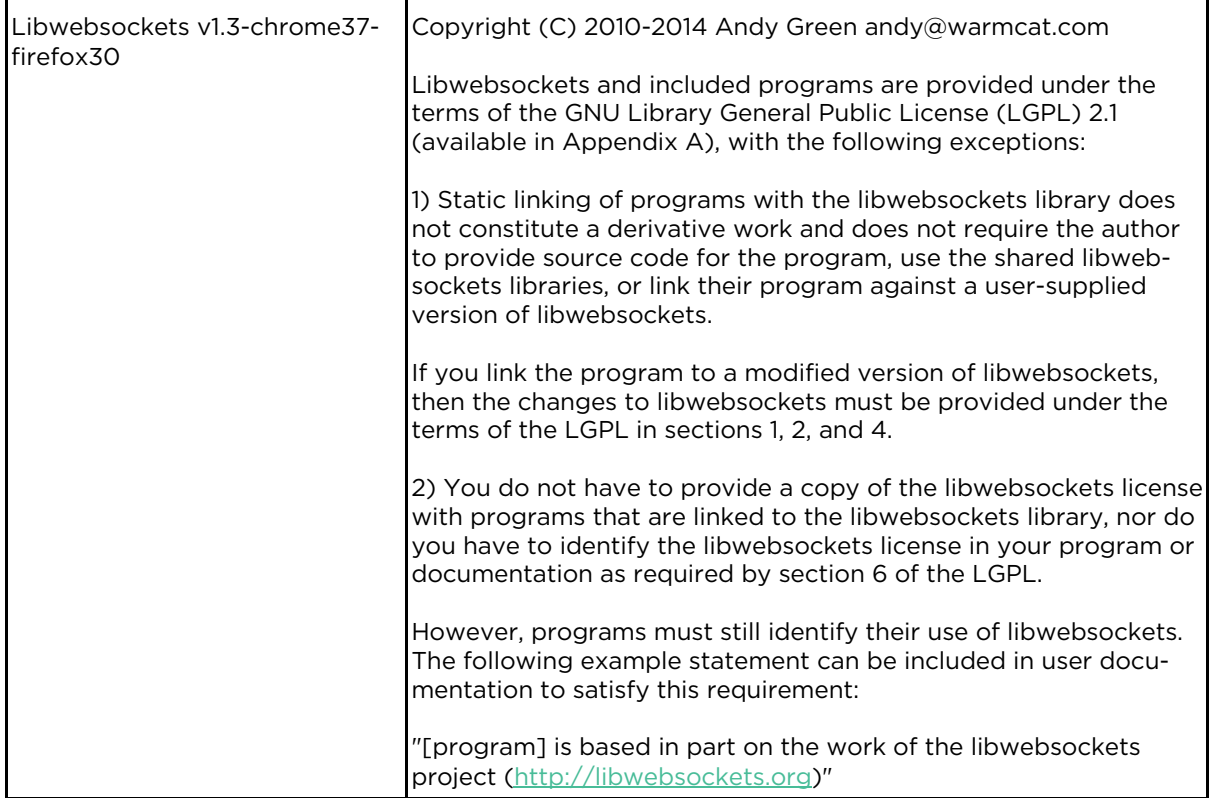

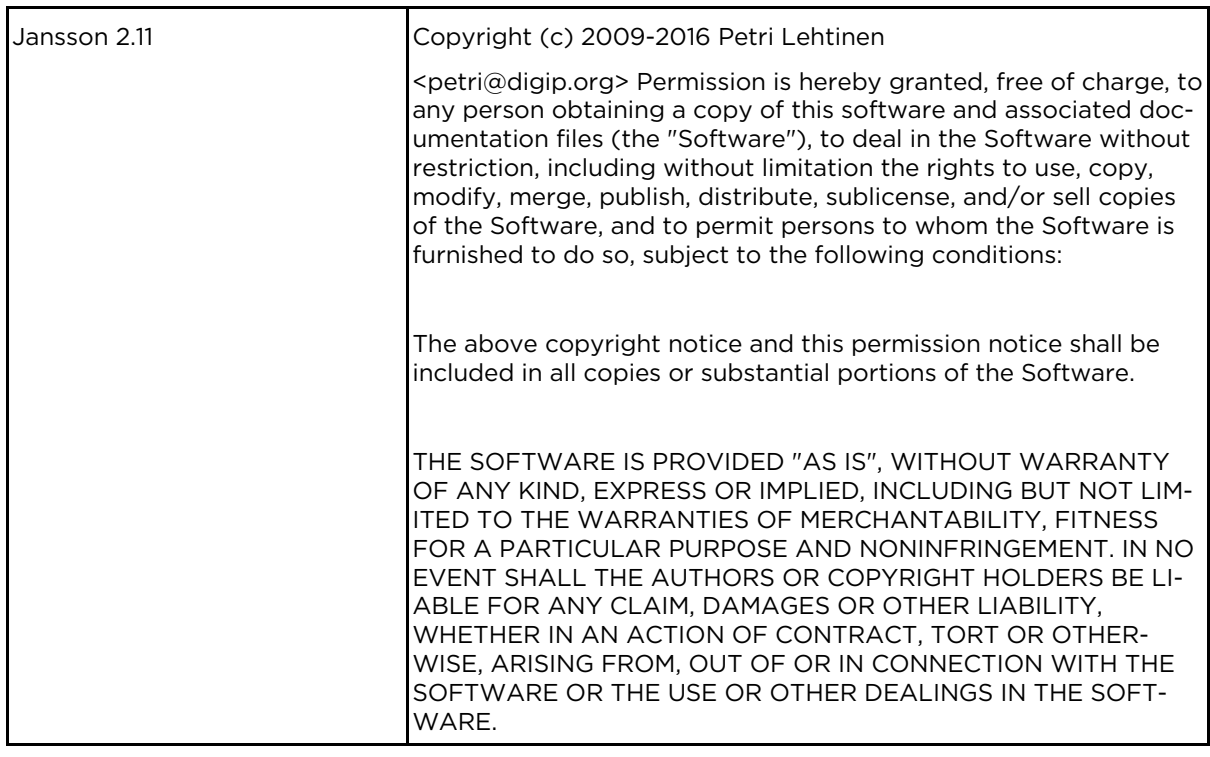

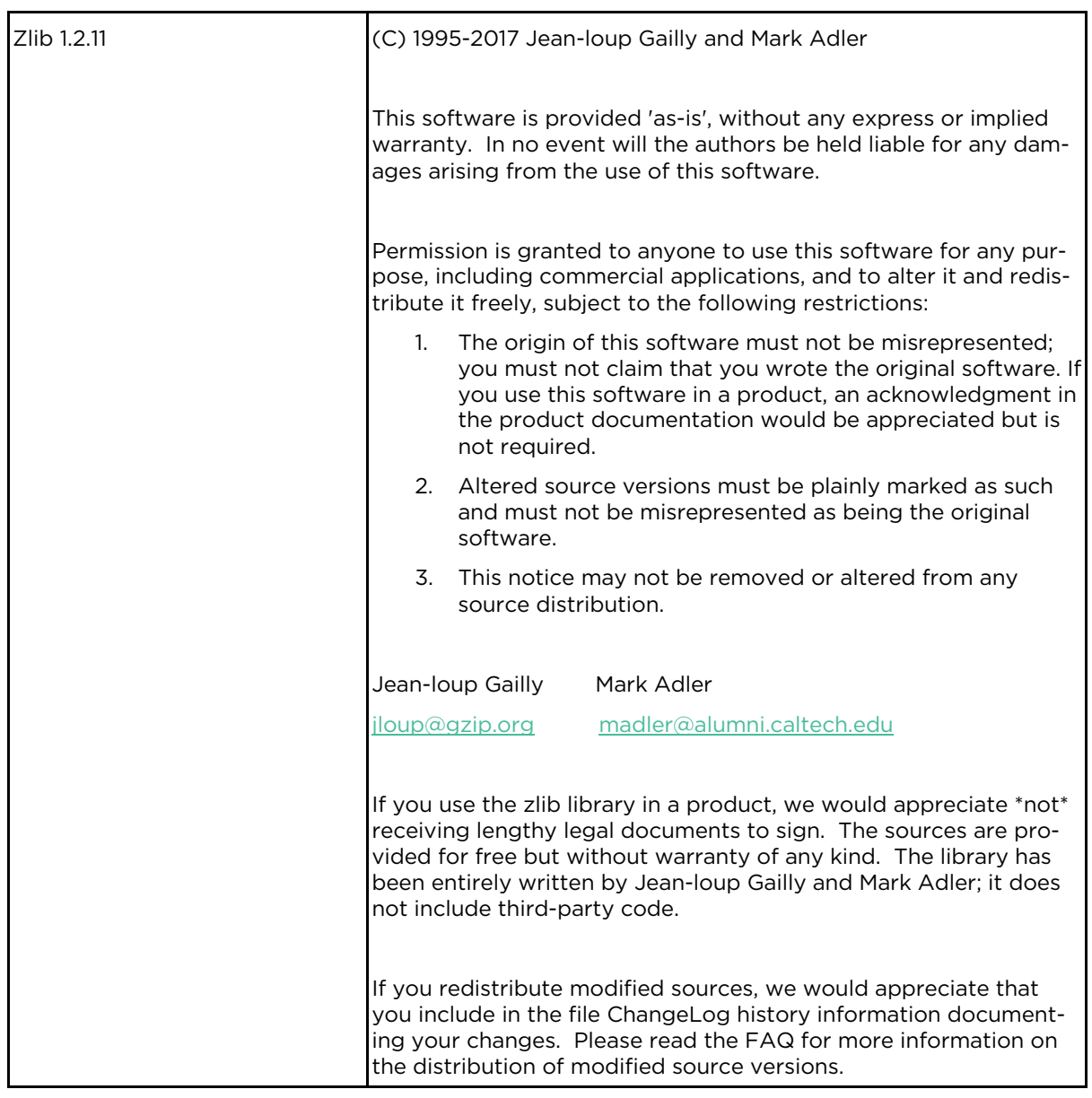

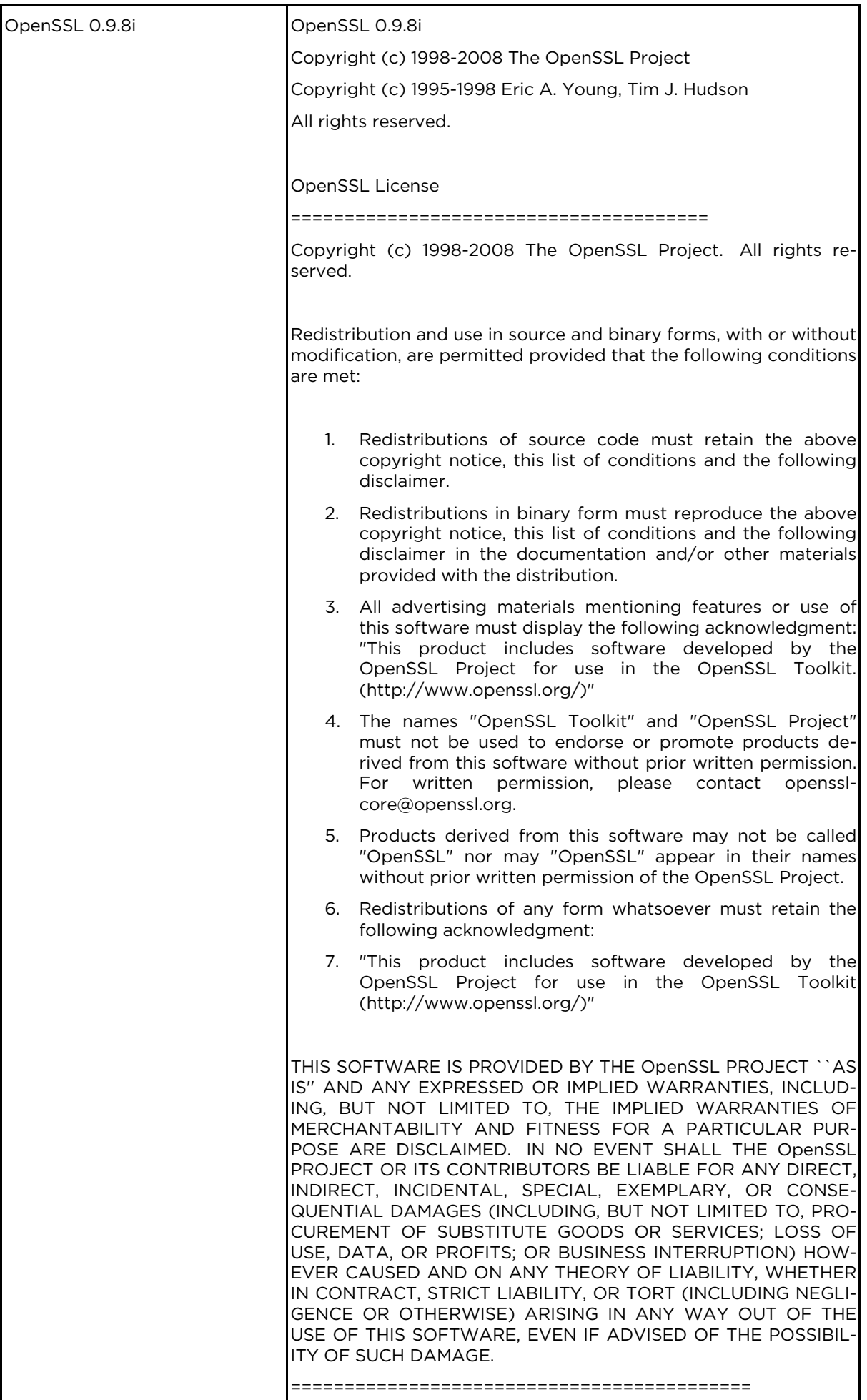

J.

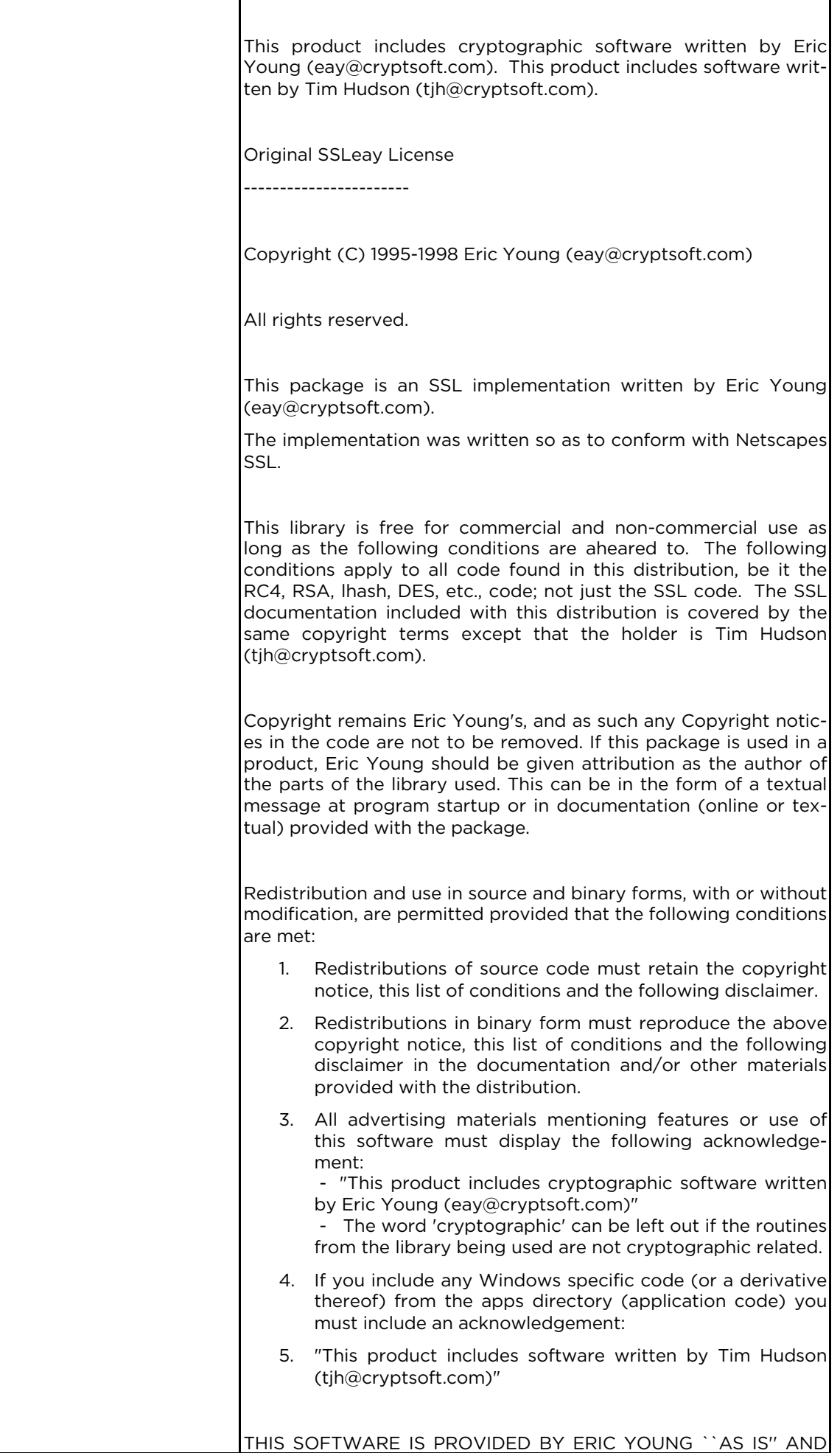

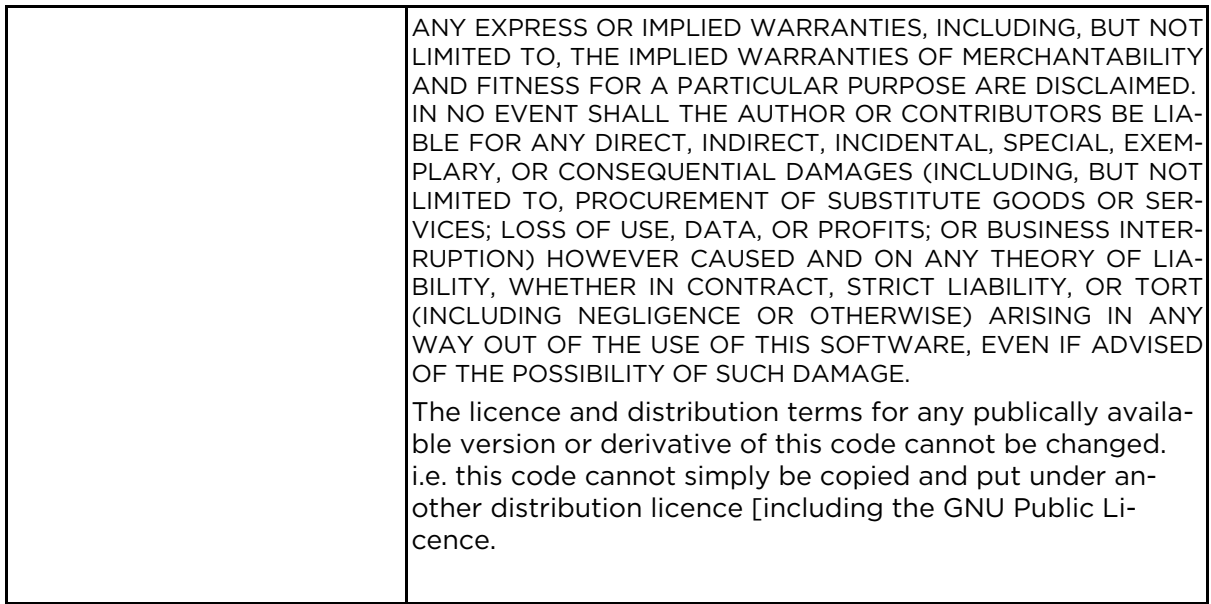

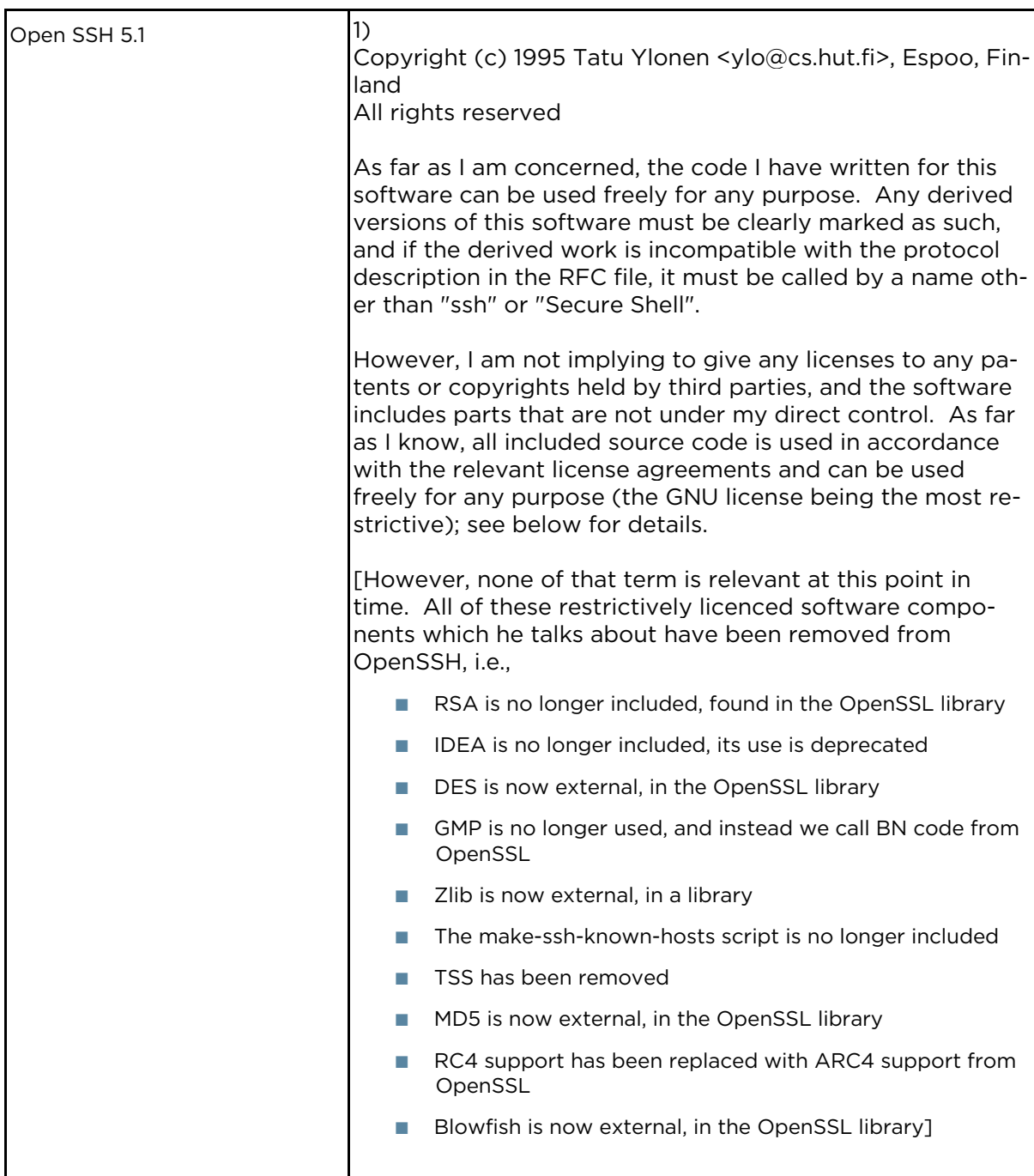

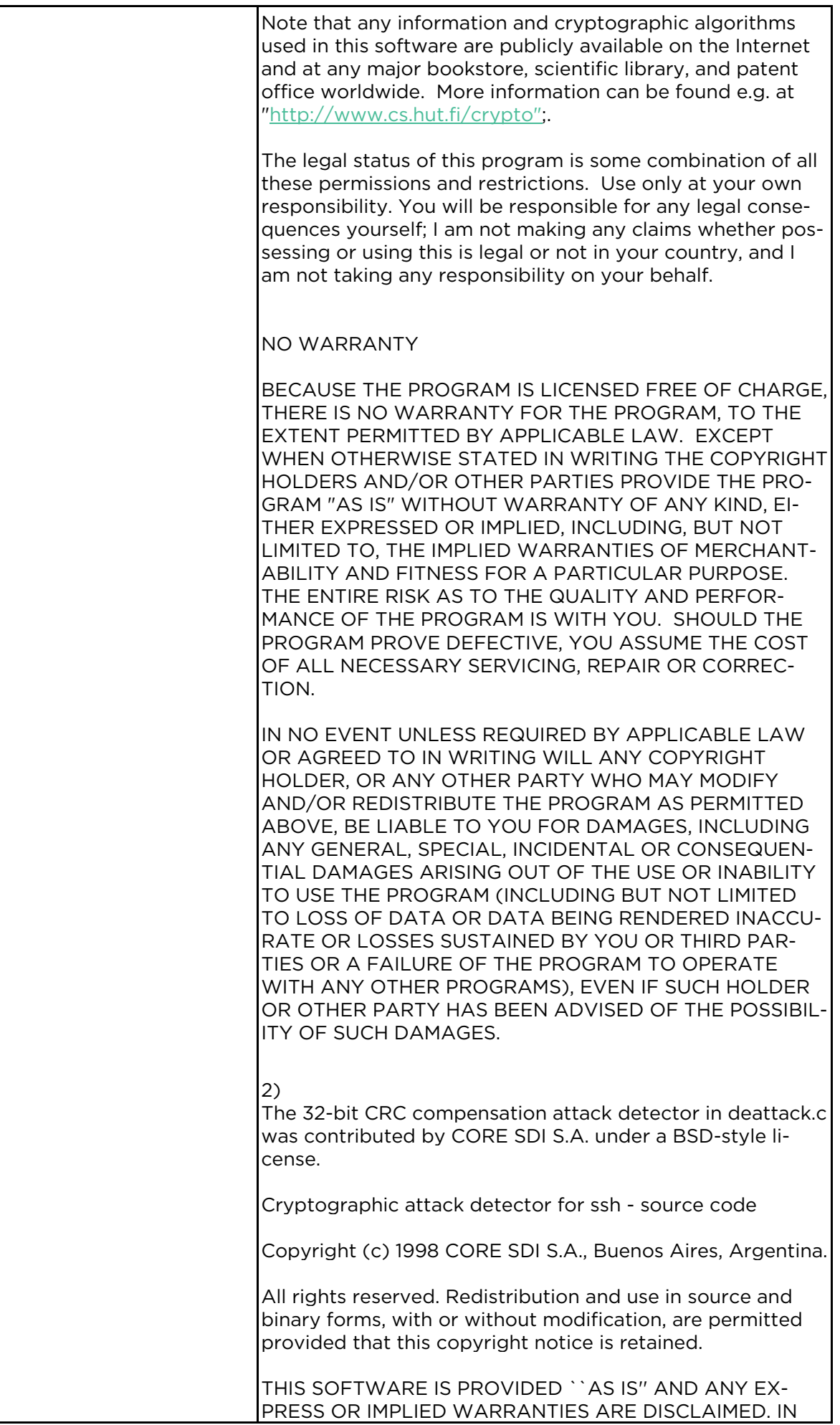

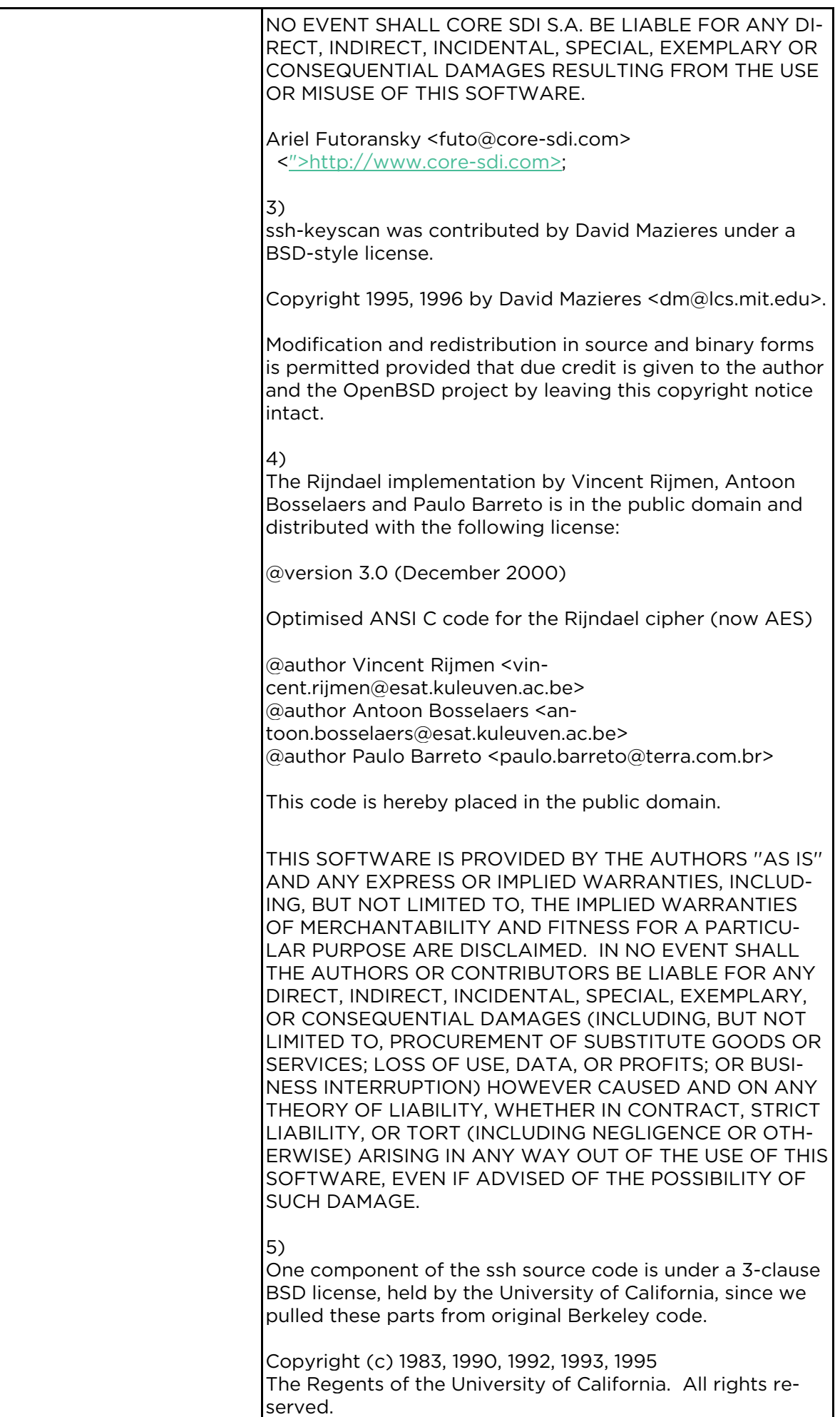

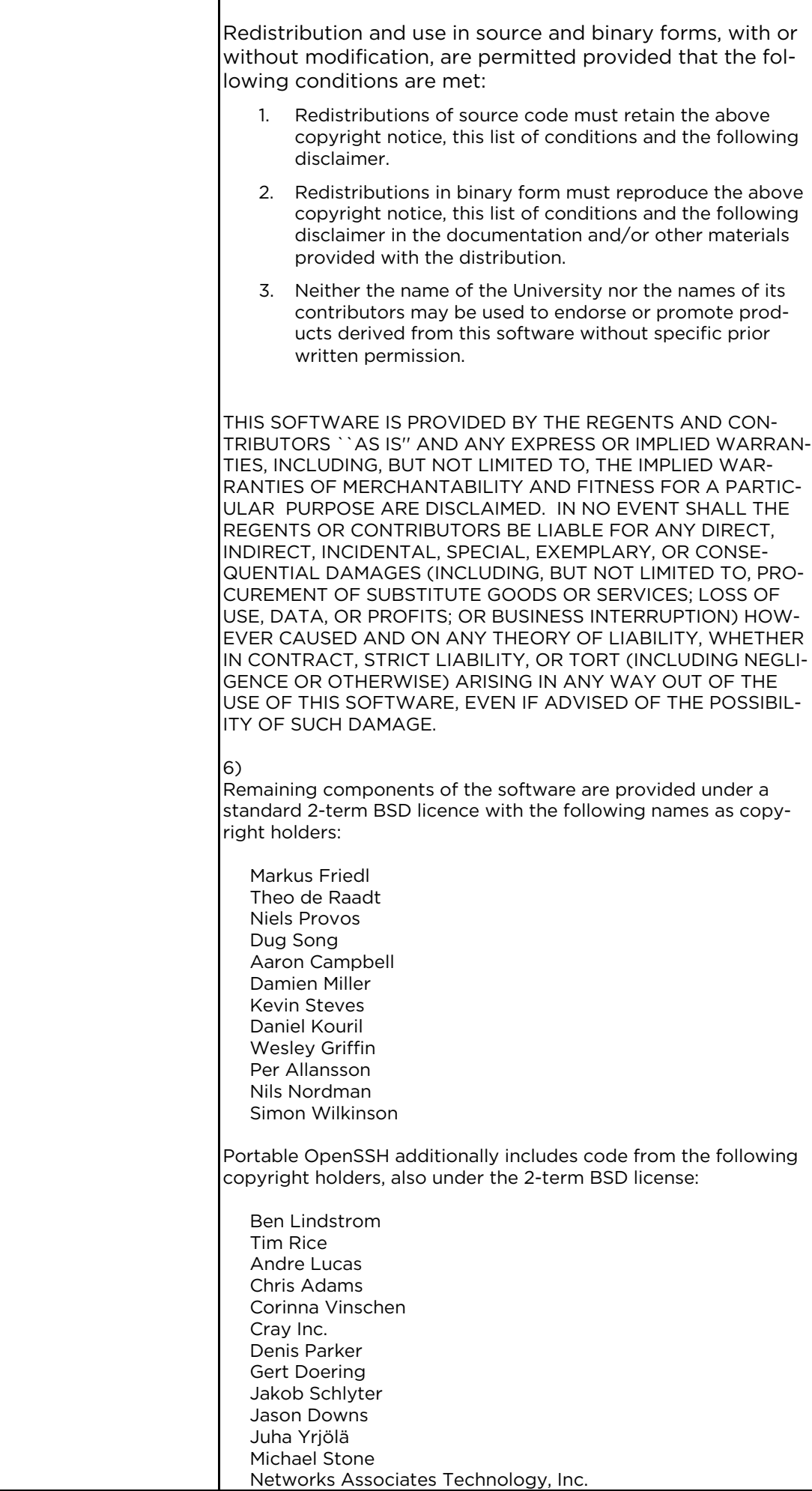

Τ

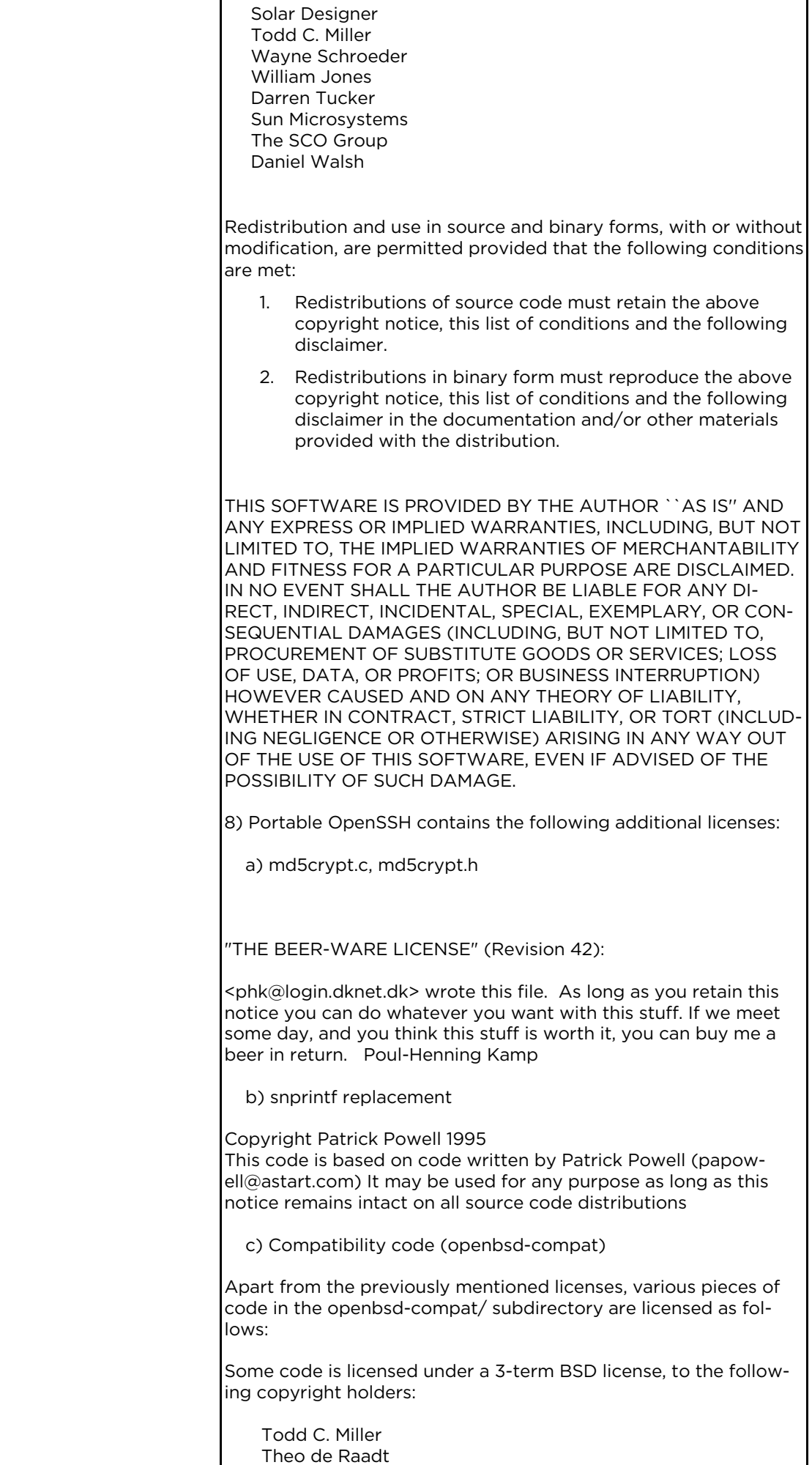

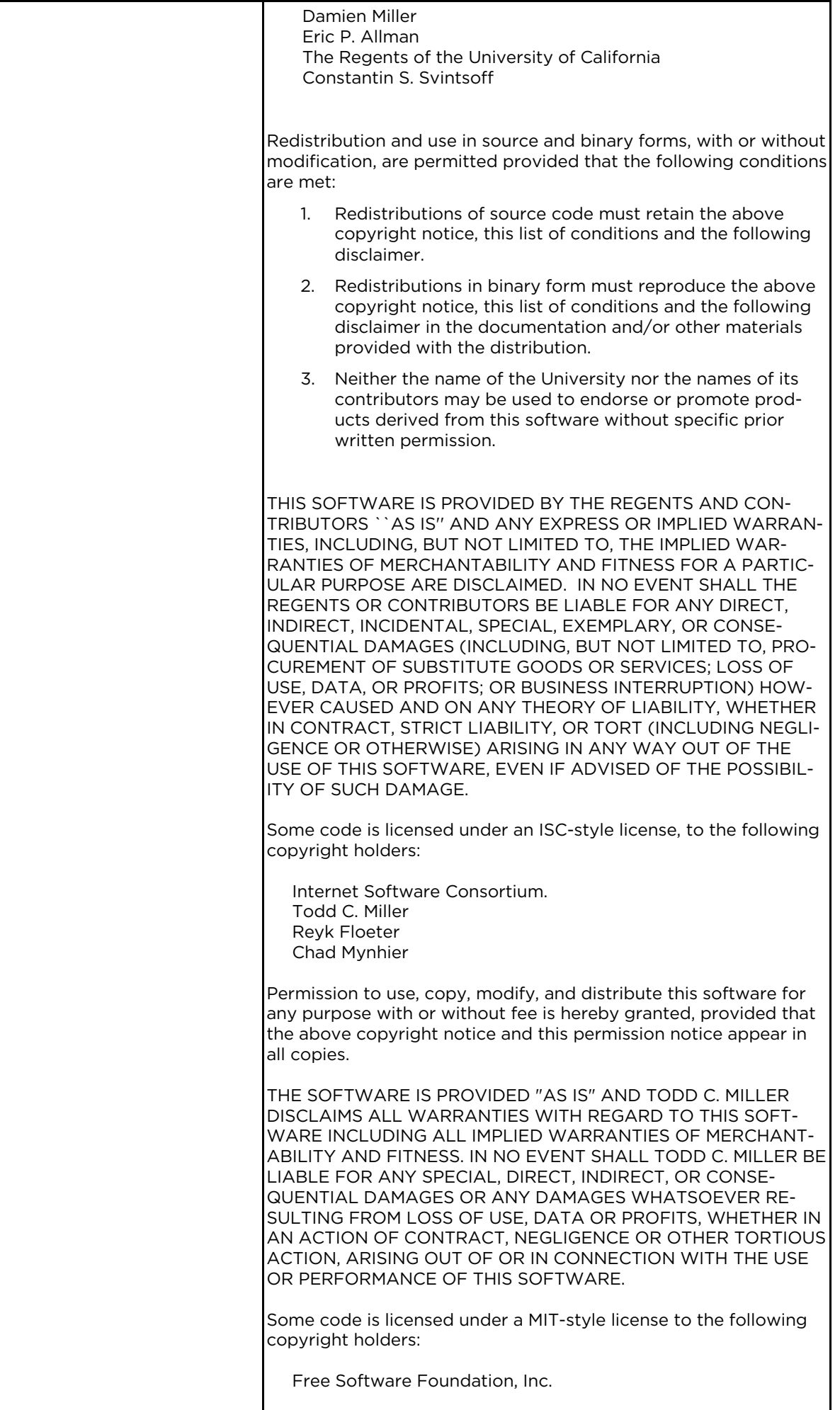

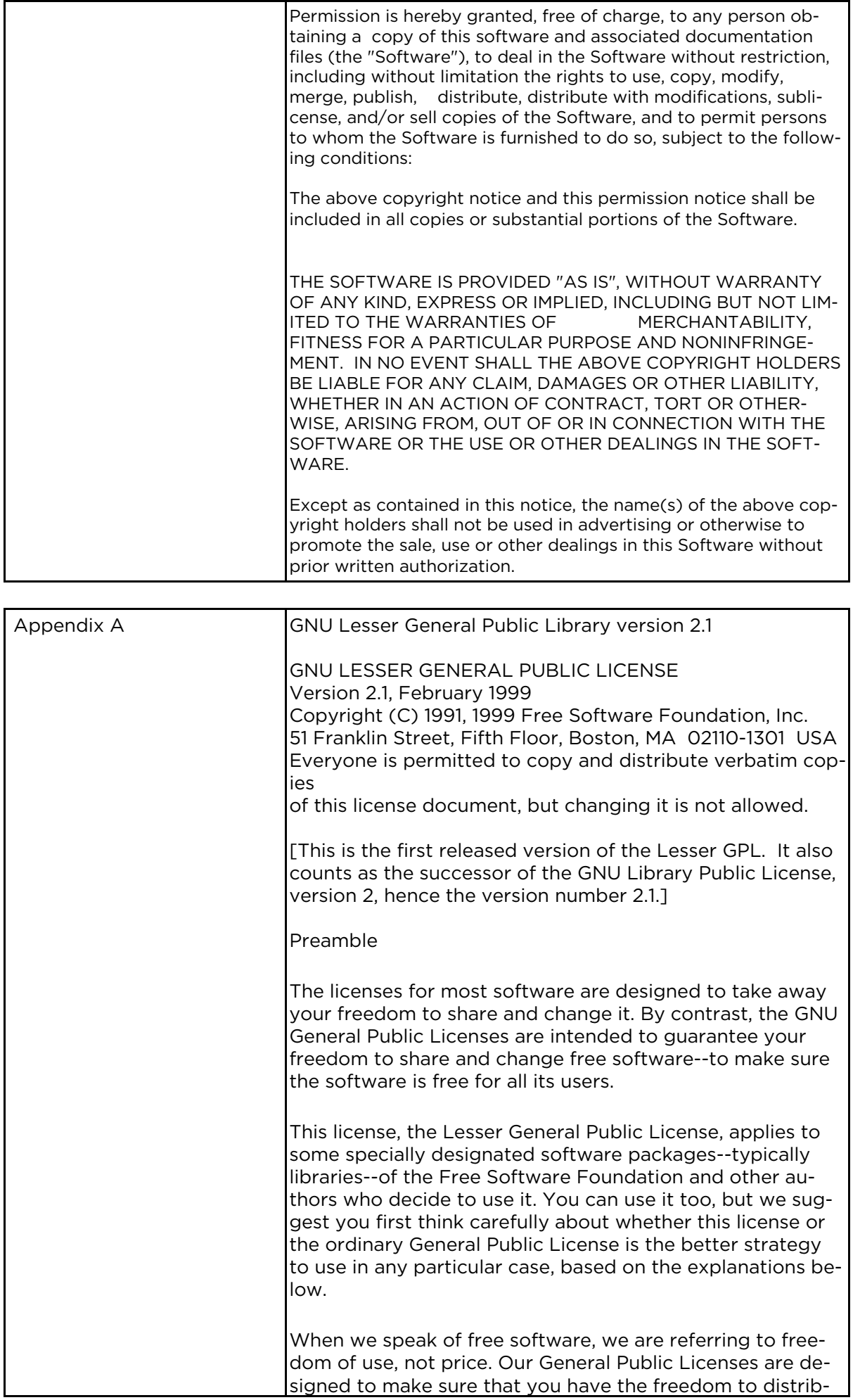

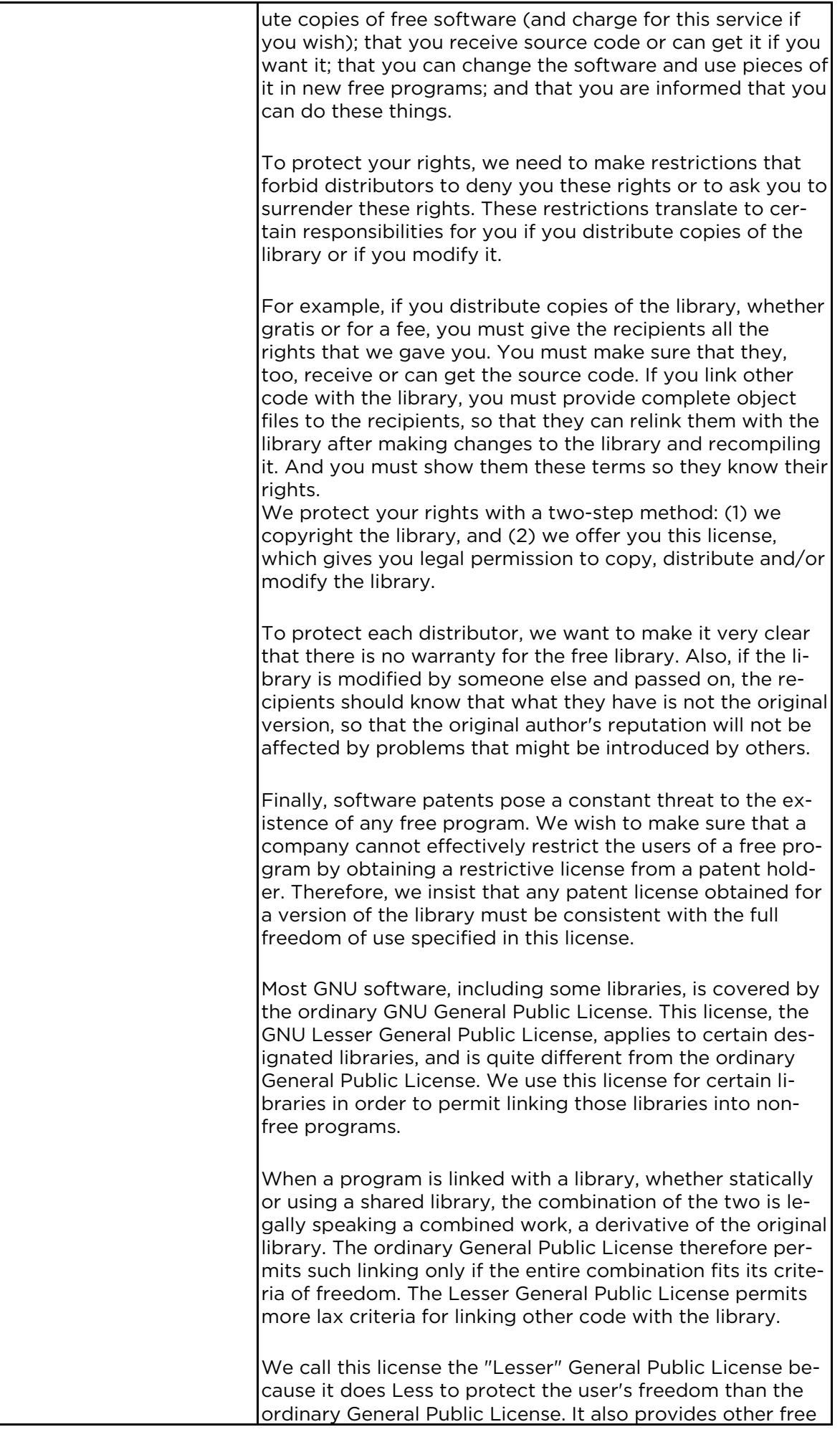

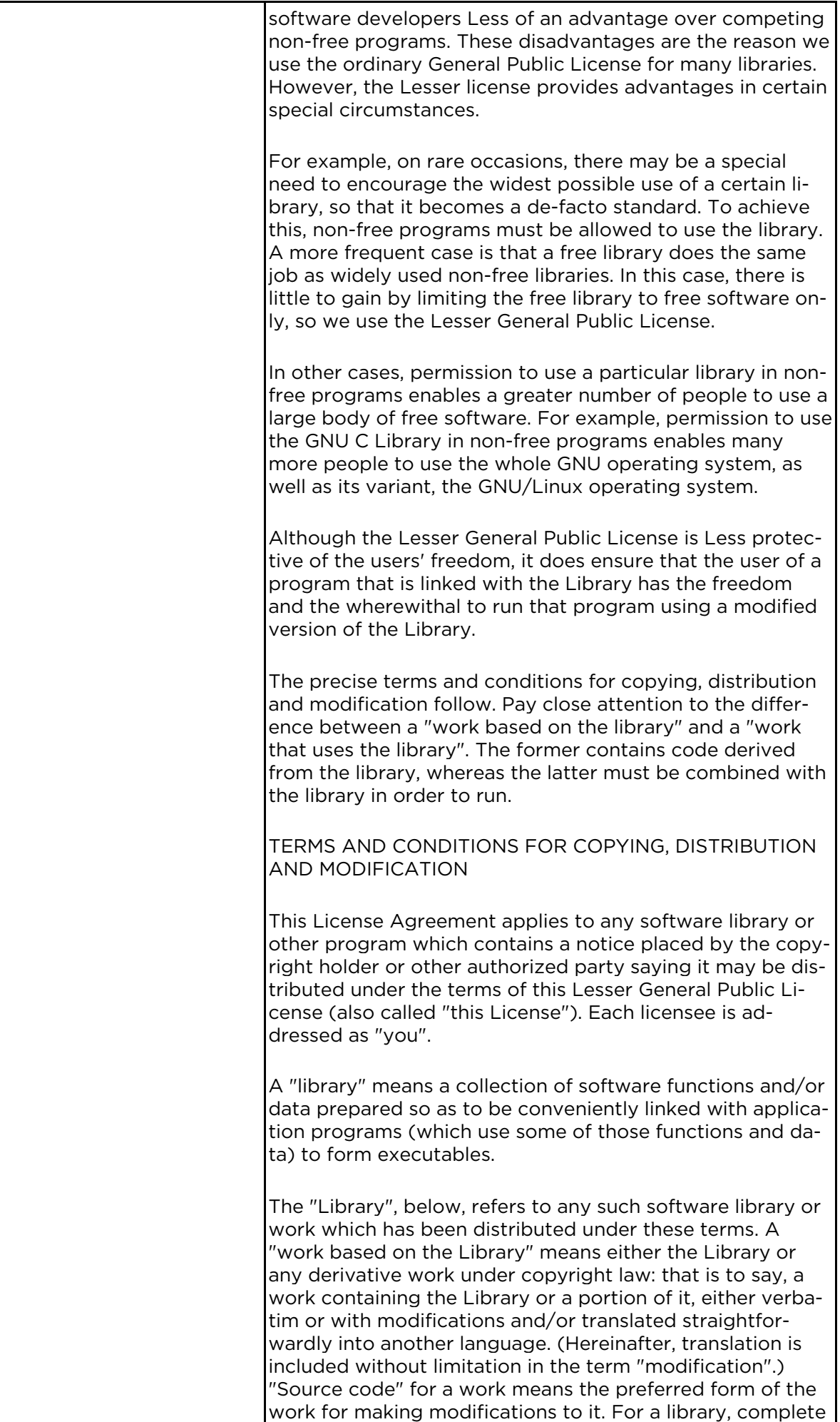

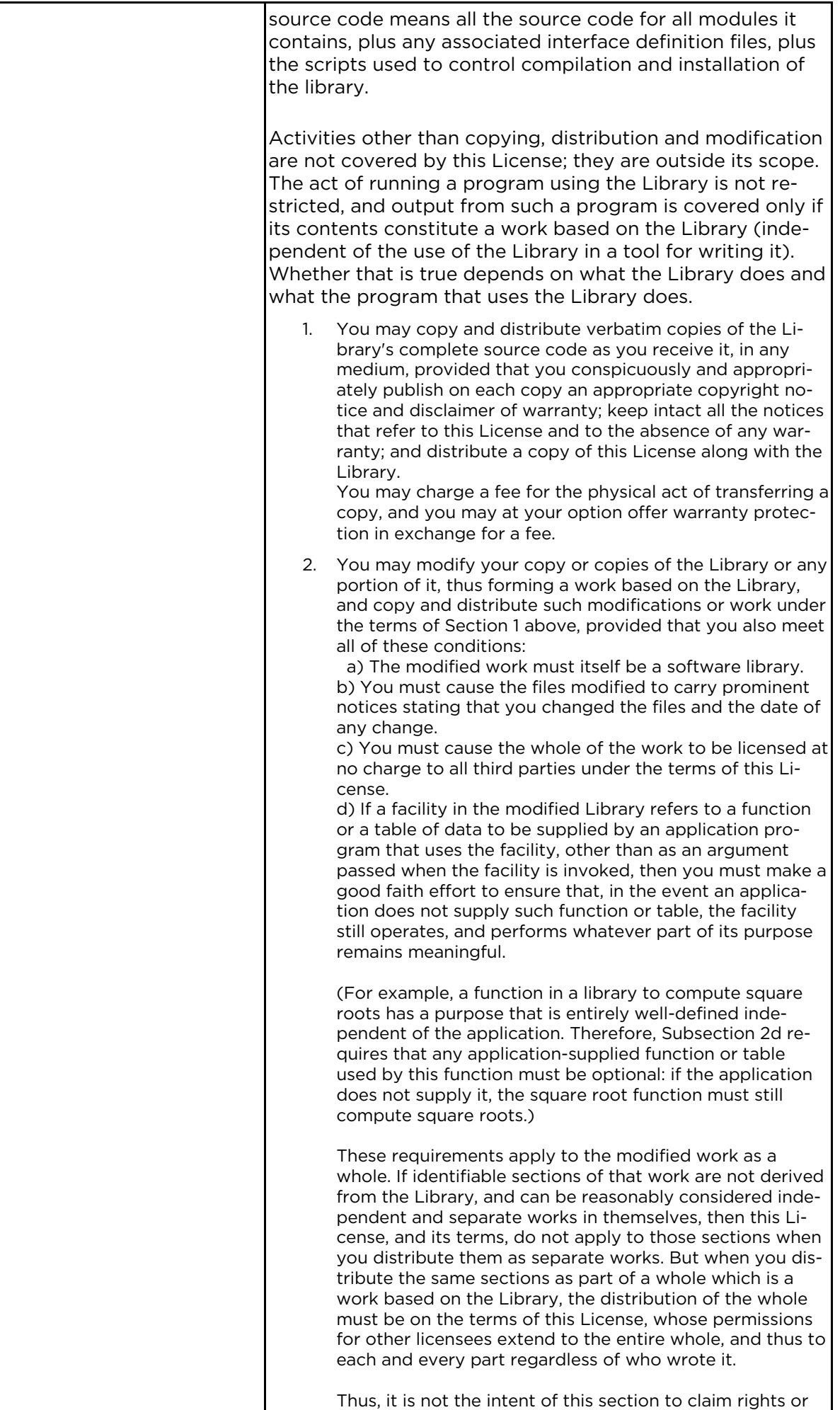

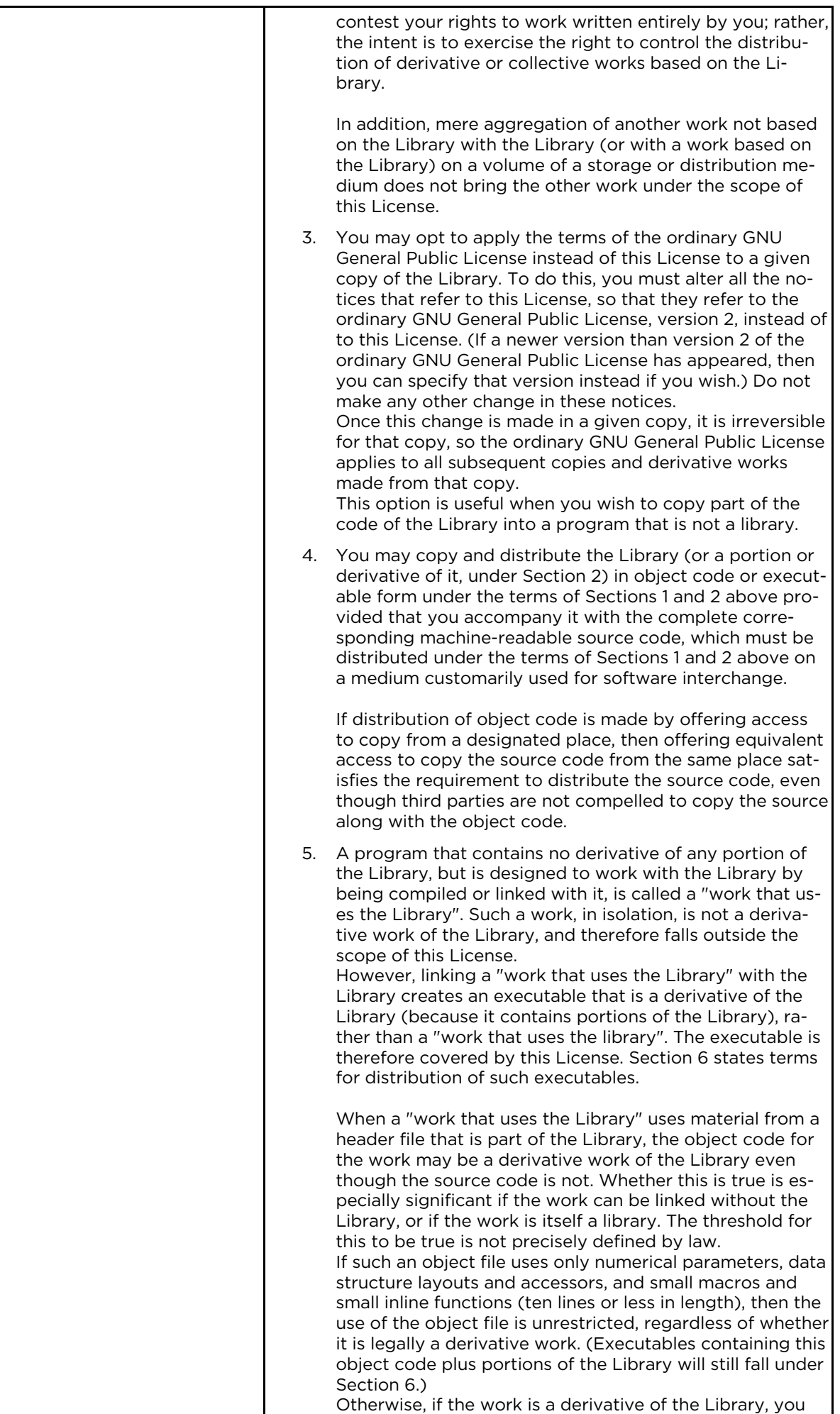

may distribute the object code for the work under the terms of Section 6. Any executables containing that work also fall under Section 6, whether or not they are linked directly with the Library itself.

6. As an exception to the Sections above, you may also combine or link a "work that uses the Library" with the Library to produce a work containing portions of the Library, and distribute that work under terms of your choice, provided that the terms permit modification of the work for the customer's own use and reverse engineering for debugging such modifications.

You must give prominent notice with each copy of the work that the Library is used in it and that the Library and its use are covered by this License. You must supply a copy of this License. If the work during execution displays copyright notices, you must include the copyright notice for the Library among them, as well as a reference directing the user to the copy of this License. Also, you must do one of these things:

a) Accompany the work with the complete corresponding machine-readable source code for the Library including whatever changes were used in the work (which must be distributed under Sections 1 and 2 above); and, if the work is an executable linked with the Library, with the complete machine-readable "work that uses the Library", as object code and/or source code, so that the user can modify the Library and then relink to produce a modified executable containing the modified Library. (It is understood that the user who changes the contents of definitions files in the Library will not necessarily be able to recompile the application to use the modified definitions.)

• b) Use a suitable shared library mechanism for linking with the Library. A suitable mechanism is one that (1) uses at run time a copy of the library already present on the user's computer system, rather than copying library functions into the executable, and (2) will operate properly with a modified version of the library, if the user installs one, as long as the modified version is interfacecompatible with the version that the work was made with.

• c) Accompany the work with a written offer, valid for at least three years, to give the same user the materials specified in Subsection 6a, above, for a charge no more than the cost of performing this distribution.

• d) If distribution of the work is made by offering access to copy from a designated place, offer equivalent access to copy the above specified materials from the same place.

e) Verify that the user has already received a copy of these materials or that you have already sent this user a copy.

For an executable, the required form of the "work that uses the Library" must include any data and utility programs needed for reproducing the executable from it. However, as a special exception, the materials to be distributed need not include anything that is normally distributed (in either source or binary form) with the major components (compiler, kernel, and so on) of the operating system on which the executable runs, unless that component itself accompanies the executable. It may happen that this requirement contradicts the license restrictions of other proprietary libraries that do not normally accompany the operating system. Such a contradiction means you cannot use both them and the Library together in an executable that you distribute. 7. You may place library facilities that are a work based on the Library side-by-side in a single library together with other library facilities not covered by this License. and distribute such a combined library, provided that the separate distribution of the work based on the Library

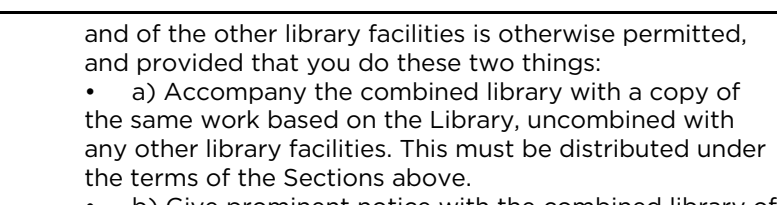

• b) Give prominent notice with the combined library of the fact that part of it is a work based on the Library, and explaining where to find the accompanying uncombined form of the same work.

8. You may not copy, modify, sublicense, link with, or distribute the Library except as expressly provided under this License. Any attempt otherwise to copy, modify, sublicense, link with, or distribute the Library is void, and will automatically terminate your rights under this License. However, parties who have received copies, or rights, from you under this License will not have their licenses terminated so long as such parties remain in full compliance.

9. You are not required to accept this License, since you have not signed it. However, nothing else grants you permission to modify or distribute the Library or its derivative works. These actions are prohibited by law if you do not accept this License. Therefore, by modifying or distributing the Library (or any work based on the Library), you indicate your acceptance of this License to do so, and all its terms and conditions for copying, distributing or modifying the Library or works based on it.

10. Each time you redistribute the Library (or any work based on the Library), the recipient automatically receives a license from the original licensor to copy, distribute, link with or modify the Library subject to these terms and conditions. You may not impose any further restrictions on the recipients' exercise of the rights granted herein. You are not responsible for enforcing compliance by third parties with this License.

11. If, as a consequence of a court judgment or allegation of patent infringement or for any other reason (not limited to patent issues), conditions are imposed on you (whether by court order, agreement or otherwise) that contradict the conditions of this License, they do not excuse you from the conditions of this License. If you cannot distribute so as to satisfy simultaneously your obligations under this License and any other pertinent obligations, then as a consequence you may not distribute the Library at all. For example, if a patent license would not permit royalty-free redistribution of the Library by all those who receive copies directly or indirectly through you, then the only way you could satisfy both it and this License would be to refrain entirely from distribution of the Library.

If any portion of this section is held invalid or unenforceable under any particular circumstance, the balance of the section is intended to apply, and the section as a whole is intended to apply in other circumstances.

It is not the purpose of this section to induce you to infringe any patents or other property right claims or to contest validity of any such claims; this section has the sole purpose of protecting the integrity of the free software distribution system which is implemented by public license practices. Many people have made generous contributions to the wide range of software distributed through that system in reliance on consistent application of that system; it is up to the author/donor to decide if he or she is willing to distribute software through any other system and a licensee cannot impose that choice. This section is intended to make thoroughly clear what is believed to be a consequence of the rest of this License. 12. If the distribution and/or use of the Library is restrict-

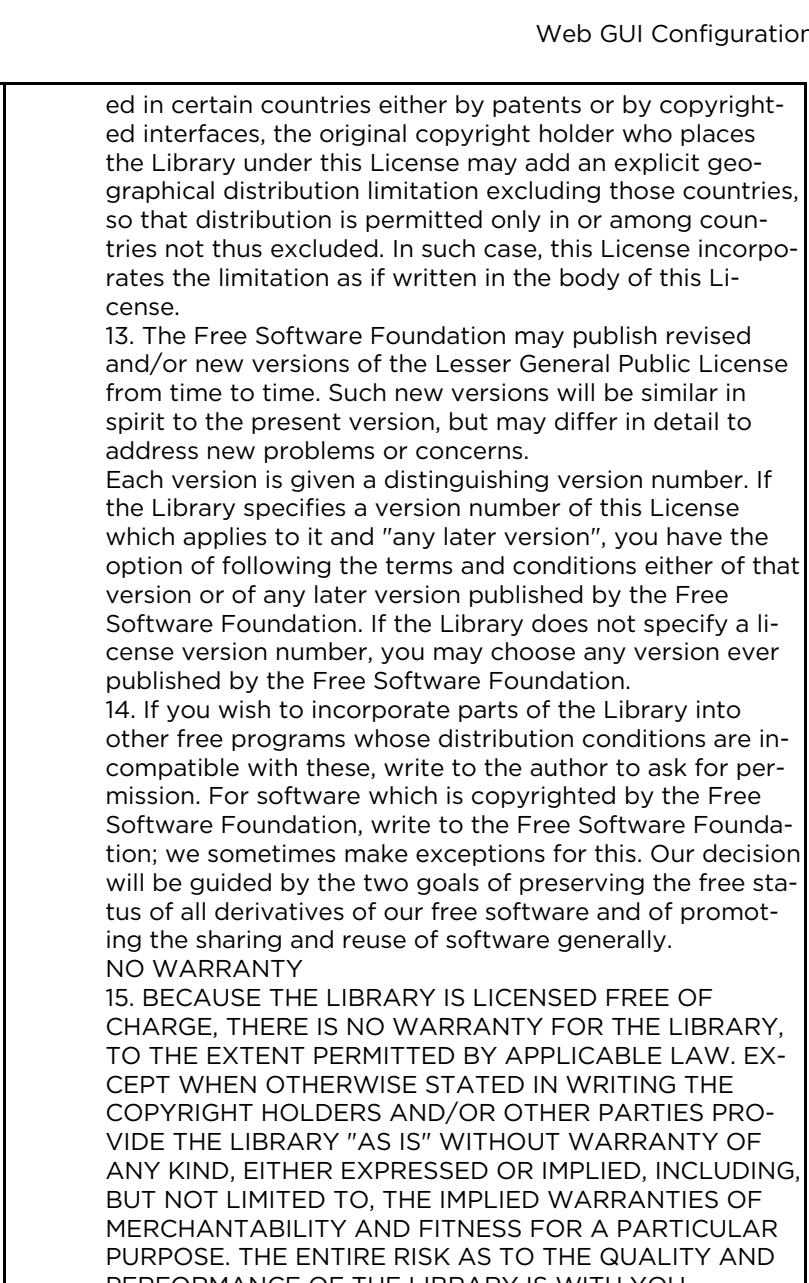

PERFORMANCE OF THE LIBRARY IS WITH YOU. SHOULD THE LIBRARY PROVE DEFECTIVE, YOU AS-SUME THE COST OF ALL NECESSARY SERVICING, RE-PAIR OR CORRECTION.

16. IN NO EVENT UNLESS REQUIRED BY APPLICABLE LAW OR AGREED TO IN WRITING WILL ANY COPY-RIGHT HOLDER, OR ANY OTHER PARTY WHO MAY MODIFY AND/OR REDISTRIBUTE THE LIBRARY AS PER-MITTED ABOVE, BE LIABLE TO YOU FOR DAMAGES, IN-CLUDING ANY GENERAL, SPECIAL, INCIDENTAL OR CONSEQUENTIAL DAMAGES ARISING OUT OF THE USE OR INABILITY TO USE THE LIBRARY (INCLUDING BUT NOT LIMITED TO LOSS OF DATA OR DATA BEING REN-DERED INACCURATE OR LOSSES SUSTAINED BY YOU OR THIRD PARTIES OR A FAILURE OF THE LIBRARY TO OPERATE WITH ANY OTHER SOFTWARE), EVEN IF SUCH HOLDER OR OTHER PARTY HAS BEEN ADVISED OF THE POSSIBILITY OF SUCH DAMAGES. END OF TERMS AND CONDITIONS

How to Apply These Terms to Your New Libraries If you develop a new library, and you want it to be of the greatest possible use to the public, we recommend making it free software that everyone can redistribute and change. You can do so by permitting redistribution under these terms (or, alternatively, under the terms of the ordinary General Public License).

To apply these terms, attach the following notices to the library. It is safest to attach them to the start of each

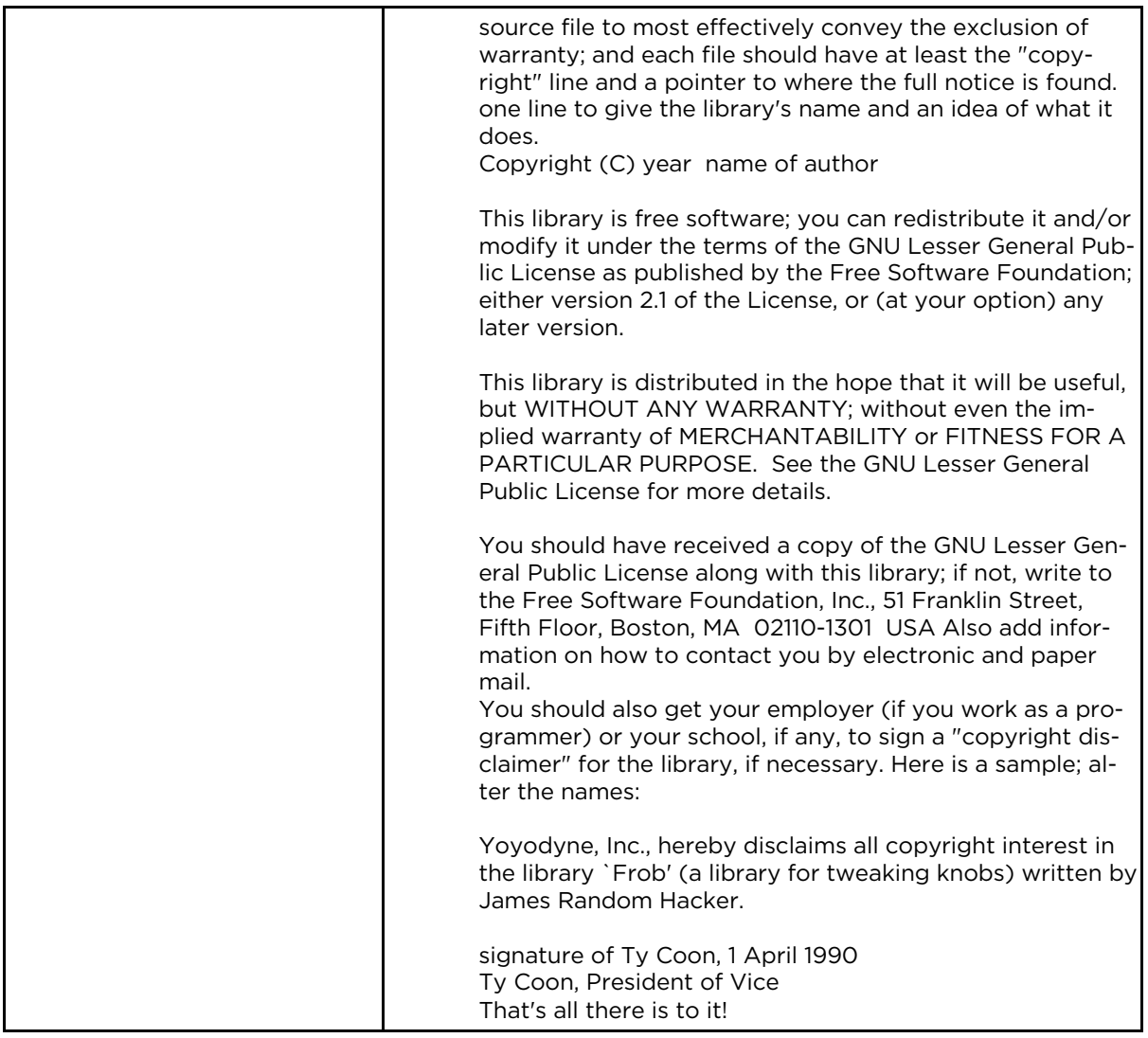

### **6.1.4 Hardware Warranty**

#### Hardware Warranty

cnMatrix™ switch family ("Covered Product") hardware is covered with a 5 - year Limited Lifetime Warranty. "Lifetime" is defined as the period beginning on the date of original purchase by the first end user of the Product and ending five (5) years thereafter. Under this Limited Lifetime Warranty, Cambium warrants to its end users for the Lifetime (as defined) that the Covered Product purchased by such end user, when used under normal conditions and consistent with applicable Covered Product documentation supplied with the Covered Product, will be free from defects in material and workmanship, and will perform in accordance with the documentation supplied for such Covered Product.

Except as otherwise prescribed by applicable law, in the event of a breach of this Hardware Limited Lifetime Warranty, the sole and exclusive remedy, and Cambium's sole and exclusive liability, will be for Cambium to use commercially reasonable efforts to repair or replace the Covered Product that caused the breach of this warranty. If Cambium cannot, or determines that it is not practical to, repair or replace the Covered Product, then the sole and exclusive remedy and the limit of Cambium's obligation will be to refund the amount received by Cambium for purchase of such Covered Product. The Hardware Limited Lifetime Warranty is provided to the original end user only and is not transferrable.

### **6.1.5 LIMITATION OF LIABILITY**

#### LIMITATION OF LIABILITY

IN NO EVENT SHALL CAMBIUM NETWORKS BE LIABLE TO YOU OR ANY OTHER PARTY FOR ANY DIRECT, INDIRECT, GENERAL, SPECIAL, INCIDENTAL, CONSEQUENTIAL, EXEMPLARY OR OTHER DAMAGE ARISING OUT OF THE USE OR INABILITY TO USE THE PRODUCT (INCLUDING, WITHOUT LIMITATION, DAMAGES FOR LOSS OF BUSINESS PROFITS, BUSINESS INTERRUPTION, LOSS OF BUSINESS INFORMATION OR ANY OTHER PECUNIARY LOSS, OR FROM ANY BREACH OF WARRANTY, EVEN IF CAMBIUM NETWORKS HAS BEEN ADVISED OF THE POSSIBILITY OF SUCH DAMAGES. (Some states do not allow the exclusion or limitation of

incidental or consequential damages, so the above exclusion or limitation may not apply to you.)

IN NO CASE SHALL CAMBIUM'S LIABILITY EXCEED THE AMOUNT YOU PAID FOR THE PRODUCT

### **6.1.6 Compliance with Safety Standards**

Intended Use: The Cambium Networks cnMatrix next-generation switching platform offers a cloudmanaged, high-performance, feature-rich enterprise-grade ethernet switching solution. This equipment is intended for professional applications for fixed indoor installations only.

Installation and Operation: Installation and operation of this product are complex and Cambium Networks therefore recommends professional installation and management of the system. Please follow the instructions in this leaflet. Further guidance on cnMatrix installation and operation is available in the accompanying *Quick Start Guide*, which can also be found online at the link below

The installer must have sufficient skills, knowledge, and experience to perform the installation task and is responsible for:

- Familiarity with current applicable national regulations, including electrical installation and surge protection
- Installation in accordance with Cambium Networks' instructions

#### Product Safety Information:

The following general safety guidelines are provided to help ensure your own personal safety and protect your product from potential damage. Remember to consult the product *User Guide, web link below,* for more details. Please observe the following safety rules:

Static electricity can be harmful to electronic components. Discharge static electricity from your body (i.e., touch grounded bare metal) before touching the product. Ensure that the product is properly grounded.

Ensure that the equipment is not powered during installation. Always disconnect equipment from its power source before servicing.

Always use a qualified electrician to install cabling.

Use outdoor-rated cables for connections that will be exposed to the outdoor environment.

#### Operation in the EU – Restrictions:

- This equipment is for indoor use only.
- CE EMI Class A Warning: This equipment is compliant with Class A of CISPR32. In a residential environment, this equipment may cause radio interference.

#### Waste Electrical and Electronic Equipment (WEEE) Directive:

Please do not dispose of electronic and electric equipment or electronic and electric accessories with your household waste. In some countries or regions, collection systems have been set up to handle waste of electrical and electronic equipment. If you reside in European Union countries, please contact your local equipment supplier representative or the Cambium Networks Support Center for information about the waste collection system in your country

#### Useful Web Links:

- User Guide: https://www.cambiumnetworks.com/guides
- Technical Training: https://learning.cambiumnetworks.com
- Cambium Support Center: https://support.cambiumnetworks.com/
- EU Declaration of Conformity: http://www.cambiumnetworks.com/eu\_dofc

#### Equipment Manufacturer:

Cambium Networks Ltd, Unit B2 Linhay Business Park, Eastern Road, Ashburton, Devon, TQ13 7UP, United Kingdom

# 7 Appendix: Parameters and Commands

## **7.1 Appendix: Parameters and Commands**

### **7.1.1 LLDP-MED Parameters and Commands**

#### **7.1.1.1 LLDP-MED**

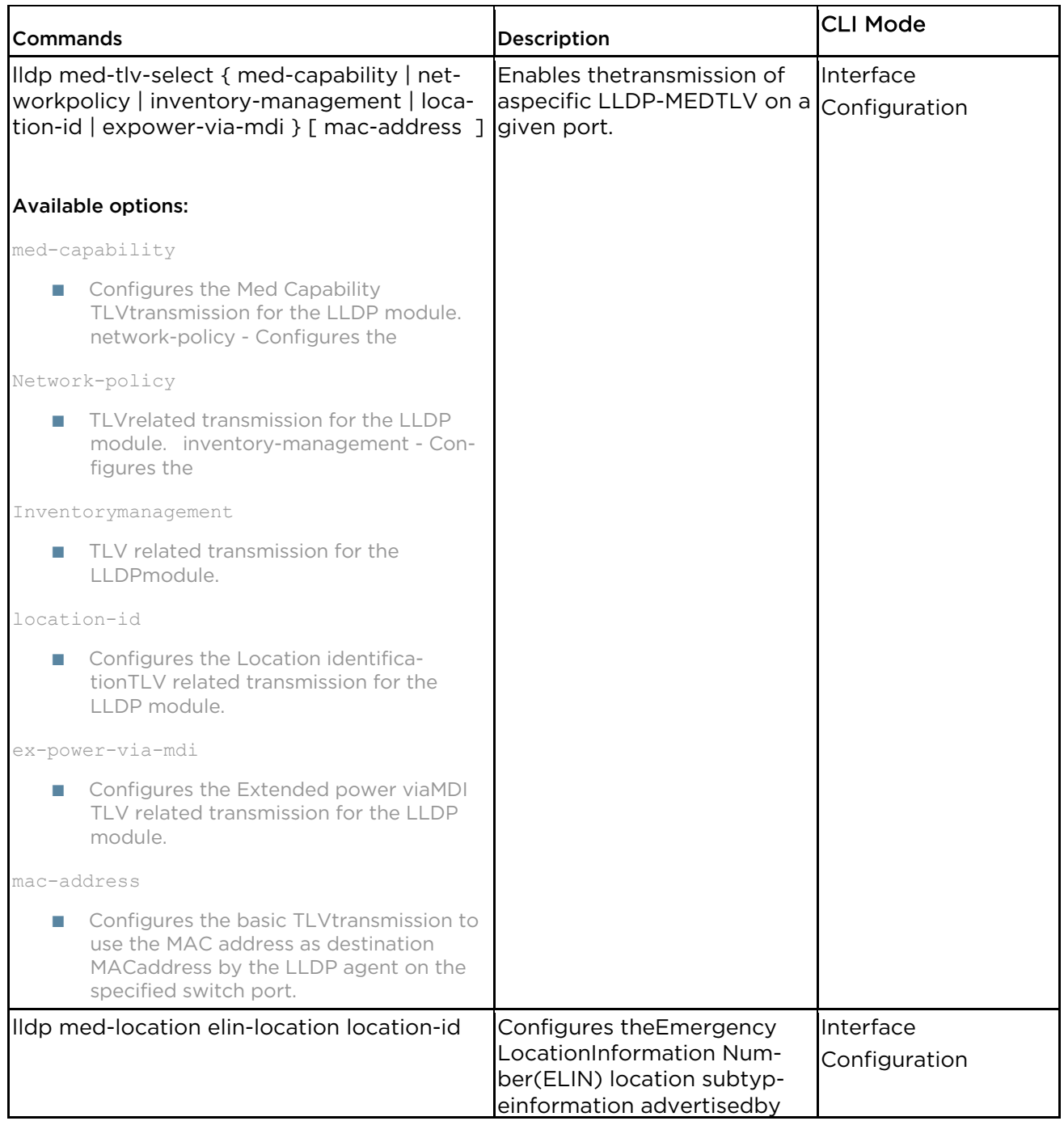

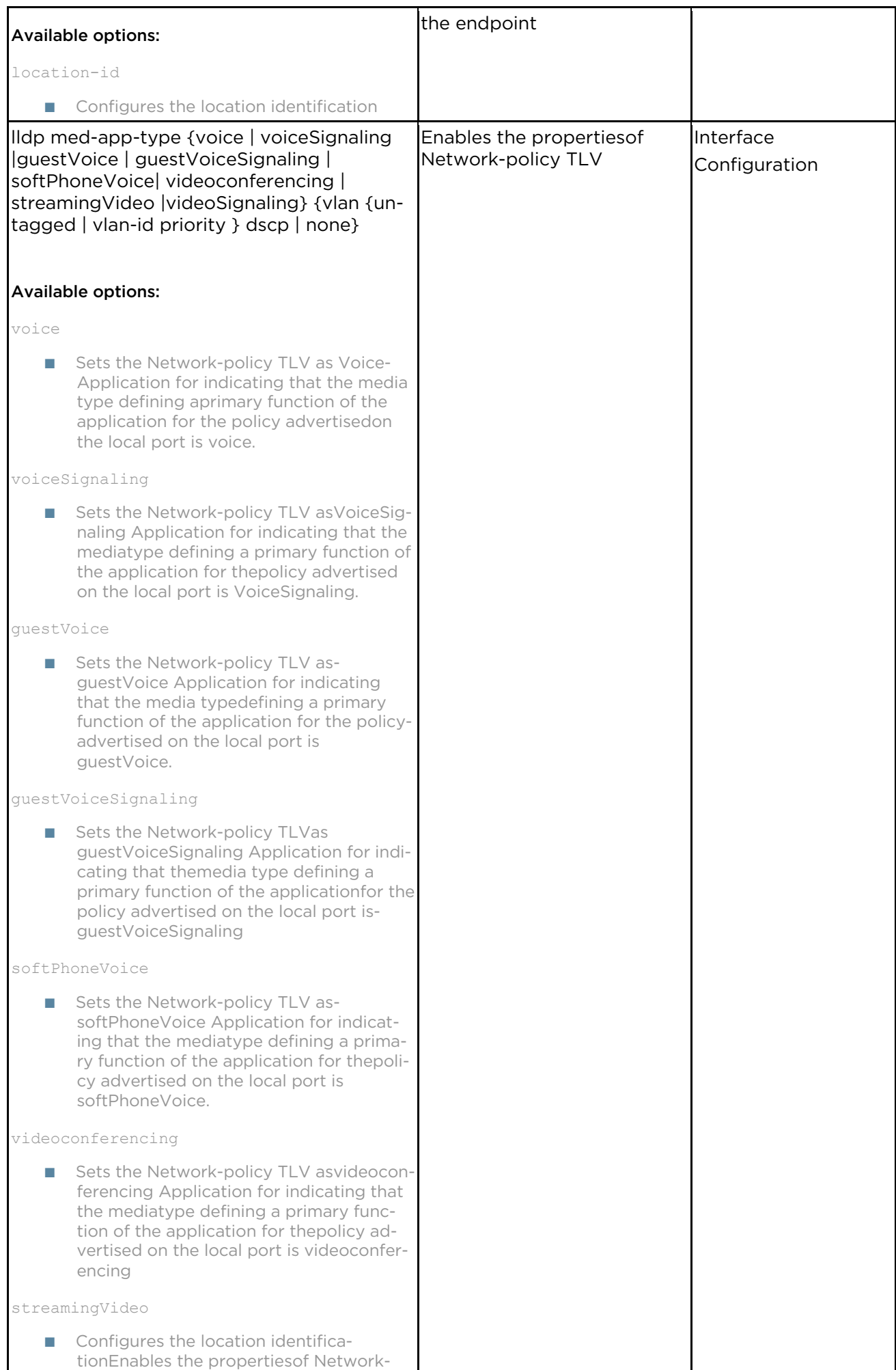

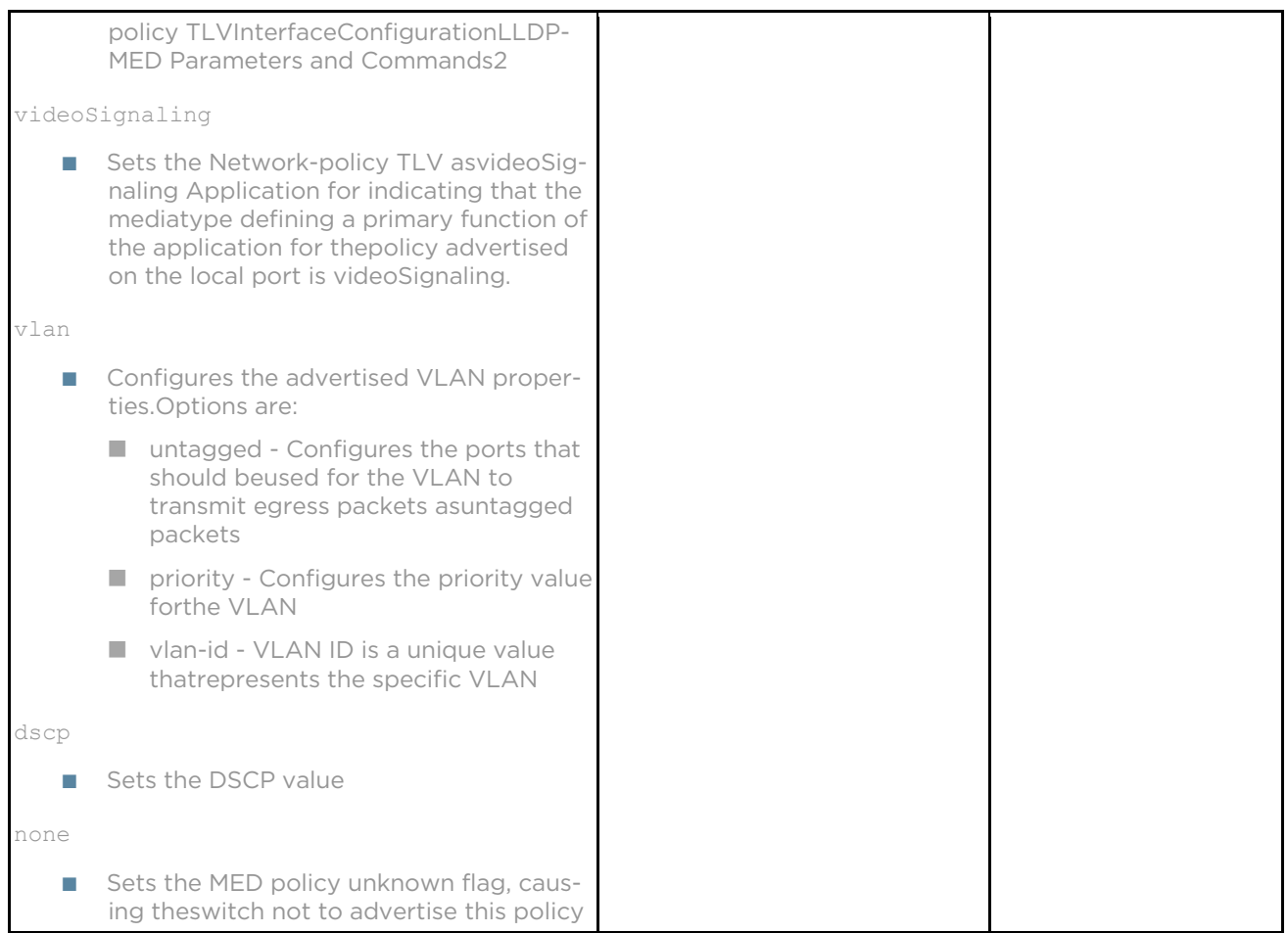

## **7.1.2 Save Restore Erase Download Configurations Parameters and Commands in CLI**

#### **7.1.2.1 Introduction**

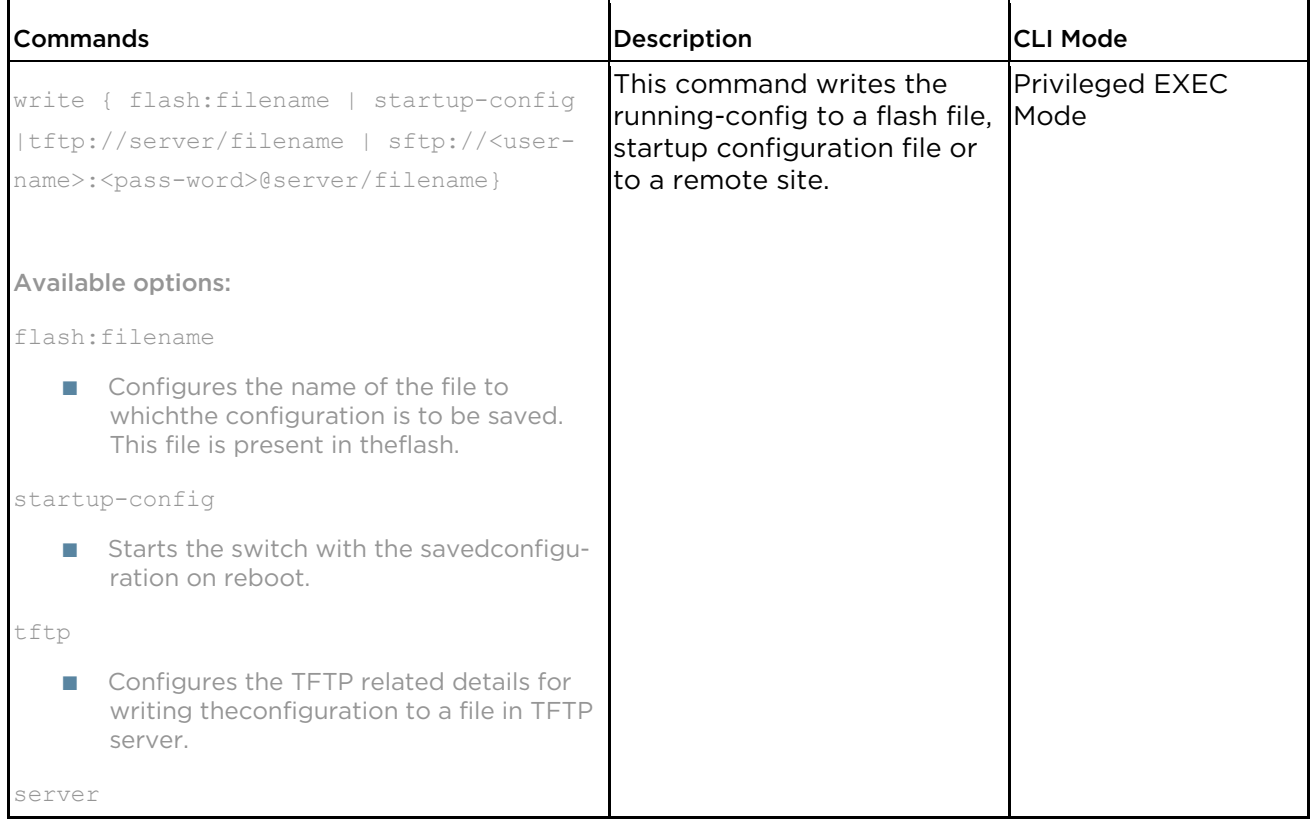

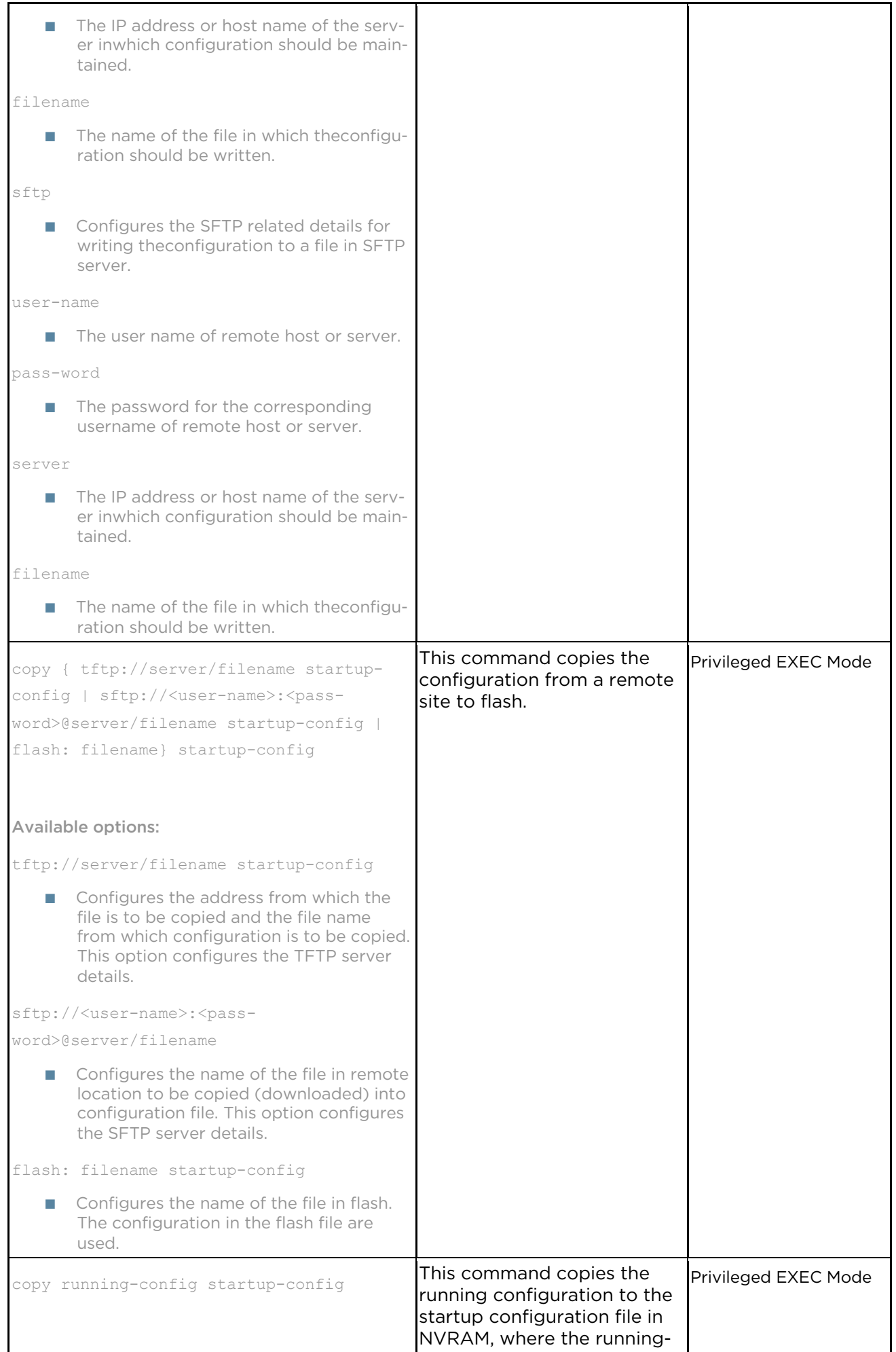

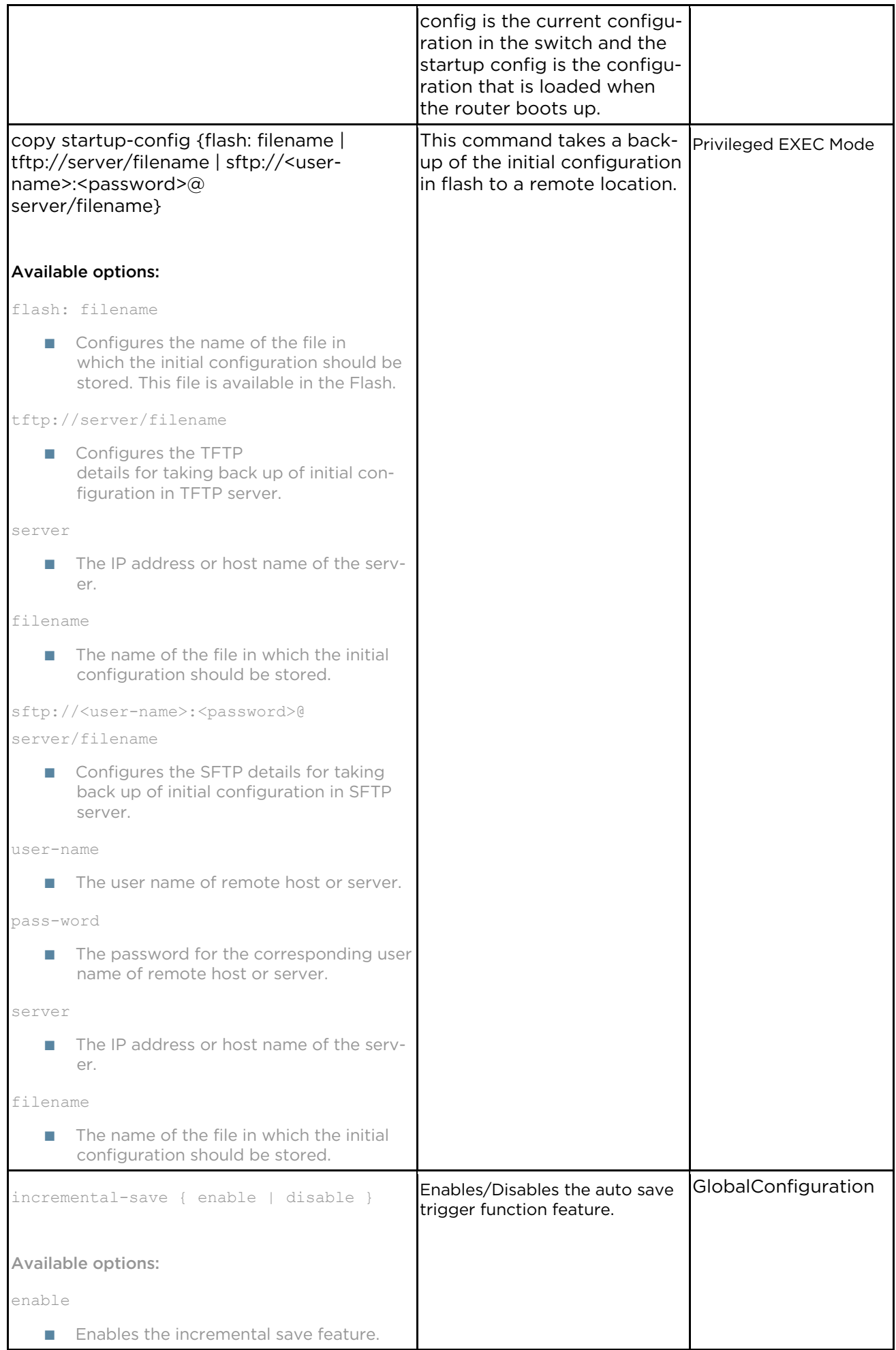

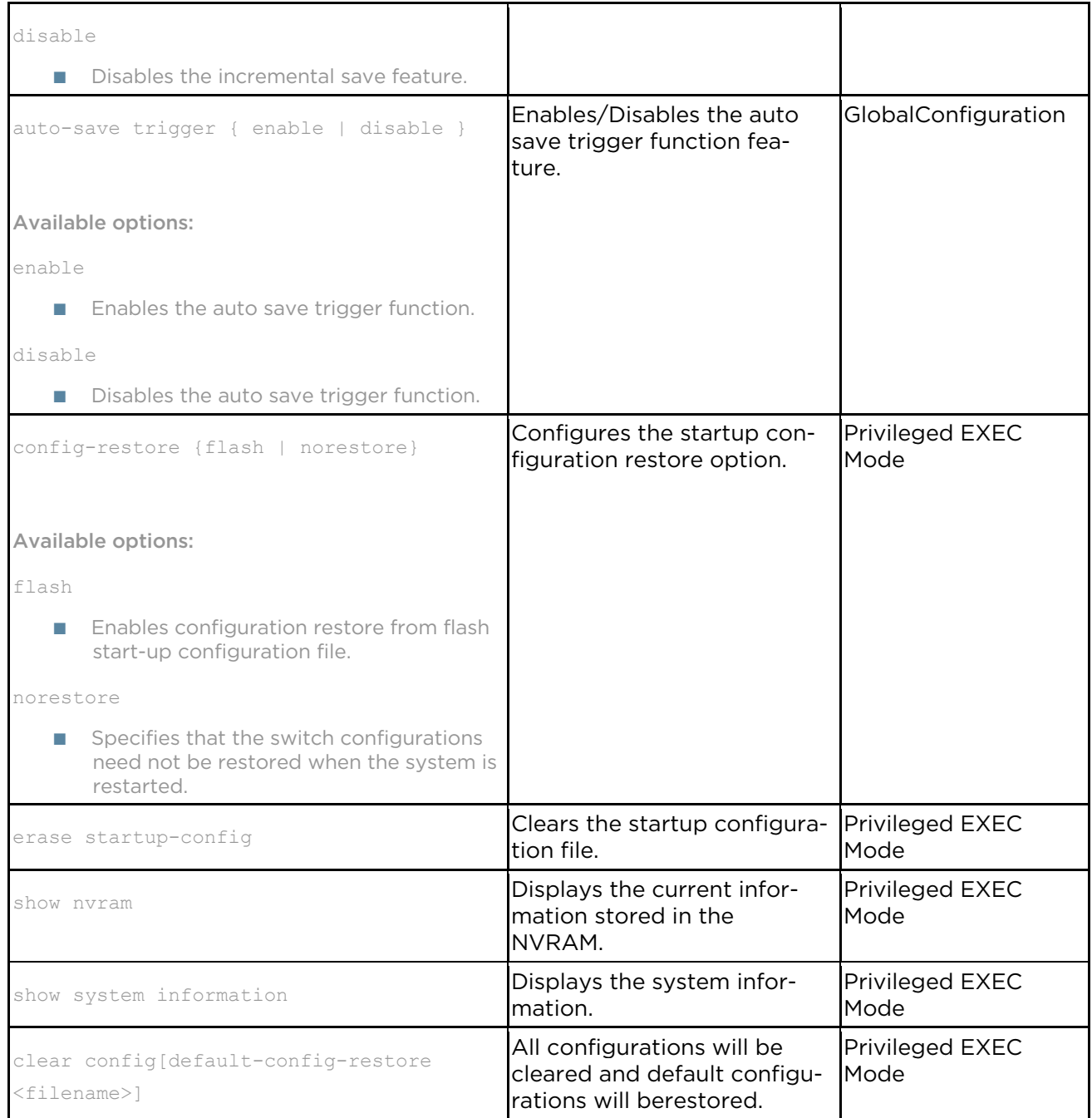

## **7.1.3 Auto Attach Parameters and Commands**

**7.1.3.1 Auto Attach Parameters and Commands**

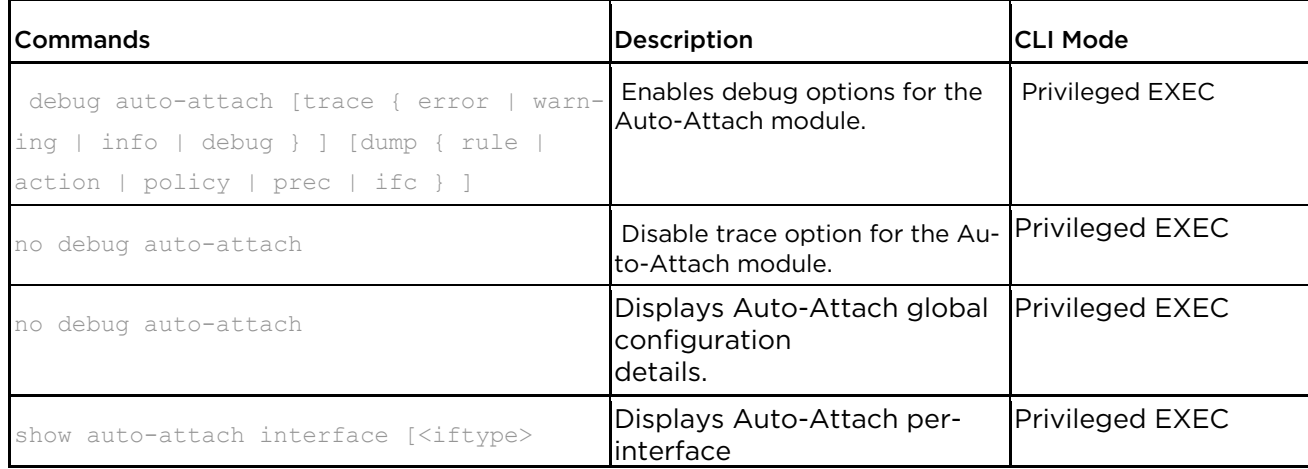

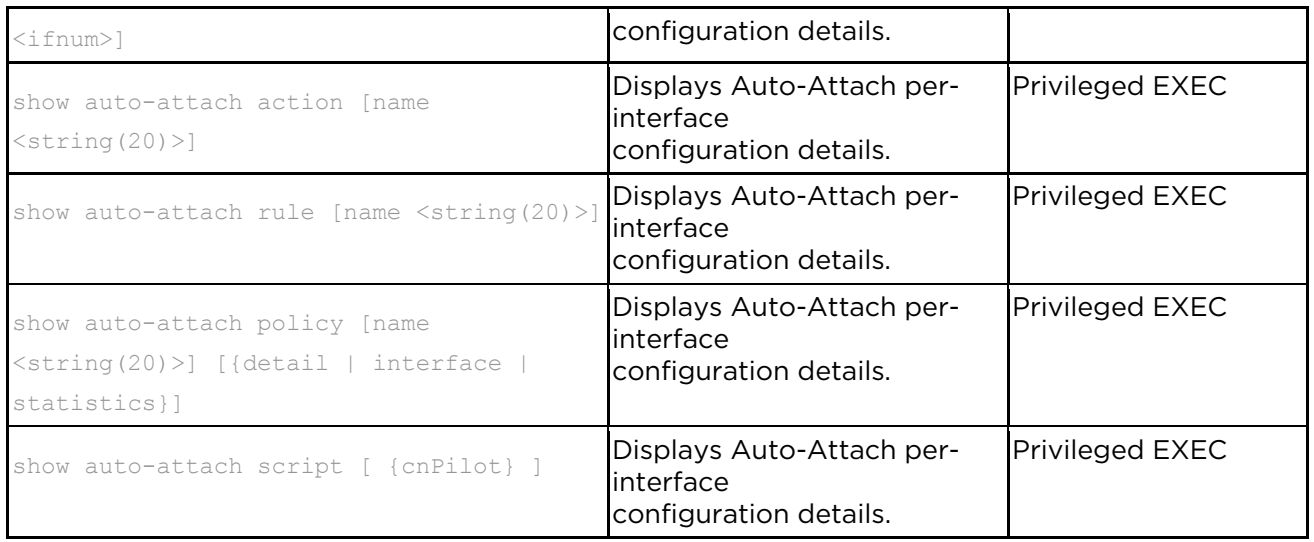

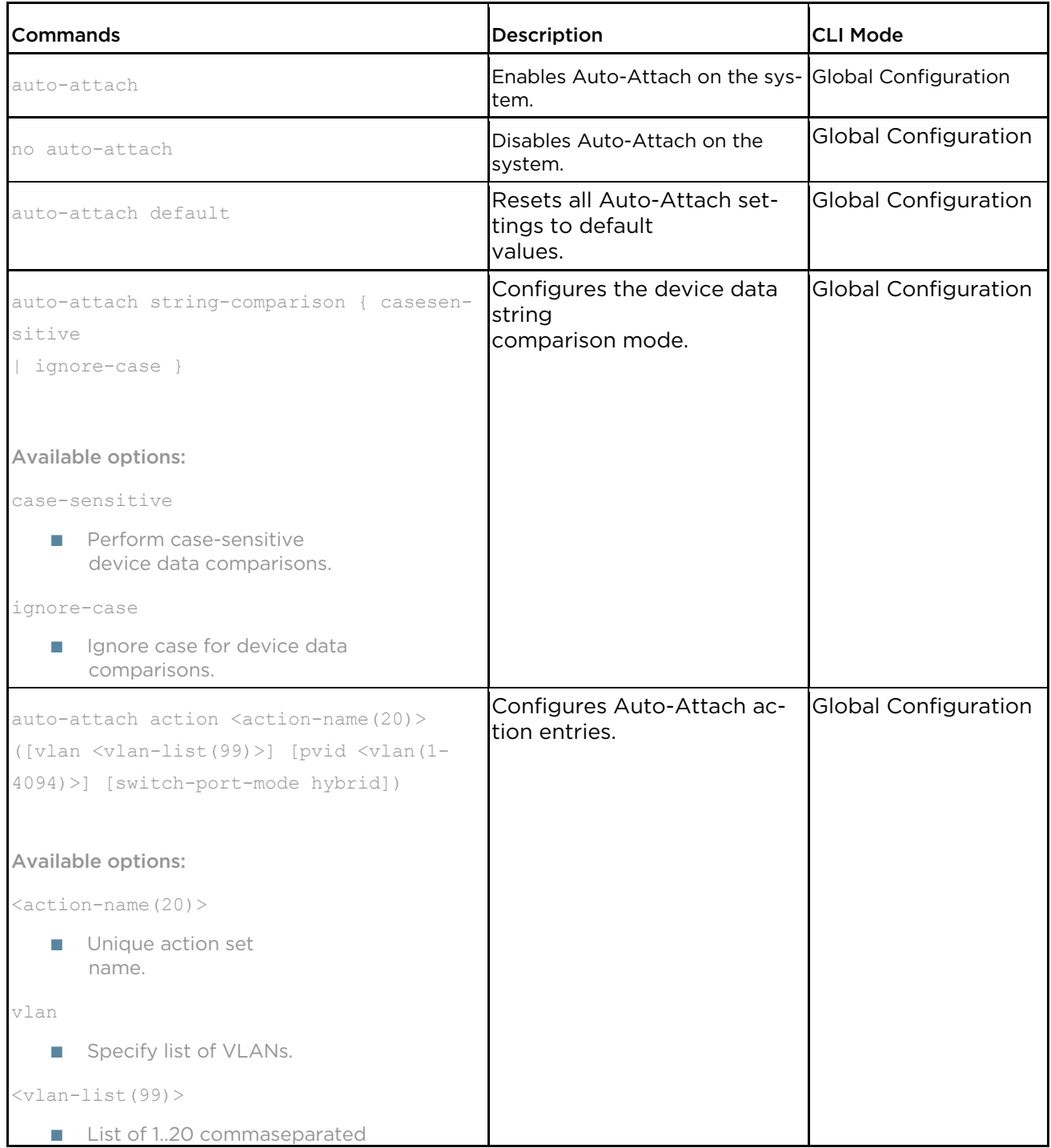

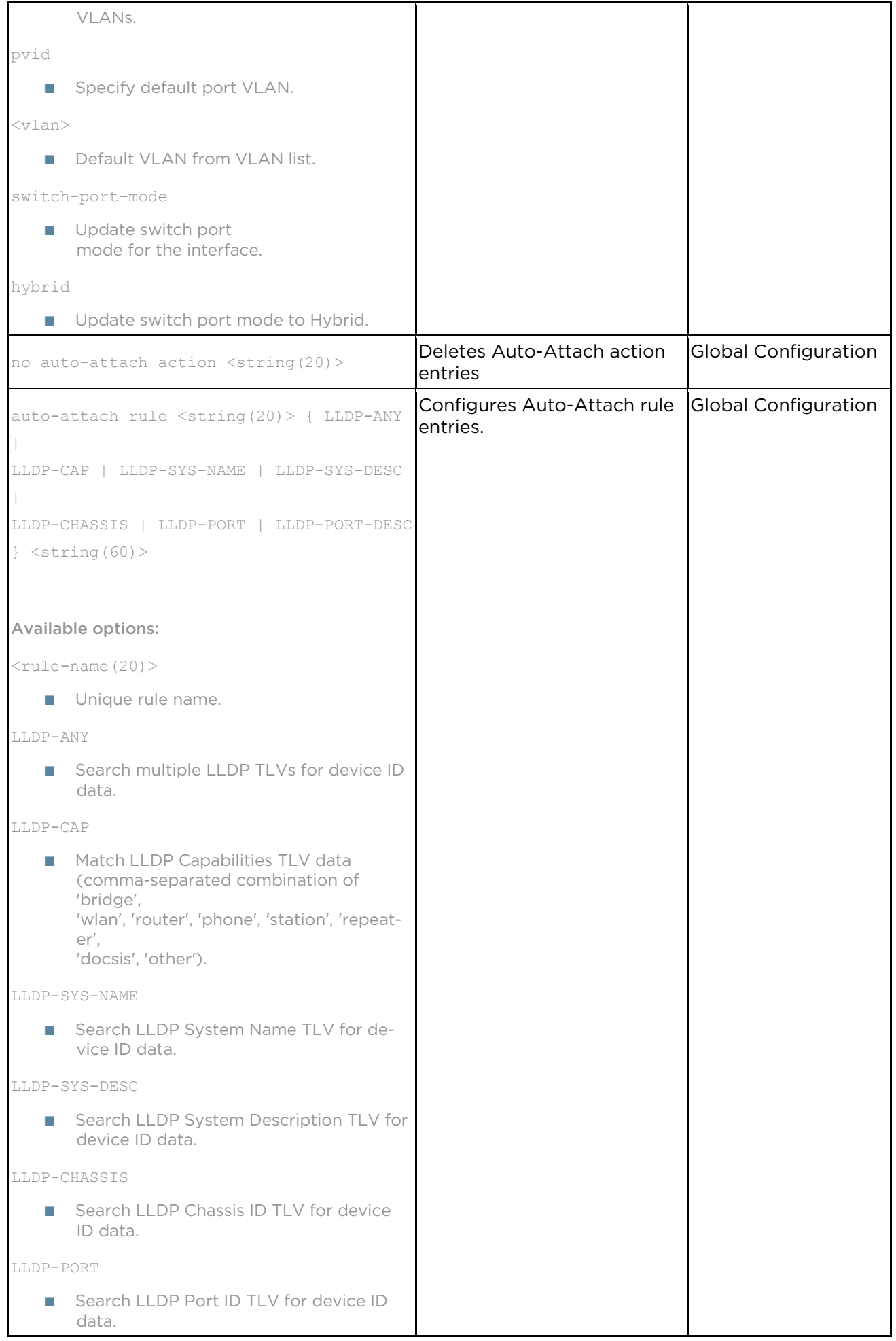

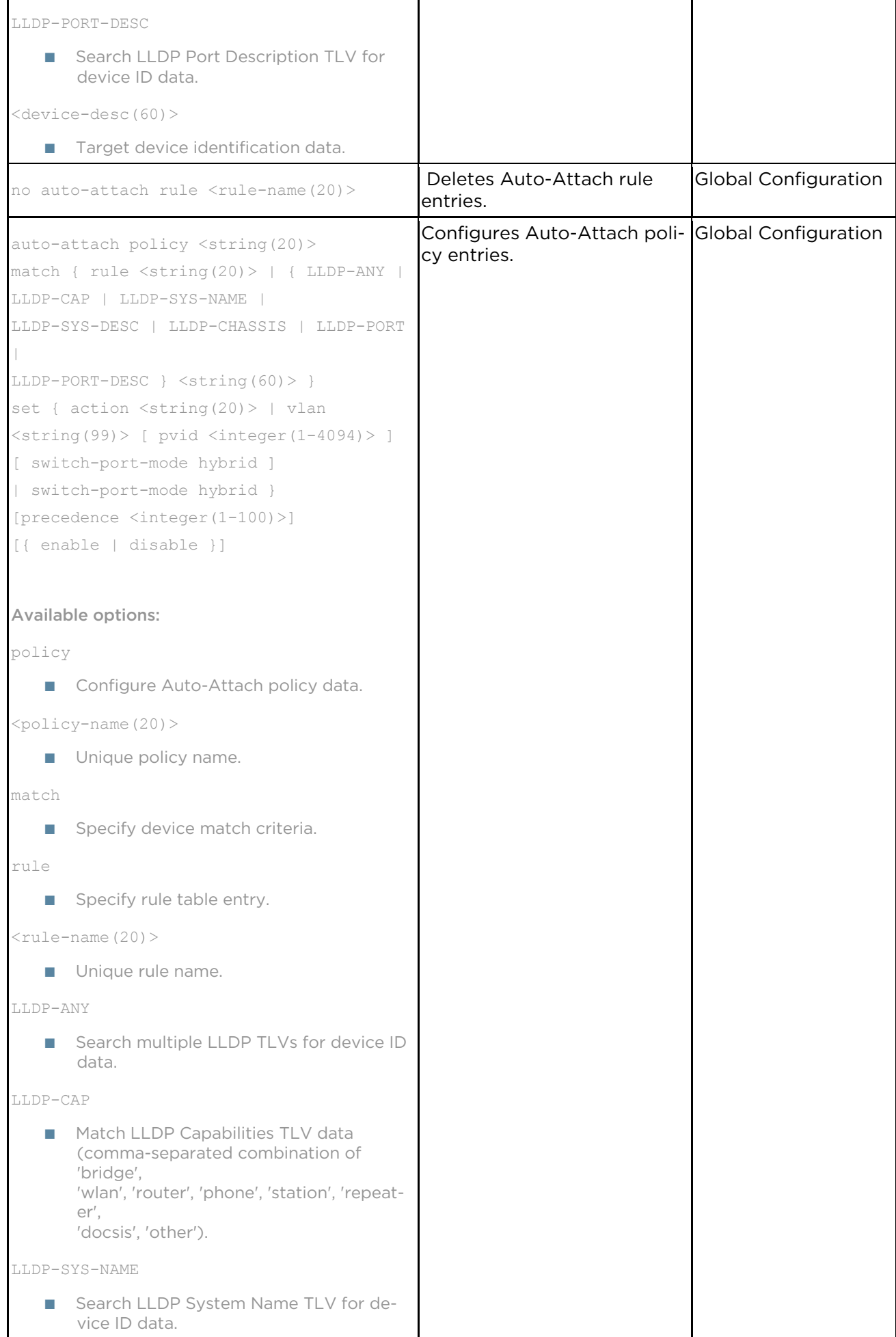

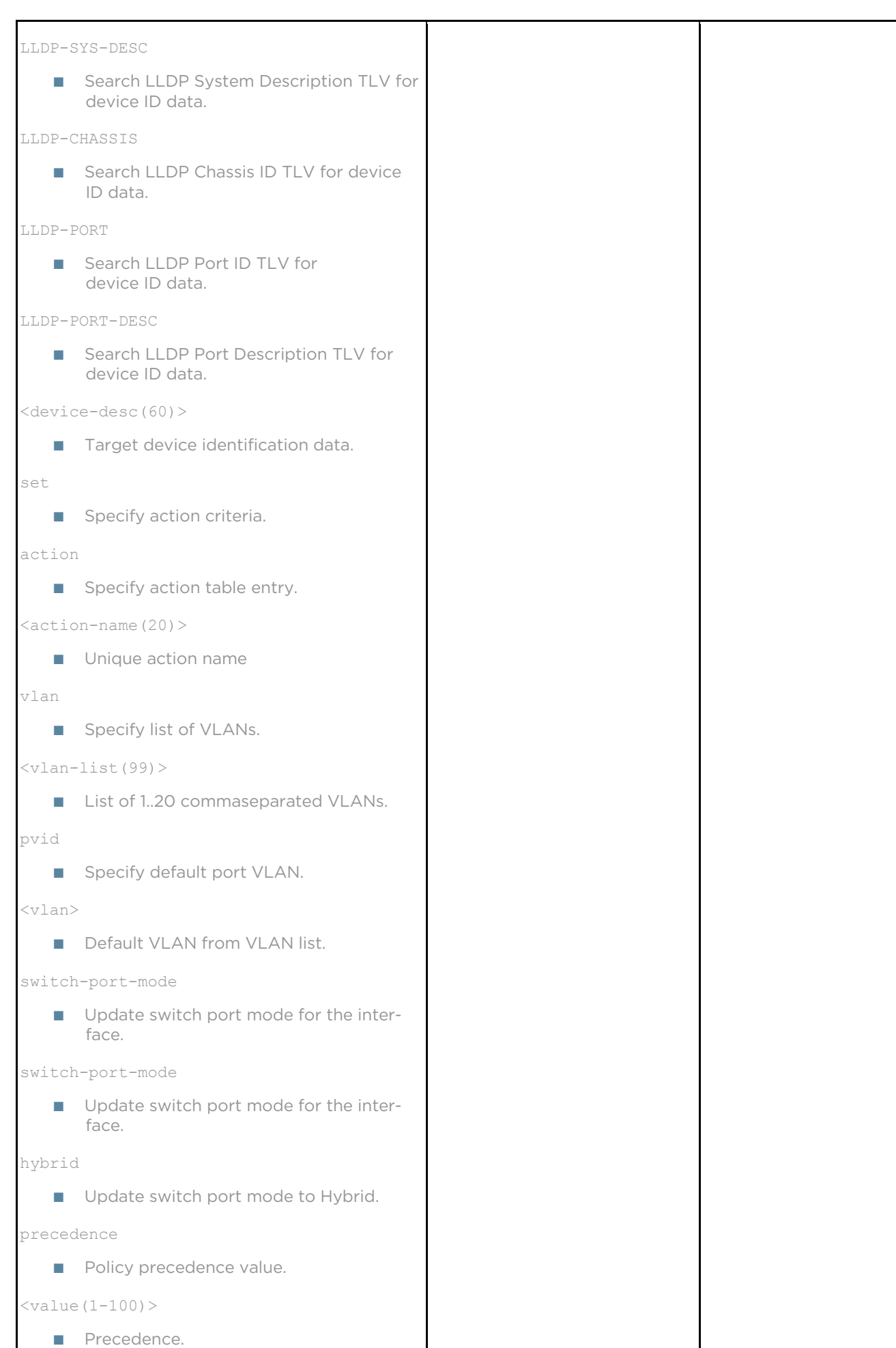

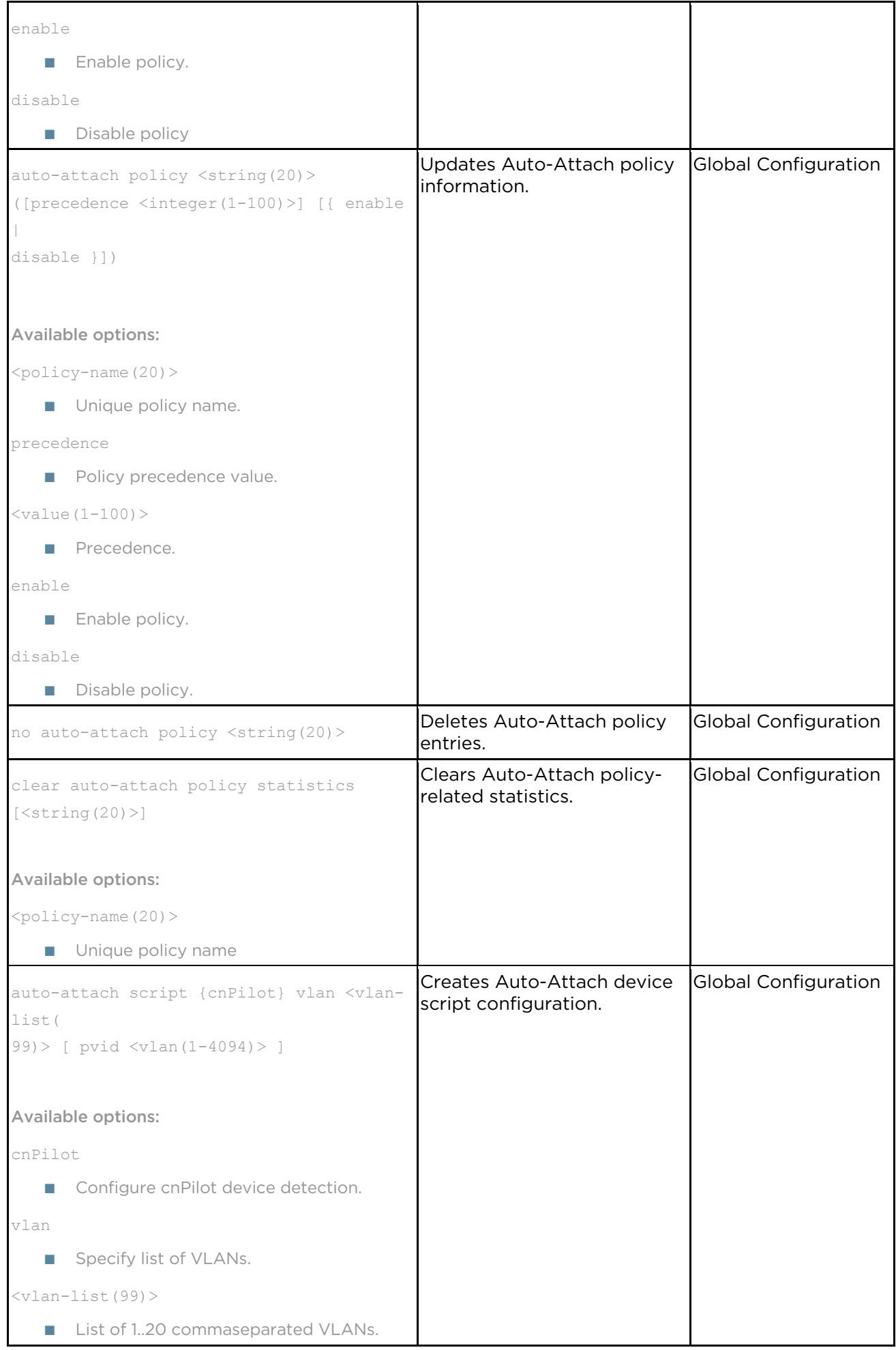

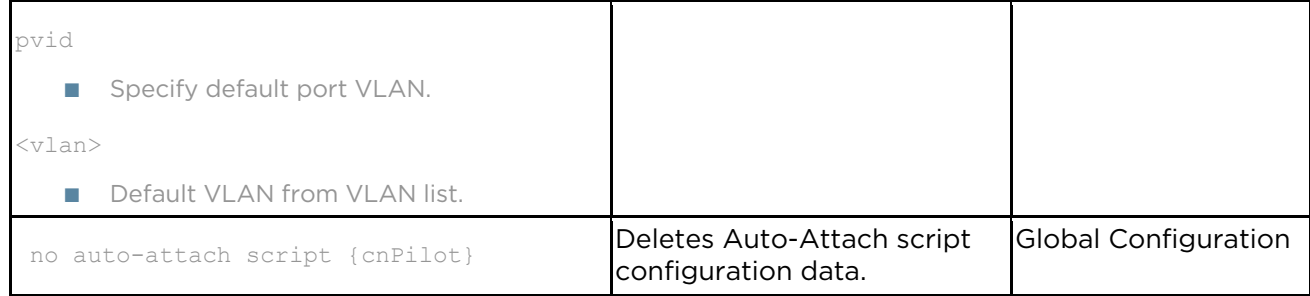

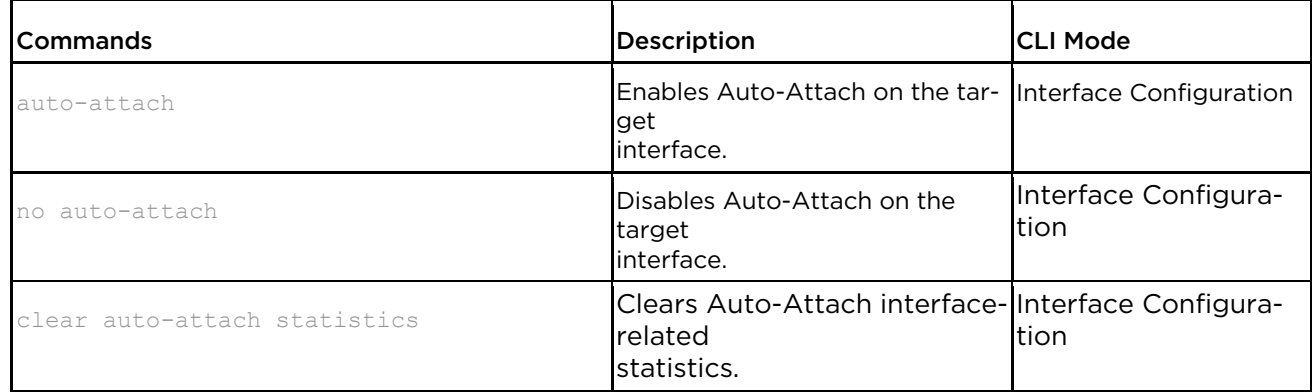

### **7.1.4 VLAN Parameters and Commands**

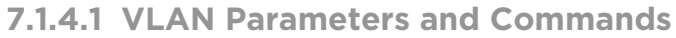

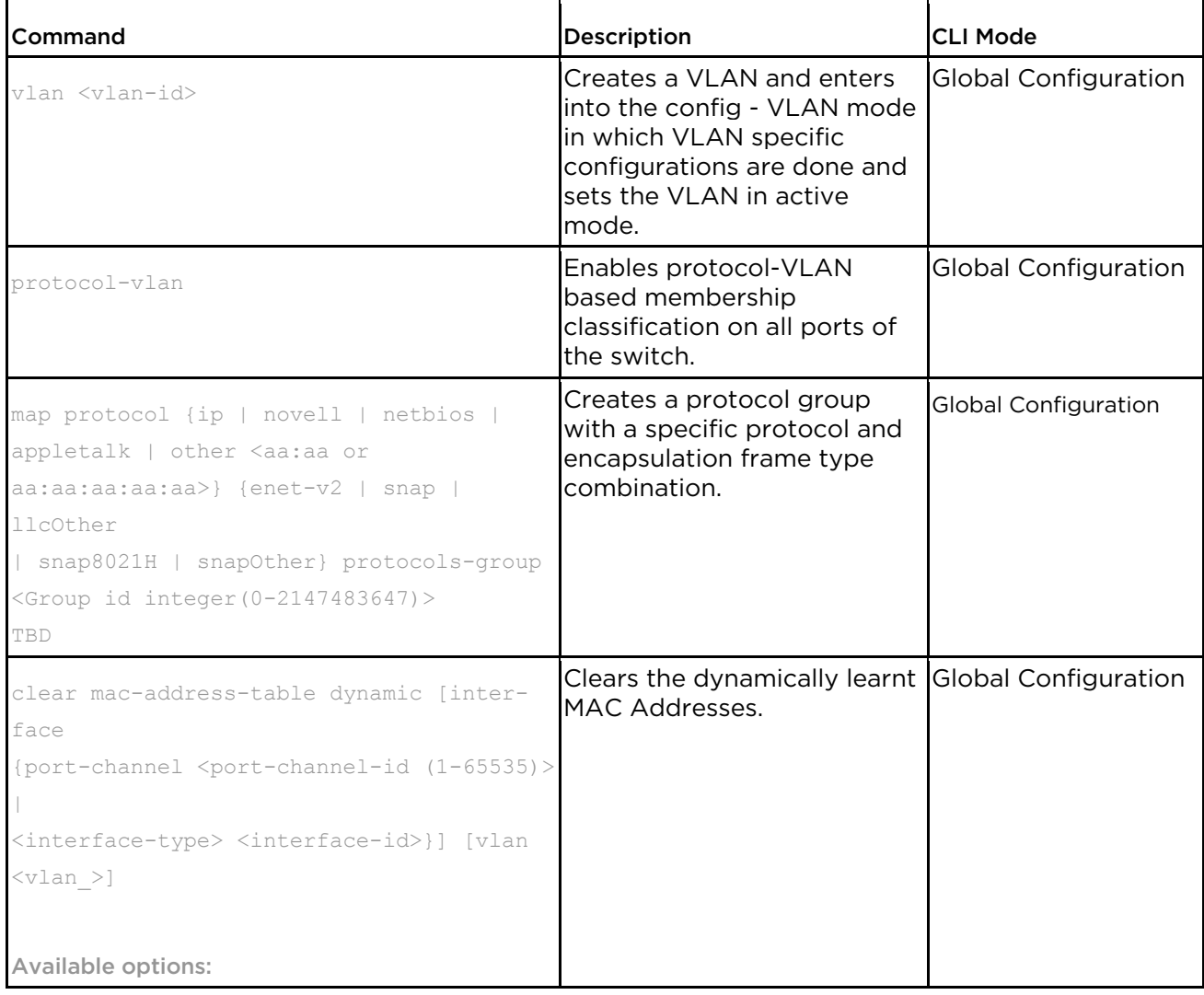

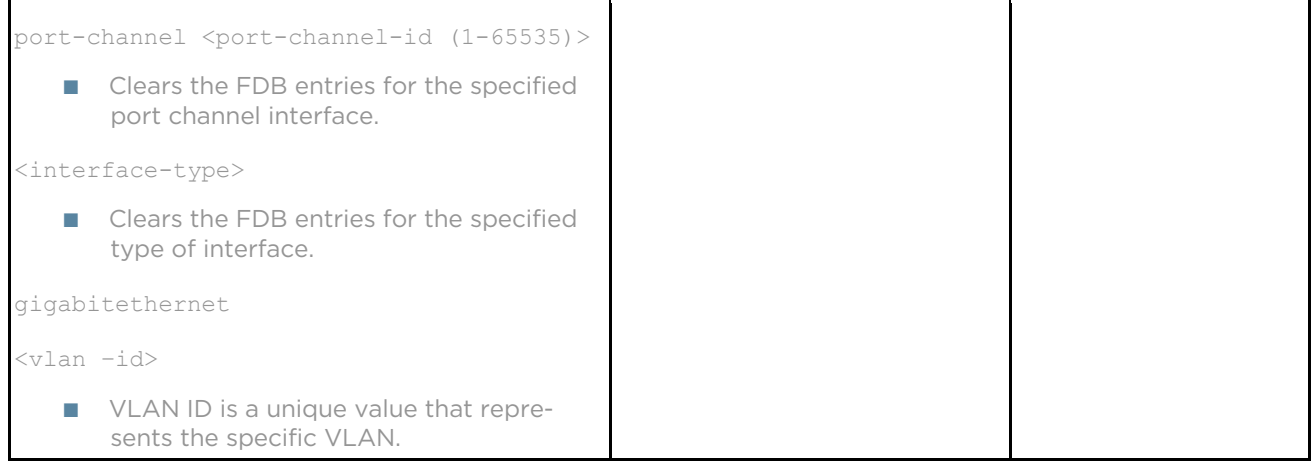

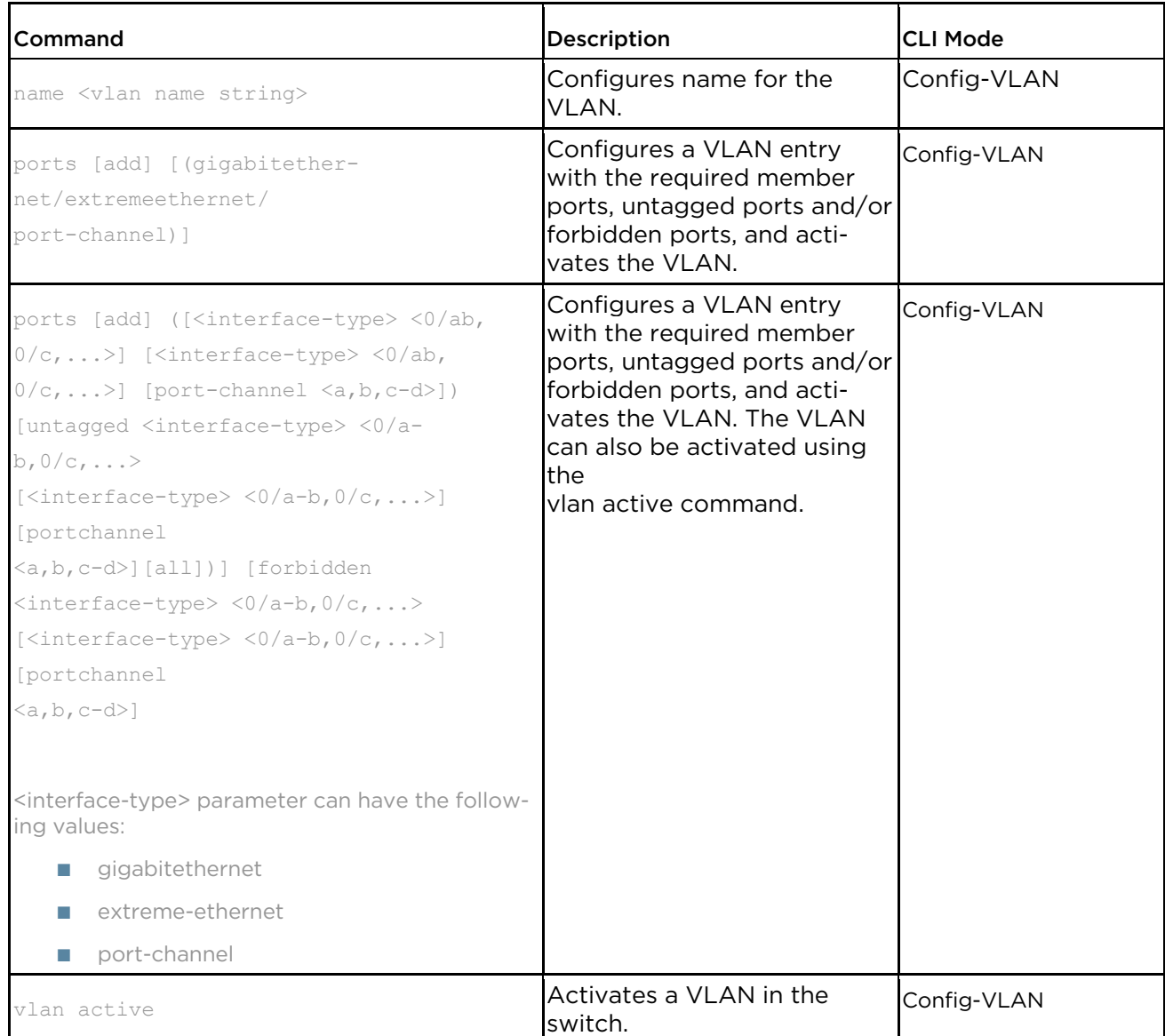

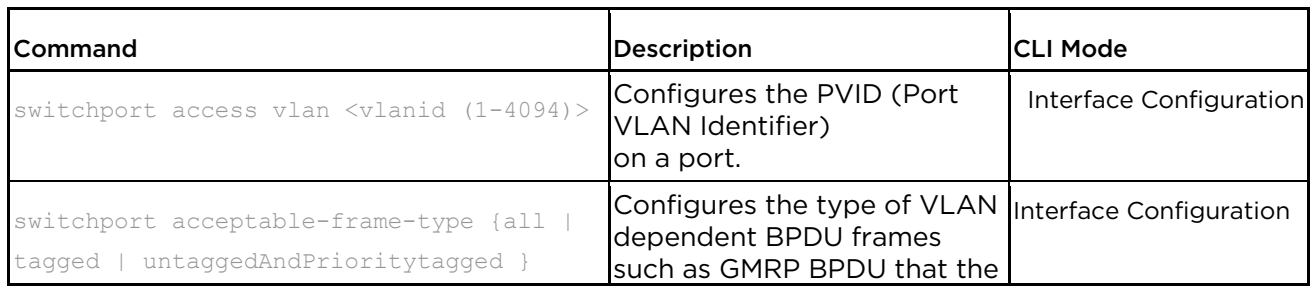

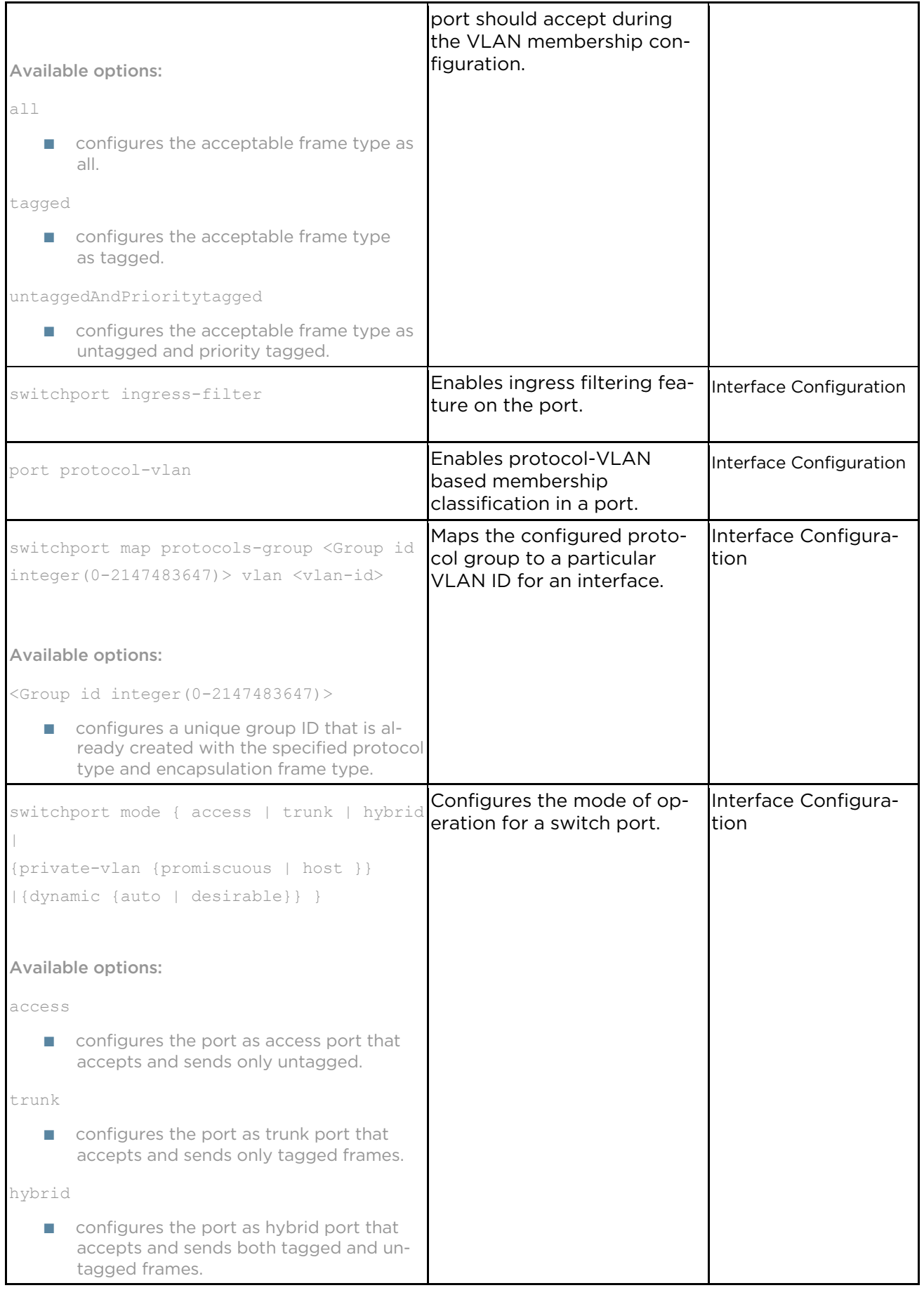

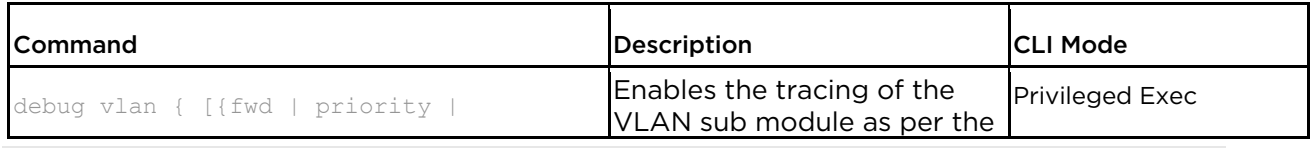

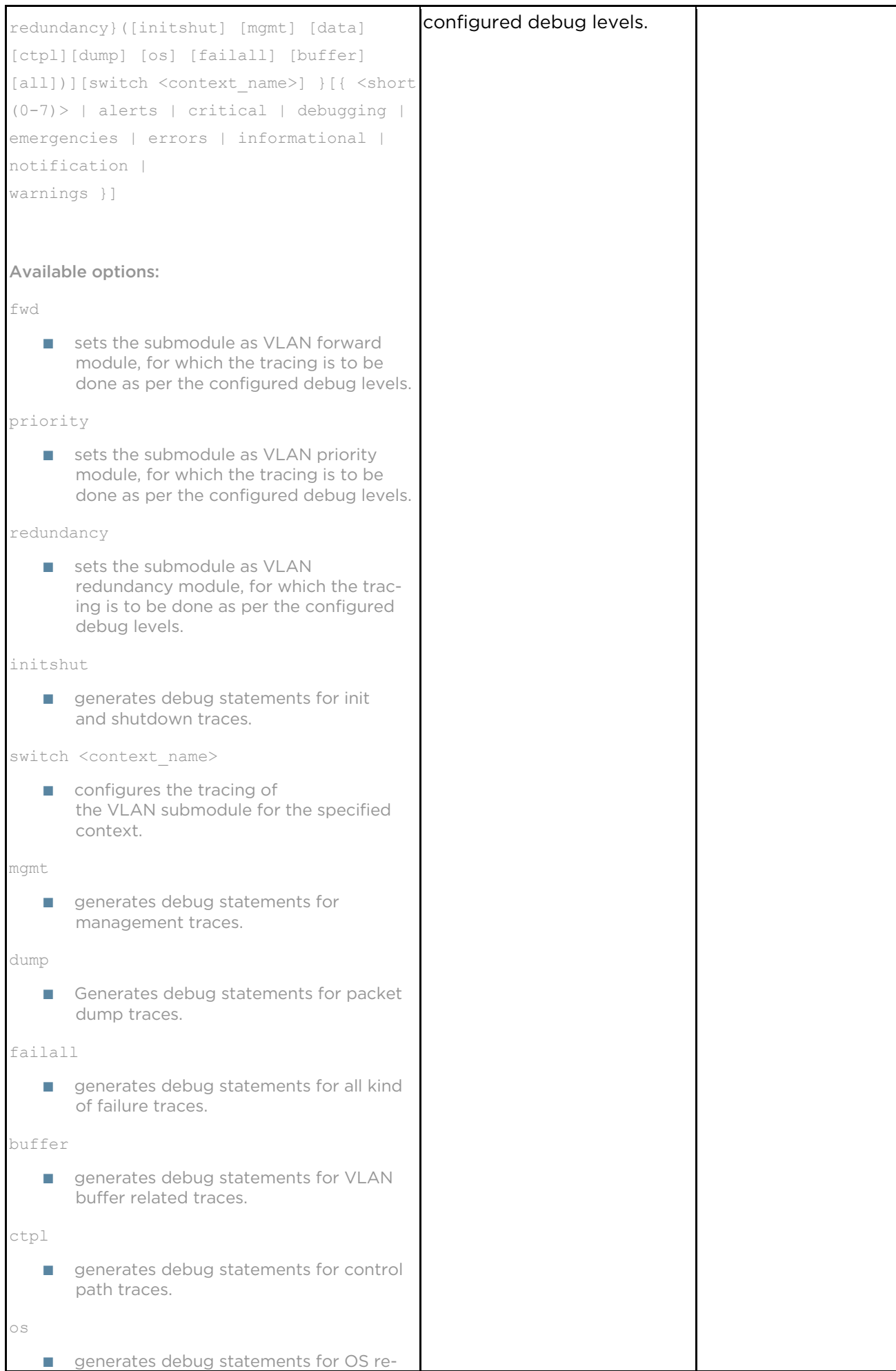
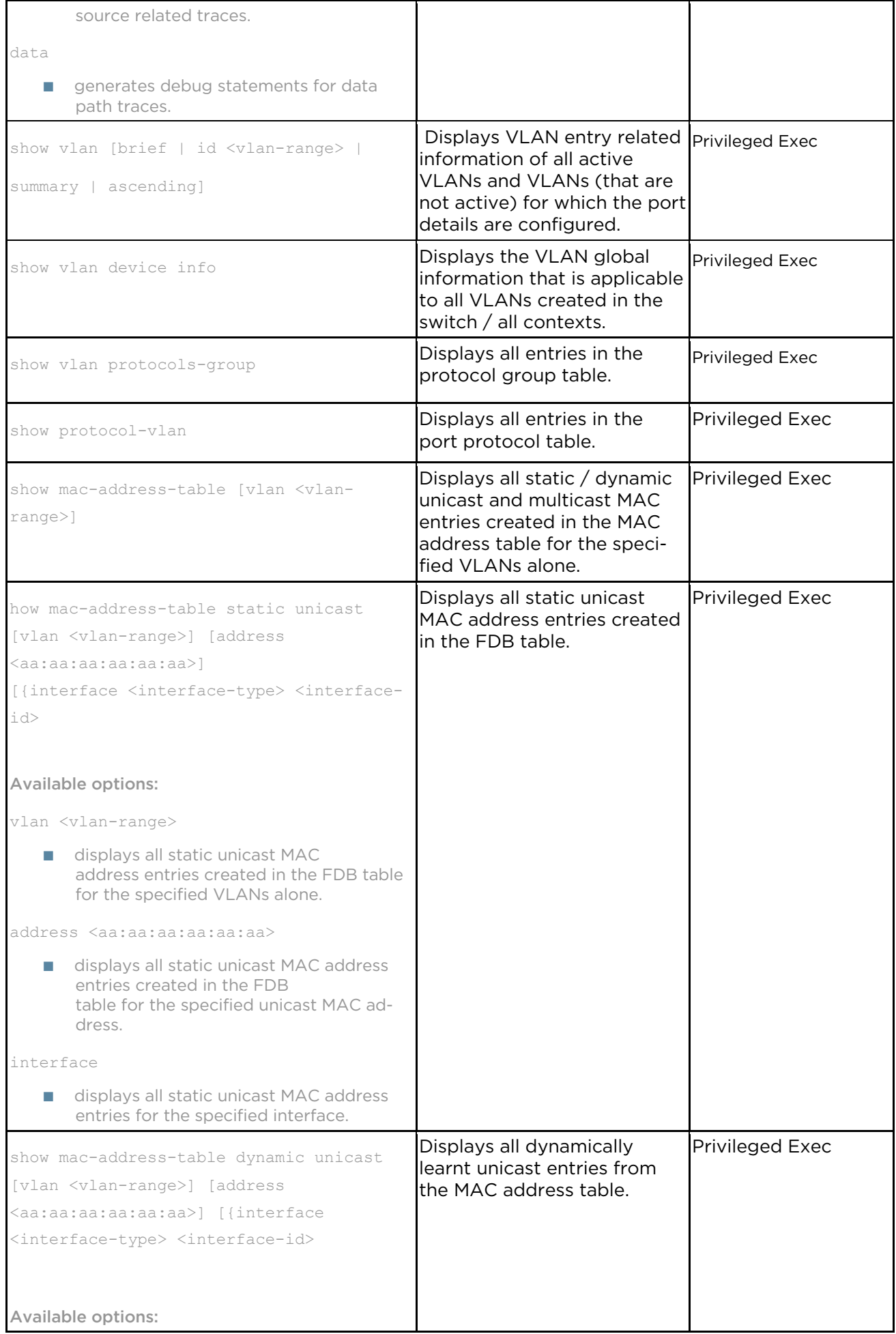

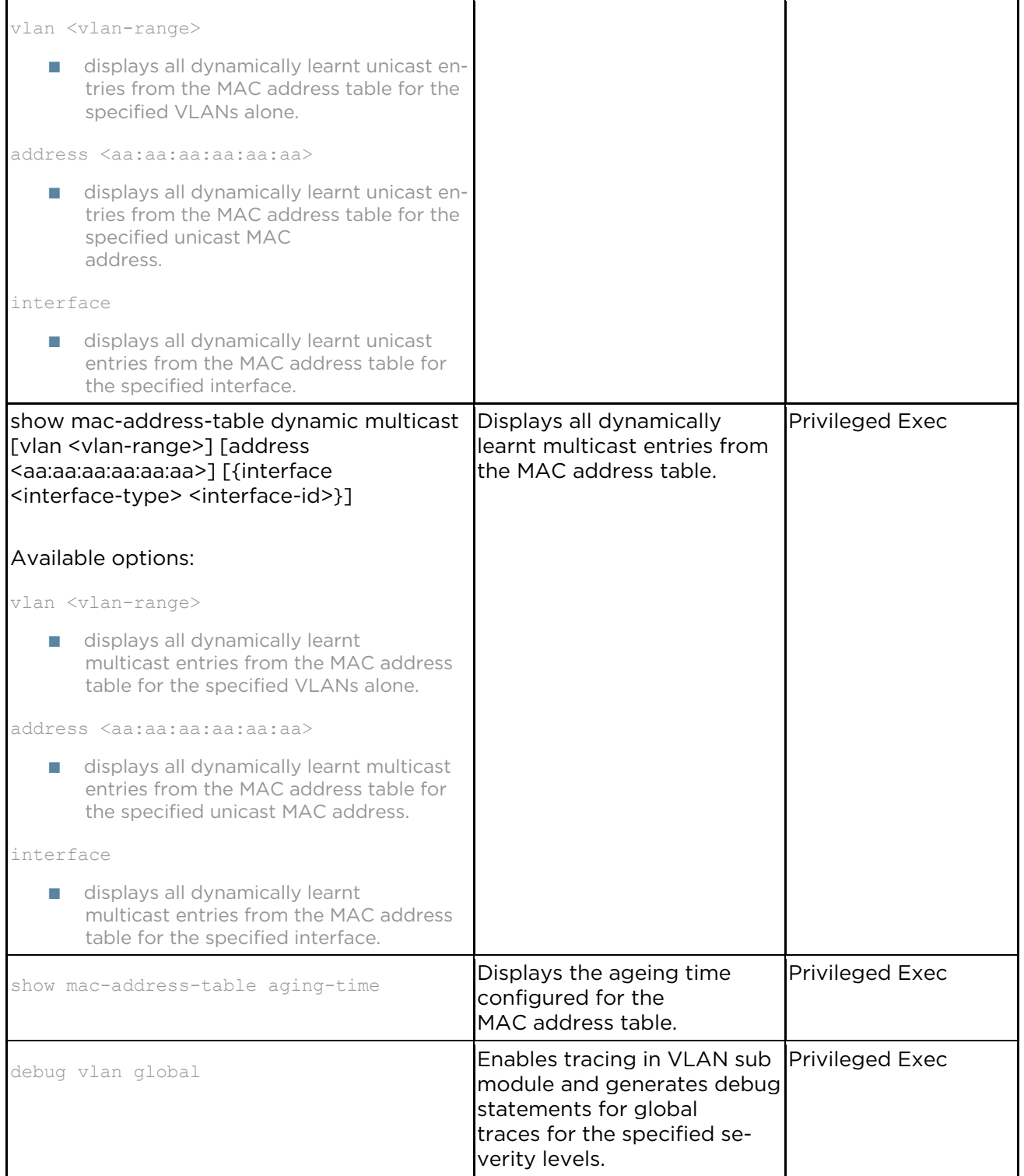